**ООО «НПО ИТС СОФТ»**

# **ДОРИС Платформа - Единая Платформа РУКОВОДСТВО ПОЛЬЗОВАТЕЛЯ Управления Транспортными Системами**

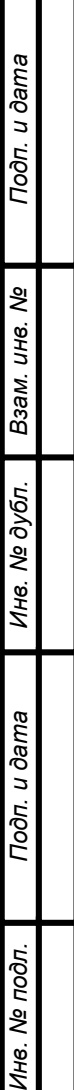

# **Аннотация**

Настоящий документ является руководством пользователя по эксплуатации программного комплекса ДОРИС Платформа, предназначенного для автоматизации управления функционированием транспортной инфраструктуры городских агломераций.

В данном руководстве приводится следующая информация:

- введение;
- назначение и условия применения комплекса ДОРИС Платформа;
- подготовка к работе;
- описание операций;
- аварийные ситуации;
- рекомендации по освоению.

Настоящий документ разработан в соответствии с РД 50-34.698-90 «Автоматизированные системы. Требования к содержанию документов».

# СОДЕРЖАНИЕ

### Оглавление

Подп. и дата

Взам. инв. Ме

Инв. № дубл.

Подп. и дата

Инв. № подл.

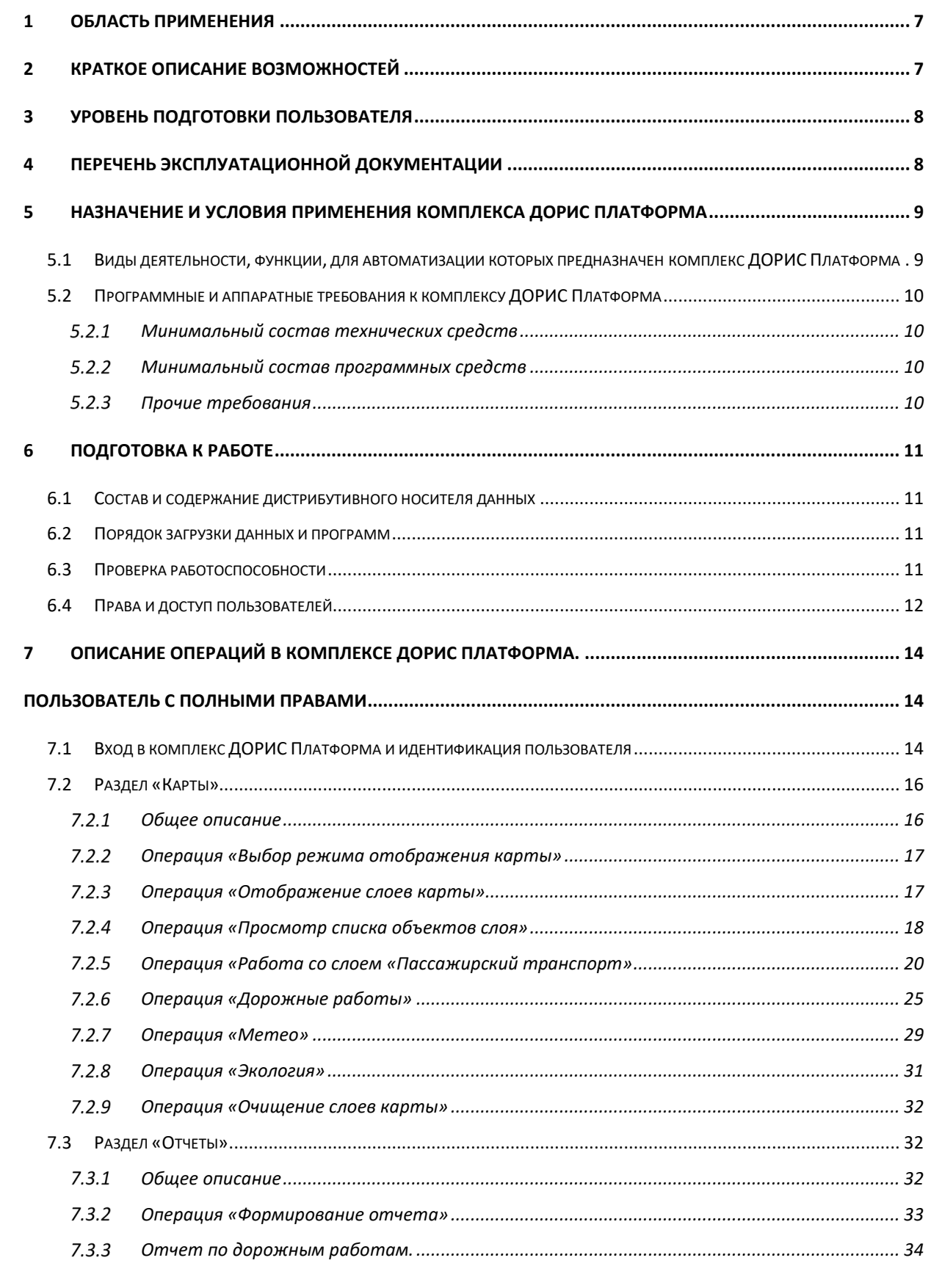

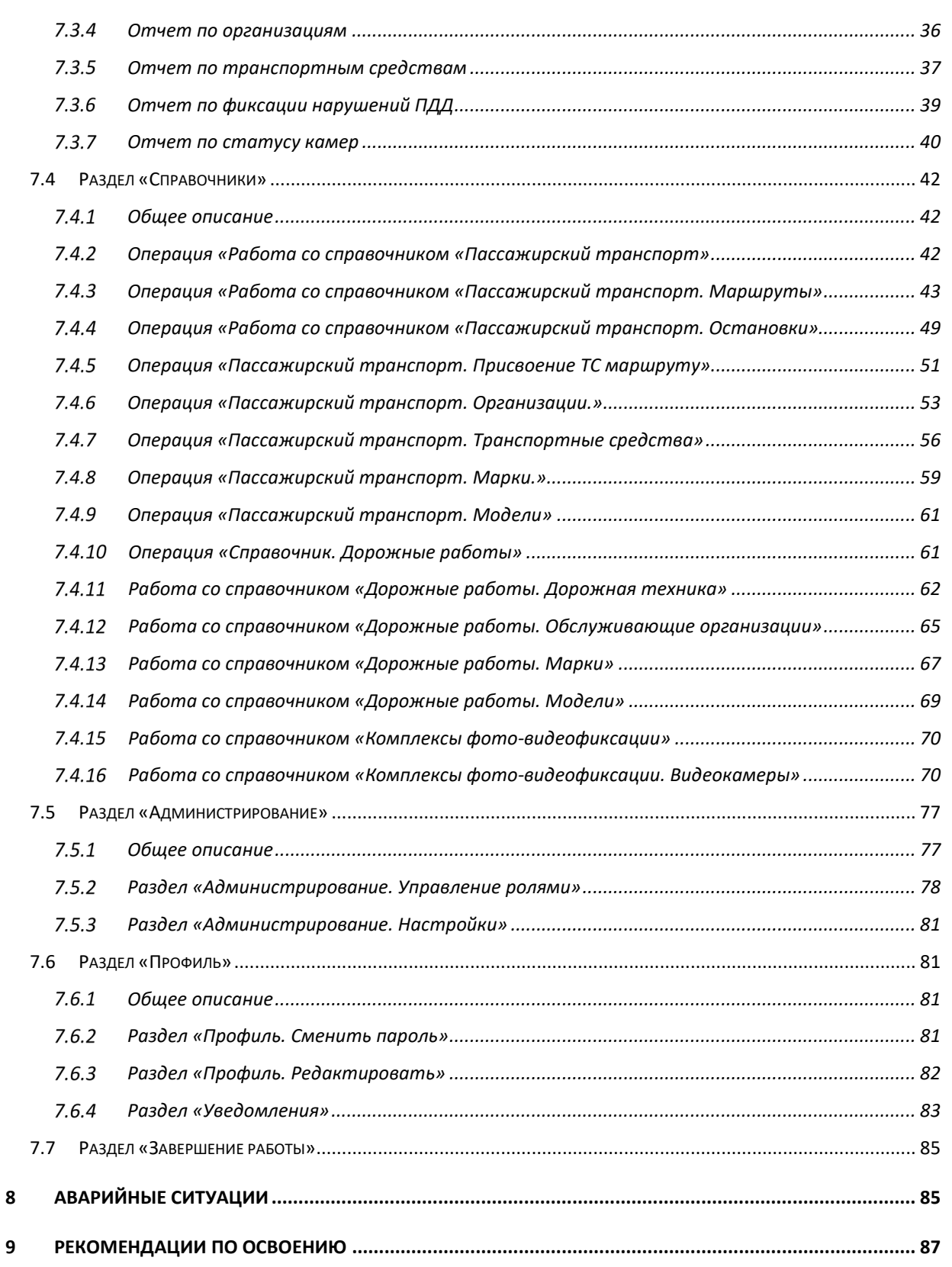

# **Перечень принятых сокращений**

В настоящем документе применены следующие сокращения и условные наименования:

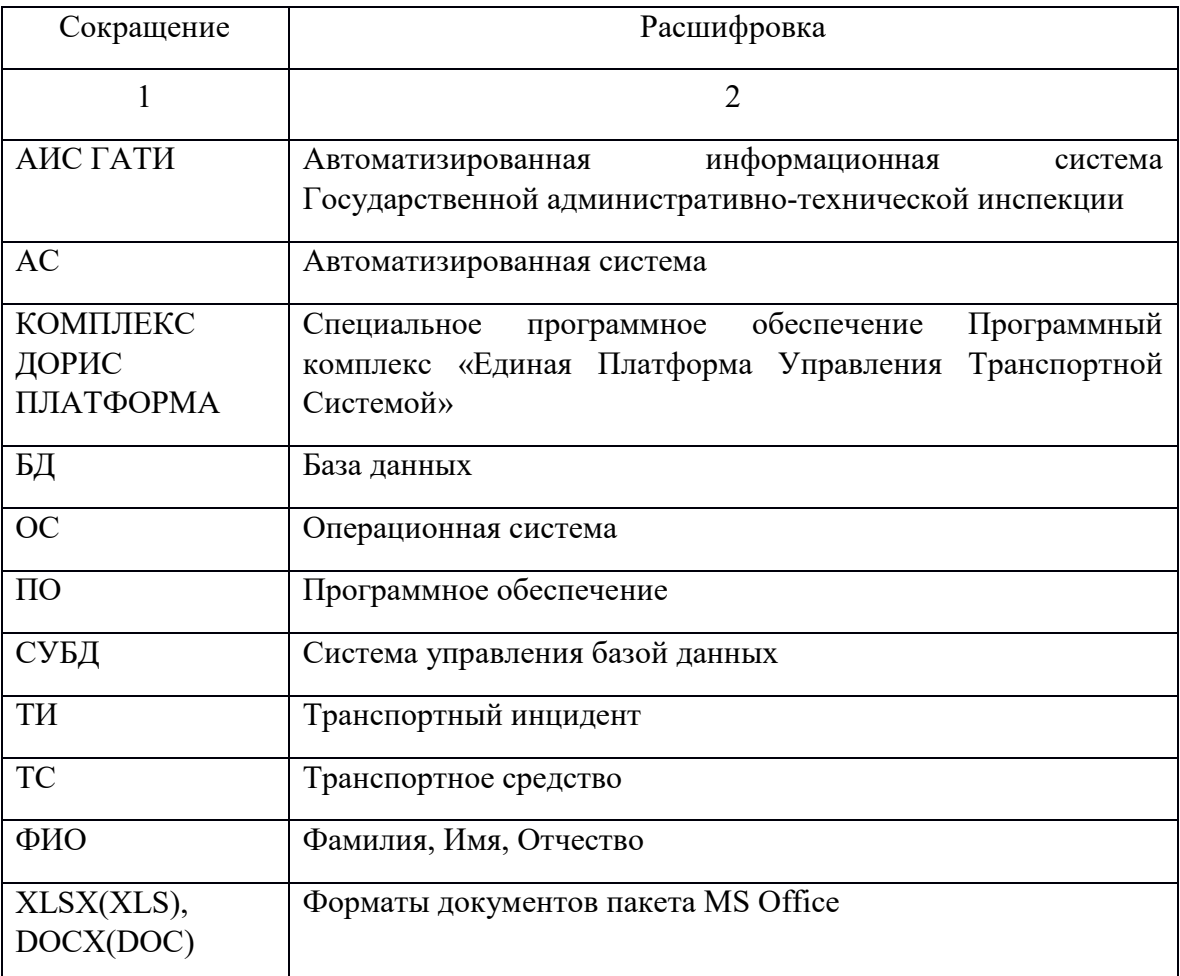

Подп. и дата *Инв. № подл. Подп. и дата Взам. инв. № Инв. № дубл. Подп. и дата* Ине. № дубл. Взам. ине. Ме Подп. и дата Инв. № подл.

### **Термины и определения.**

В настоящем документе применены следующие термины с их определениями:

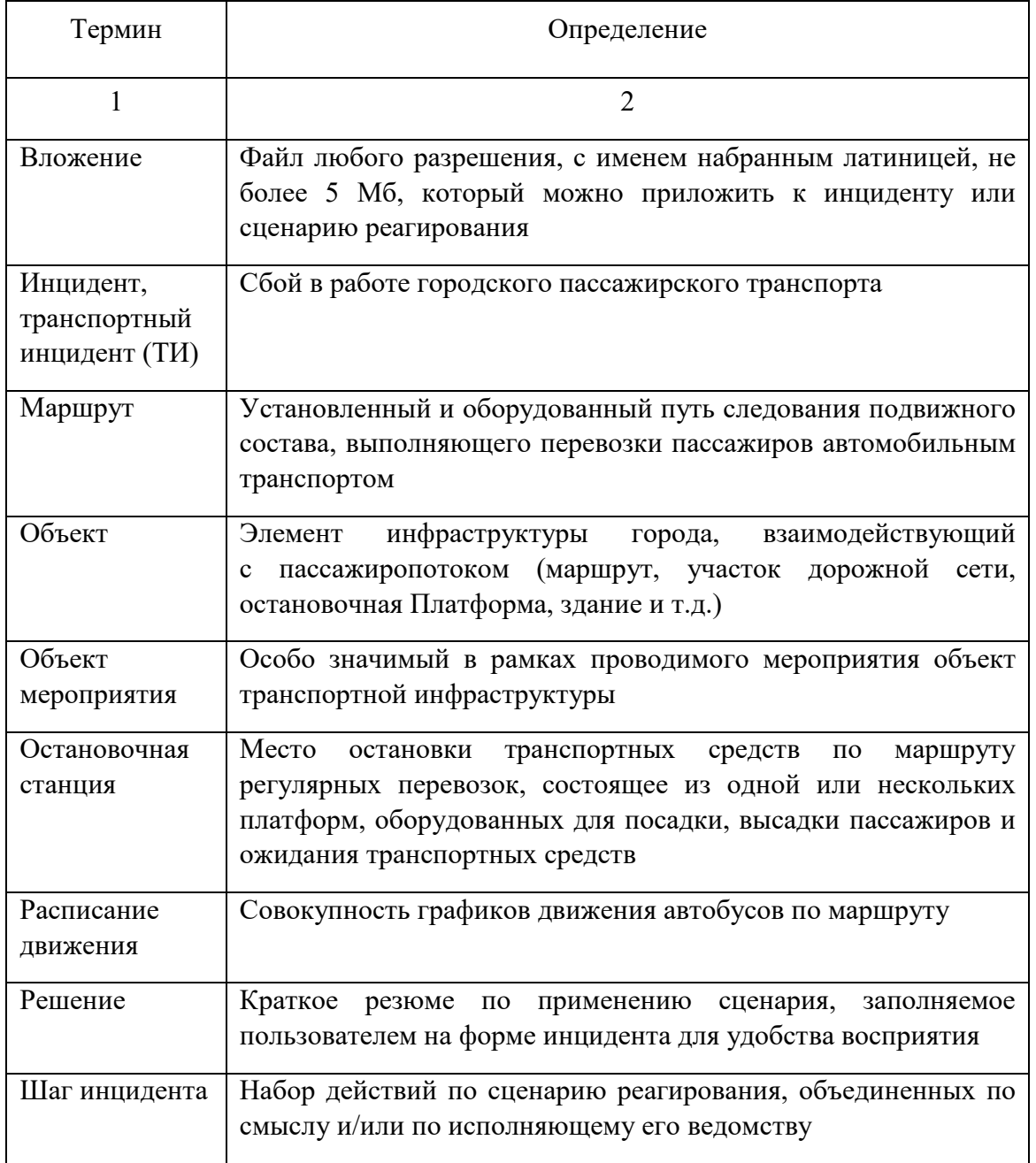

Подп. и дата *Инв. № подл. Подп. и дата Взам. инв. № Инв. № дубл. Подп. и дата* Ине. № дубл. | Взам. ине. № Подп. и дата Инв. № подл.

#### **ВВЕДЕНИЕ**

#### **1 Область применения**

<span id="page-6-0"></span>ДОРИС Платформа представляет собой единый комплекс специализированного программного обеспечения и аппаратных средств, предназначенных для автоматизации деятельности городских структур в части процессов управления функционированием транспортной инфраструктуры городской агломерации.

В состав программного комплекса входят:

• ДОРИС Кросс - Автоматизированная система управления дорожным движением посредством координированного, адаптивного и предиктивного светофорного регулирования;

• ДОРИС Мониторинг - Система мониторинга метеорологической и экологической обстановки;

• ДОРИС Приоритет - Система обеспечения приоритетного проезда как при проведении спецмероприятий, так и при возникновении нештатных ситуаций;

• ДОРИС Контроль - Система сбора, обработки и хранения данных полученных от источников фото, видео материалов. Обеспечивает так же мониторинг работоспособности технических средств;

• ДОРИС Полотно - Система управления дорожными работами;

• ДОРИС Маршрут - Модуль управления движением пассажирского транспорта;

• ДОРИС Аналитика - Модуль видеоаналитики и детектирования проездов, ДТП и нарушений ПДД;

• ДОРИС Техника - Модуль интеграции с внешними системами управления транспортом содержания дорог;

• ДОРИС Реакт - Модуль конфигурации сценарных планов управления движением.

#### <span id="page-6-1"></span>**2 Краткое описание возможностей**

ДОРИС Платформа обеспечивает выполнение следующих функций в штатном режиме и в режиме разрешения возникающих транспортных инцидентов на городской транспортной сети:

• мониторинг функционирования транспортной инфраструктуры агломерации в режиме реального времени;

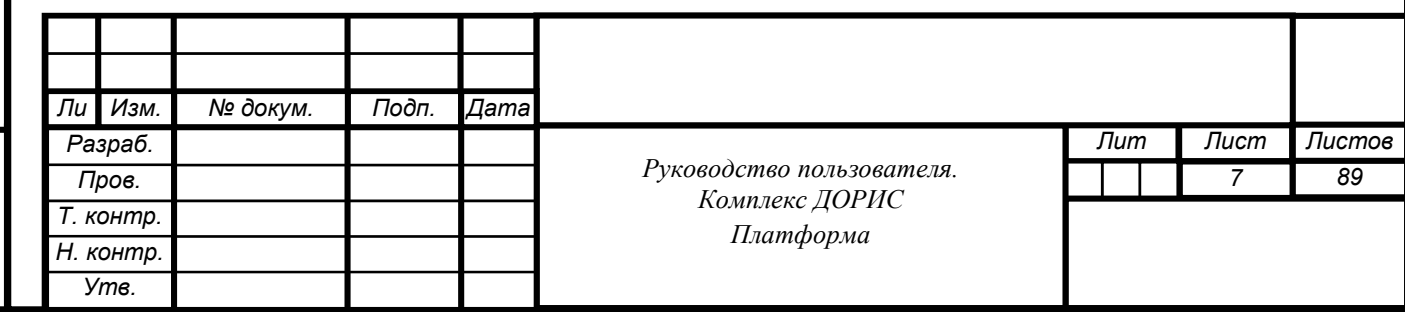

- координацию работы различных элементов транспортного комплекса города;
- оперативное реагирование в нештатных ситуациях;

• взаимодействие с другими (внешними) системами, штабами, центрами агломерации;

• предоставление информационных сервисов исполнительными органами городской власти.

### <span id="page-7-0"></span>**3 Уровень подготовки пользователя**

Пользователь обеспечивает технологический процесс функционирования Платформы. Квалификация пользователей должна позволять:

- ориентироваться в основных деловых процессах автоматизируемой деятельности;
- ориентироваться в основных типах входных и выходных документов и материалов;
- выполнять стандартные процедуры, определенные в комплексе ДОРИС Платформа, ввода исходной информации, получения информации, подготовки выходных форм;
- пользоваться функциями пакета Microsoft Office.

Администратор системы обеспечивает нормальное функционирование технических и программных средств Платформы, сохранность данных Платформы. Его квалификация должна позволять:

- свободно ориентироваться в программно-технической документации;
- свободно ориентироваться в стандартных возможностях используемых ОС и СУБД, протоколах передачи данных;
- владеть средствами мониторинга Платформы;
- владеть средствами защиты информации;

Подп. и дата

Взам. инв. Ме

Инв. № дубл.

- работать с архиваторами, дисковыми утилитами, антивирусными программами;
- определять источник сбоя функционирования ПО и описывать его.

#### <span id="page-7-1"></span>**4 Перечень эксплуатационной документации**

Перед началом работы пользователя с комплексом ДОРИС Платформа необходимо ознакомиться с настоящим Руководством пользователя.

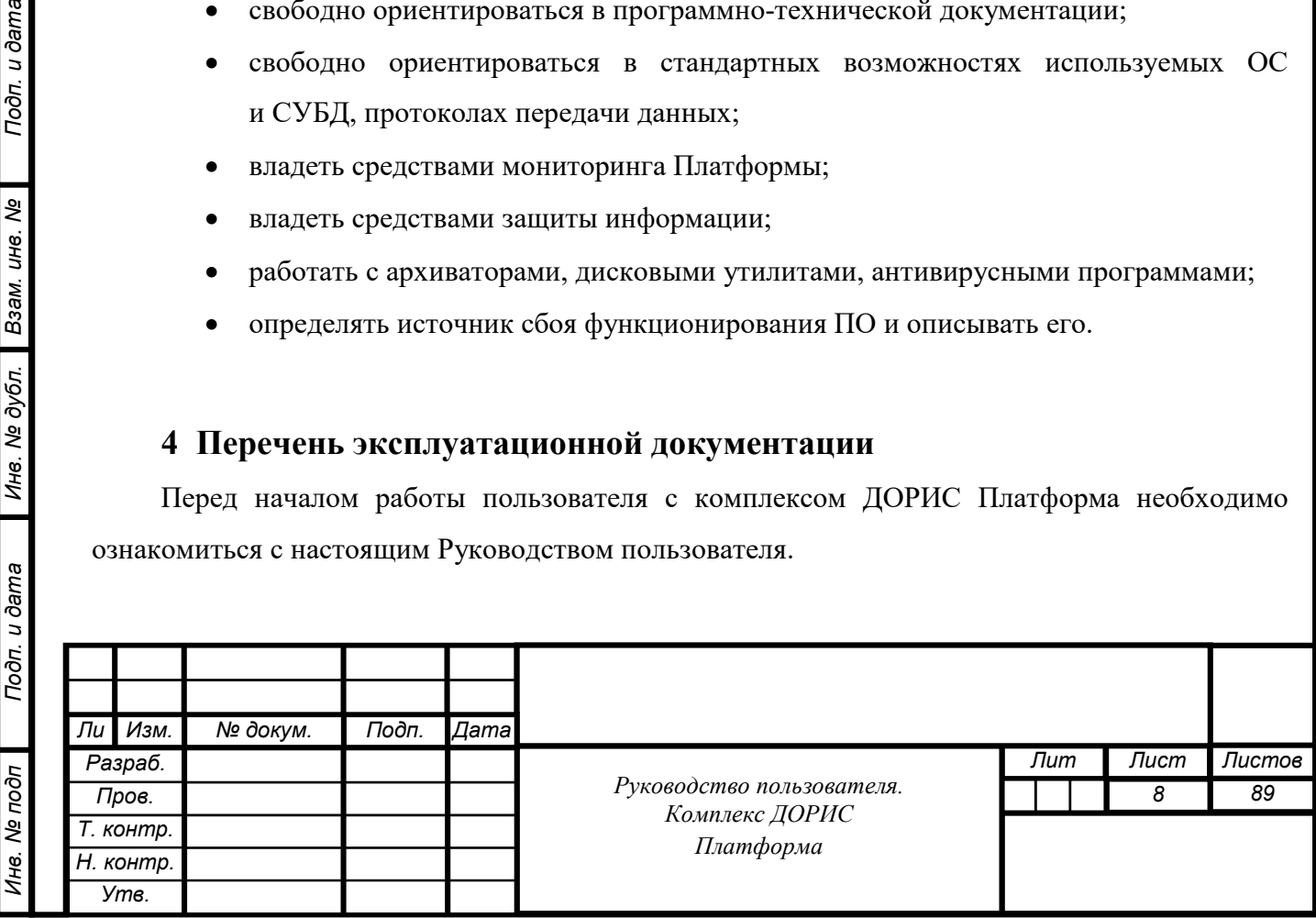

### **5 Назначение и условия применения комплекса ДОРИС Платформа**

# <span id="page-8-1"></span><span id="page-8-0"></span>**5.1 Виды деятельности, функции, для автоматизации которых предназначен комплекс ДОРИС Платформа**

ДОРИС ПЛАТФОРМА предназначена для автоматизации деятельности городских структур в части процессов управления функционированием транспортной инфраструктуры в штатном режиме и в режиме разрешения возникающих транспортных инцидентов на городской транспортной сети. Посредством комплекса ДОРИС Платформа автоматизируются следующие процессы:

- мониторинг функционирования транспортной инфраструктуры в режиме реального времени;
- обеспечение координации работы различных элементов транспортного комплекса города;
- оперативное реагирование в нештатных ситуациях;
- взаимодействие с другими (внешними) системами, штабами, центрами;
- предоставление информационных сервисов исполнительными органами городской власти;
- обеспечение безопасности на транспорте.

Для автоматизации вышеперечисленных процессов реализованы следующие функции:

- сбор и обработка информации о транспортной обстановке и объектах транспортной инфраструктуры от внешних информационных систем;
- отображение транспортной обстановки и объектов транспортной инфраструктуры;
- отображение на транспортной операционной картине информации от всех ВИС, информации о транспортных инцидентах с указанием на картографической основе местоположения этих данных, областей влияния и поражения;
- выбор и отображение потока данных с камер видеонаблюдения;
- регистрация и контроль жизненного цикла транспортных инцидентов;
- формирование и выбор сценариев реагирования на транспортные инциденты;
- формирование отчетных форм;
- формирование, ведение и использование справочников и классификаторов;
- администрирование;

*Инв. № подп Подп. и дата Взам. инв. № Инв. № дубл. Подп. и дата*

Инв. № подп

Инв. № дубл.

Взам. инв. Ме

Подп. и дата

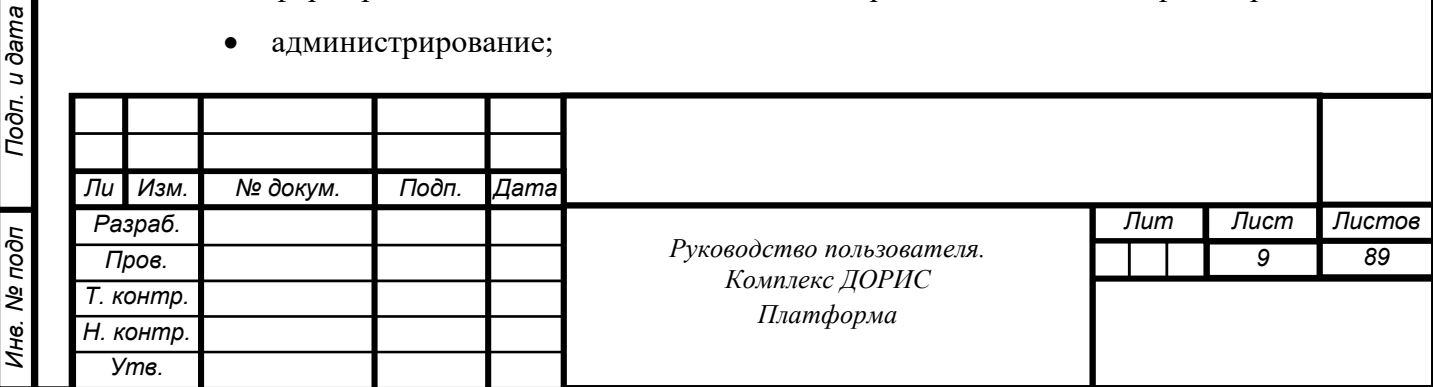

- мониторинг параметров транспортных потоков;
- управление светофорными объектами.

### <span id="page-9-1"></span><span id="page-9-0"></span>**5.2 Программные и аппаратные требования к комплексу ДОРИС Платформа**

#### $5.2.1$ **Минимальный состав технических средств**

Рабочее место пользователя должно отвечать следующим требованиям:

- процессор 7 поколения или выше с тактовой частотой не менее 4 ГГц или выше;
- не менее 8 Гб оперативной памяти;
- не менее 1 Гб свободного места на жестком диске (рекомендуется 500 Гб для возможности выгрузки данных на локальный компьютер с целью анализа и обработки);
- видеокарта и монитор, с разрешением не менее 1920x1080 точек;
- клавиатура, мышь или совместимое указывающее устройство.

#### <span id="page-9-2"></span> $5.2.2$ **Минимальный состав программных средств**

Одна из поддерживаемых операционных систем:

- Windows  $8 \times 86 \times 64$ ;
- Windows 10 x86/x64;
- Windows Server 2012 R2.

Один из поддерживаемых браузеров:

- Орега  $42.0$  и выше;
- Google Chrome 55.0 и выше;
- Yandex  $17.6$  и выше.

Дополнительное программное обеспечение:

• MS Office 2010 и выше.

#### <span id="page-9-3"></span> $5.2.3$ **Прочие требования**

Подп. и дата

Взам. инв. Ме

Инв. № дубл.

Необходимыми условиями работы в комплексе ДОРИС Платформа являются:

- наличие у пользователя учетной записи пользователя комплекса ДОРИС Платформа с соответствующими настройками доступа (ролями);
- обеспечение информационного взаимодействия между комплексом ДОРИС Платформа и смежными системами;
- наличие у пользователя открытого канала сети Интернет.

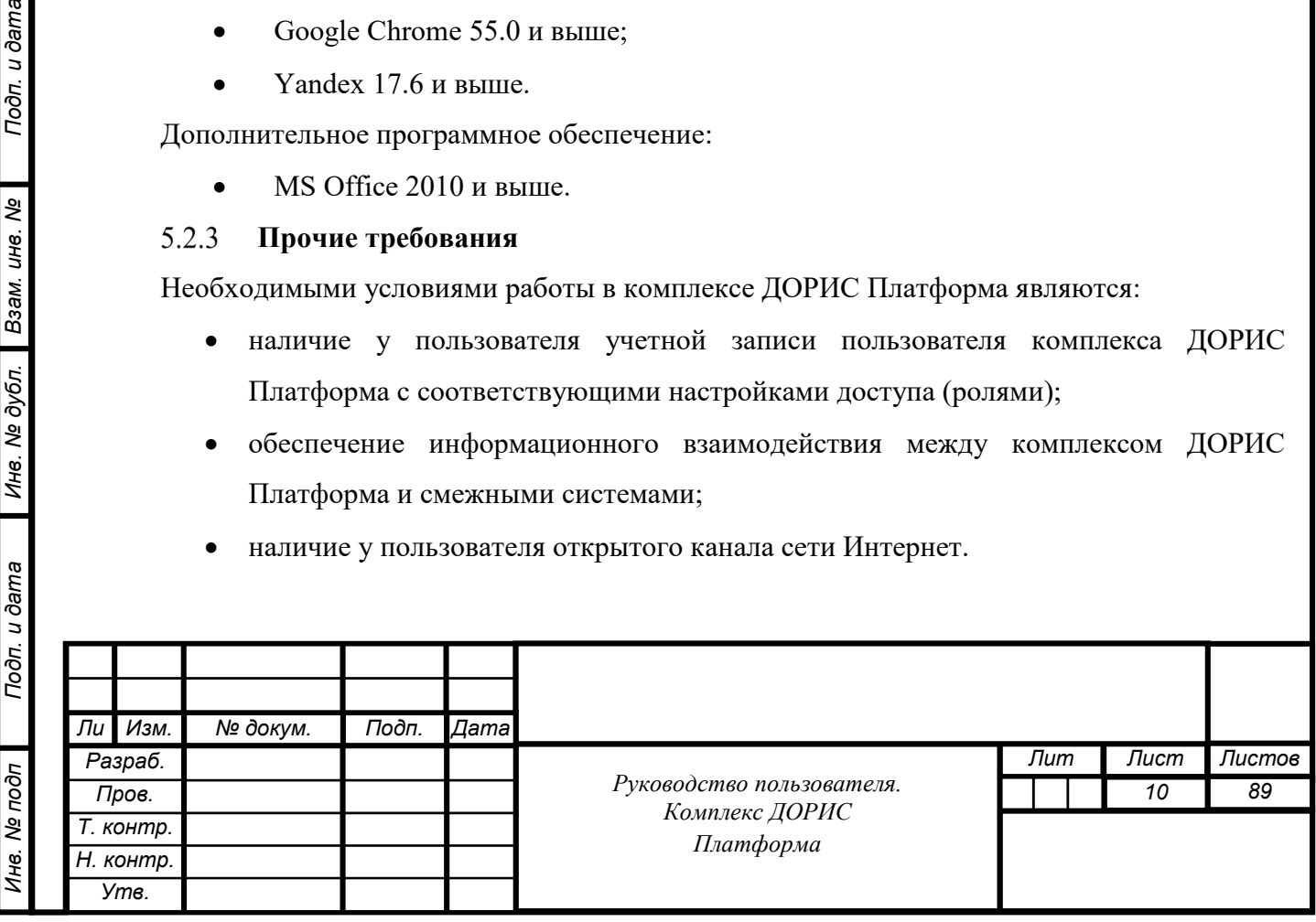

#### **6 Подготовка к работе**

#### <span id="page-10-1"></span><span id="page-10-0"></span>**6.1 Состав и содержание дистрибутивного носителя данных**

Дистрибутив программы поставляется на CD/DVD-диске.

Клиентское место пользователя комплекса ДОРИС Платформа использует для доступа к данным и функционалу комплекса ДОРИС Платформа интернет-браузер (перечень рекомендуемых для работы браузеров приведен в п. 5.1 «Минимальный состав программных средств»). Установка дополнительных компонентов для функционирования комплекса ДОРИС Платформа на клиентском рабочем месте не требуется.

### <span id="page-10-2"></span>**6.2 Порядок загрузки данных и программ**

ДОРИС Платформа содержит внешние и внутрисистемные справочники. Комплекс ДОРИС Платформа использует следующие справочники АСУ Навигация, которые должны быть заполнены до начала работы комплекса ДОРИС Платформа:

- маршруты;
- остановки;
- перевозчики.

Комплекс ДОРИС Платформа содержит следующие внутрисистемные справочники, которые должны быть заранее заполнены:

- мероприятия;
- объекты мероприятий;
- ключевые слова;
- типовые операции;
- организации;
- типы транспортных инцидентов;
- риски.

Подп. и дата

Взам. инв. Ме

Инв. № дубл.

Все операции, связанные с работой в справочниках (внесение информации, редактирование, поиск и просмотр данных), могут выполняться только пользователем, у которого на это есть права в соответствии с ролевой моделью.

### <span id="page-10-3"></span>**6.3 Проверка работоспособности**

Для проверки работоспособности необходимо выполнить следующие действия:

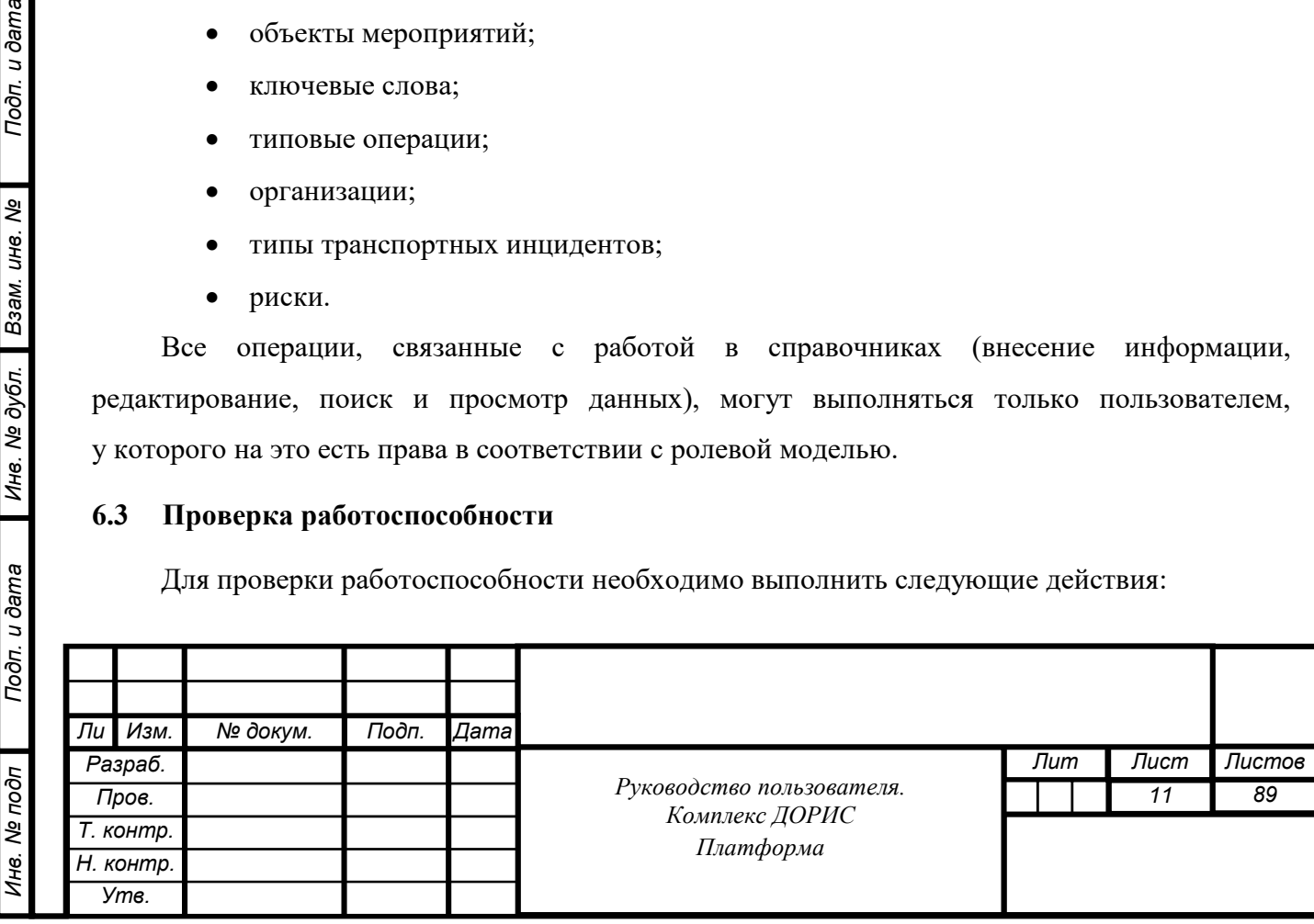

Открыть интернет-браузер, например, Google Chrome, для этого необходимо кликнуть по

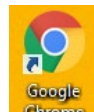

ярлыку выет на рабочем столе или вызвать из раздела «Пуск»; ввести в адресную строку браузера адрес основного программного комплекса ДОРИС Платформа и нажать Enter [\(Рисунок](#page-11-1)  [1](#page-11-1)).

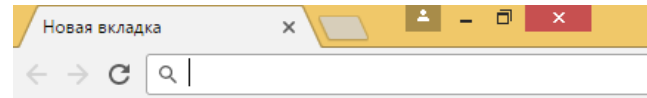

<span id="page-11-1"></span>Рисунок 1. Адресная строка браузера Google Chrome

В открывшемся окне заполнить поля «Логин» и «Пароль» [\(Рисунок](#page-11-2) 2).

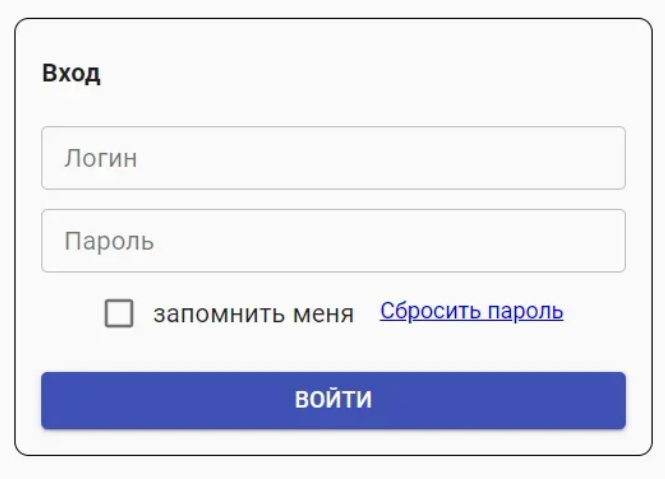

<span id="page-11-2"></span>Рисунок 2. Окно авторизации пользователя

Программное обеспечение работоспособно, если в результате выполненных действий в браузере отобразилась стартовая страница комплекса ДОРИС Платформа.

#### <span id="page-11-0"></span>**6.4 Права и доступ пользователей**

Подп. и дата

Взам. инв. Ме

Инв. № дубл.

Доступ к каждому разделу в системе ограничен ролью пользователя. Процедура выполнения операций идентична для всех ролей. Список ролей и доступные для них разделы отображены в разделе 4.10.3 «Администрирование» - «Роли» настоящего Руководства пользователя.

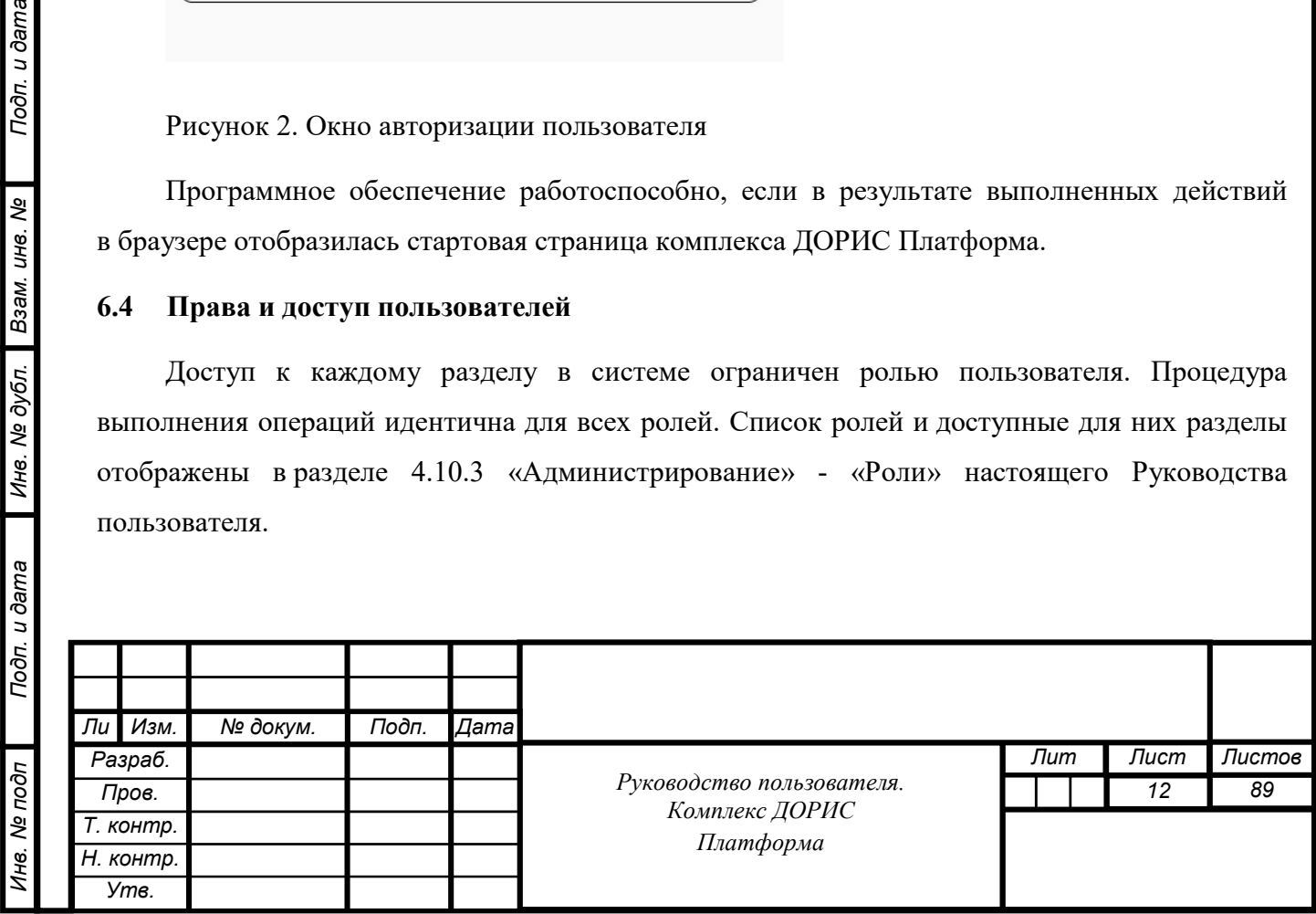

При наличии доступа к разделу пользователю разрешено выполнять все операции внутри раздела. В случае отсутствия доступа к разделу авторизованный пользователь не видит данный раздел в списке.

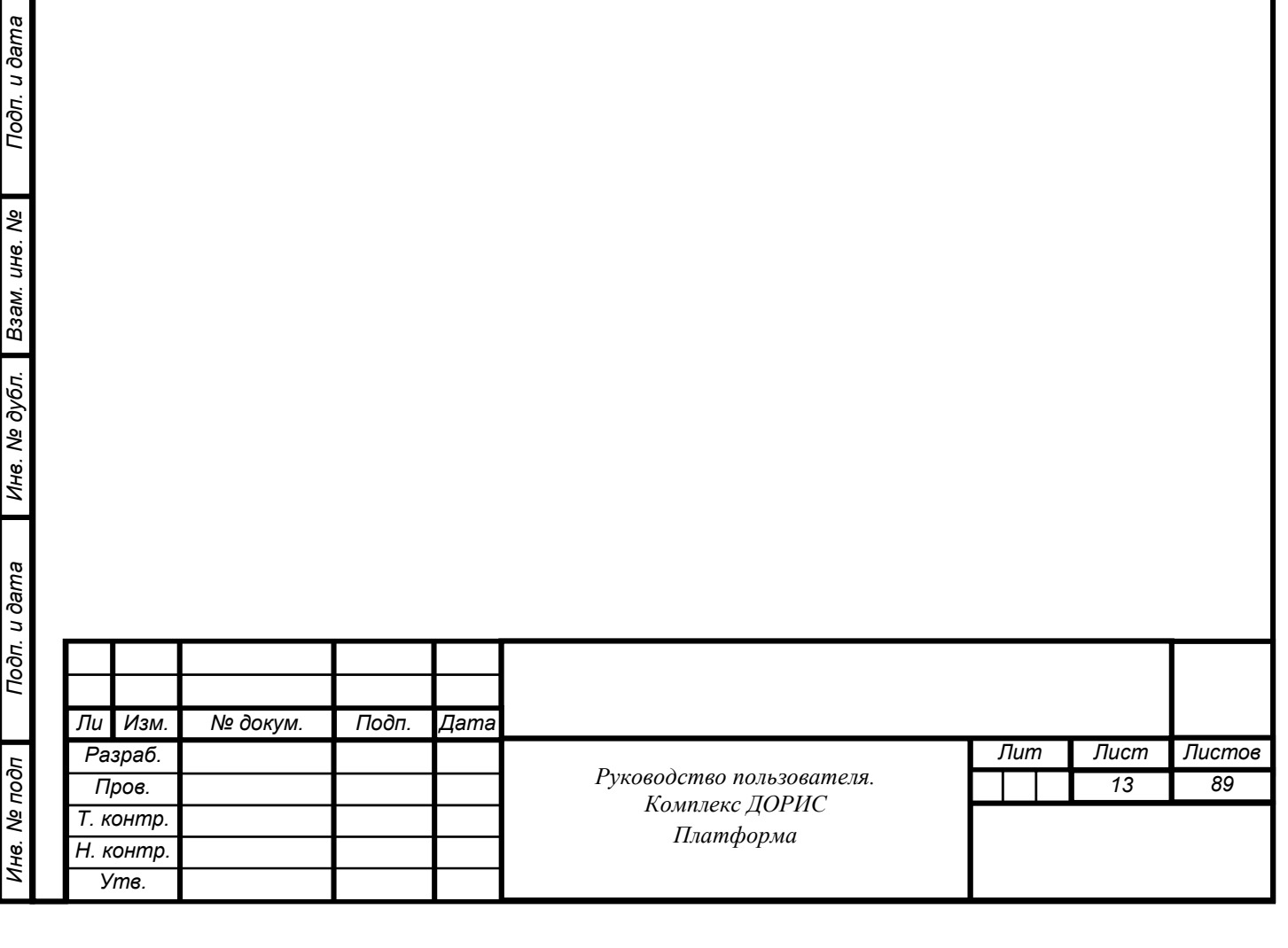

<span id="page-13-3"></span><span id="page-13-2"></span><span id="page-13-1"></span><span id="page-13-0"></span>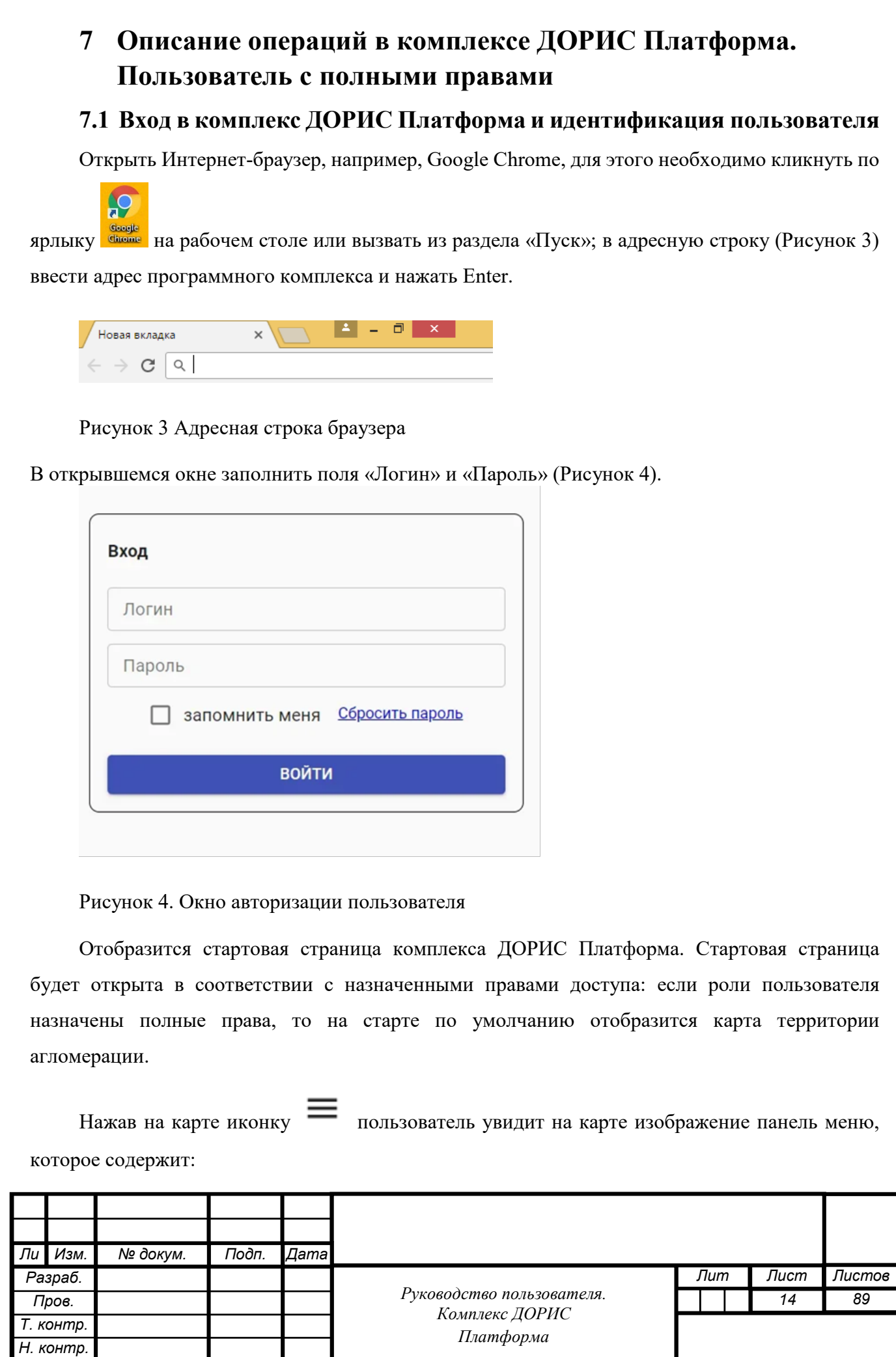

<span id="page-13-4"></span>*Утв.*

- название системы;
- кнопка выбора территории контролируемой агломерации;
- перечень доступных авторизованному пользователю разделов с учетом его роли;
- кнопка просмотра уведомлений;
- кнопка управления учетной записью авторизованного пользователя [\(Рисунок 5\)](#page-14-0).

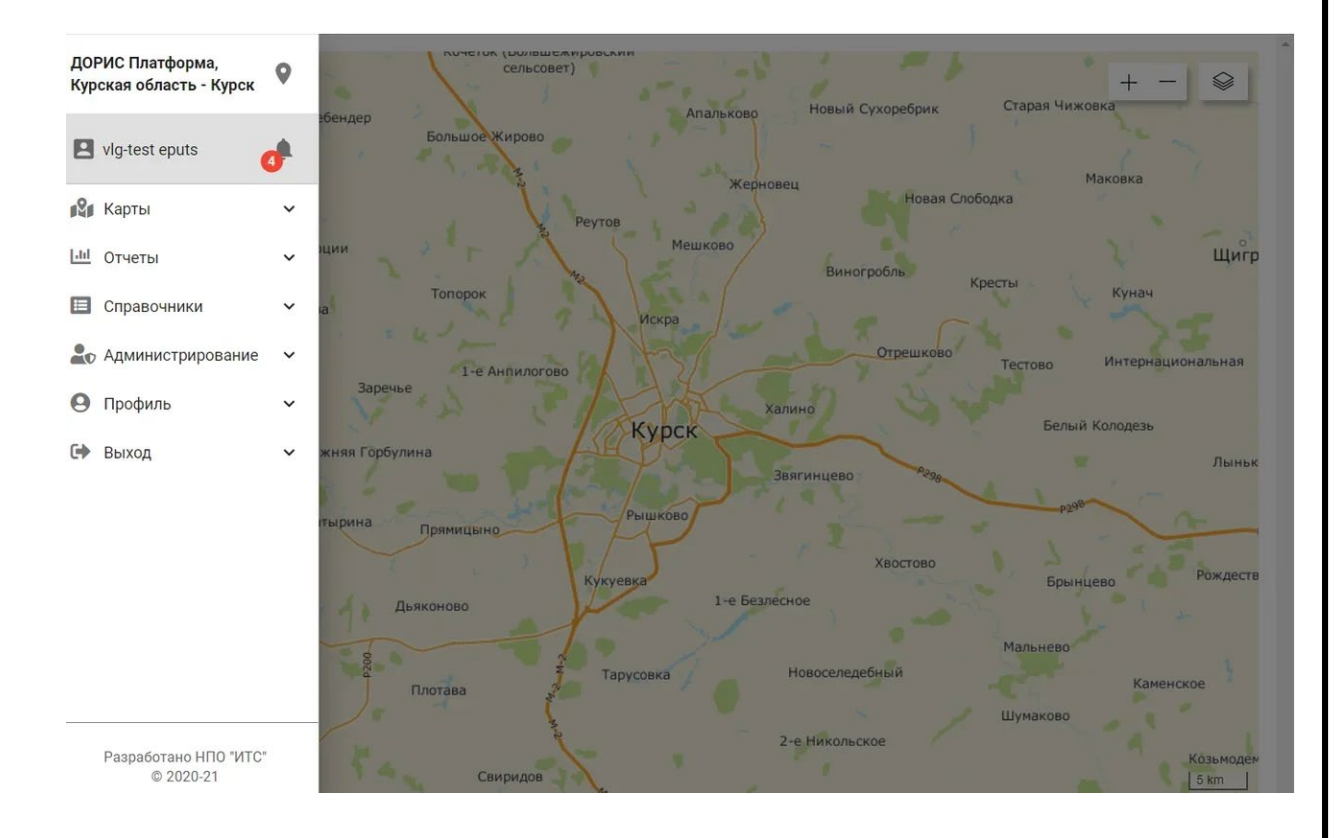

### <span id="page-14-0"></span>Рисунок 5. Стартовая страница комплекса ДОРИС Платформа

Нажав иконку пользователь получает воможность выбора территории агломерации с которой работает Платформа.

агломирации (см. п. ХХХ).

Нажав на иконку пользователь получает список уведомлений о событиях в

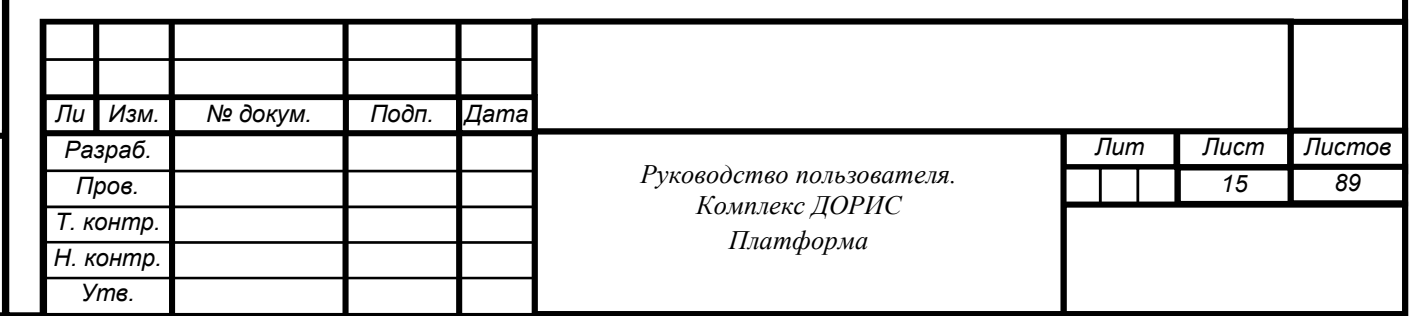

### <span id="page-15-0"></span>**7.2 Раздел «Карты»**

#### $7.2.1$ **Общее описание**

<span id="page-15-1"></span>Раздел предназначен для отображения картографической информации, отображения объектов транспортной обстановки и транспортной инфраструктуры, а также для отображения потоков видеоданных.

Основная задача раздела – отображение транспортной обстановки и объектов транспортной инфраструктуры, а также отображение потока данных с камер видеонаблюдения.

Рабочая область раздела «Карты» [\(Рисунок 9\)](#page-15-2) состоит из следующих блоков:

- панель меню;
- панель управления слоями «Настройки карты»;
- область с перечнем объектов слоя Карты;
- карта;
- меню выбора стиля карты.

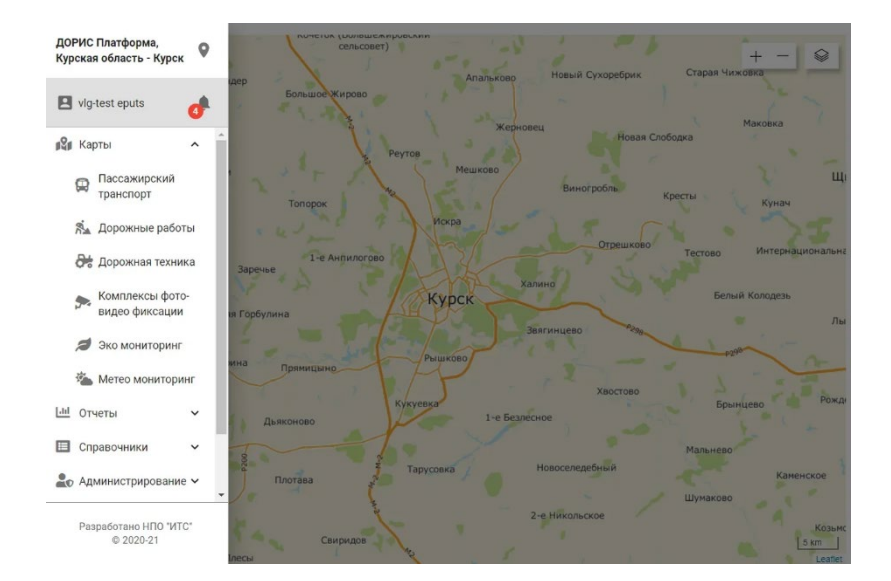

<span id="page-15-2"></span>Рисунок 6. Раздел "Карты"

Панель управления слоями «Настройки карты» (далее – панель настроек) по умолчанию развернута. Панель сворачивается/разворачивается нажатием левой кнопкой мыши на конку у правой границы.

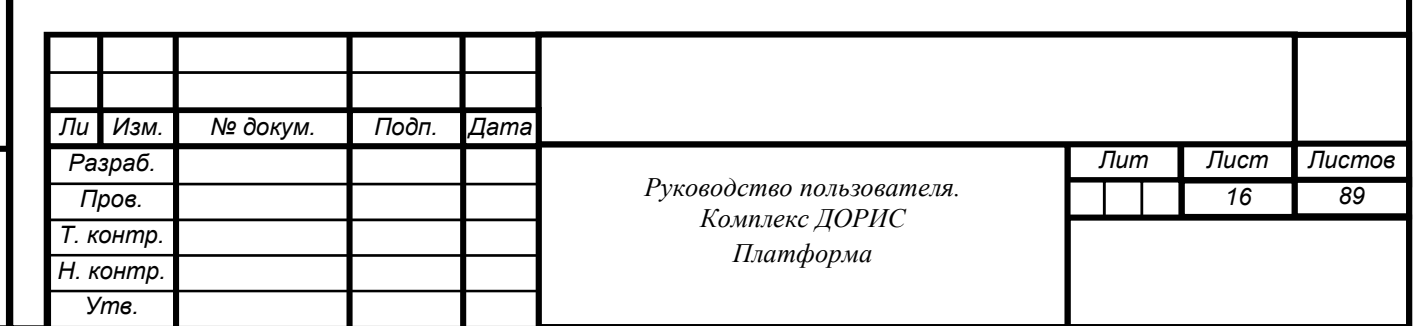

Пользователь может двигать карту, удерживая левую кнопку мыши и передвигая мышь. Кнопки  $\top$  предназначены для управления масштабом карты. Изменение масштаба карты возможно вращением колеса прокрутки мыши, а увеличение также – двойным кликом по карте.

#### <span id="page-16-0"></span>7.2.2 **Операция «Выбор режима отображения карты»**

При переходе в раздел «Карты» по умолчанию отображается карта Атлас ВО.

Для переключения режима нужно навести указатель мыши на иконку  $\leq$  и в списке доступных стилей выбрать необходимый нажатием левой кнопкой мыши.

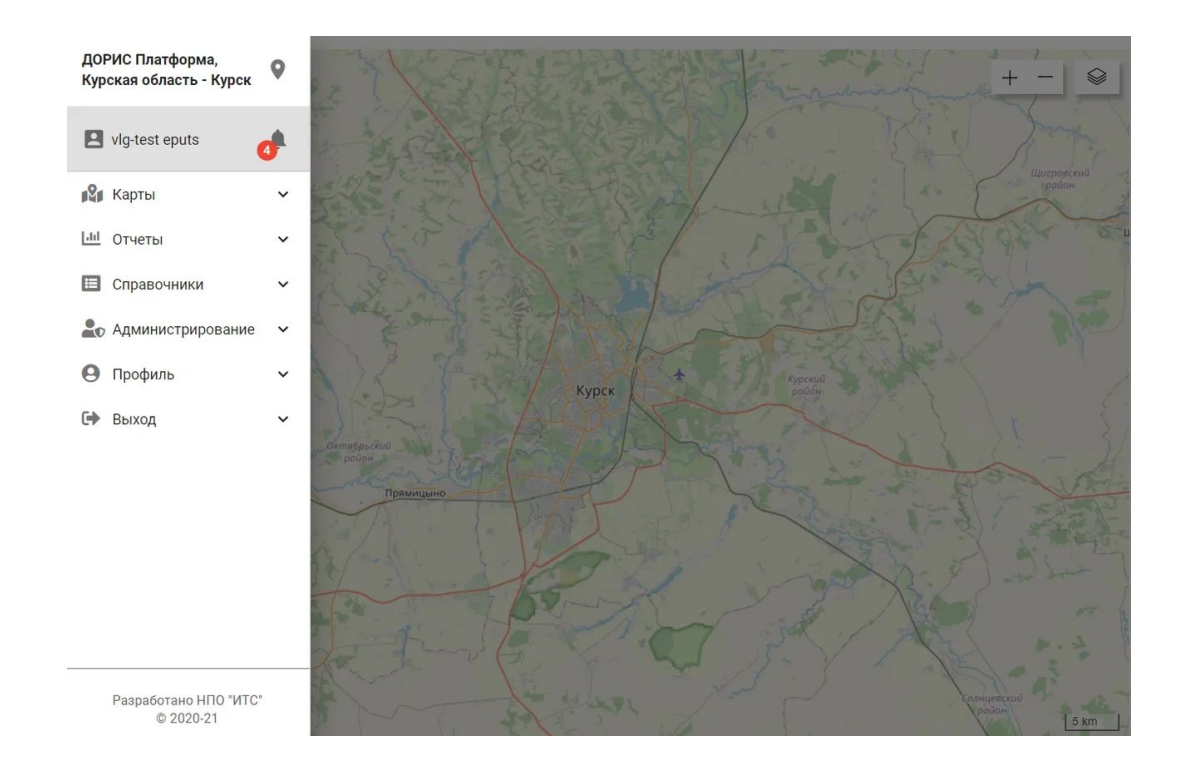

Рисунок 7. Выбран стиль OSM carto.

#### $7.2.3$ **Операция «Отображение слоев карты»**

<span id="page-16-1"></span>При нажатии на панели кнопки «Карты» на панели появляется перечень слоев карты. Каждый слой представляет собой набор объектов, добавляемых на карту для обозначения определенных элементов [\(Рисунок 15](#page-17-1)).

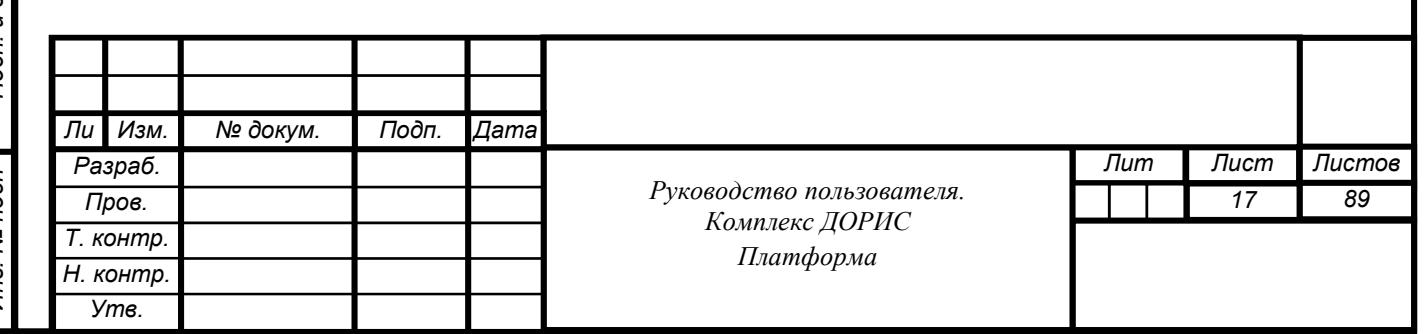

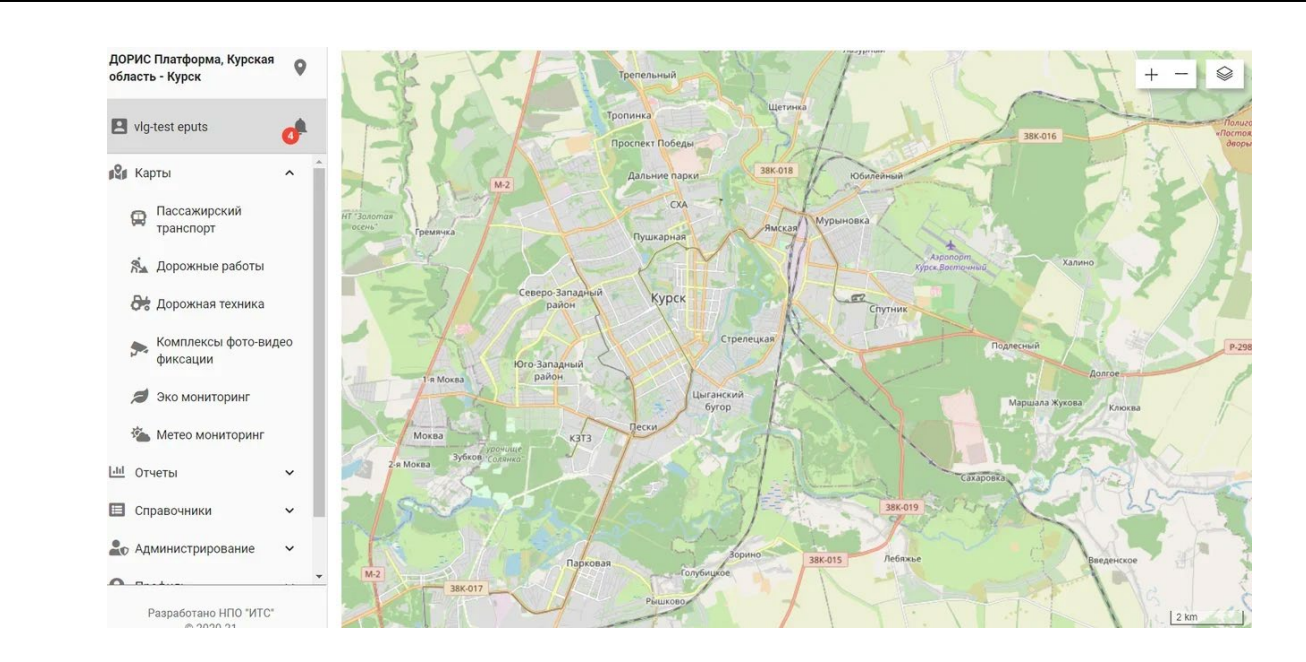

#### <span id="page-17-1"></span>Рисунок 8. Раскрытая панель настроек

Панель настроек содержит следующие слои:

- Пассажирский транспорт;
- Дорожные работы;
- Дорожная техника;
- Фиксация нарушений ПДД;
- Метео;

Подп. и дата

Взам. инв. Ме

Инв. № дубл.

• Экология.

Для добавления слоя на карту кликните по названию слоя, рядом с ним появится чек-бокс. Объекты выбранного слоя отобразятся на карте.

#### $7.2.4$ **Операция «Просмотр списка объектов слоя»**

<span id="page-17-0"></span>Выберите необходимые слои на панели настроек. Нажмите кнопку «Показать результат». На месте списка слоев отобразятся вкладки с их объектами. Нажмите на вкладку. Откроется список объектов слоя ([Рисунок 18\)](#page-18-0).

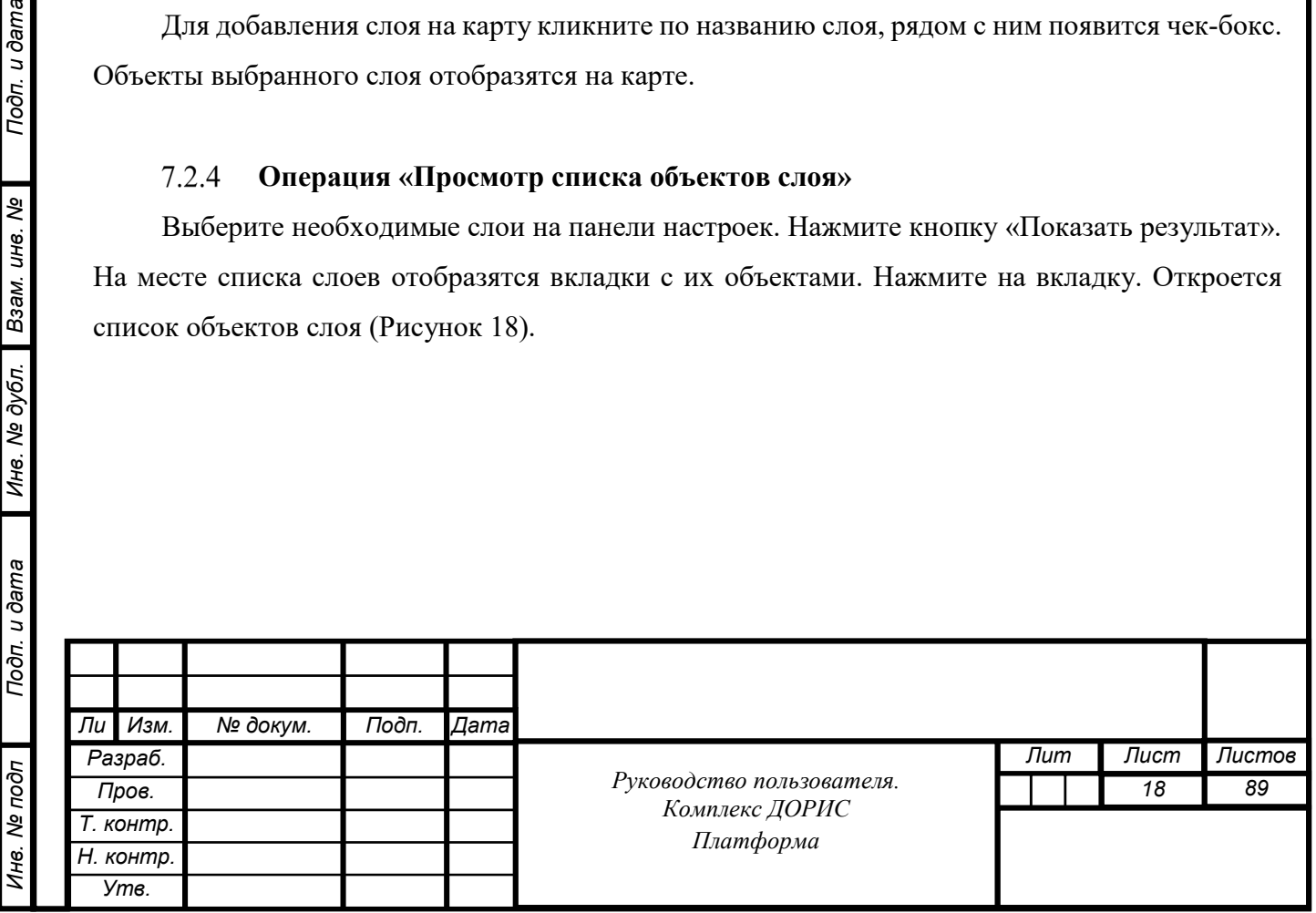

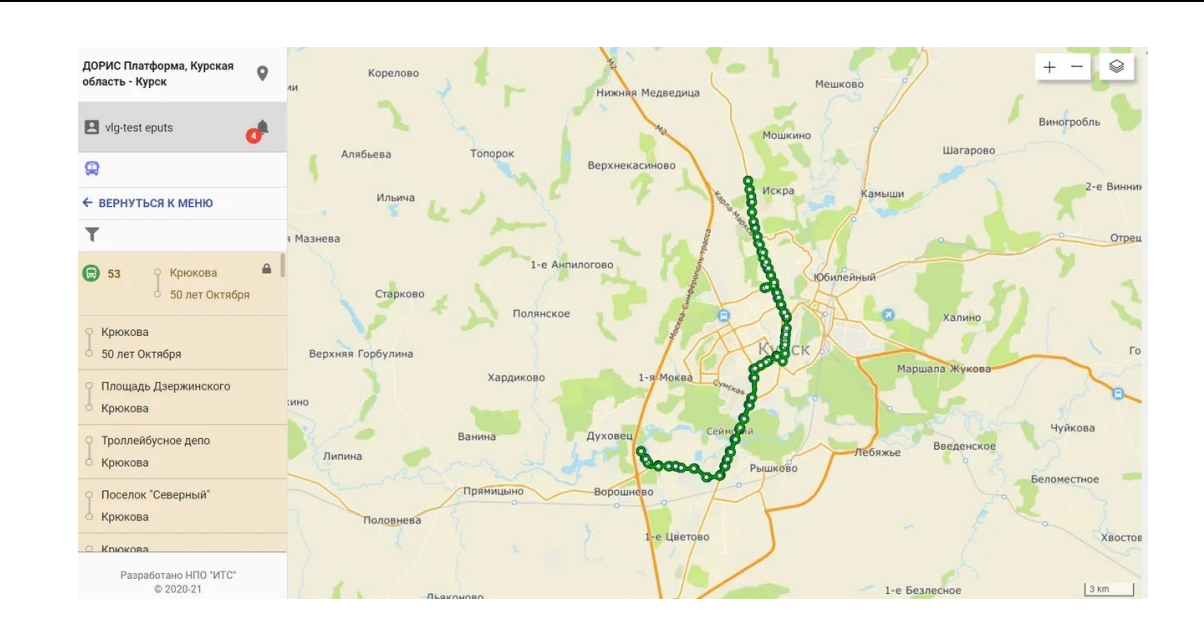

<span id="page-18-0"></span>Рисунок 18. Отображение списка объектов выбранного слоя

Для навигации по списку используйте скролл в правой части списка или колесо мыши.

Примечание. Список объектов выбранной вкладки будет отображаться при свернутой панели фильтров.

Нажатие на иконку замка позволяет закрепить объекты слоя на карте или открепить их (убрать с карты).

Если пользователь нажмет иконку , то на экране появиться панель фильтра для поиска по номеру маршрута или тиру ТС (Рисунок 19).

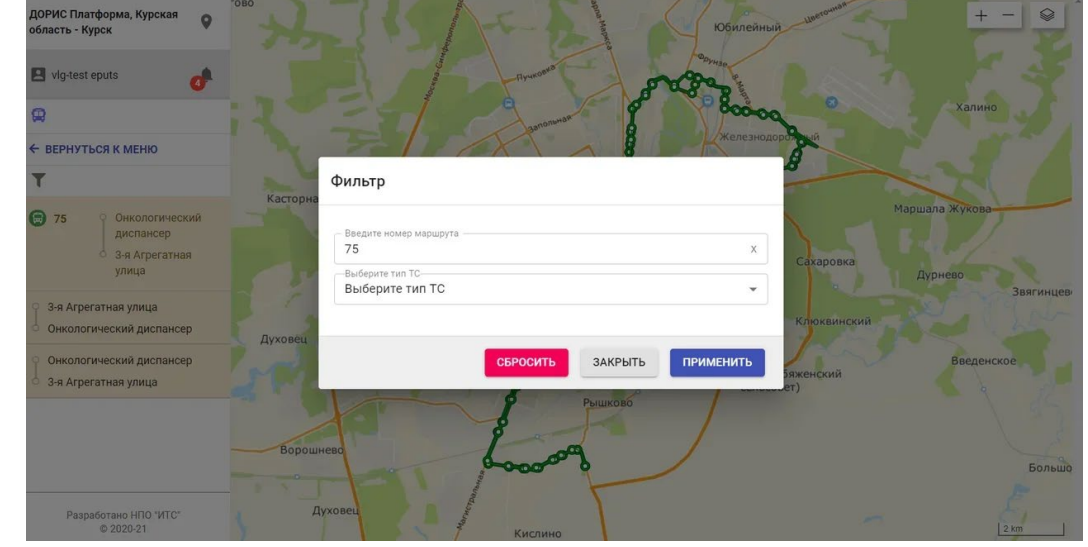

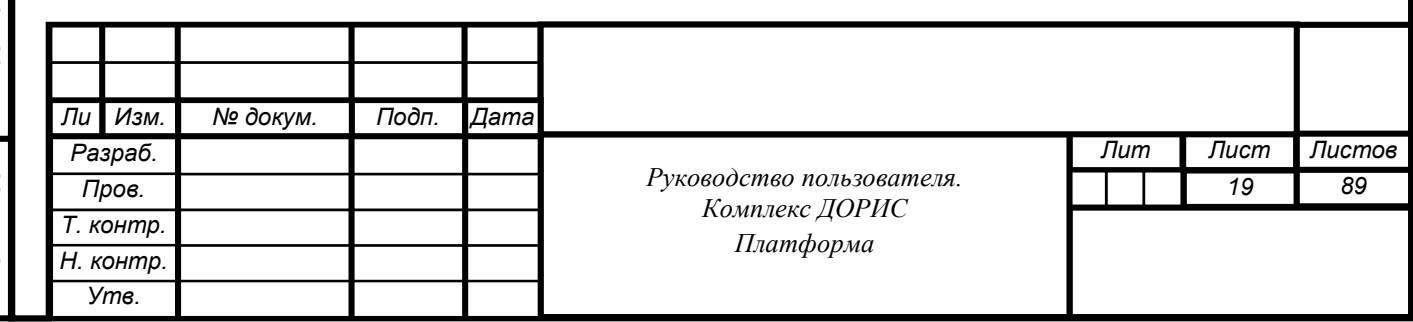

Рисунок 19. Поиск объекта по фильтру.

Для перехода к настройкам нажмите кнопку «Вернуться к меню». Отобразится панель настроек со слоями.

#### $7.2.5$ **Операция «Работа со слоем «Пассажирский транспорт»**

<span id="page-19-0"></span>На панели настроек выберите слой «Пассажирский транспорт» и нажмите «Показать результат». Транспортные средства отобразятся на карте, в области с перечнем объектов слоя отобразится соответствующая вкладка. Нажмите на вкладку. Раскроется список маршрутов ([Рисунок](#page-19-1) 22). Каждая строка списка содержит следующую информацию:

- тип транспортного средства;
- номер маршрута;
- начальный пункт маршрута;
- конечный пункт маршрута.

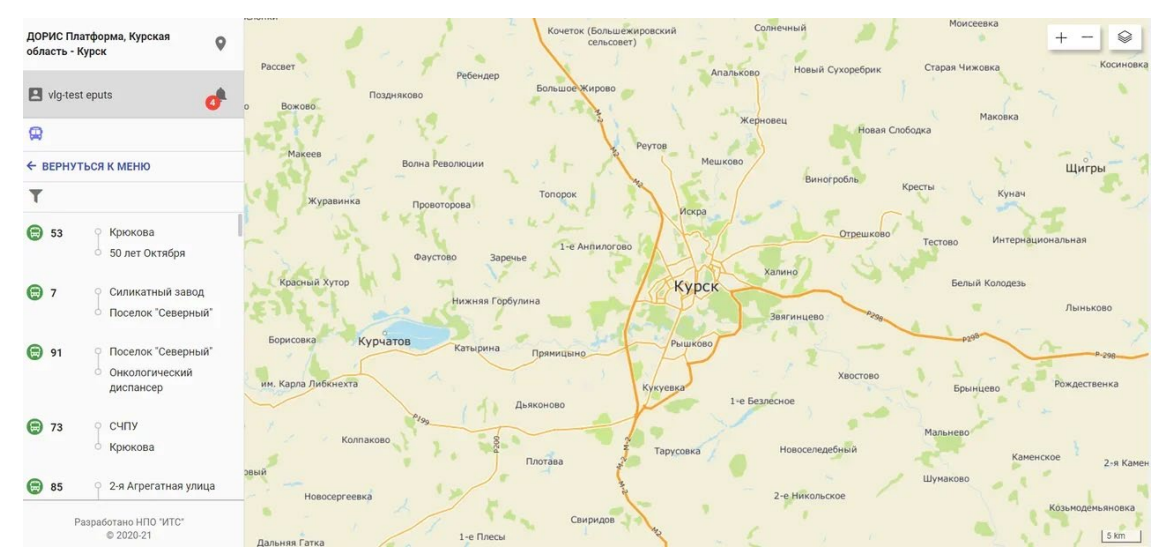

<span id="page-19-1"></span>Рисунок 22. Отображение слоя «Пассажирский транспорт»

Над списком расположена панель фильтрации, состоящая из полей поиска в регионе по маршруту или по типу ТС. Под фильтрами расположен чек-бокс «Показать обстановку» (Рисунок 23).

Для поиска по региону выберите строку из выпадающего списка.

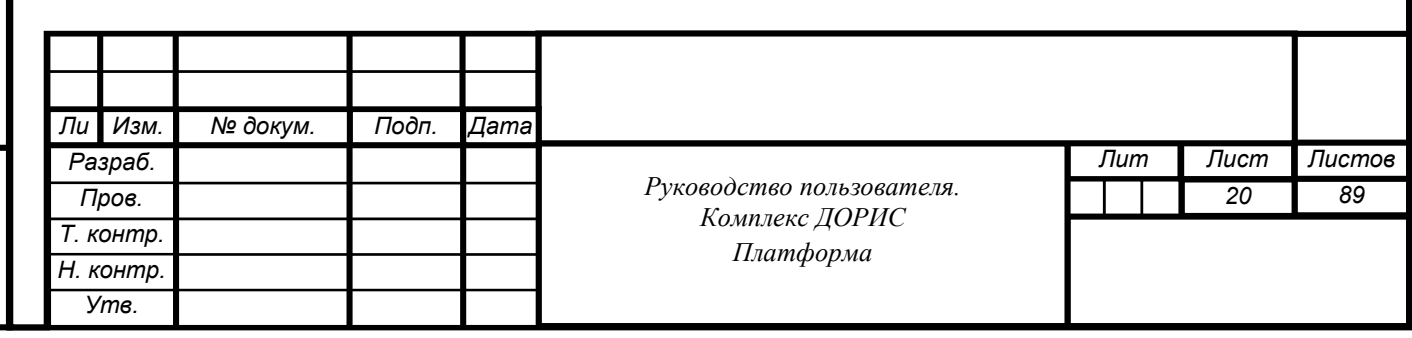

Для поиска по маршруту введите один из следующих параметров (\*при вводе только цифр поиск производится только по номеру маршрута):

• номер маршрута;

В области списка маршрутов отобразятся все маршруты, содержащие введенные символы. При вводе некорректного (несуществующего) значения область списка будет пустой.

Поиск также может быть осуществлен посредством выбора типа транспортного средства. В списке и на карте отобразятся только те типы ТС, которые выбраны в фильтре. Данный вид фильтрации не действует на закрепленные маршруты, они продолжают отображаться в списке.

Кликните на маршрут в списке. Маршрут отобразится на карте, карта центрируется по выбранному маршруту со связанными с ним ТС и остановочными пунктами. Цвет маршрута зависит от типа ТС. Зеленый – маршрут автобуса, голубой – маршрут троллейбуса, оранжевый – маршрут трамвая. Прямой маршрут более яркий, чем обратный.

Наведите указатель мыши на любой маршрут в списке. В конце записи появится иконка в виде замка. Кликните на иконку. Замок инвертируется  $\bullet$ , маршрут перемещается вверх списка и отображается на карте. Таким образом, можно одновременно видеть на карте несколько маршрутов.

Кликните на маршрут на карте. Отобразится всплывающее окно [\(Рисунок](#page-22-0) 24) с подробной информацией о маршруте:

- номер маршрута;
- вид ТС;

Подп. и дата

Взам. инв. Ме

Инв. № дубл.

- перевозчик;
- начальная и конечная точка маршрута;
- направление движения ТС по маршруту);
- наименование маршрута;

• трасса маршрута – раскрывающийся список точек маршрута прямого и обратного пути;

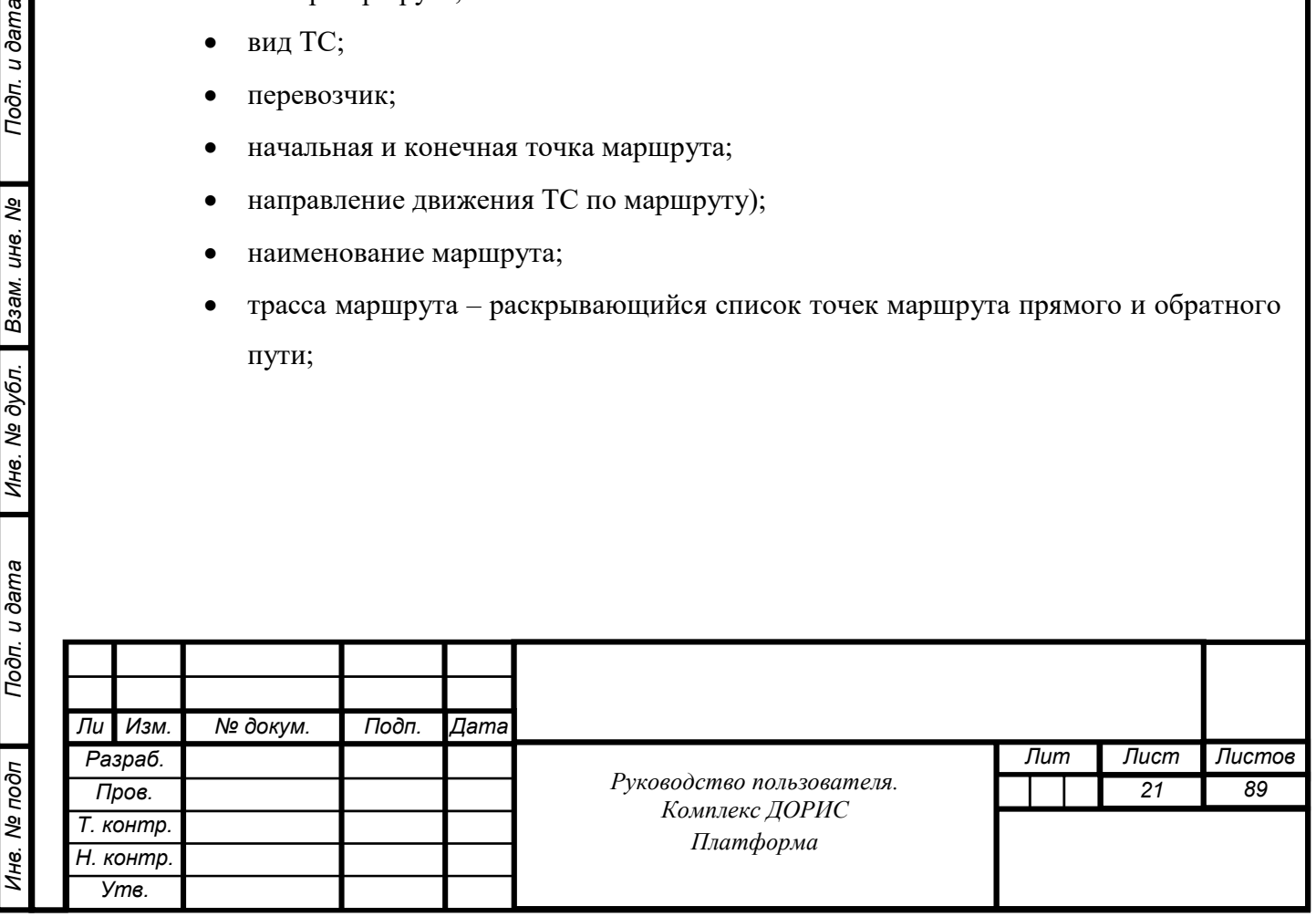

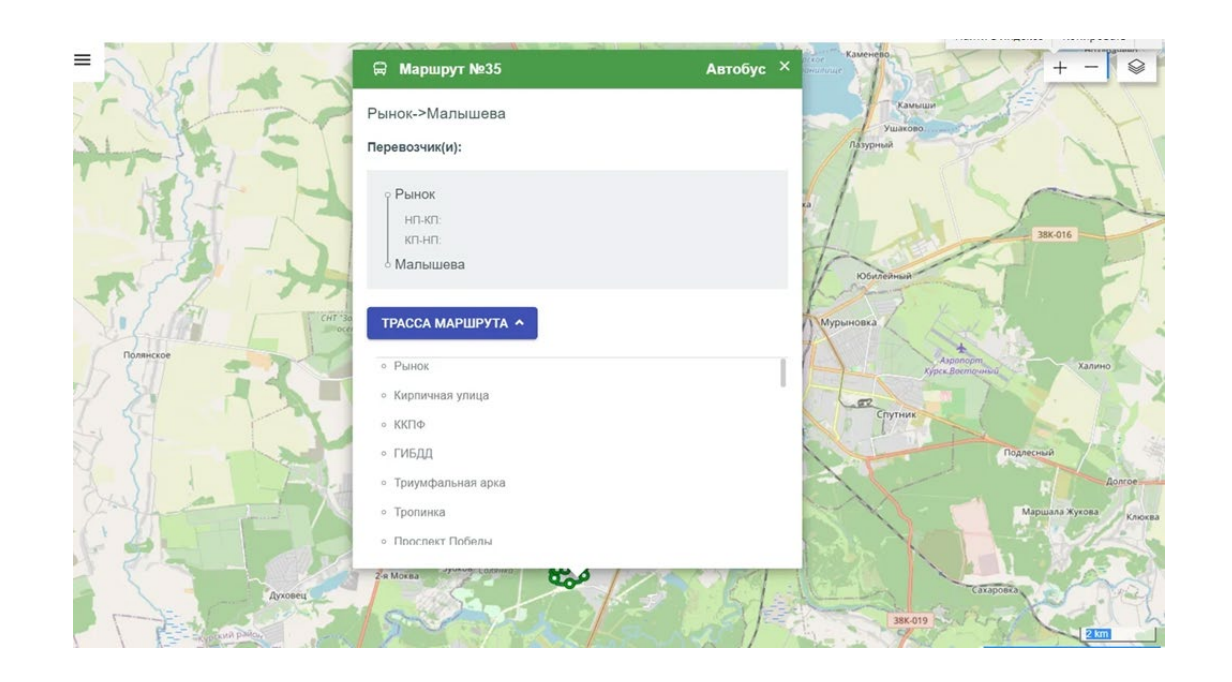

Рисунок 24. Информация о маршруте.

Транспортные средства обозначены на карте следующими иконками:

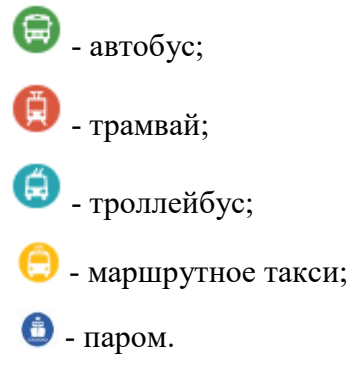

Подп. и дата

Взам. инв. Ме

Инв. № дубл.

Карточка ТС также может быть открыта нажатием на иконку ТС на маршруте. Карточка содержит следующую информацию (Рисунок 25):

- номер ТС;
- вид ТС;
- категория ТС;
- марка ТС;
- модель ТС;
- следующая остановка;

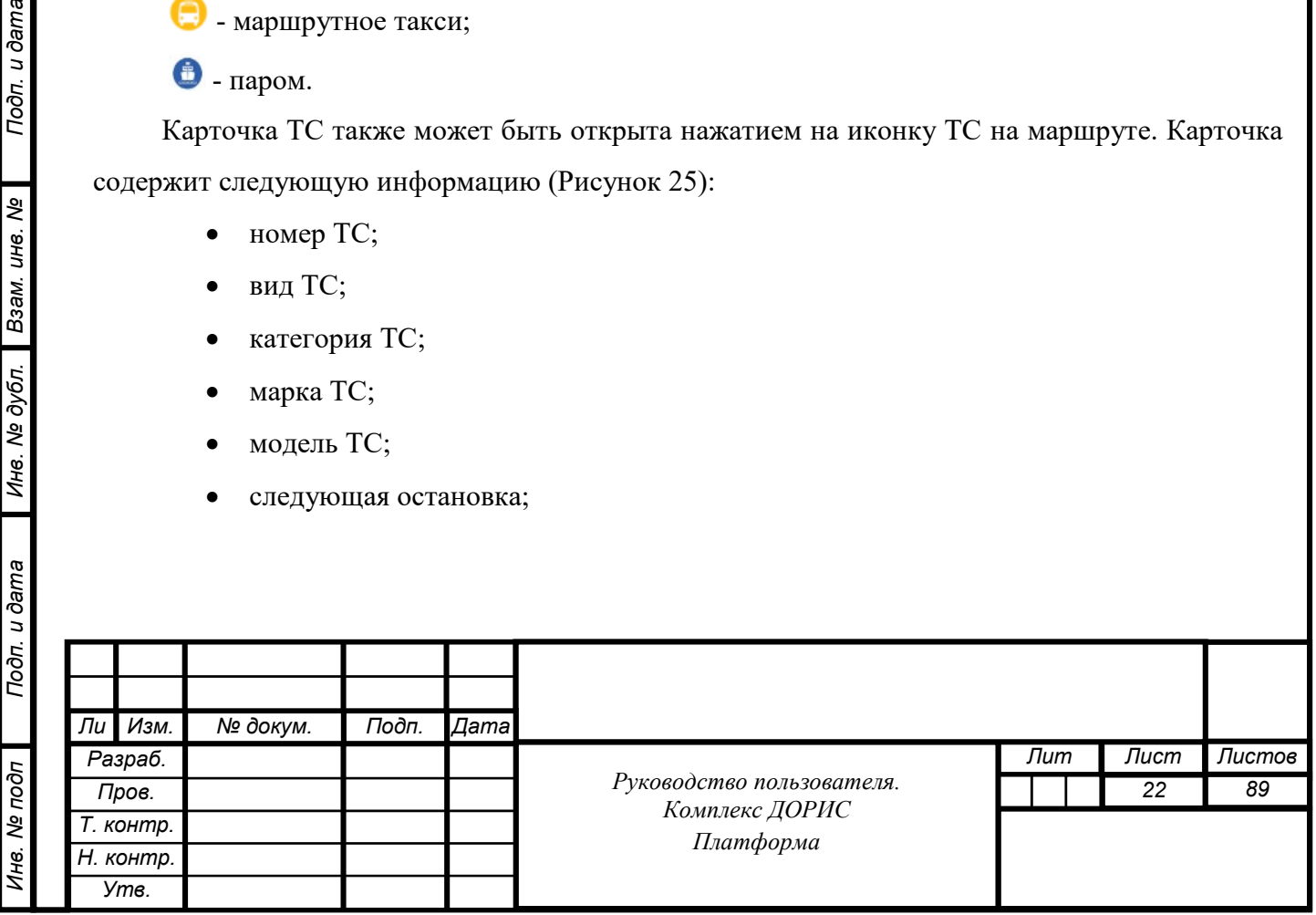

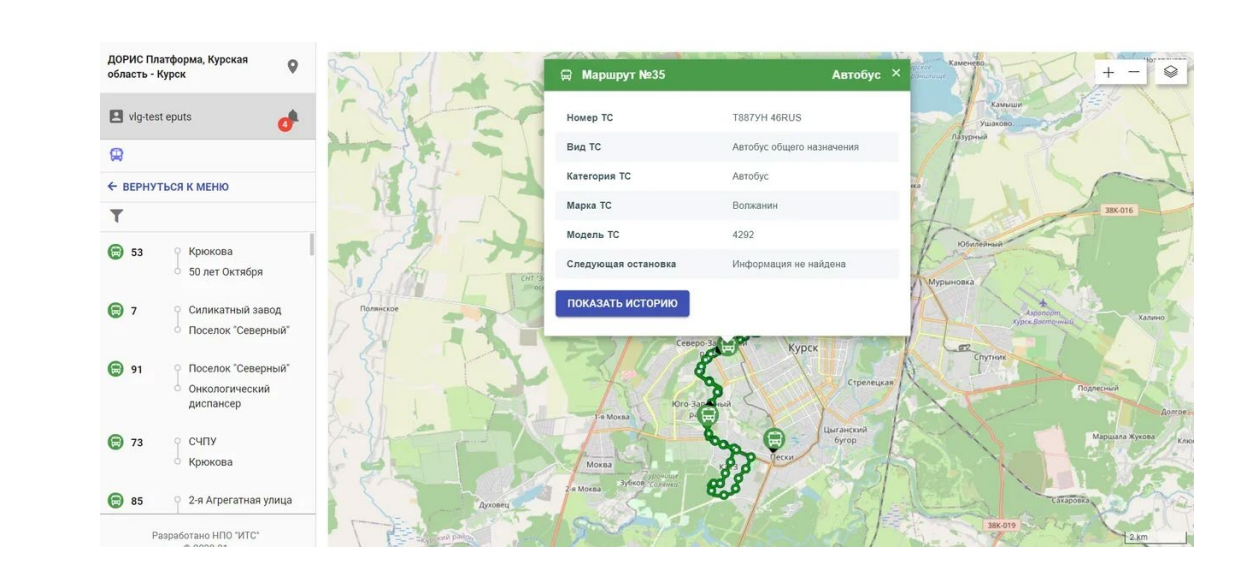

<span id="page-22-0"></span>Рисунок 25. Всплывающее окно с информацией о ТС

Нажав на строку «Показать историю», пользователь получает на экране окно с картой и календарем для выбора интервала времени для отображения истории движения транспортного средства.

Если история движения не доступна или отсутствует, то на экране появляется уведомление об этом (Рисунок 26).

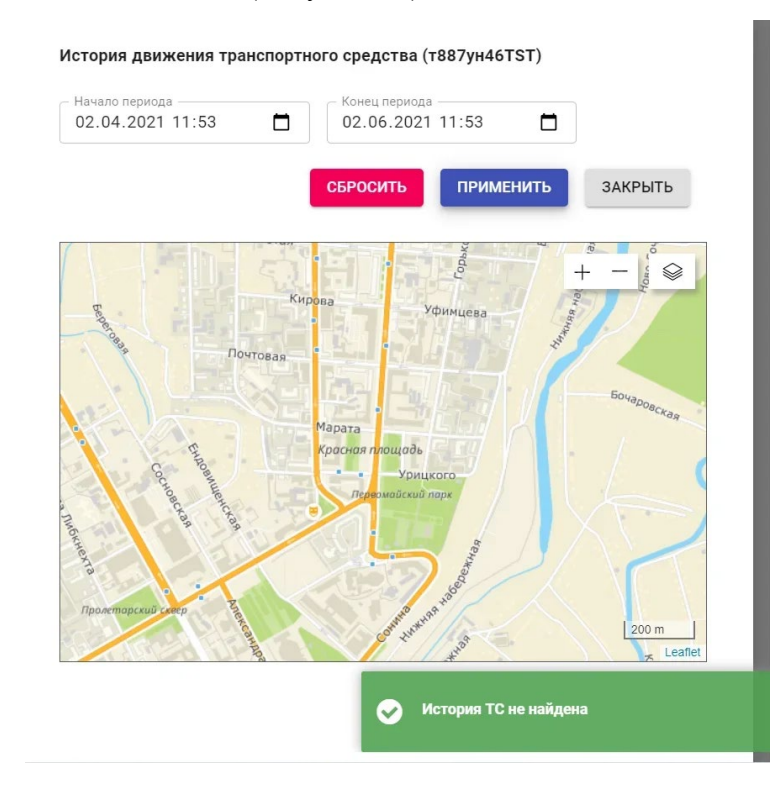

Рисунок 26. История движения.

Подп. и дата

ৼ

Взам. инв.

Инв. № дубл.

Для закрытия всплывающего окна нажмите **×** или строчку «закрыть».

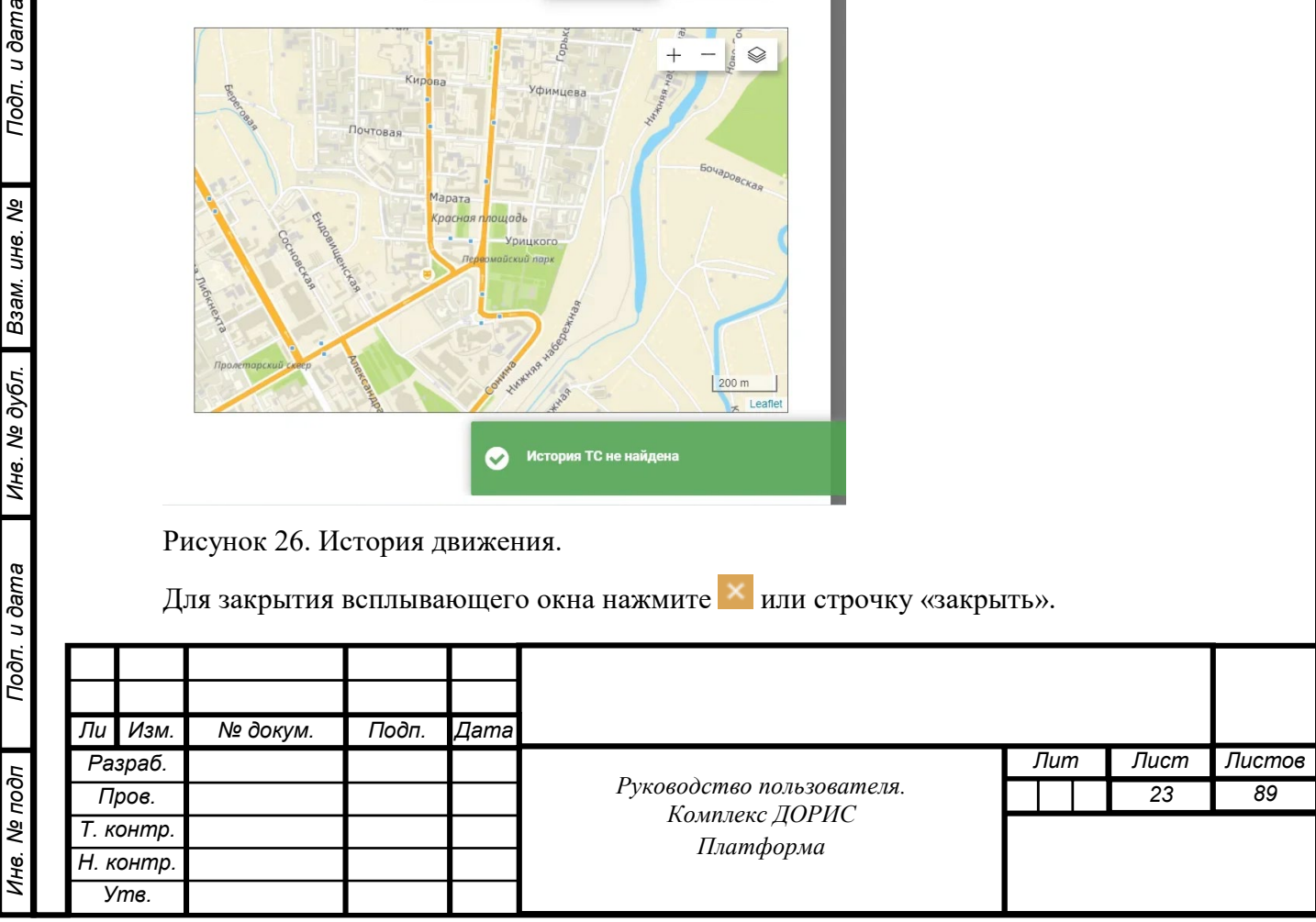

Остановочные пункты маршрута обозначены круглыми иконками в цвет маршрута. Нажмите на иконку остановочного пункта. Отобразится всплывающее окно [\(Рисунок 26\)](#page-23-0) со следующей информацией:

• название остановки;

<span id="page-23-0"></span>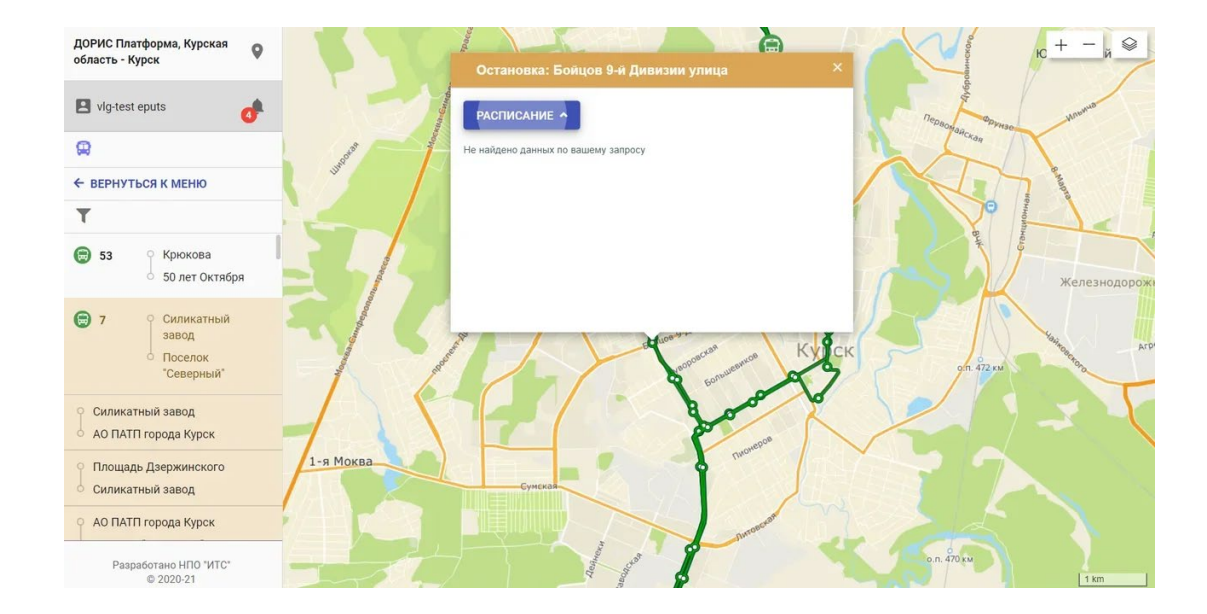

Рисунок 26. Всплывающее окно с информацией об остановочном пункте

Нажмите на кнопку «Расписание» во всплывающем окне. Развернется таблица, содержащая следующие атрибуты:

• тип ТС;

Подп. и дата

శ్

Взам. инв.

Инв. № дубл.

- парковый номер;
- маршрут;
- время прибытия;
- низкопольный (признак: да/нет).

Для закрытия всплывающего окна нажмите **X** или кликните за пределами области всплывающего окна.

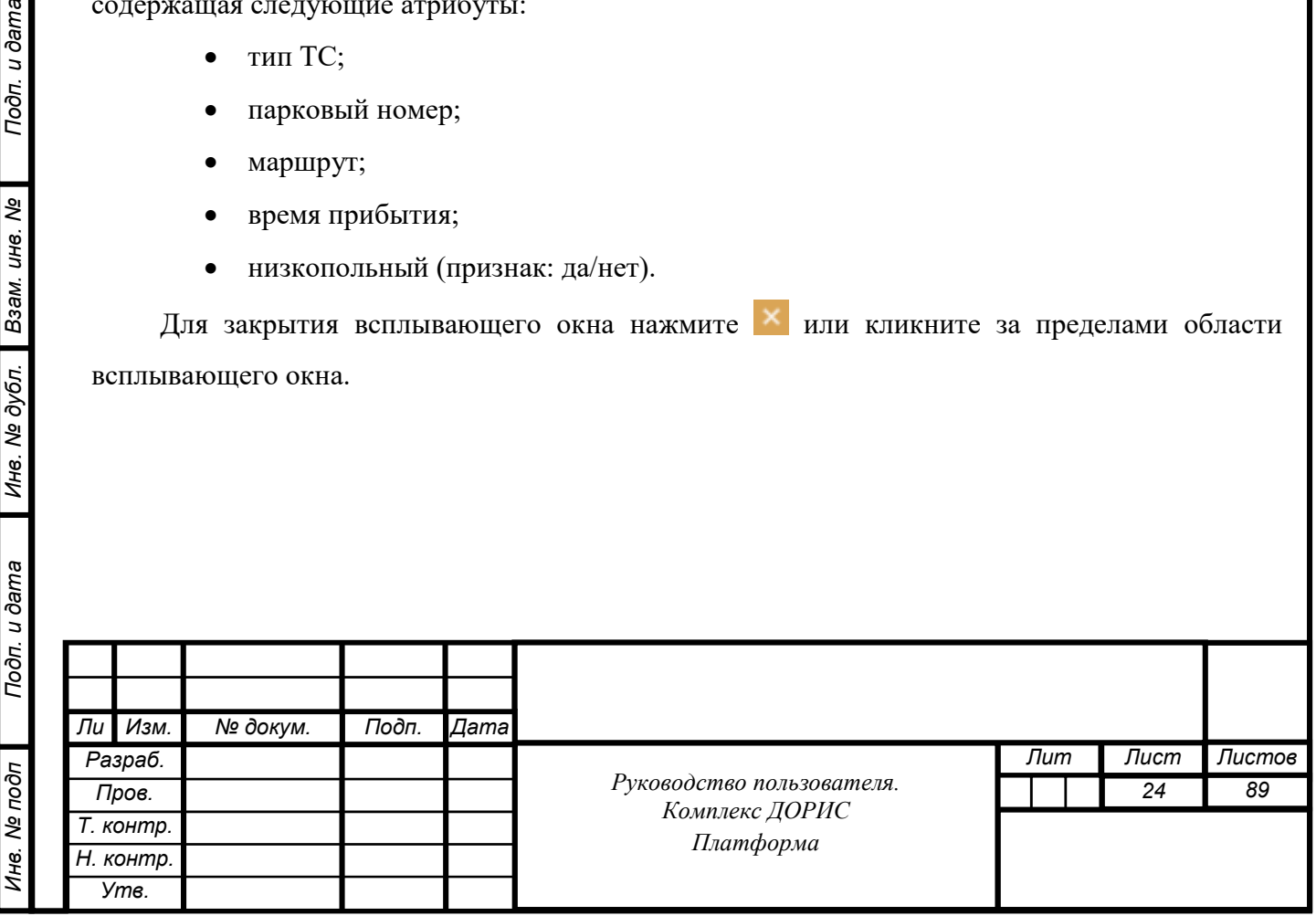

#### $7.2.6$ **Операция «Дорожные работы»**

<span id="page-24-0"></span>На панели настроек выберите слой «Дорожные работы» и нажмите «Показать результат». На карте иконками отображены места выполнения дорожных работ. В области с перечнем объектов слоя отображена вкладка «Дорожные работы».

Нажмите на вкладку. Отобразится список дорожных работ. Каждая строка списка содержит следующую информацию (Рисунок 35):

- Идентификатор работ;
- Статус (планируемые/выполняемые/законченные/ (в виде иконки);
- Дата и время события.

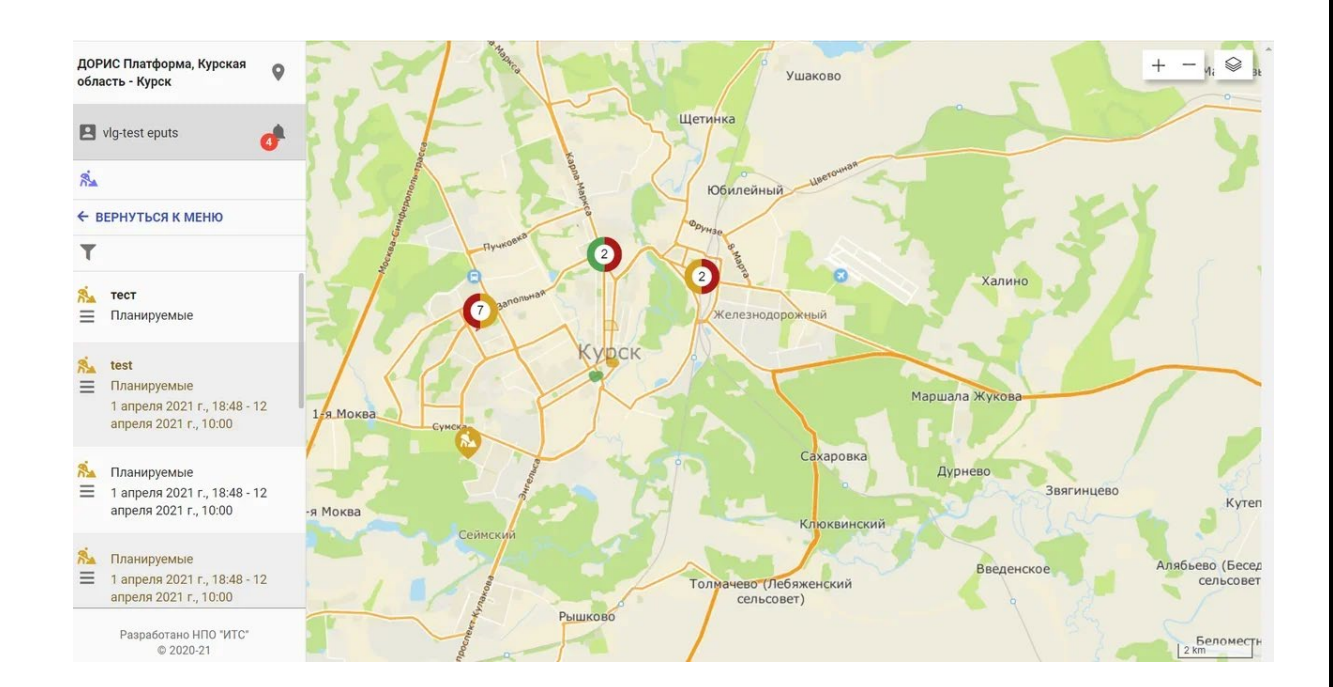

Рисунок 35. Список дорожных работ.

Кликнув на иконку дорожных работ, вызовем окно, содержащее информацию о выполняемых работах. Окно содержит:

• Статус работы;

Подп. и дата

ৼ

Взам. инв.

Инв. № дубл.

- Начало работы;
- Окончание работ;
- Описание.

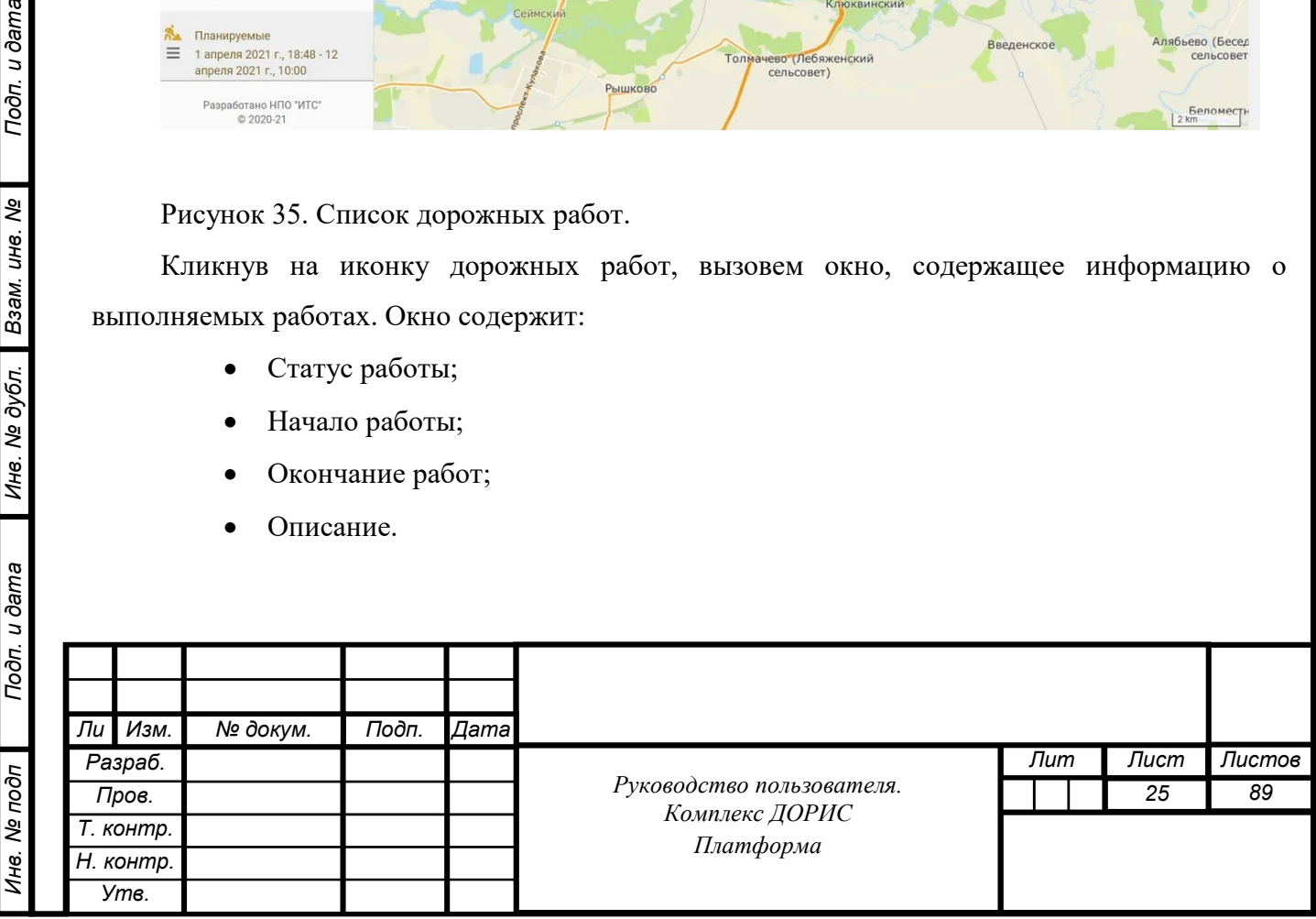

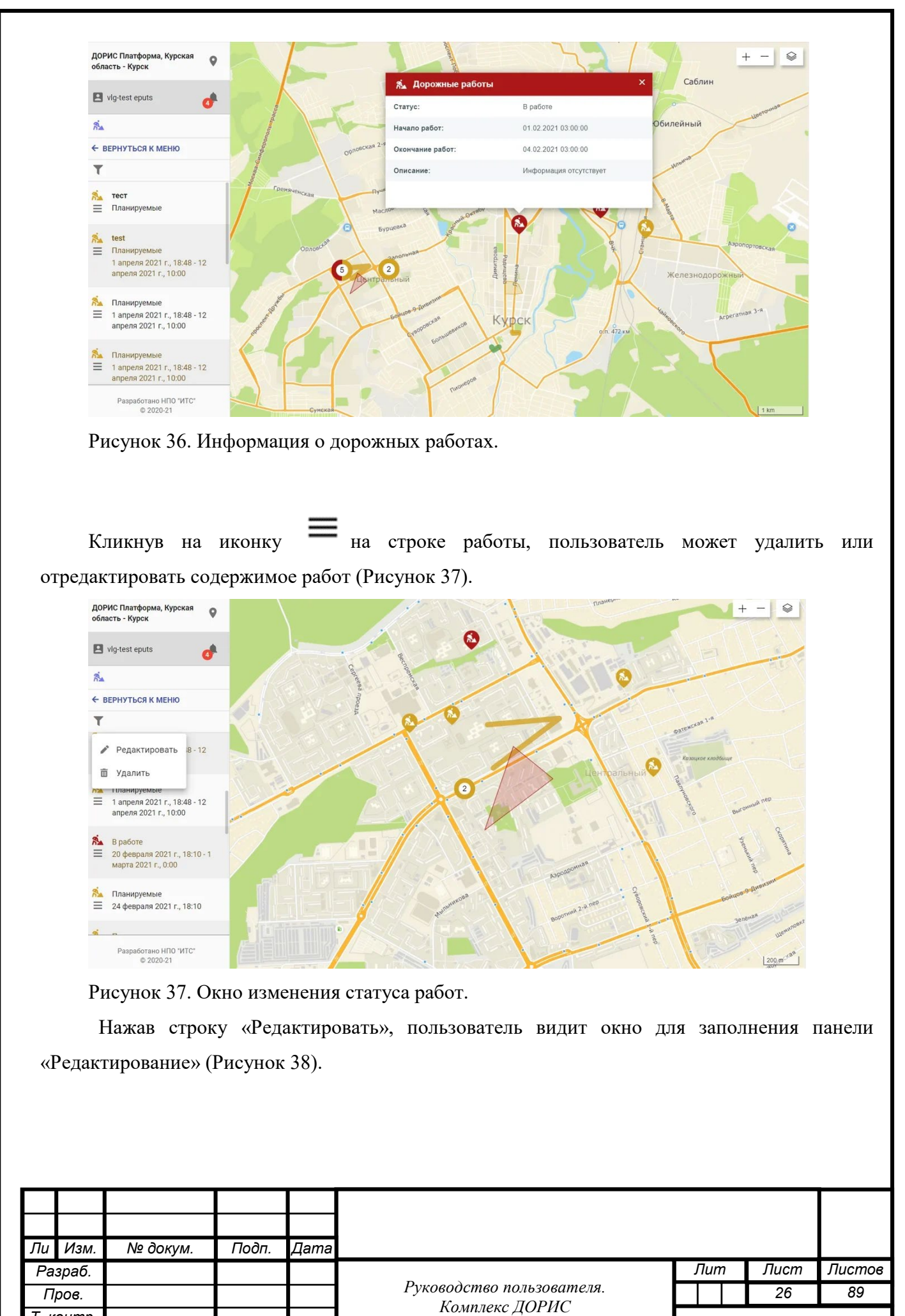

*Платформа*

Подп. и дата *Инв. № подп Подп. и дата Взам. инв. № Инв. № дубл. Подп. и дата* ৼ инв. Взам. ме дубл. Ине. Подп. и дата 1нв. № подп

*Т. контр. Н. контр. Утв.*

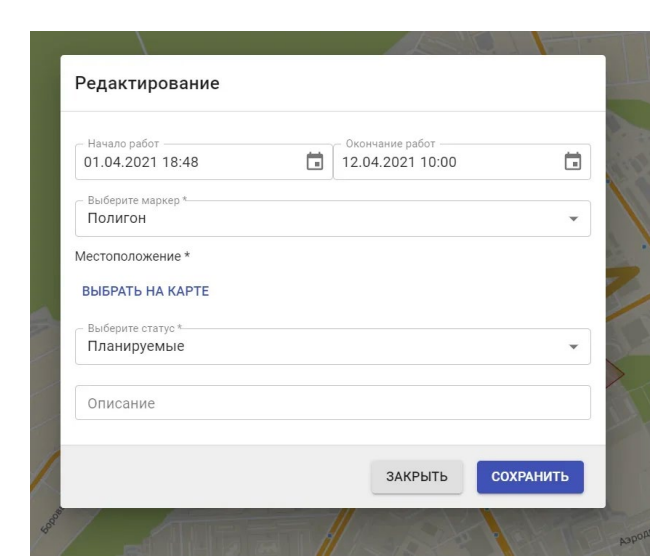

Рисунок 38. Окно редактирования статуса работ.

Выбрав сроки проведения сроки проведения работ, статус работ, местоположение работ на карте можно изменить статус уже открытых работ (Рисунок 38). Статус и описание работ можно изменить, также нажав на иконку работ на карте (Рисунок 39).

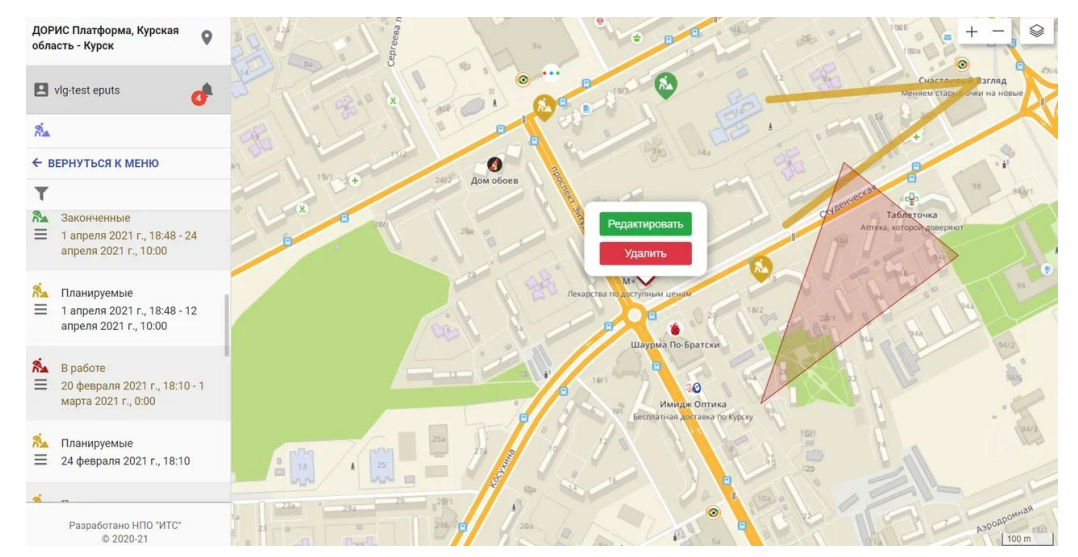

Рисунок 39. Окно редактирования работ.

Для открытия новых работ пользователь должен выбрать адрес на карте района и нажать правую кнопку мышки. На экране появляется предложение «Добавить дорожные работы» (Рисунок 40).

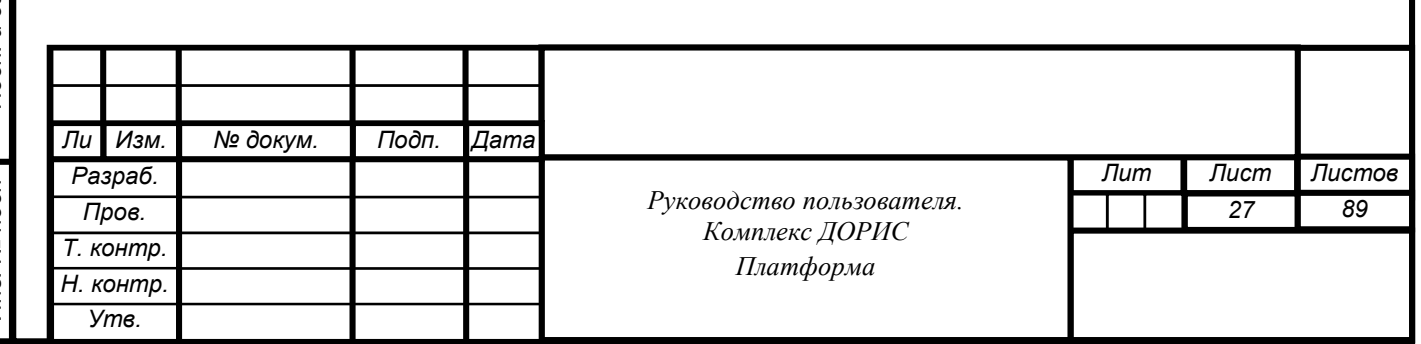

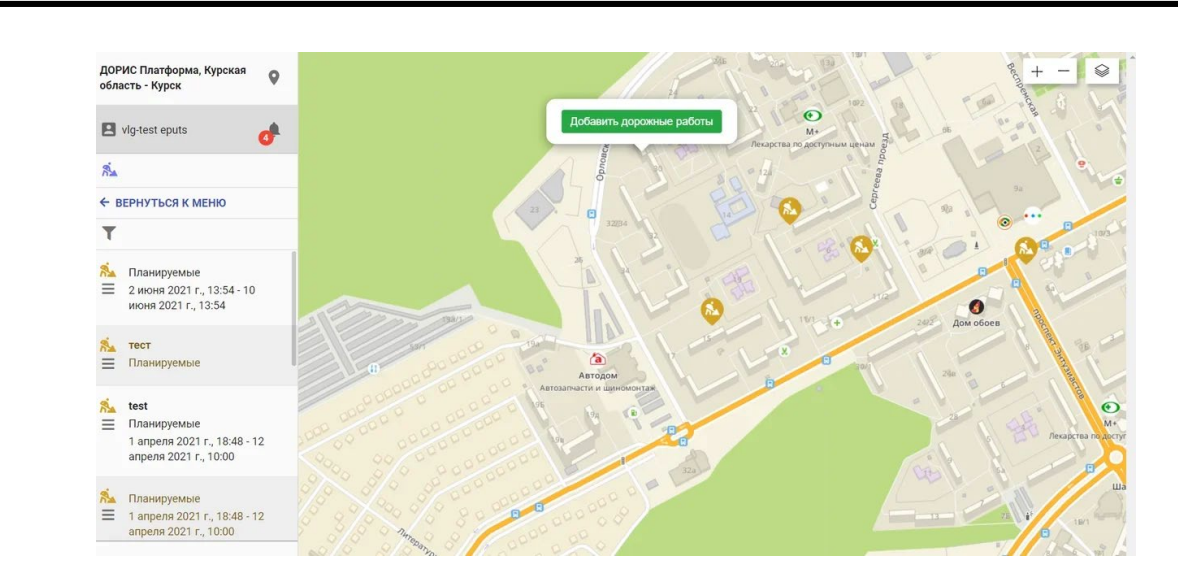

Рисунок 40. Окно добавления новых работ.

После нажатия кнопки «Добавить дорожные работы» на экране появляется окно добавления новых работ (Рисунок 41).

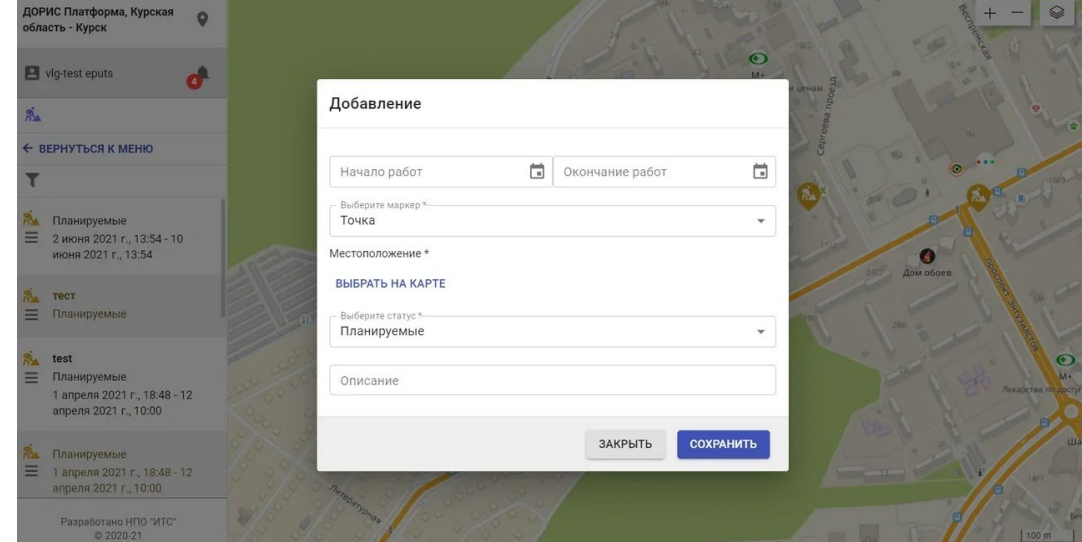

Рисунок 41. Добавление новых работ.

Подп. и дата

Взам. инв. Ме

Инв. № дубл.

Заполнив окно «Добавления» и выбрав тип маркера (Линию, Точку, Полигон) пользователь может сохранить или закрыть новые дорожные работы (Рисунок 42, Рисунок 43).

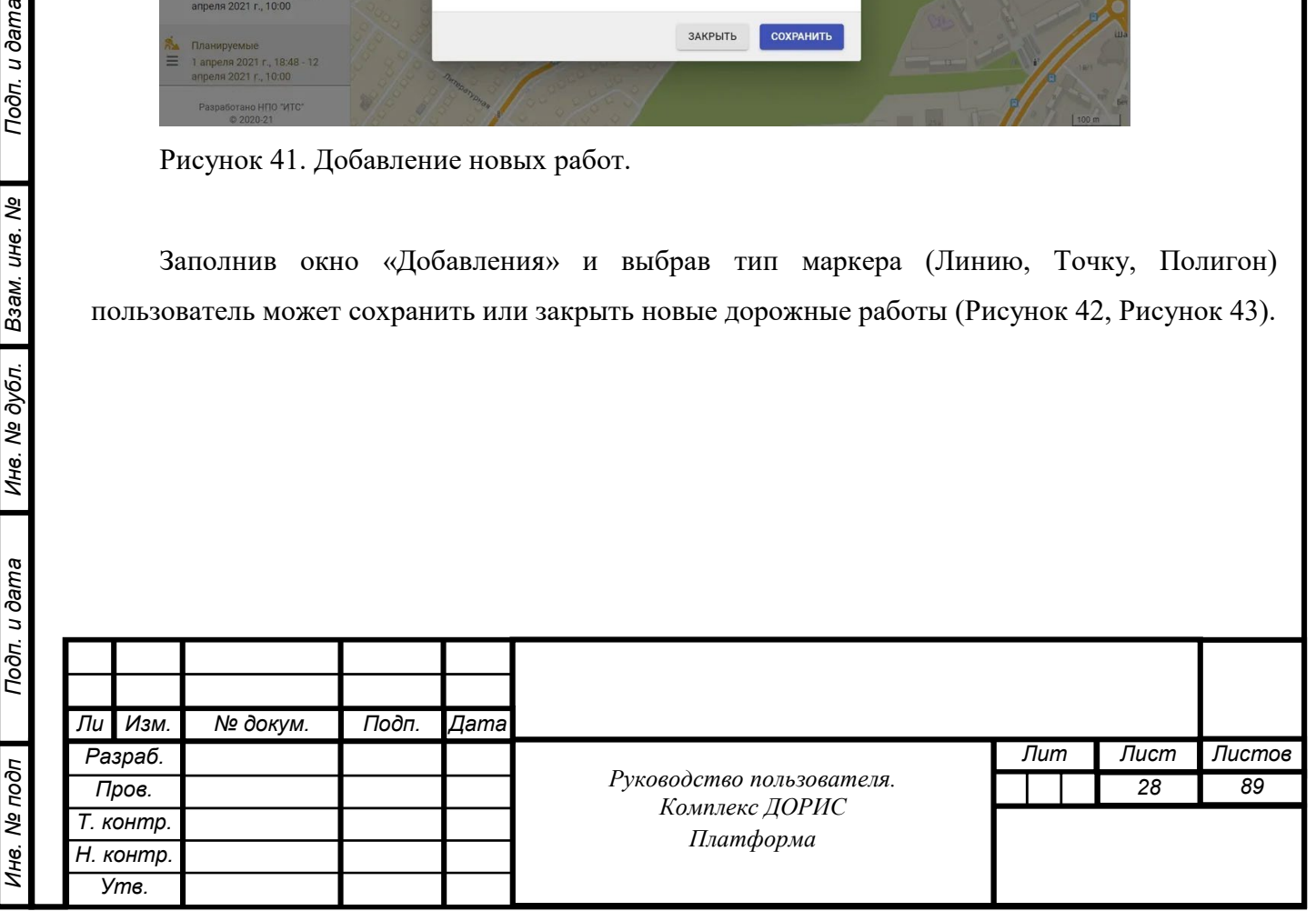

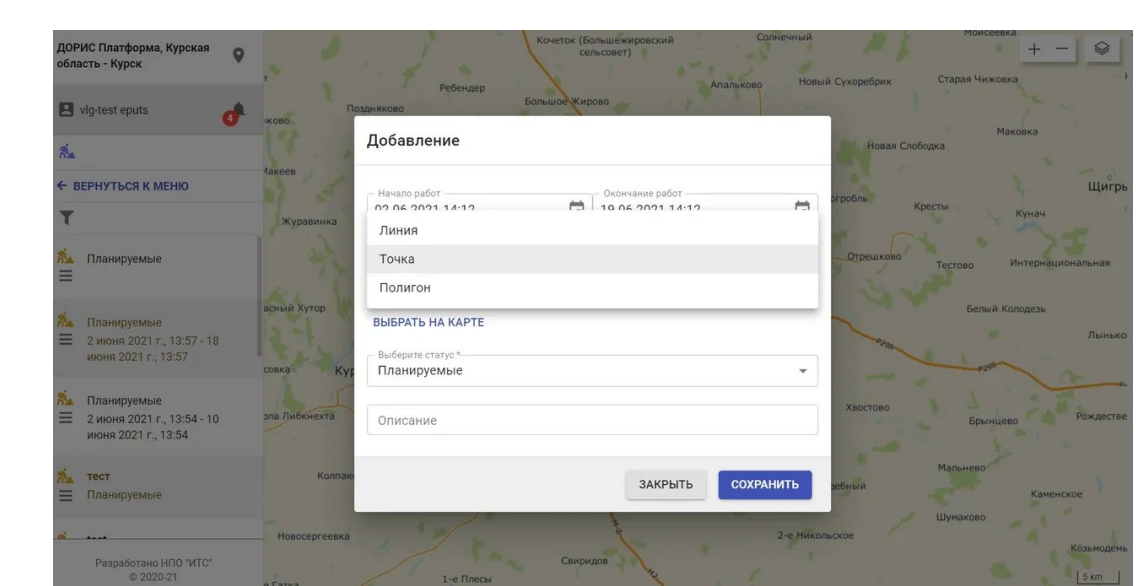

Рисунок 42. Добавление новых дорожных работ.

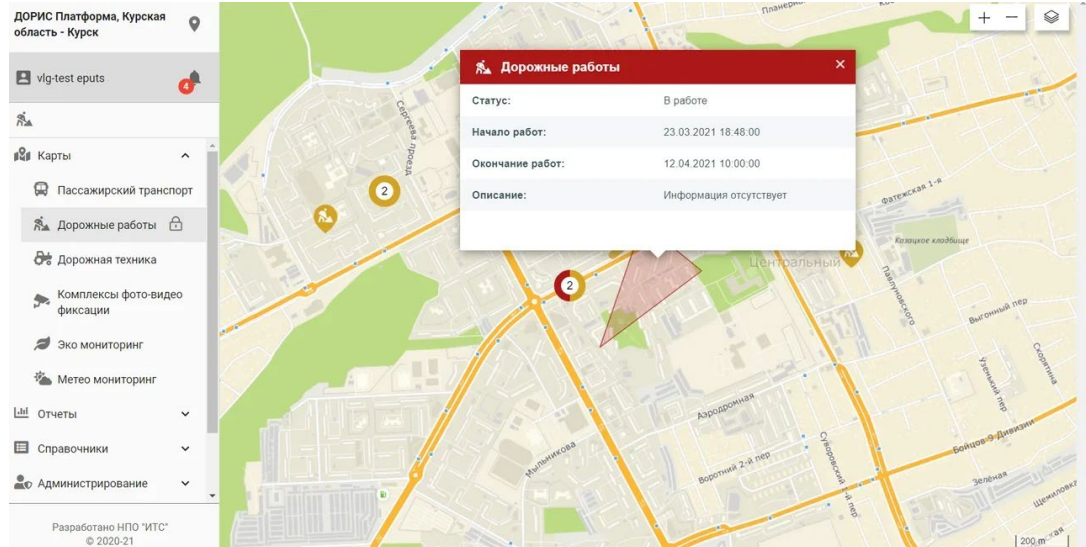

Рисунок 43. Выделение области выполнения дорожных работ с помощью линии.

#### <span id="page-28-0"></span> $7.2.7$ **Операция «Метео»**

На панели настроек выберите слой «Метео» и нажмите «Показать результат». На экране появится окно со списком строк, содержащих идентификаторы и адреса датчиков метеоинформации, а на карте иконки соответствующих датчиков. Нажав на любую строчку из списка или нужную иконку на карте, получим всплывающее окно, состоящее из двух информационных полей, характеризующих метеоусловия и события в данной точке карты.

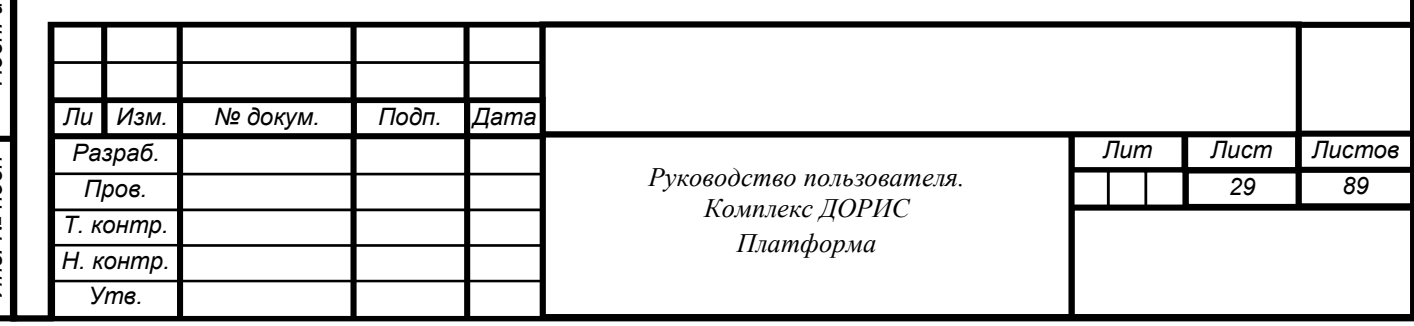

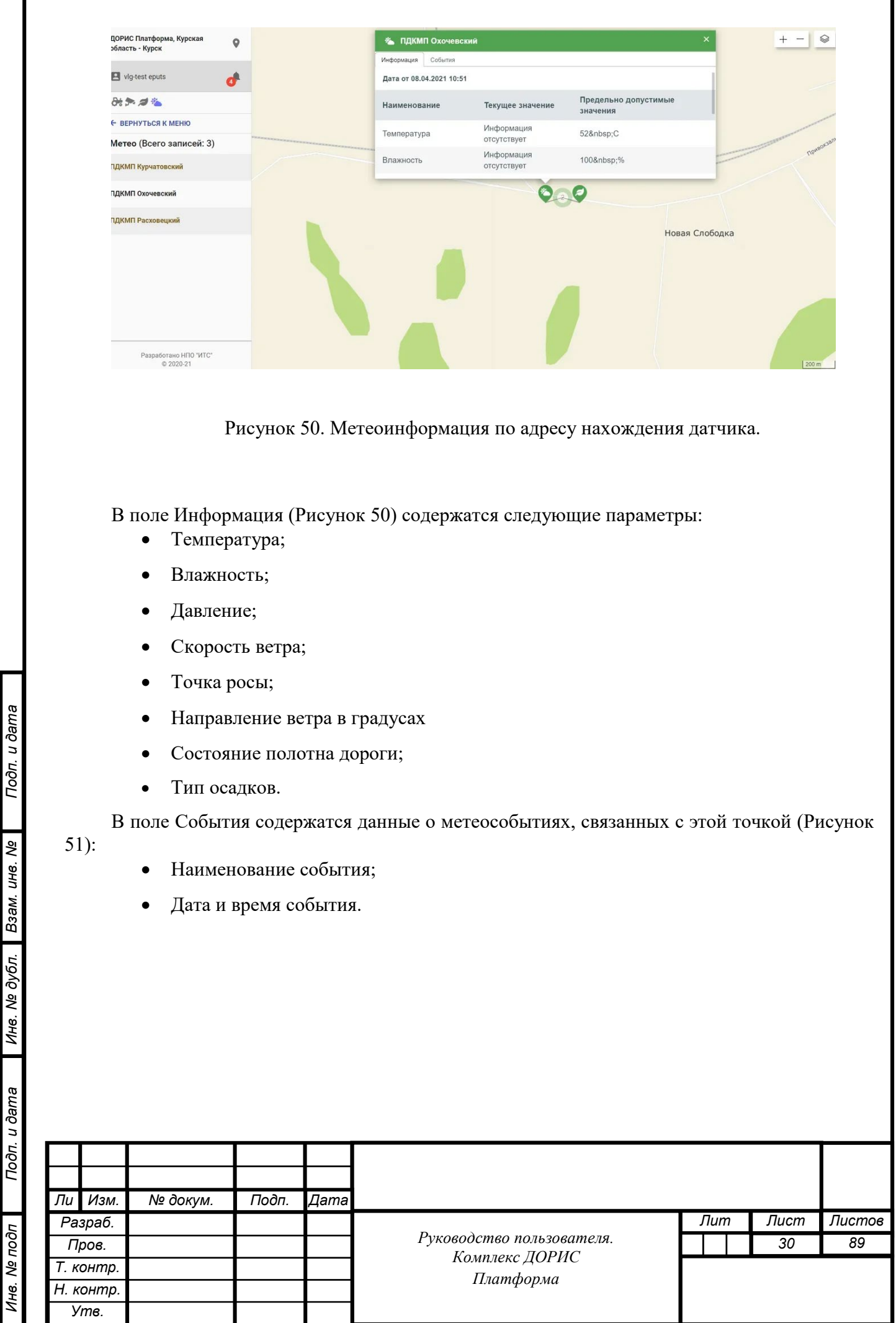

*Инв. № подп Подп. и дата Взам. инв. № Инв. № дубл. Подп. и дата*

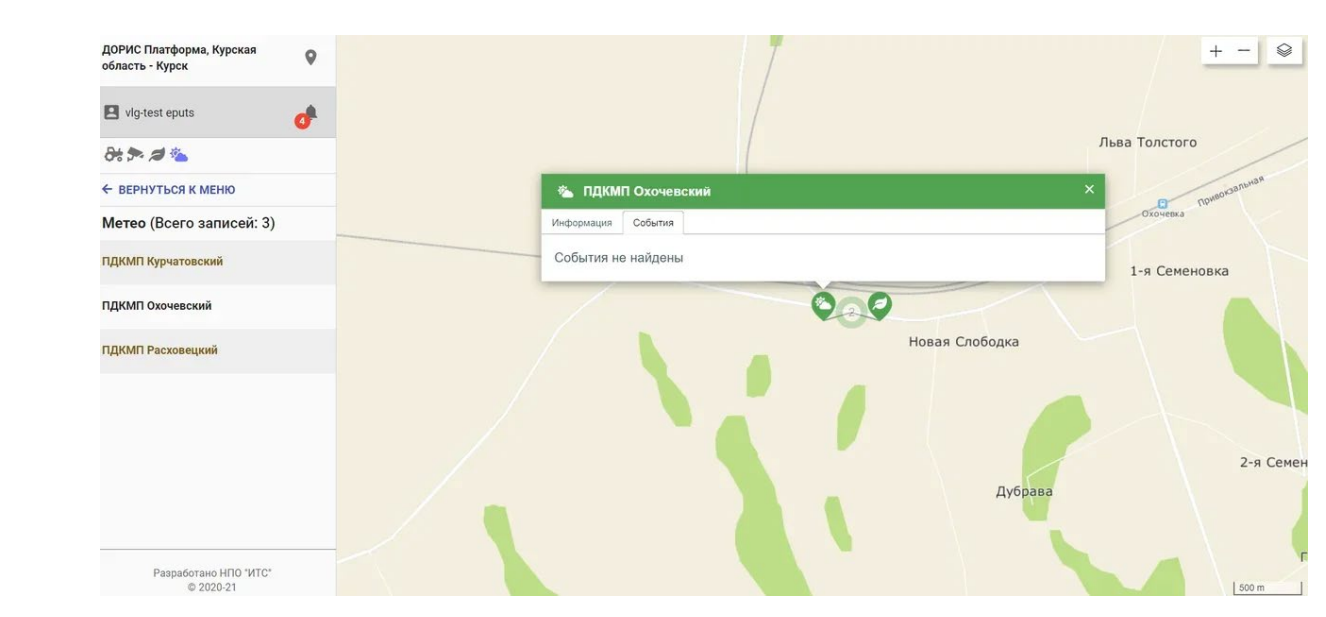

Рисунок 51. Данные о метеособытиях.

#### <span id="page-30-0"></span>**Операция «Экология»**

На панели настроек выберите слой «Экология» и нажмите «Показать результат». На экране появится иконка слоя «Экология» нажав на которую переходим к получению и обработке экологической информации. На экране появится окно со списком строк, содержащих идентификаторы и адреса датчиков экологической информации, а на карте иконки соответствующих датчиков. Нажав на любую строчку из списка или нужную иконку на карте, получим всплывающее окно, состоящее из двух информационных полей, характеризующих экологические условия и события в данной точке карты.

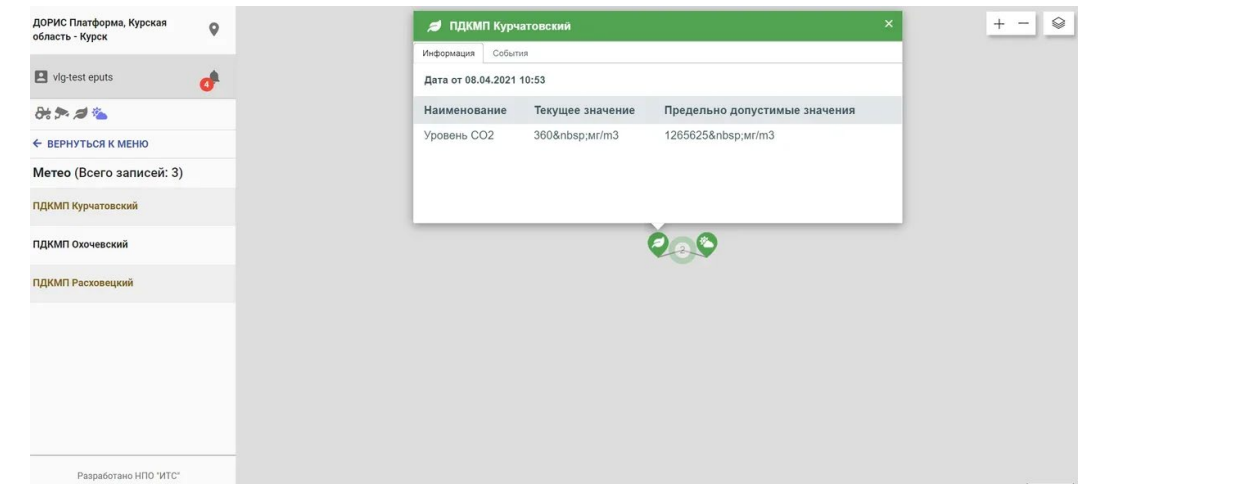

Рисунок 52. Экологическая информация по адресу нахождения датчика.

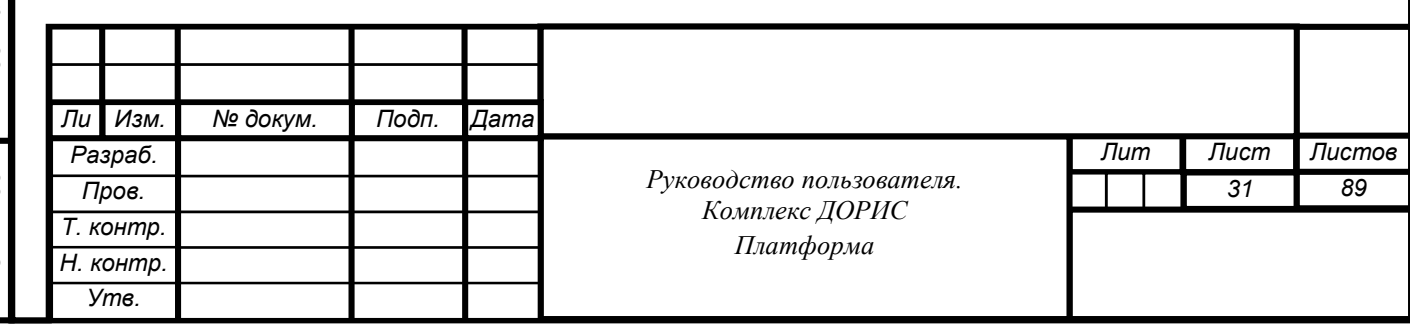

В поле Информация (Рисунок 52) содержатся информации экологического характера в произвольной форме:

- Дата получения информации;
- Текущее значение показателя;
- Предельно допустимые значения.

В поле «События» содержатся данные о экологических событиях в данной точке (Рисунок 53).

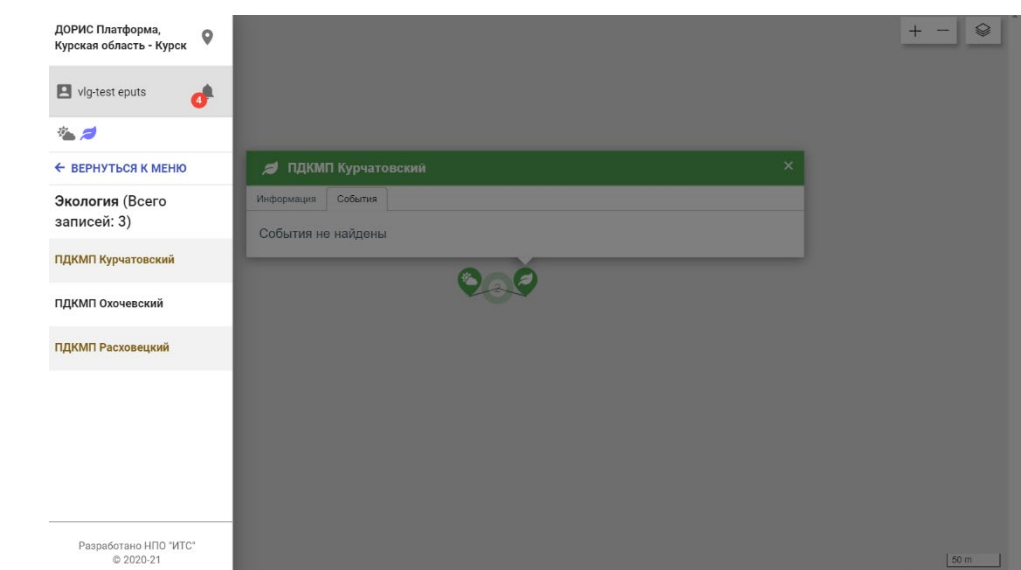

Рисунок 53. Экологические события в данной точке

### <span id="page-31-0"></span>**Операция «Очищение слоев карты»**

Для прекращения отображения слоя нажмите на него повторно в панели настроек. Выделение и чек-бокс снимутся со слоя, на карте перестанут отображаться объекты слоя. Для одновременного сброса всех слоев нажмите кнопку «вернуться к меню». на развернутой панели настроек.

## <span id="page-31-1"></span>**7.3 Раздел «Отчеты»**

### <span id="page-31-2"></span>**Общее описание**

Раздел предназначен для формирования отчетных форм для персонала, а также экспорта отчетных форм в форматах XLSX(XLS), DOCX(DOC).

Страница раздела [\(Рисунок 98\)](#page-32-1) содержит следующие разделы:

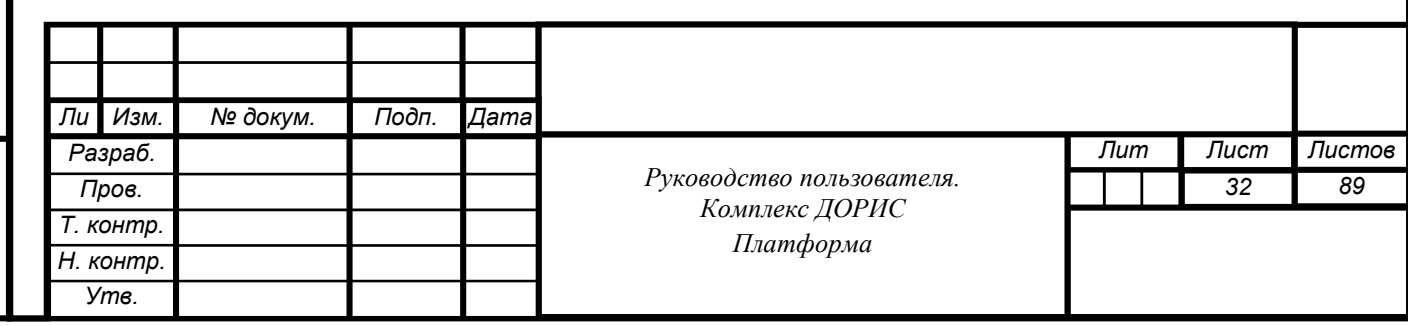

- отчет по дорожным работам;
- отчет по фиксации нарушений ПДД;
- отчеты по организациям;
- отчеты по транспортным средствам;
- отчет по статусу камер.

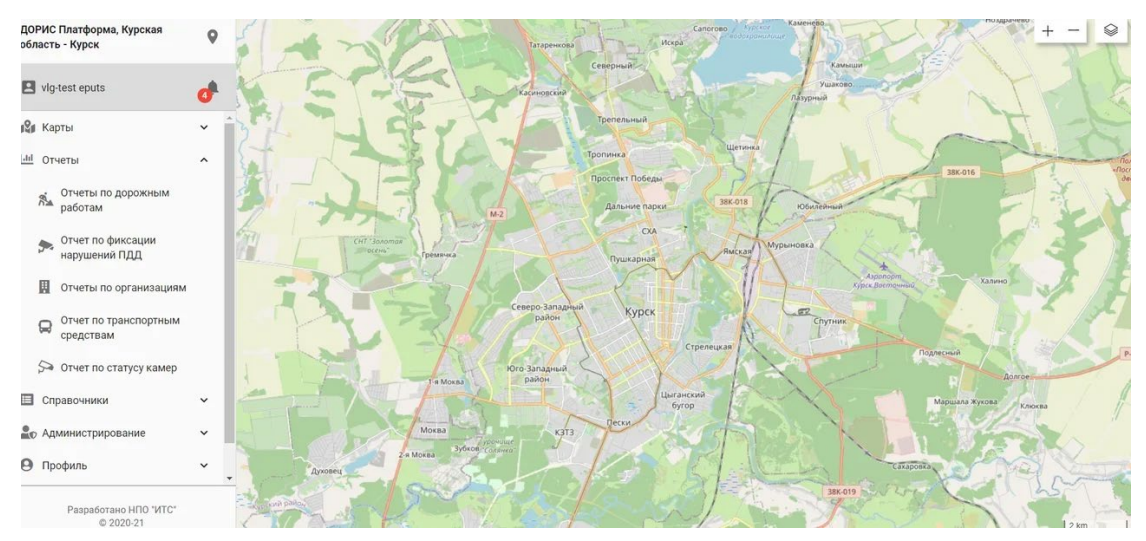

<span id="page-32-1"></span>Рисунок 98. Основная страница раздела «Отчеты»

В списке отчетов выберите необходимый тип отчета. Рабочая область является блоком для представления информации по выбранному типу отчета.

#### <span id="page-32-0"></span>**Операция «Формирование отчета»**

Выберите тип отчета.

Подп. и дата

Взам. инв. Ме

Инв. № дубл.

В поле для выбора даты установите интересующую дату [\(Рисунок](#page-33-1) 107). Вы можете сделать это посредством ввода данных вручную или воспользоваться календарем, нажав стрелку в поле ввода даты.

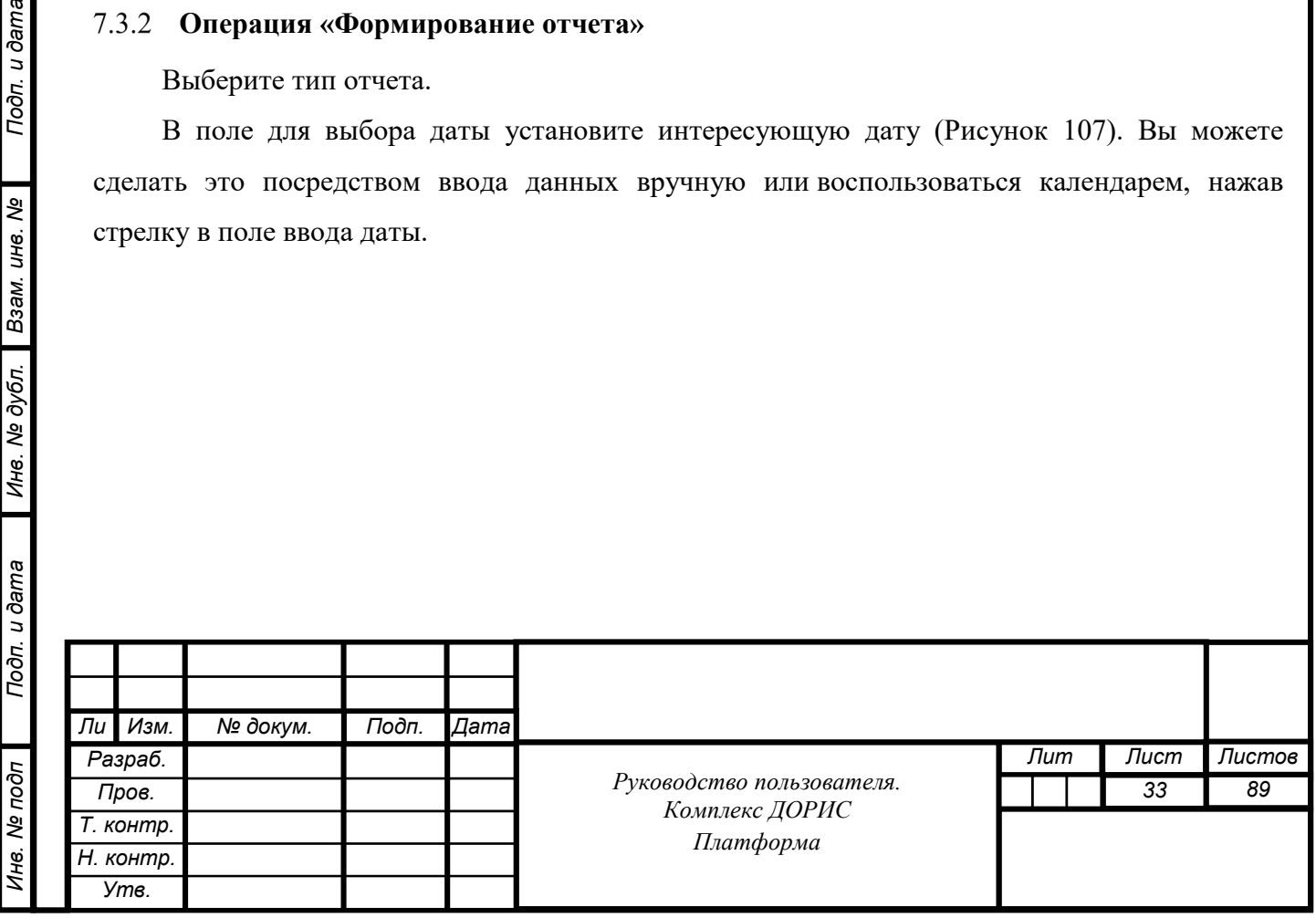

<span id="page-33-1"></span>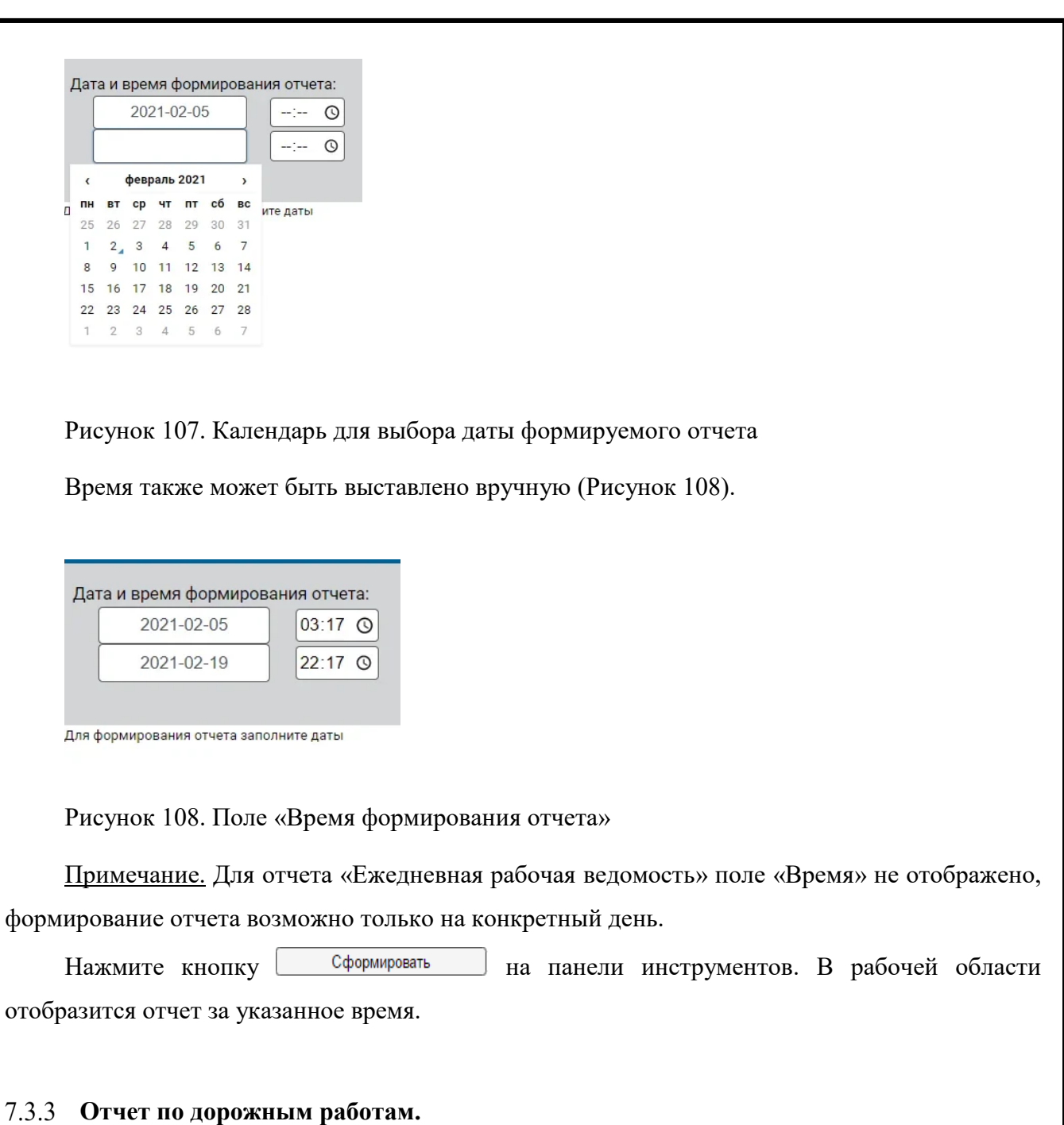

<span id="page-33-2"></span><span id="page-33-0"></span>Нажмите строку раздела «Отчет на дорожным работам» на панели Отчеты. В рабочей области отобразится форма-фильтр для получения отчета по дорожным работам (Рисунок 109).

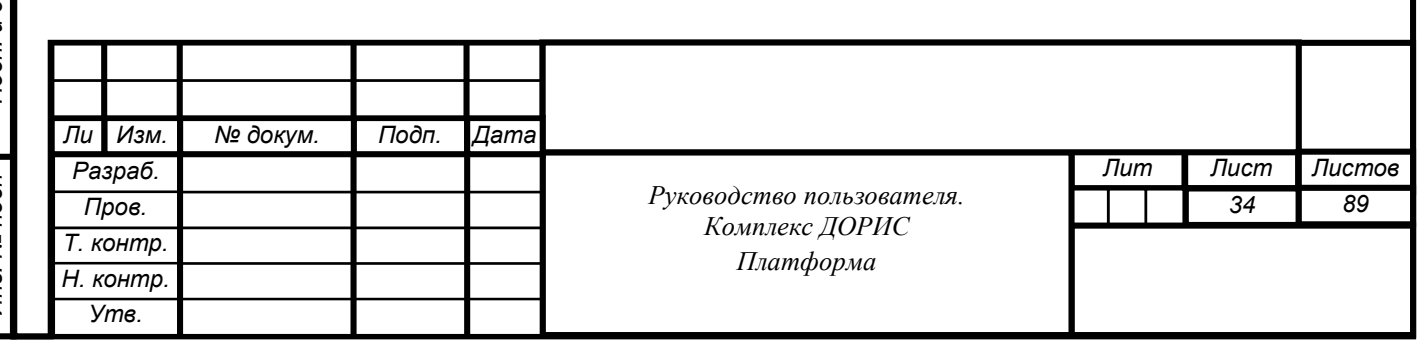

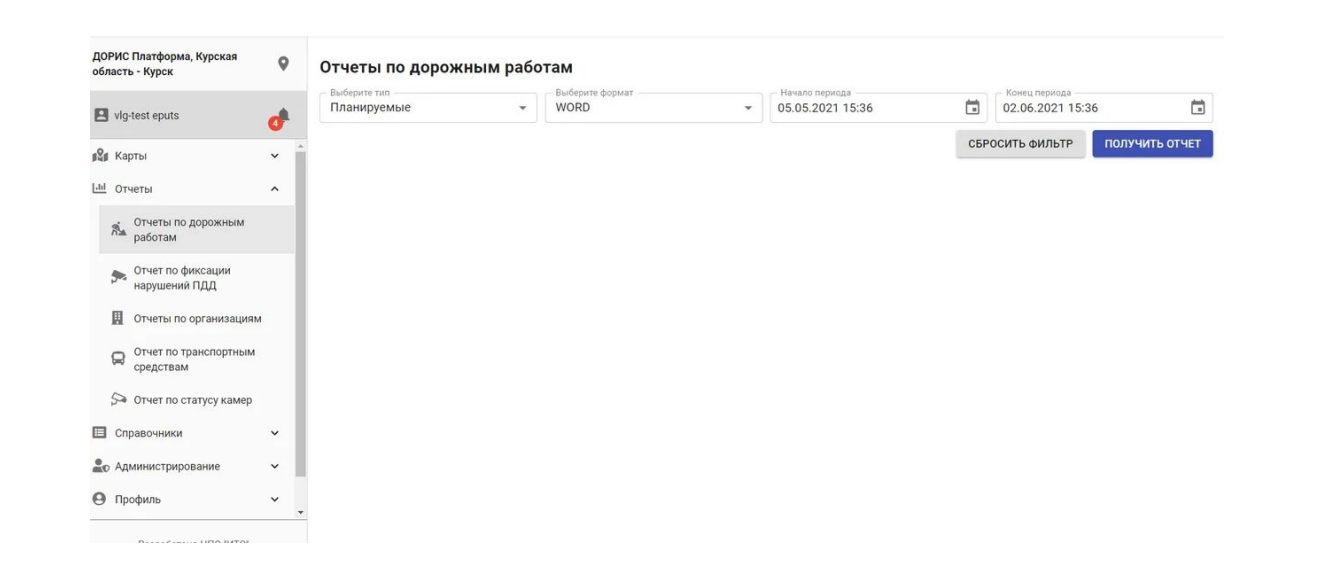

Рисунок 109. Фильтр для получения отчетов.

Заполнив поля фильтра и нажав иконку «Получить отчет» пользователь инициирует формирования отчета в заданном формате (PDF, XLS, CSV, WORD), и сохранение этого файла на диске пользователя в папке «Загрузка». На Рисунке 110. Представлен пример отчета в формате WORD.

| status data |                                                                                               | $description  start$ at |                                   | end at                            |
|-------------|-----------------------------------------------------------------------------------------------|-------------------------|-----------------------------------|-----------------------------------|
|             | {"type": "3", "coordinates": [{"lat": 51.73315077055224,<br>"lon": 35.93362824284583}]}       |                         | 2021-06-02<br>$11:12:00+00$       | 2021-06-19<br>$11:12:00+00$       |
|             | {"type": 2, "coordinates": [{"lat": 51.73988411027409,<br>"lon": 36.125321388244636}]}        |                         |                                   |                                   |
|             | {"type": "3", "coordinates": [{"lat": 51.74097099715212,<br>"lon": 36.12952709197999}]}       |                         | $2021 - 06 - 02$<br>$10:57:00+00$ | 2021-06-18<br>$10:57:00+00$       |
|             | {"type": "2", "coordinates": [{"lat": 51.74163534078301,<br>"lon": 36.12751007080079}]}       |                         | 2021-06-02<br>$10:54:25+00$       | $2021 - 06 - 10$<br>$10:54:00+00$ |
|             | {"type": 2, "coordinates": [{"lat": 51.70510576528583,   тест<br>"lon": 36.13700365876866}]}  |                         |                                   |                                   |
|             | {"type": 2, "coordinates": [{"lat": 51.740940416186966,   test<br>"lon": 36.13415217303365}]} |                         | 2021-04-01<br>$15:48:00+00$       | 2021-04-12<br>$07:00:00+00$       |

Рисунок 110. Пример отчета в формате WORD.

Подп. и дата

Взам. инв. Ме

Инв. № дубл.

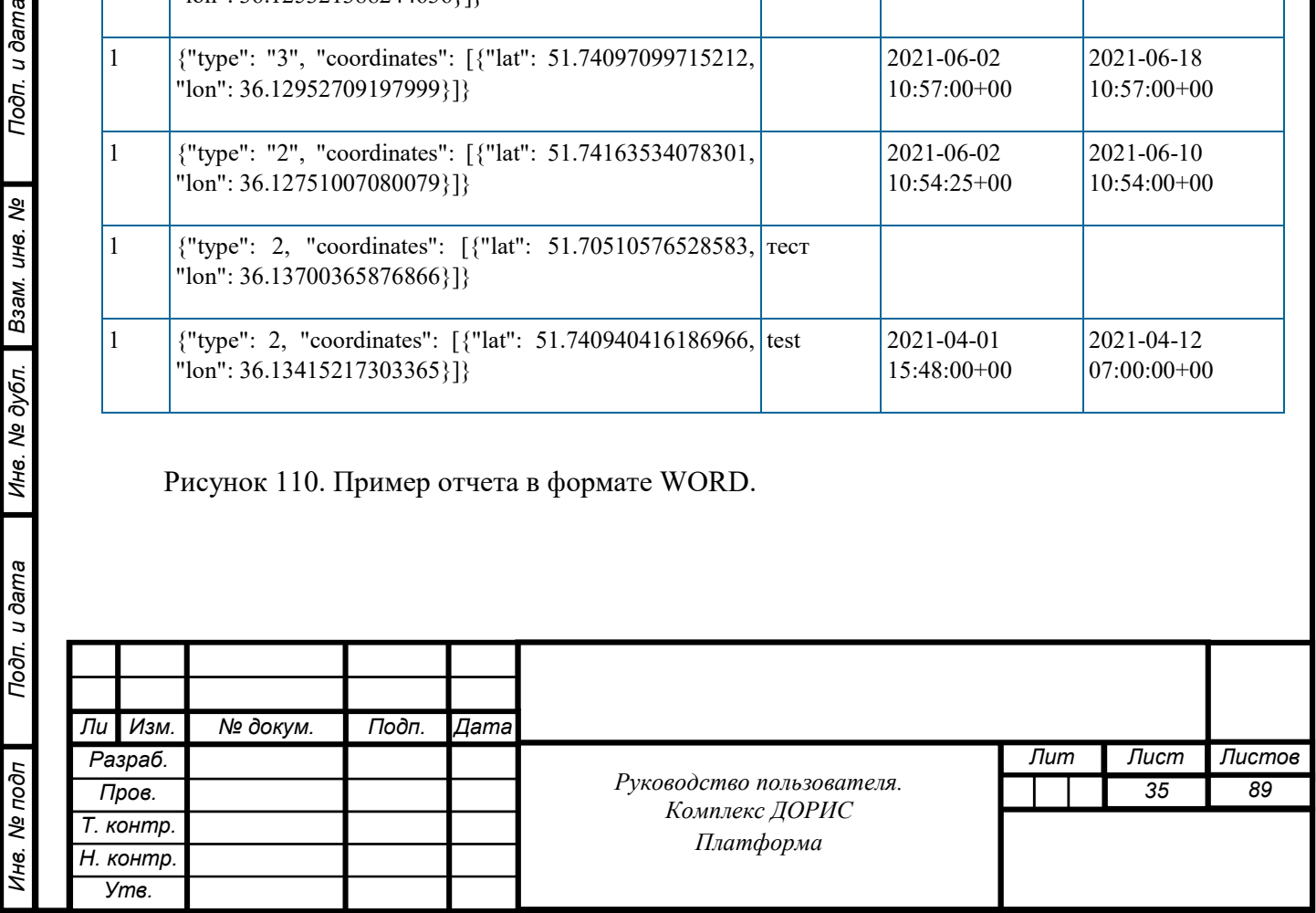

#### <span id="page-35-0"></span>**Отчет по организациям**

Перейдите во вкладку «Отчет по организации». В рабочей области отобразится формафильтр для получения отчета по организациям (Рисунок 111):

- Тип ТС (пассажирский транспорт, дорожная техника);
- Дата и время начала периода;
- Дата и время конца периода;
- Формат отчета.

| ДОРИС Платформа, Курская<br>область - Курск                                                           | $\bullet$           | Отчеты по организациям                 |              |                         |              |                                    |        |                                   |                |
|----------------------------------------------------------------------------------------------------|---------------------|----------------------------------------|--------------|-------------------------|--------------|------------------------------------|--------|-----------------------------------|----------------|
| Vig-test eputs                                                                                        | $\mathbf{d}$        | Выберите тип<br>Пассажирский транспорт | $\checkmark$ | Выберите формат<br>WORD | $\checkmark$ | Начало периода<br>05.04.2021 17:13 | $\Box$ | Конец периода<br>02.06.2021 17:13 | 苣              |
| <sup>2</sup> Карты                                                                                    | $\check{~}$         |                                        |              |                         |              |                                    |        | СБРОСИТЬ ФИЛЬТР                   | ПОЛУЧИТЬ ОТЧЕТ |
| <b>Ltd</b> Отчеты                                                                                     | $\hat{\phantom{a}}$ |                                        |              |                         |              |                                    |        |                                   |                |
| Отчеты по дорожным<br>$\frac{\partial \dot{\hat{\theta}}_{\rm{M}}}{\partial \hat{\theta}}$<br>работам |                     |                                        |              |                         |              |                                    |        |                                   |                |
| Отчет по фиксации<br>参<br>нарушений ПДД                                                               |                     |                                        |              |                         |              |                                    |        |                                   |                |
| В Отчеты по организациям                                                                              |                     |                                        |              |                         |              |                                    |        |                                   |                |
| Отчет по транспортным<br>₽<br>средствам                                                               |                     |                                        |              |                         |              |                                    |        |                                   |                |
| • Отчет по статусу камер                                                                              |                     |                                        |              |                         |              |                                    |        |                                   |                |
| П Справочники                                                                                         | $\check{~}$         |                                        |              |                         |              |                                    |        |                                   |                |
| <b>В Администрирование</b>                                                                            | $\check{~}$         |                                        |              |                         |              |                                    |        |                                   |                |
| • Профиль                                                                                             | $\check{~}$         |                                        |              |                         |              |                                    |        |                                   |                |
| Разработано НПО "ИТС"<br>© 2020-21                                                                    |                     |                                        |              |                         |              |                                    |        |                                   |                |

Рисунок 111. Отчет по организации

*Инв. № подп Подп. и дата Взам. инв. № Инв. № дубл. Подп. и дата*

Подп. и дата

1нв. № подп

Инв. № дубл.

Взам. инв. Ме

Подп. и дата

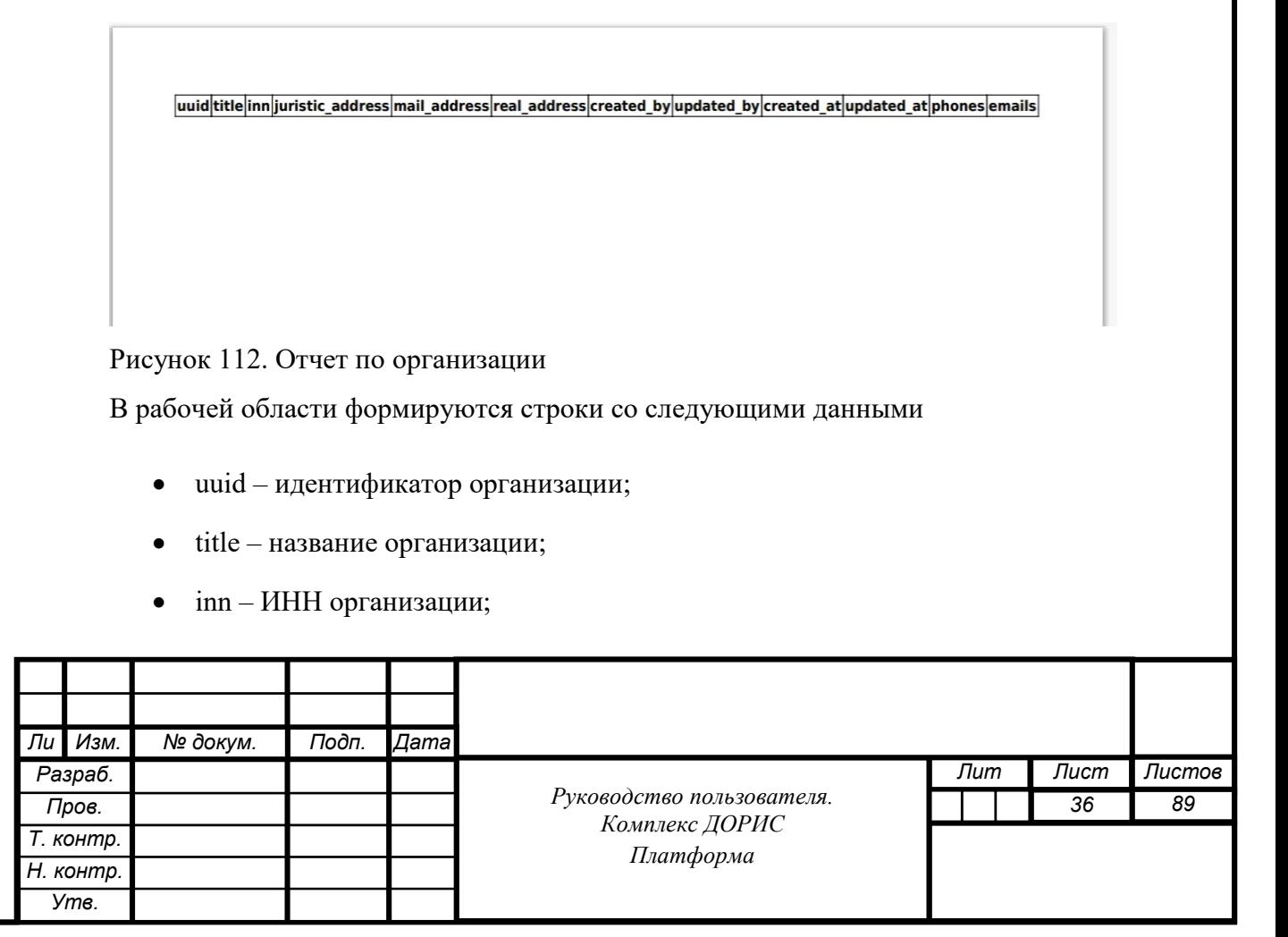
- uristic addres юридический адрес;
- mail  $address no$ чтовый адрес;
- real address адрес места нахождения;
- created by принадлежность;
- updated  $by$  обновление;
- created at –
- updated at-
- phones телефон;
- email емайл.

.

Подп. и дата

Взам. инв. Ме

Инв. № дубл.

Инв. Ме подп

#### **Отчет по транспортным средствам**

Перейдите во вкладку «Отчет по транспортным средствам». (Рисунок 114). В рабочей области отображаются следующие иконки фильтра для поиска ТС:

- Тип ТС (пассажирский транспорт, дорожная техника);
- Дата и время начала периода;
- Дата и время конца периода;
- Категория ТС (мотоциклы, легковые автомобили, автобусы, трамваи, троллейбусы и другие);
- Вид ТС (грузовые машины, машины специального назначения, прицепы и т.д.);
- Формат отчета (PDF, XLS, CSV, СЛОВО).

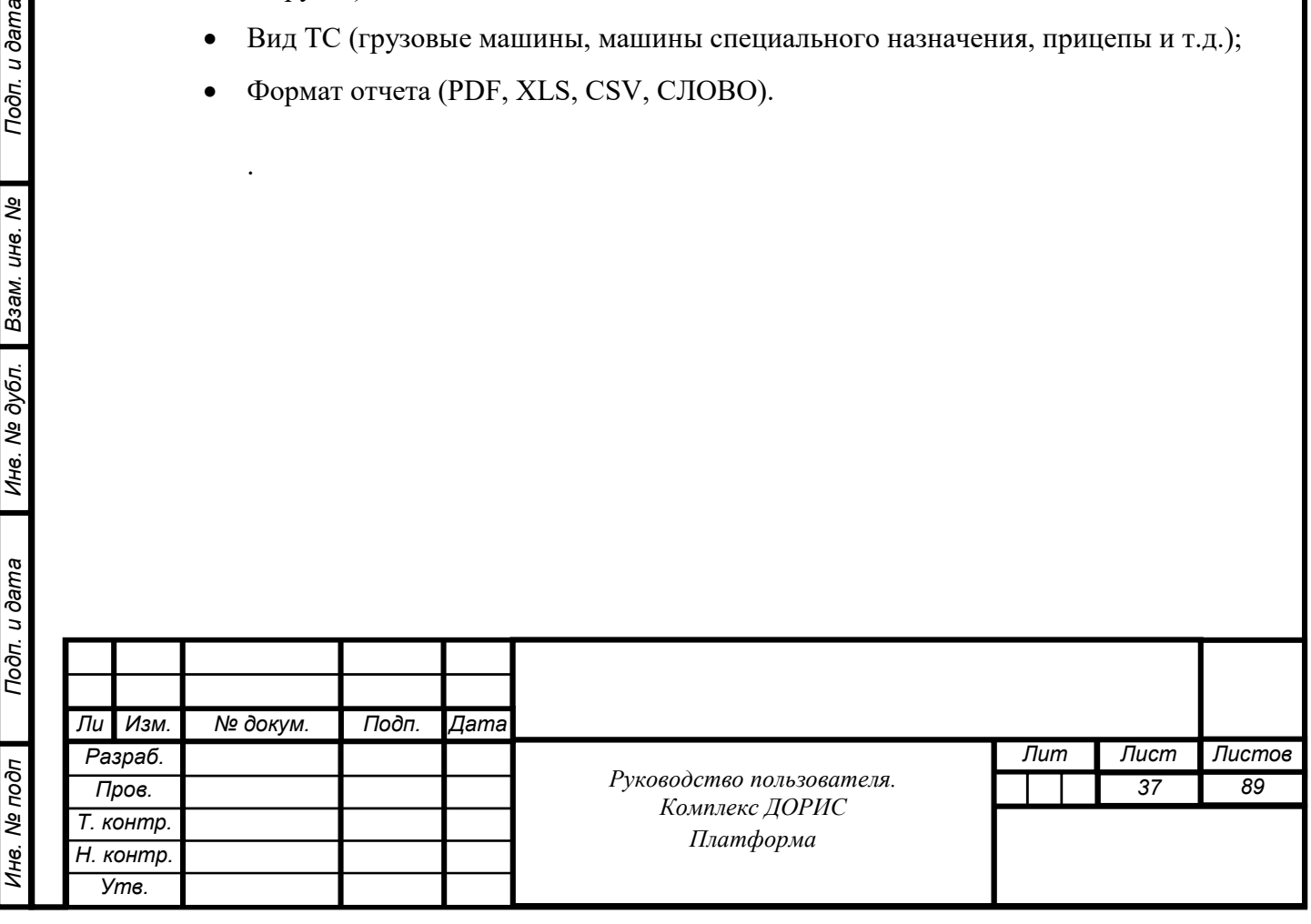

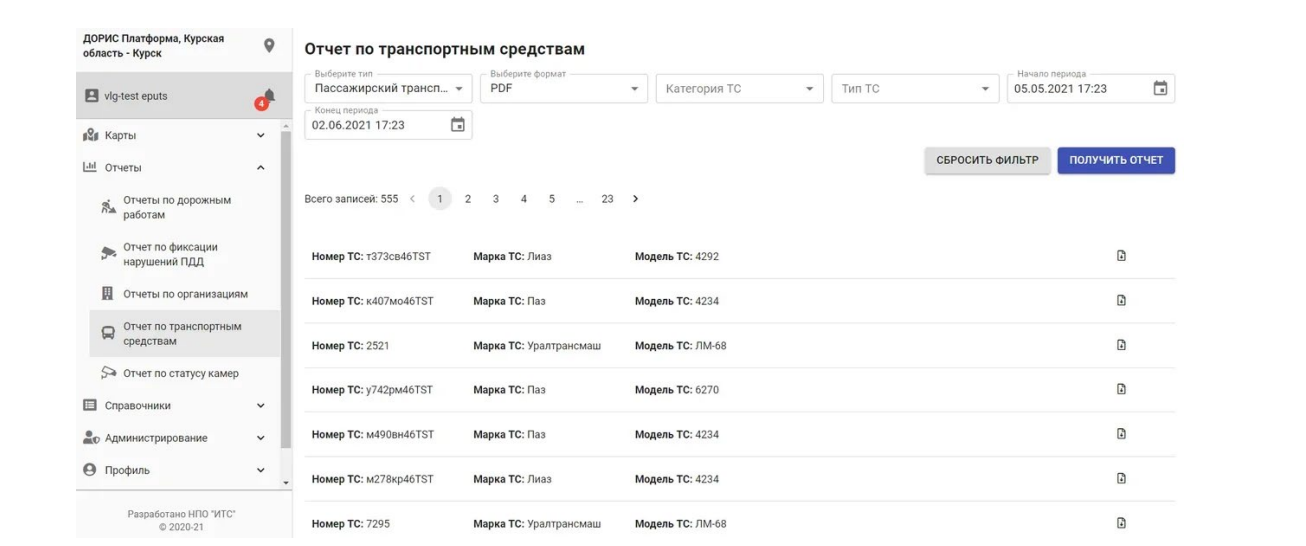

Рисунок 114. Отчет по транспортным средствам

Выберете тип и категорию ТС, а также отчетный период. Вы можете выбрать дату и время посредством ввода данных вручную или воспользоваться календарем, нажав стрелку в поле ввода даты. Наберите в иконках критерии поиска ТС и нажмите иконку «Получить отчет» (Рисунок 115).

В рабочей области формируются строки списка с описанием ТС.

Нажмите иконку на строчке с интересующим вас ТС. На экране появится

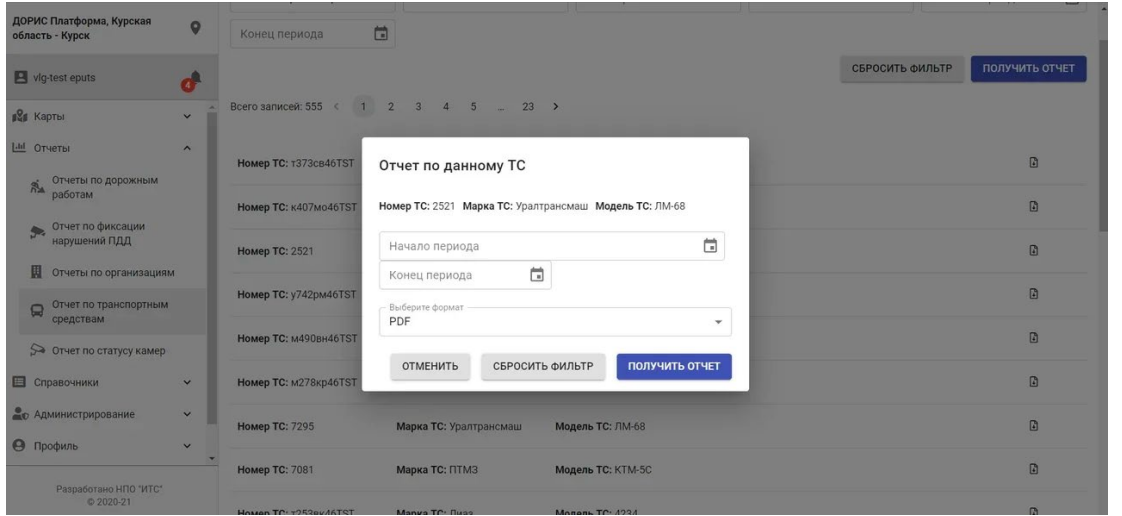

Рисунок 115. Окно фильтр для отчета по конкретному ТС.

окно с формой фильтра формирования отчета по конкретному ТС. Заполните его и нажмите «Получить отчет».

Строки отчета выводятся в различном формате в файл загрузочной папки пользователя (PDF, XLS, CSV, WORD) (Рисунок 116).

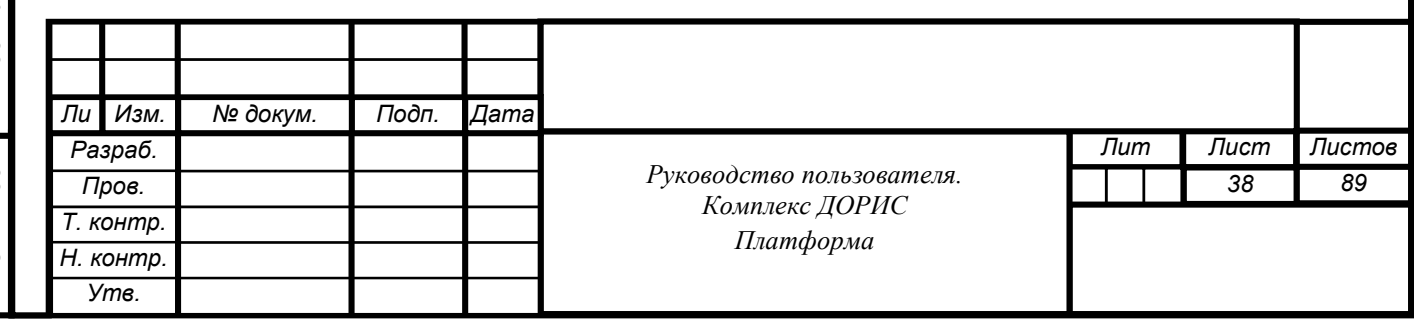

*city category lat lon avg\_speed direction vehicle\_type created\_at*

Рисунок 116. Формат отчета в формате WORD.

## **Отчет по фиксации нарушений ПДД**

Перейдите во вкладку «Отчет по фиксации нарушений ПДД».

В рабочей области отображаются следующие иконки фильтра для поиска ПДД (Рисунок

117):

- Тип события (нет нарушений, движение по встречке, встречка, встречка с односторонним движением и другие);
- Гос. номер ТС;
- Идентификатор камеры, фиксирующей ПДД;
- Начало и конец отчетного периода.

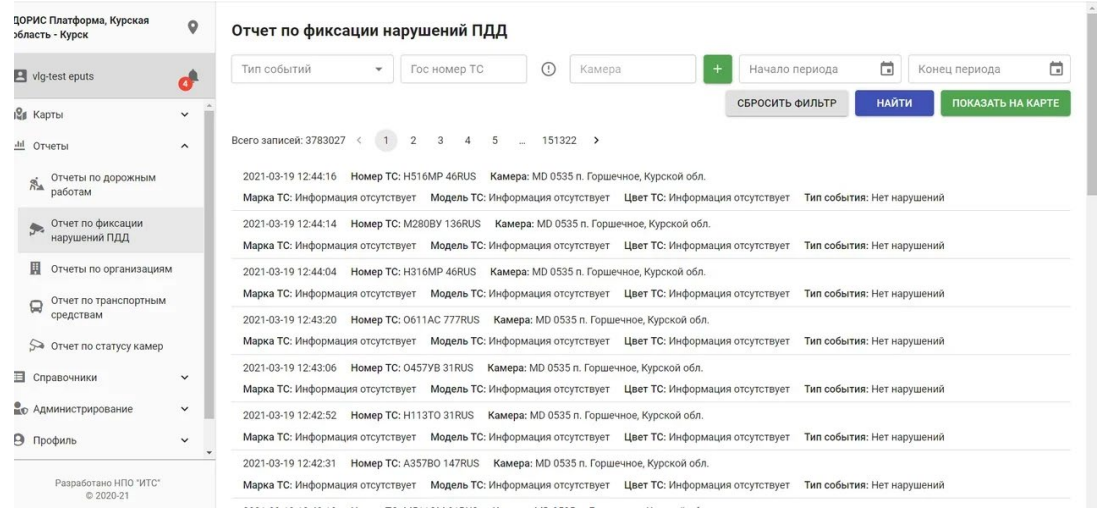

Рисунок 117. Отчет по фиксации нарушений ПДД

Строки отчета содержат:

- Дату и время ПДД;
- Номер ТС;
- Идентификатор камеры;
- Марку ТС;

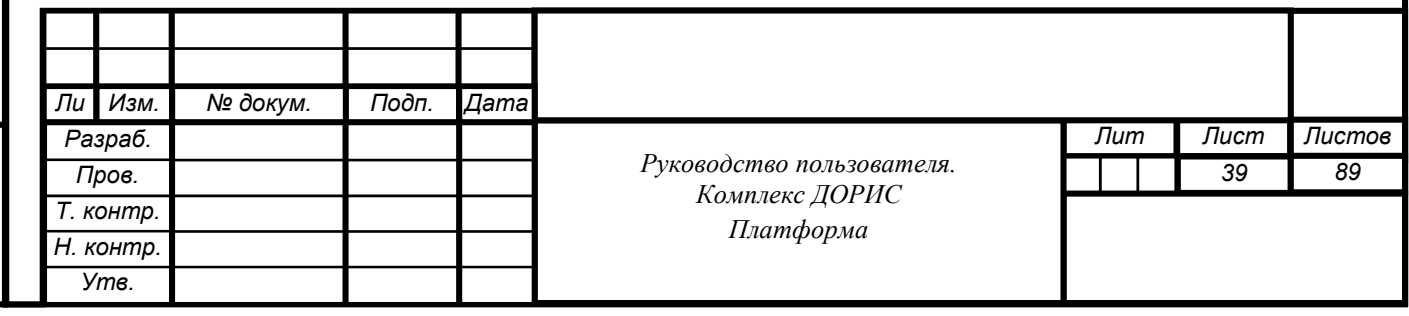

- Модель ТС;
- Цвет ТС;
- Тип события.

Строки отчета ПДД выводятся в различном формате в файл загрузочной папки пользователя (PDF, XLS, CSV, WORD).

Нажав кнопку «показать на карте» пользователь получит изображение камер на карте (Рисунок 118). Нажав на иконку камеры получим адрес ее расположения и идентификатор.

Фиксация нарушений ПДД

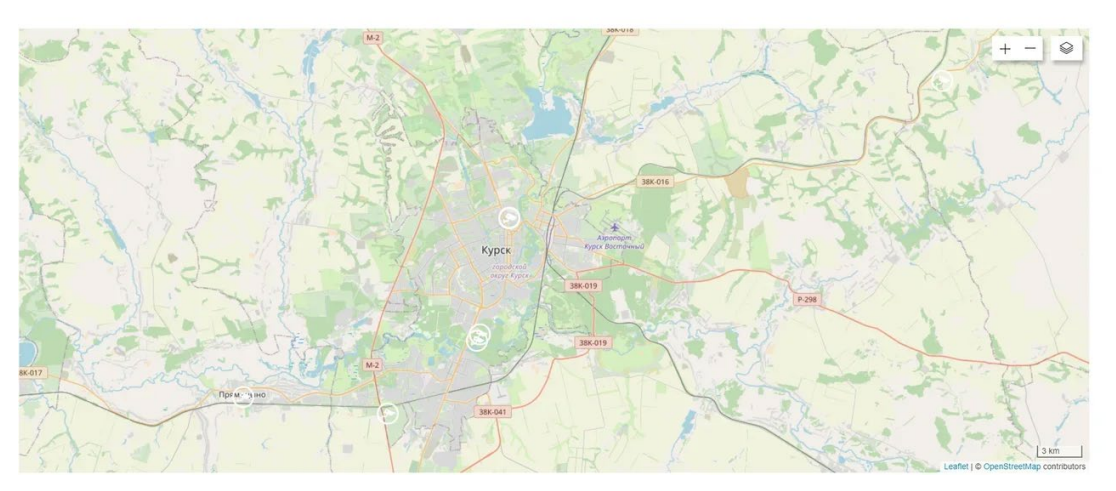

Рисунок 118. Изображение мест расположения камер на карте.

# **Отчет по статусу камер**

Подп. и дата

Взам. инв. Ме

Инв. № дубл.

Перейдите во вкладку «Отчет по статусу камер». (Рисунок 119). В рабочей области отображаются следующие иконки фильтра для поиска камер:

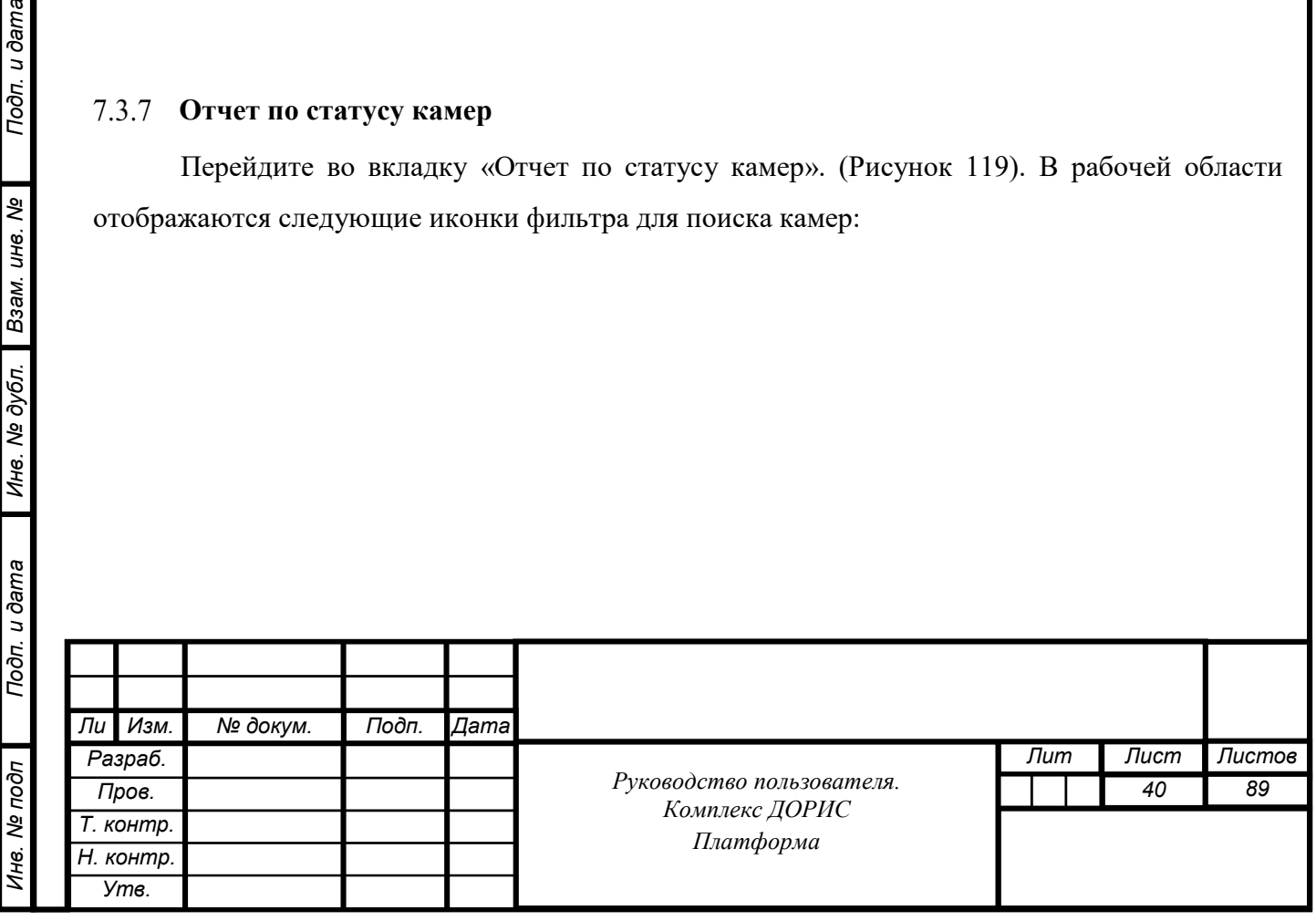

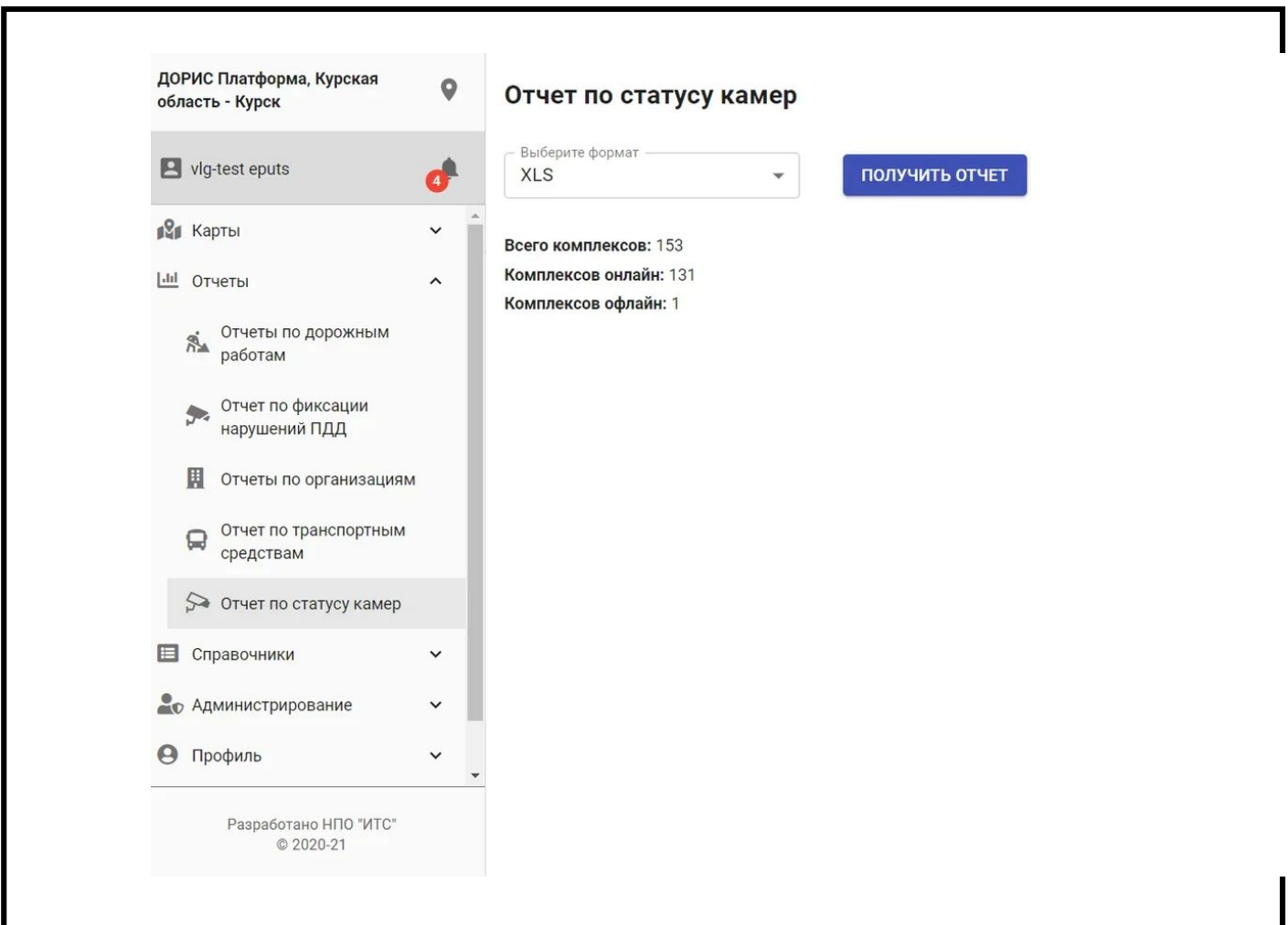

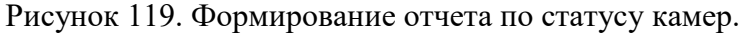

Подп. и дата

Взам. инв. Ме

Инв. № дубл.

Выбрав формат отчета и нажав «получить отчет» пользователь получает файл отчета в загрузочной папке пользователя (Рисунок 120).

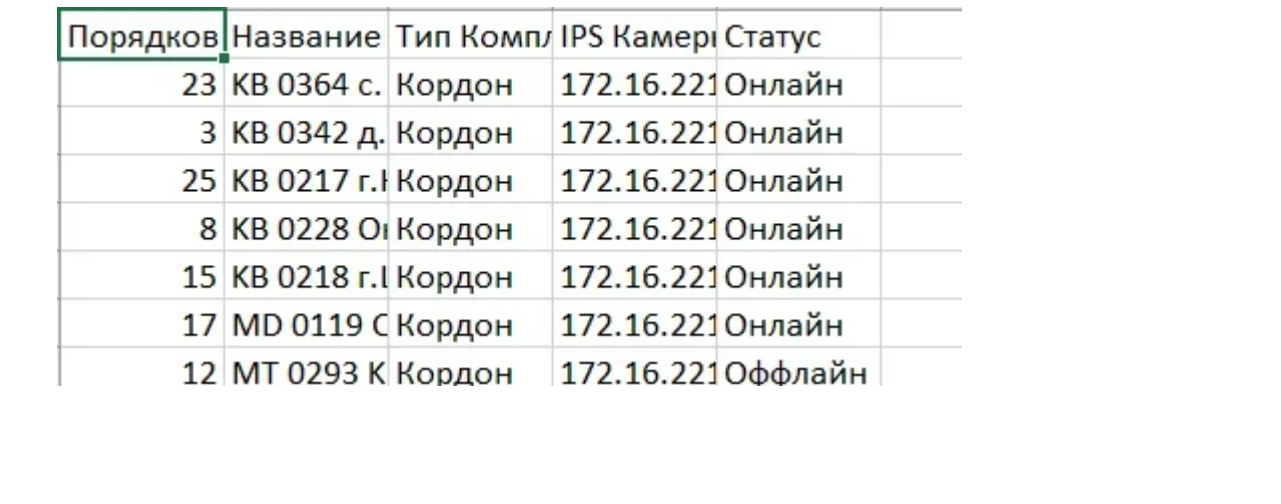

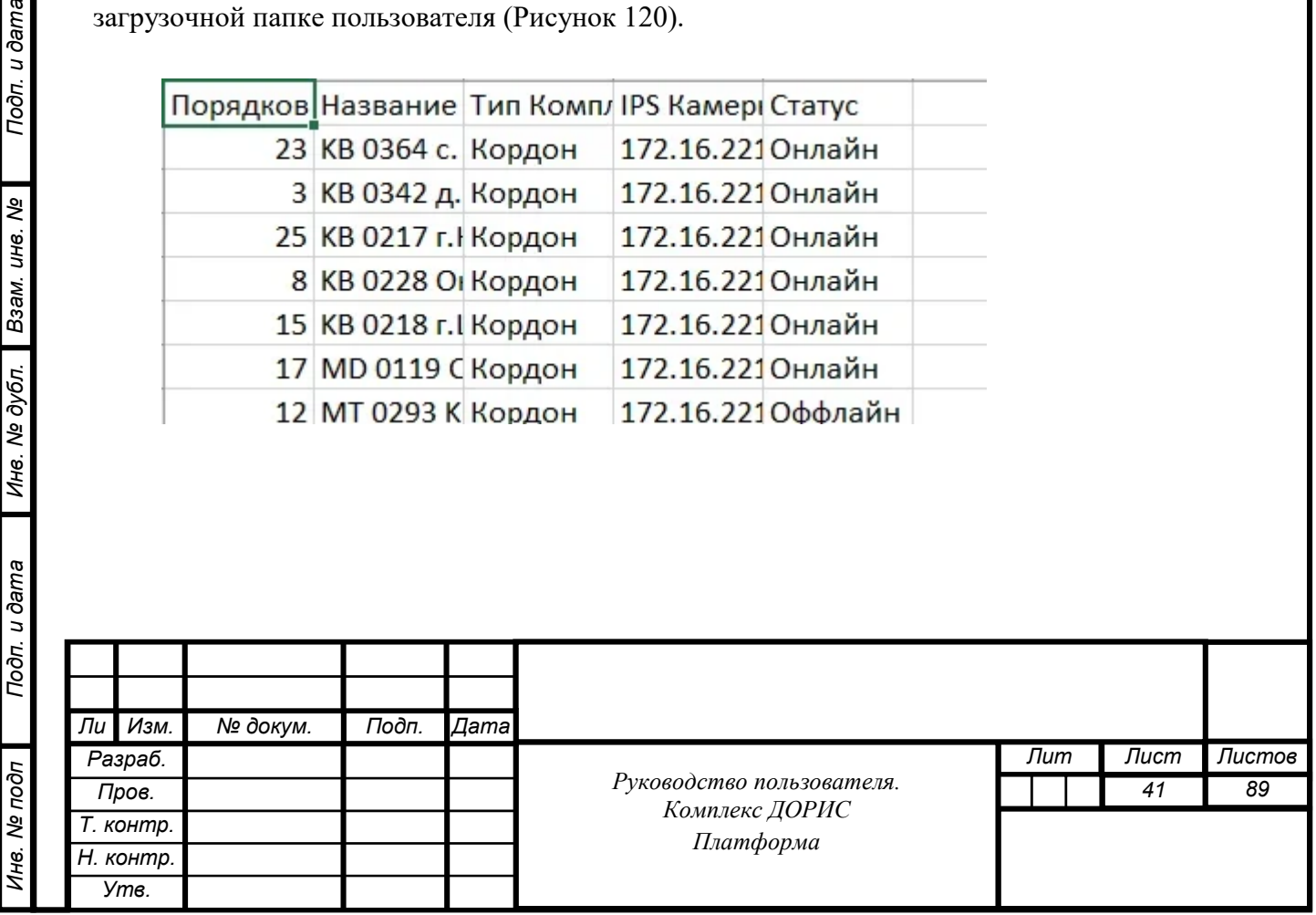

# **7.4 Раздел «Справочники»**

#### **Общее описание**

Раздел предназначен для управления справочниками. Основная функция раздела – формирование, ведение и использование справочников и классификаторов.

В комплексе ДОРИС Платформа используются следующие справочники (Рисунок 120):

- Пассажирский транспорт;
- Дорожные работы;
- Комплекс фото-видео фиксации.

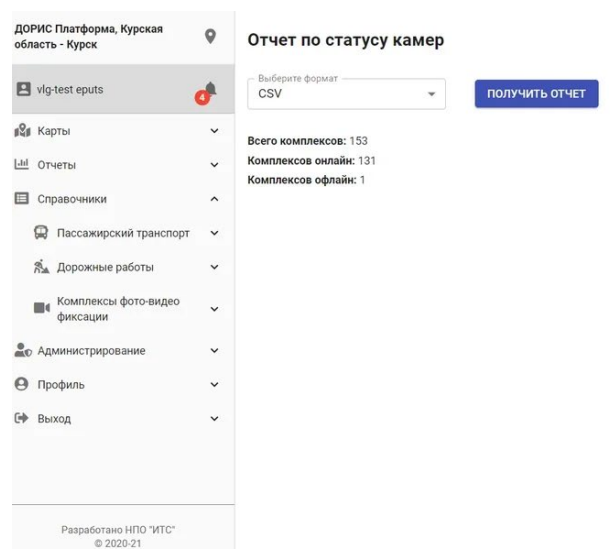

Рисунок 120. Перечень справочников

Информация во внутрисистемных справочниках доступна для редактирования.

Кликните на интересующий справочник левой кнопкой мыши. Строка с названием справочника подсветится, в рабочей области отобразится информация, содержащаяся в справочнике.

### **Операция «Работа со справочником «Пассажирский транспорт»**

Перейдите в справочник «Пассажирский транспорт», который состоит из следующих подразделов (Рисунок 121):

- Маршруты;
- Присвоение ТС маршруту;

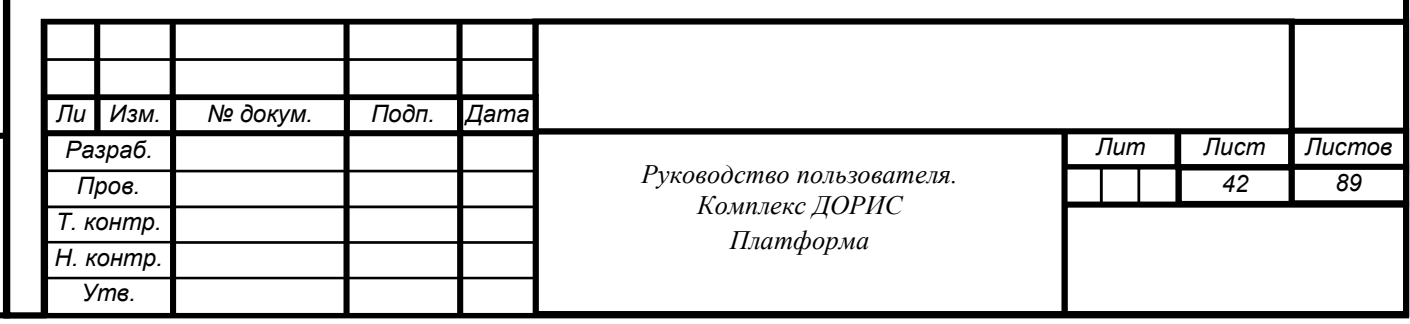

- Остановки;
- Организации;
- Транспортные средства;
- Марки;
- Модели.

Подп. и дата

Взам. инв. Ме

Инв. № дубл.

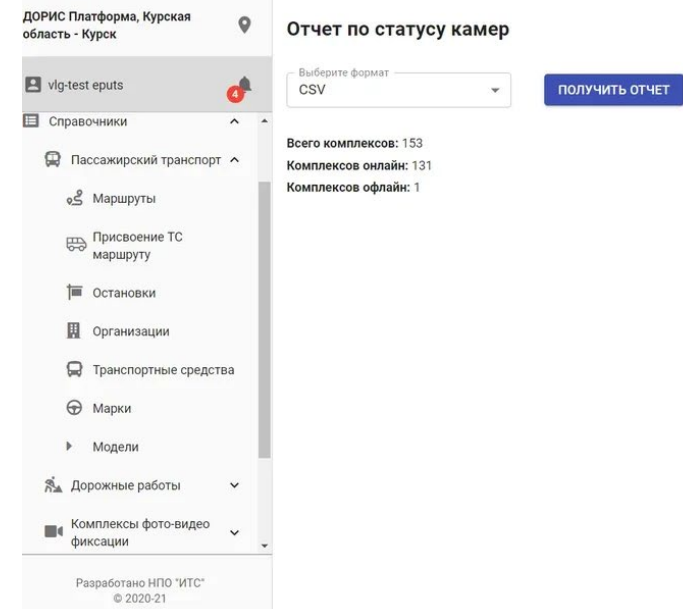

Рисунок 121. Подразделы раздела «Пассажирский транспорт».

### **Операция «Работа со справочником «Пассажирский транспорт. Маршруты»**

Перейдите в справочник «Пассажирский транспорт. Маршруты», который содержит (Рисунок 122):

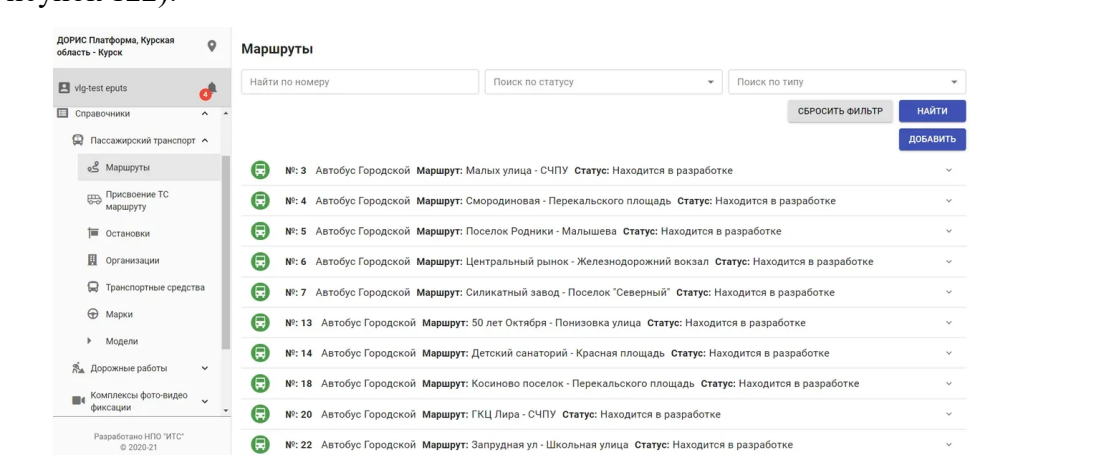

Рисунок 122. Окно «Пассажирский транспорт Маршруты».

Рабочая область справочника содержит следующие блоки:

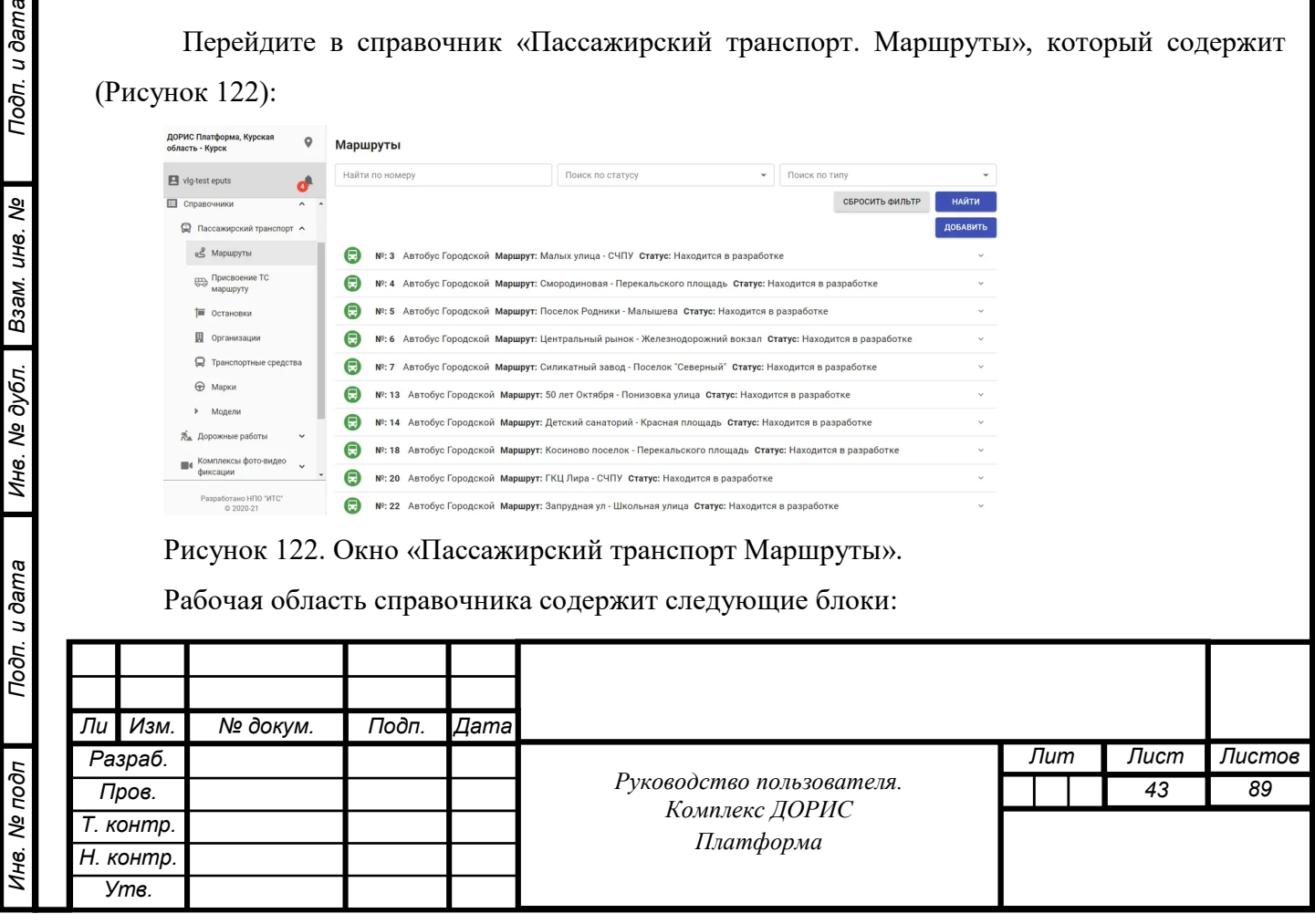

- блок фильтрации;
- таблица с информацией о маршрутах.

Таблица маршрутов содержит следующие атрибуты:

- тип  $TC$ ;
- номер маршрута;
- вид ТС (Автобус гражданский и т.д.);
- начальный пункт;
- конечный пункт;
- статус маршрута.

Типы транспортных средств обозначены иконками.

Кликните в строке списка иконку . Появится окно с дополнительным описанием выбранного маршрута (Рисунок 123).

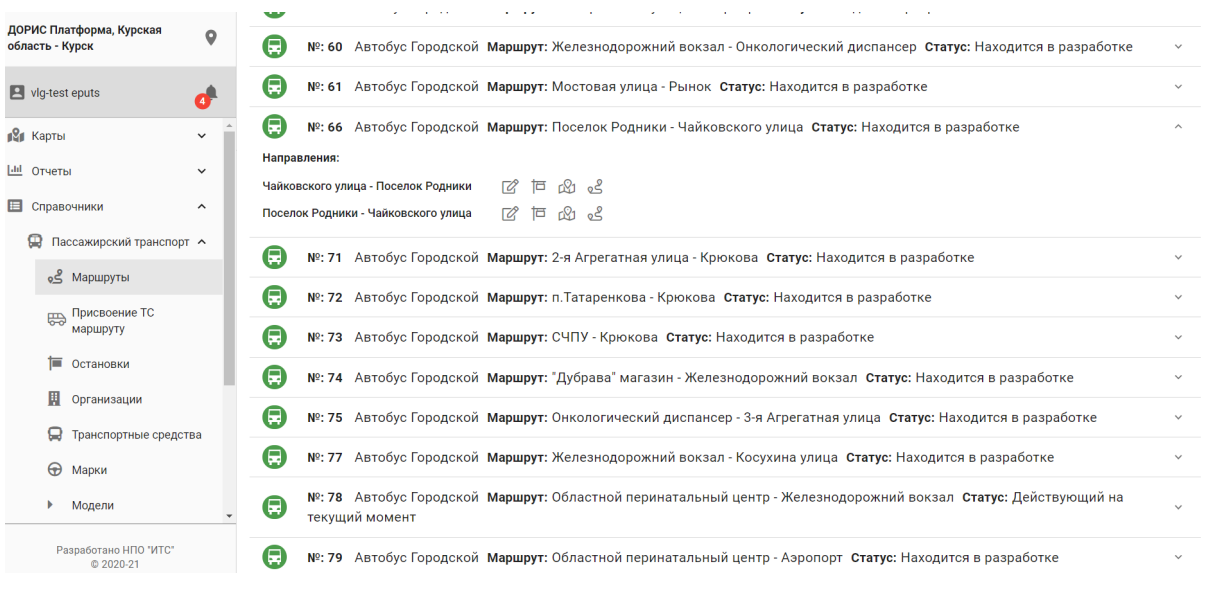

Рисунок 123. Описание маршрута

Характеристики маршрута можно отредактировать, сделать действующим, сделать новую

2 日出的

версию маршрута с помощью соответствующих иконок

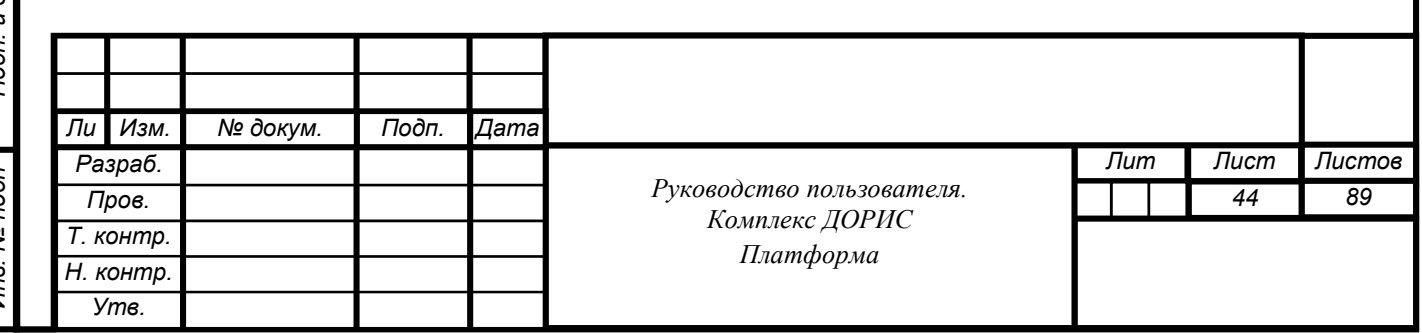

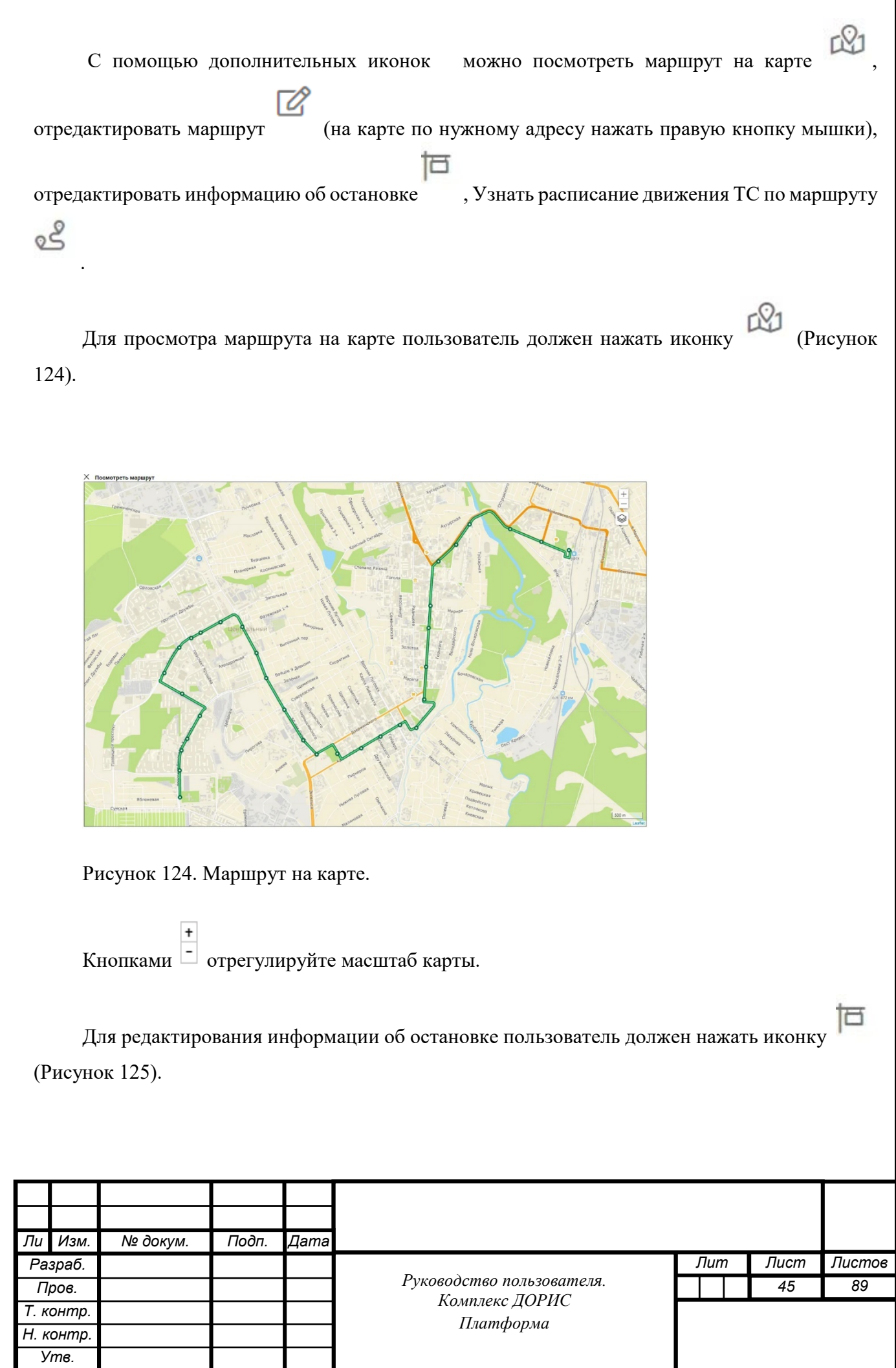

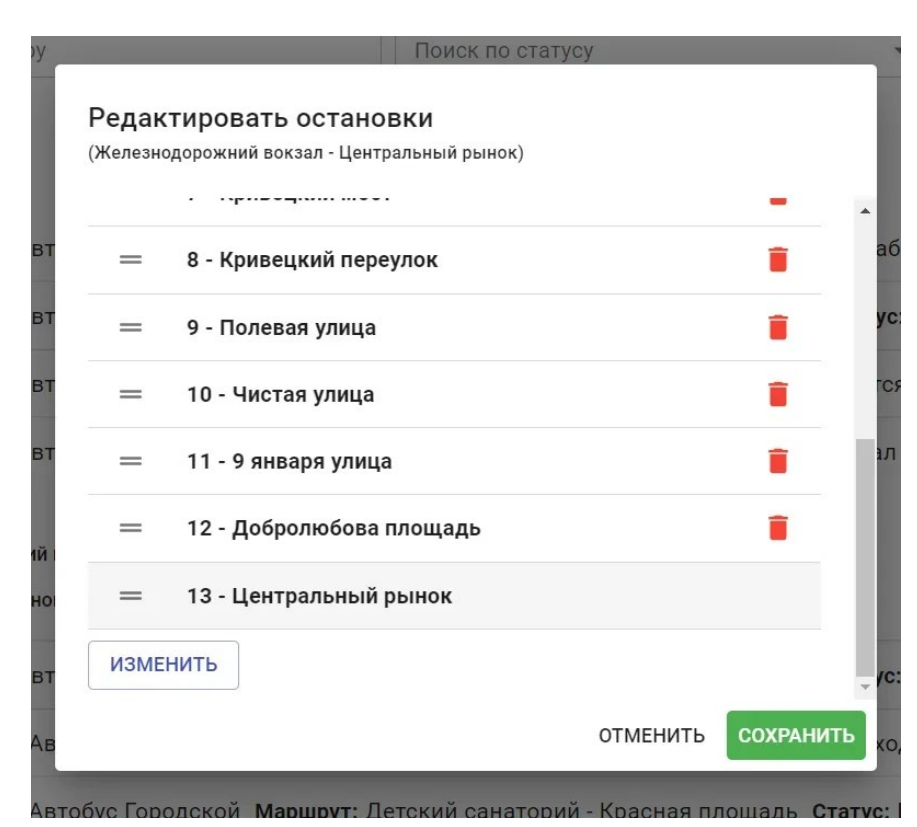

Рисунок 125. Редактирование остановок маршрута.

Подп. и дата

Взам. инв. Ме

Инв. № дубл.

Отредактировать список остановок на маршруте можно нажав иконку «изменить». При этом всписке остановок появляются остановки с +, которые могут быть добавлены в основной список остановок на маршруте (Рисунок126). При нажатии строки из этого списка соответствующая остановка переводится в основной список маршрута. Нажав метки «отменить» или «сохранить» пользователь инициирует соответсвующие действия.

Удалить остановку из списка можно нажав иконку  $\blacksquare$ .

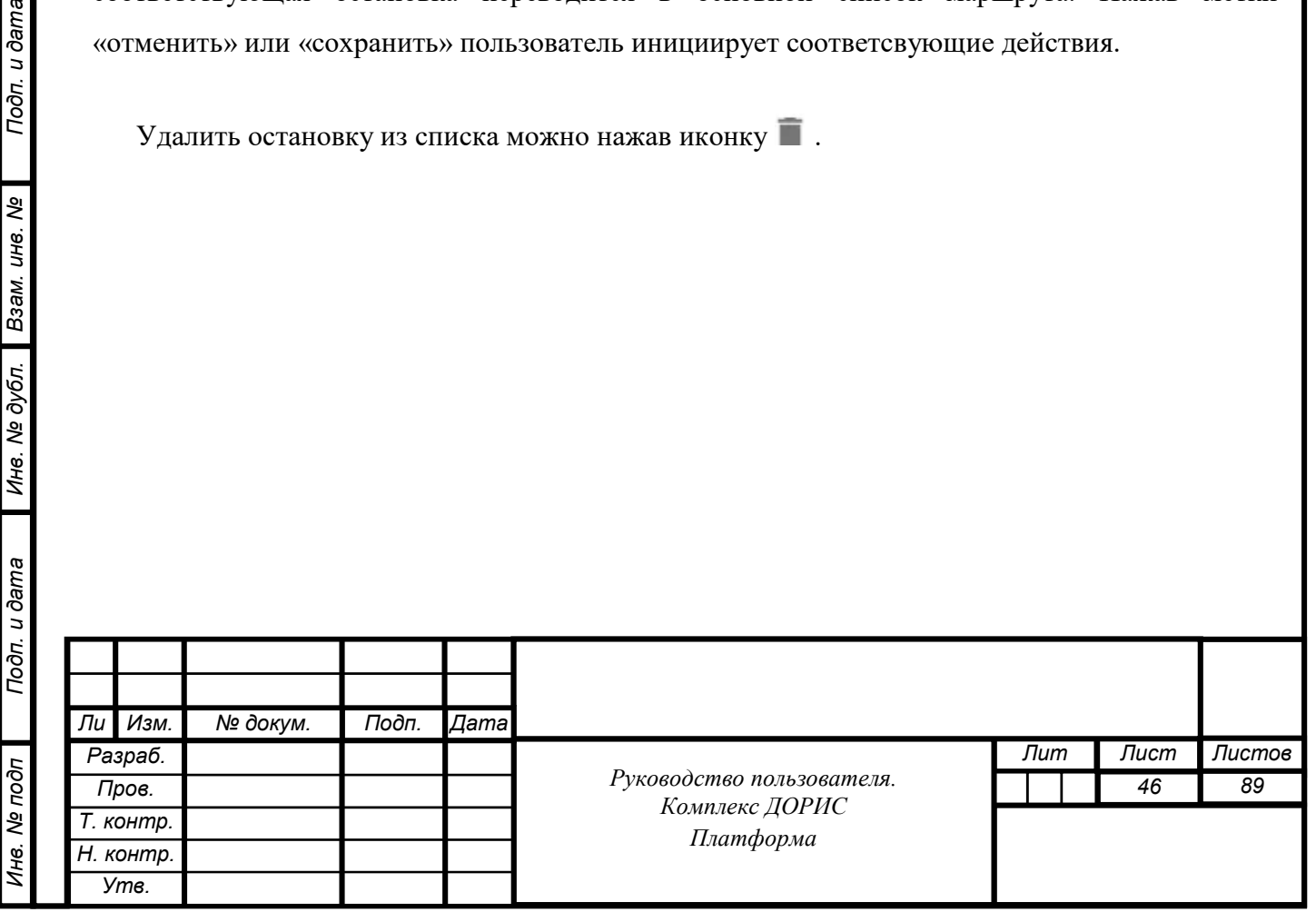

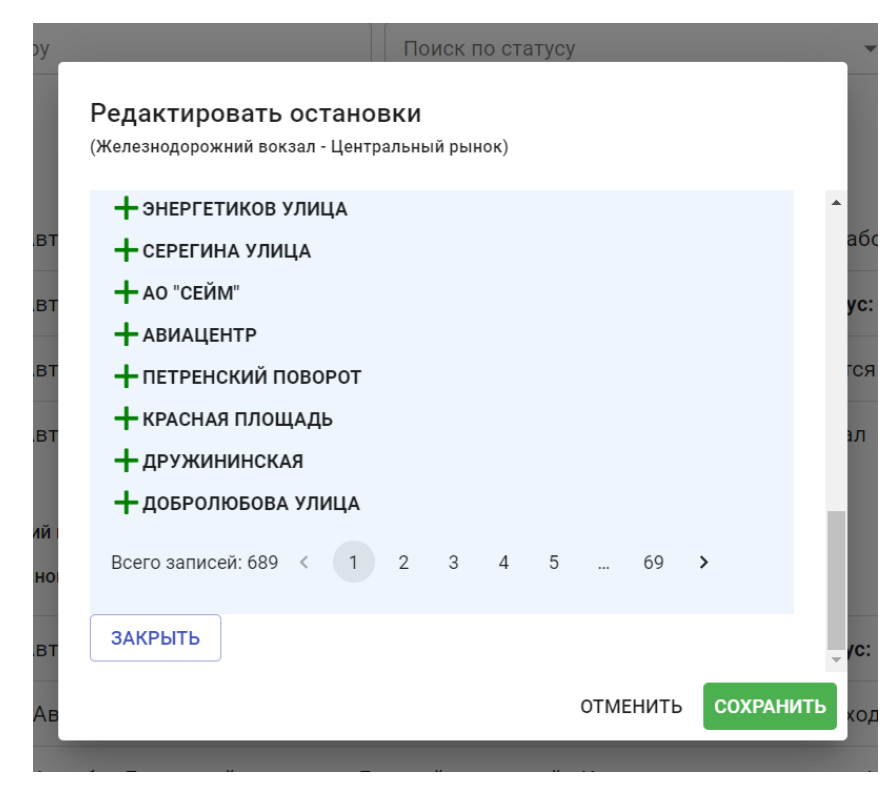

Рисунок 126. Список дополнительных остановок для пополнения маршрута.

Для того чтобы узнать расписание движения ТС по маршруту (Рисунок 127) пользователь

должен нажать иконку . На экране появляется окно :

- с наименованием маршрута;
- наименованием начальной и конечной остановок;
- расписанием движения ТС по маршруту выходные и рабочие дни для каждой остановки маршрута.

 $\times$  Маршрут № 6

Подп. и дата

Взам. инв. Ме

Инв. № дубл.

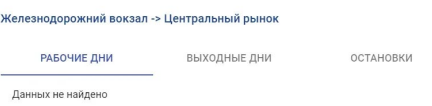

Рисунок 127. Расписание движение ТС по маршруту.

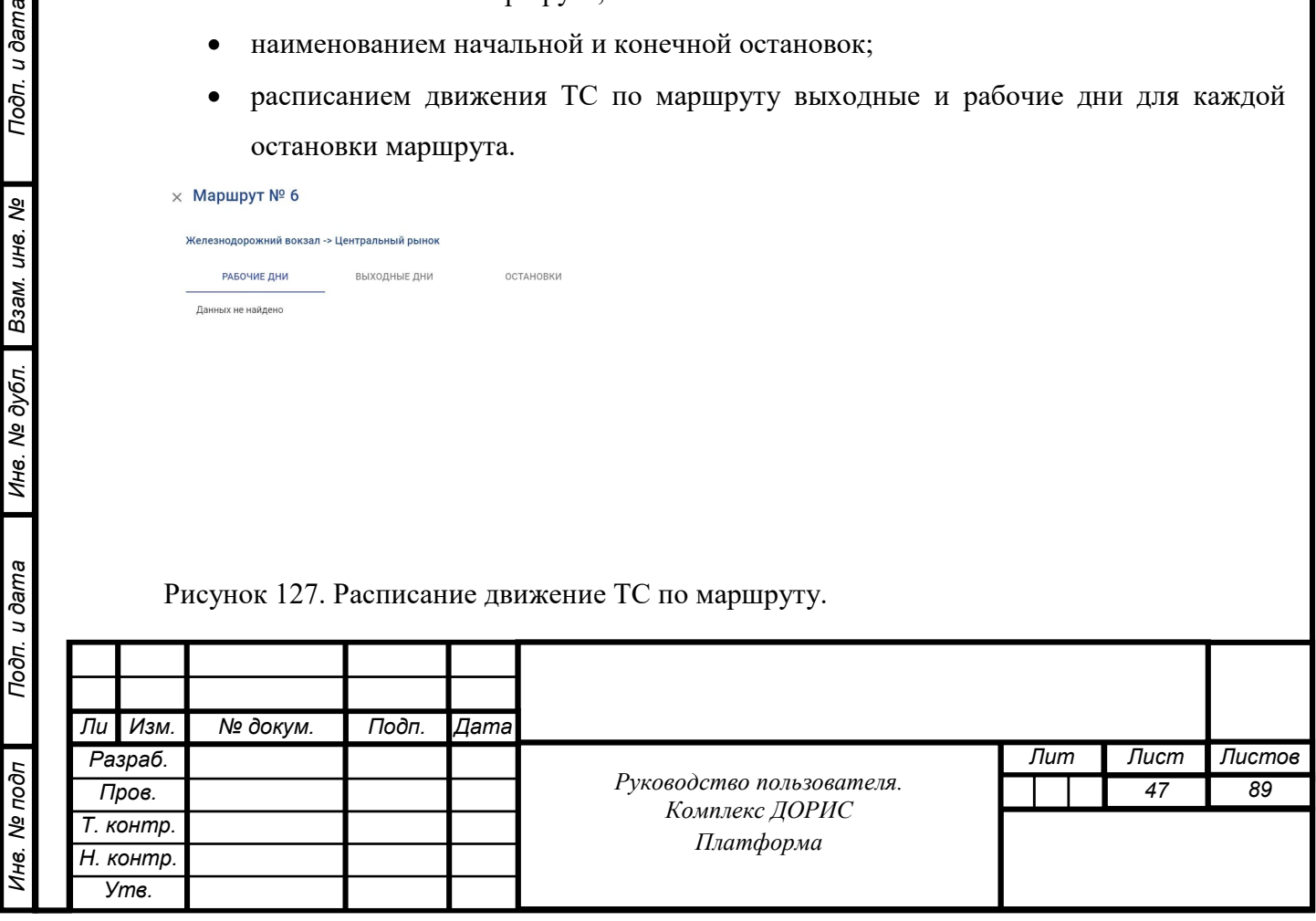

Фильтрация может быть осуществлена по следующим признакам:

• тип ТС (автобус, троллейбус, трамвай);

• статусу маршрута (не выбрано, находится в разработке, действующий на текущий момент, действовал ранее);

• номеру маршрута.

Подп. и дата

Взам. инв. Ме

Инв. № дубл.

Выберите номер маршрута в блоке фильтрации и нажмите кнопку **Верания**. В таблице отобразятся все транспортные средства выбранного типа (Рисунок 128).

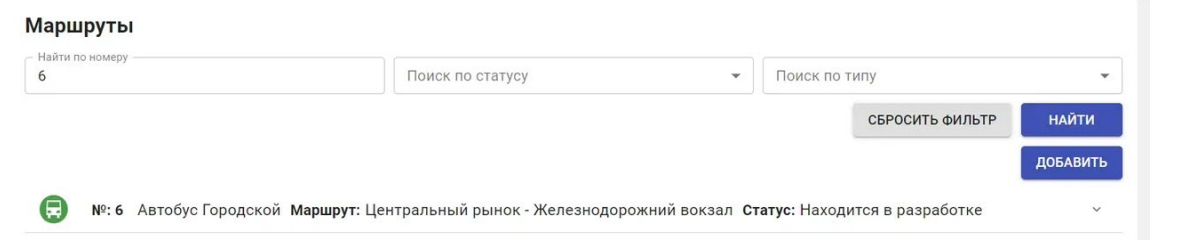

Рисунок 128. Выбор маршрута по фильтру.

Поиск по номеру маршрута, требует ручного ввода символов. После ввода символов нажмите кнопку **вети.** В области таблицы отобразятся все результаты, содержащие введенные символы. В случае ввода некорректных данных область таблицы останется пустой.

Тип ТС и Статус маршрута выбираются из предлагаемого списка.

Добавить новый маршрут можно нажав иконку «Добавить маршрут» (Рисунок 129).

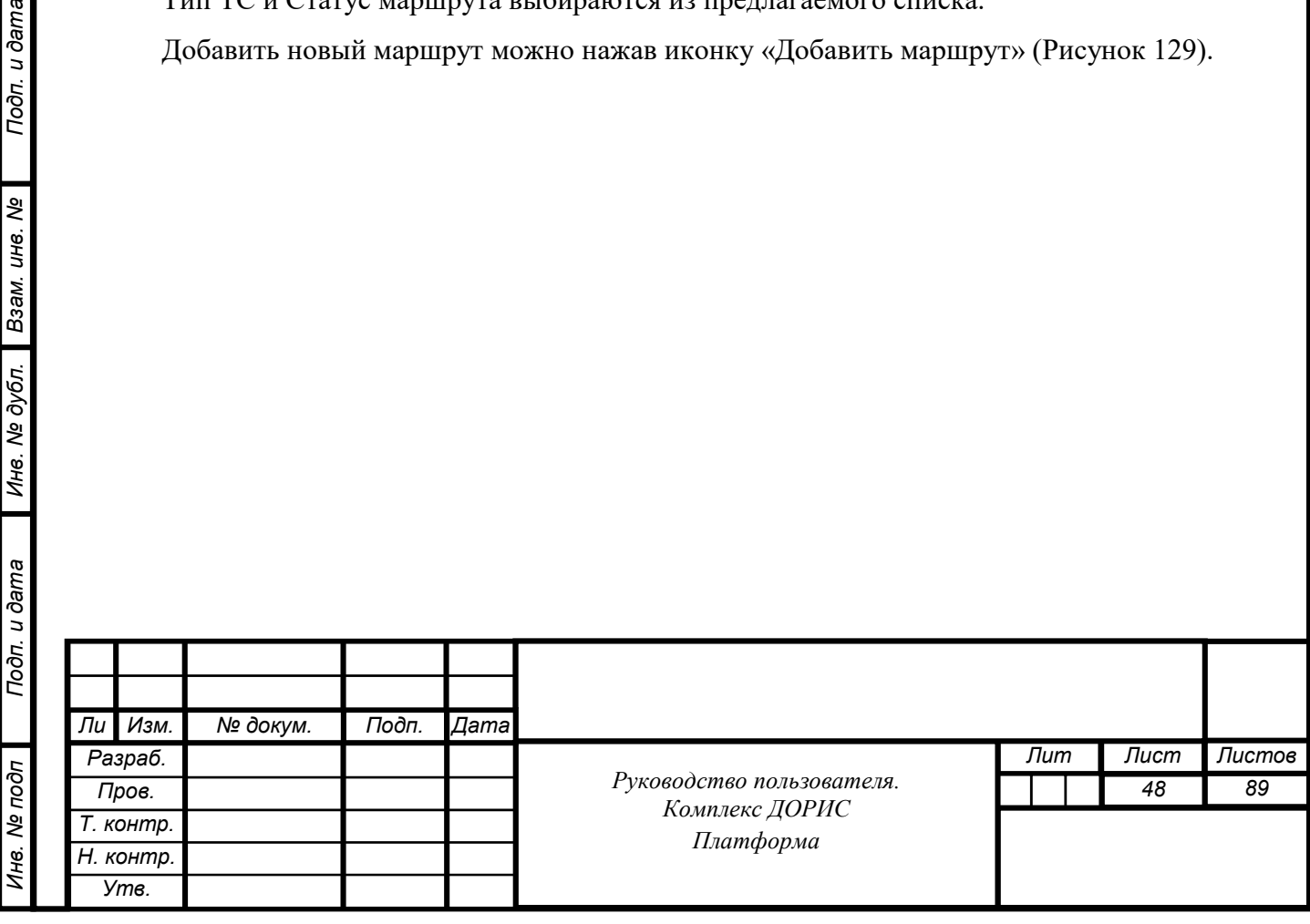

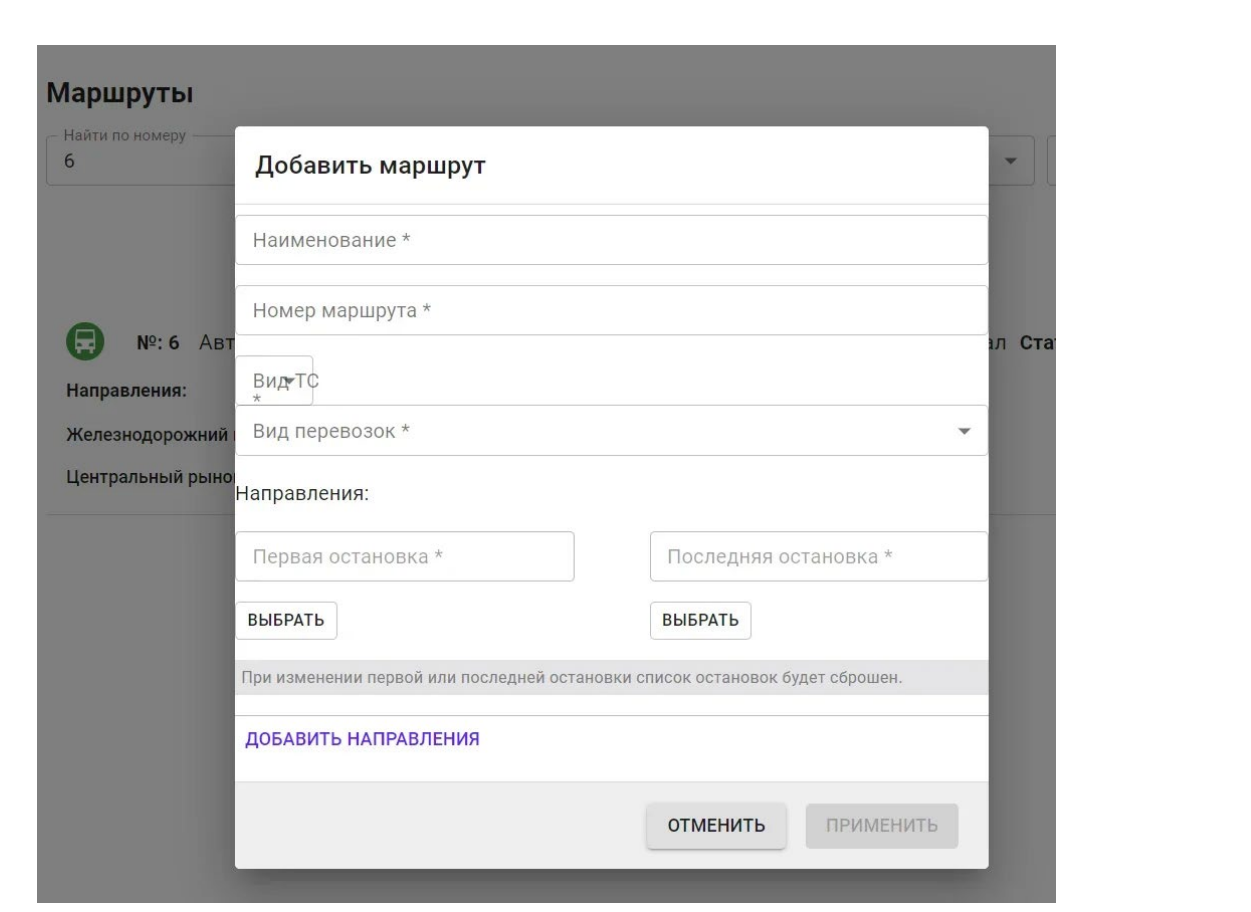

Рисунок 129. Добавление маршрута.

В этом окне кроме уже известных атрибутов маршрута добавляется Вид перевозок (вид маршрута - местный, городской, пригородный, междугородний, международный).

Иконка «!» означает обязательность заполнения соответствующего поля.

Для очистки всех фильтров нажмите **[ оченны**], условия поиска сбросятся, список маршрутов перестроится до полного.

### **Операция «Работа со справочником «Пассажирский транспорт. Остановки»**

Перейдите в справочник «Пассажирский транспорт. Остановки» [\(Рисунок](#page-49-0) 130).

Рабочая область справочника содержит следующие блоки:

- блок фильтрации;
- таблица с информацией о маршрутах;
- область с картой (по умолчанию не отображается.

Поиск остановки по ее названию выполняется по заполнению соответствующей строки фильтра и нажатию иконки «Поиск».

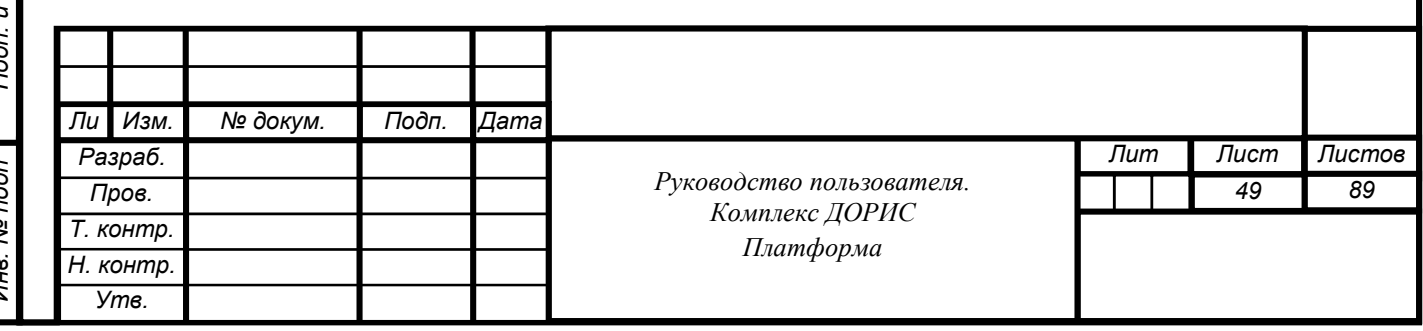

Строки таблицы заполняются полями с наименованием остановок маршрутного транспорта и кнопкой . Нажав на кнопку **Мажно вызвать окно для редактирования** информации об остановке (Рисунок 131).

Добавление остановки с указанием её широты и долготы, наименования и расписания появления на ней ТС по дням недели (Рисунок 127) выполняется с помощью нажатия кнопки «Добавить остановку». Нажав на «Выбрать на карте» получаем окно с картой на которой отображается картинка остановки с указанием ее координат на карте (Рисунок 128).

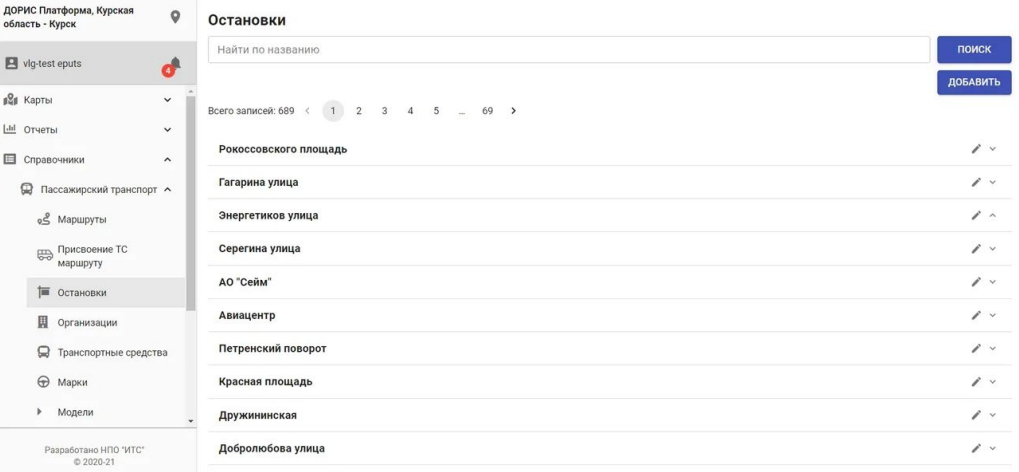

#### <span id="page-49-0"></span>Рисунок 126. Справочник «Остановки»

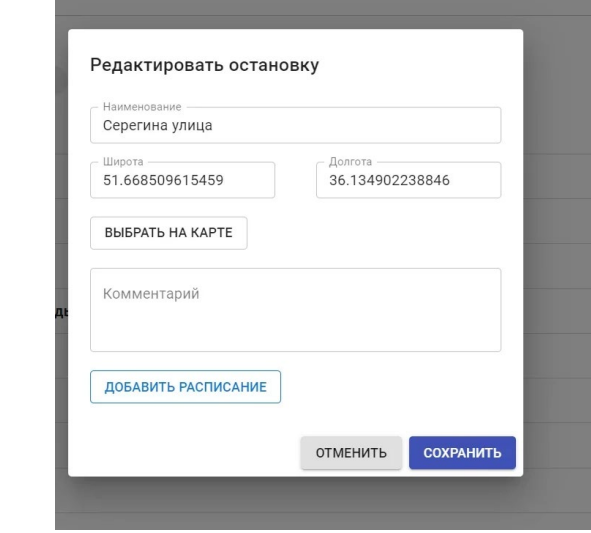

Подп. и дата

Взам. инв. Ме

Инв. № дубл.

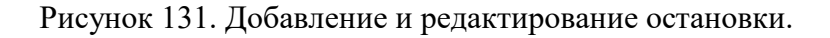

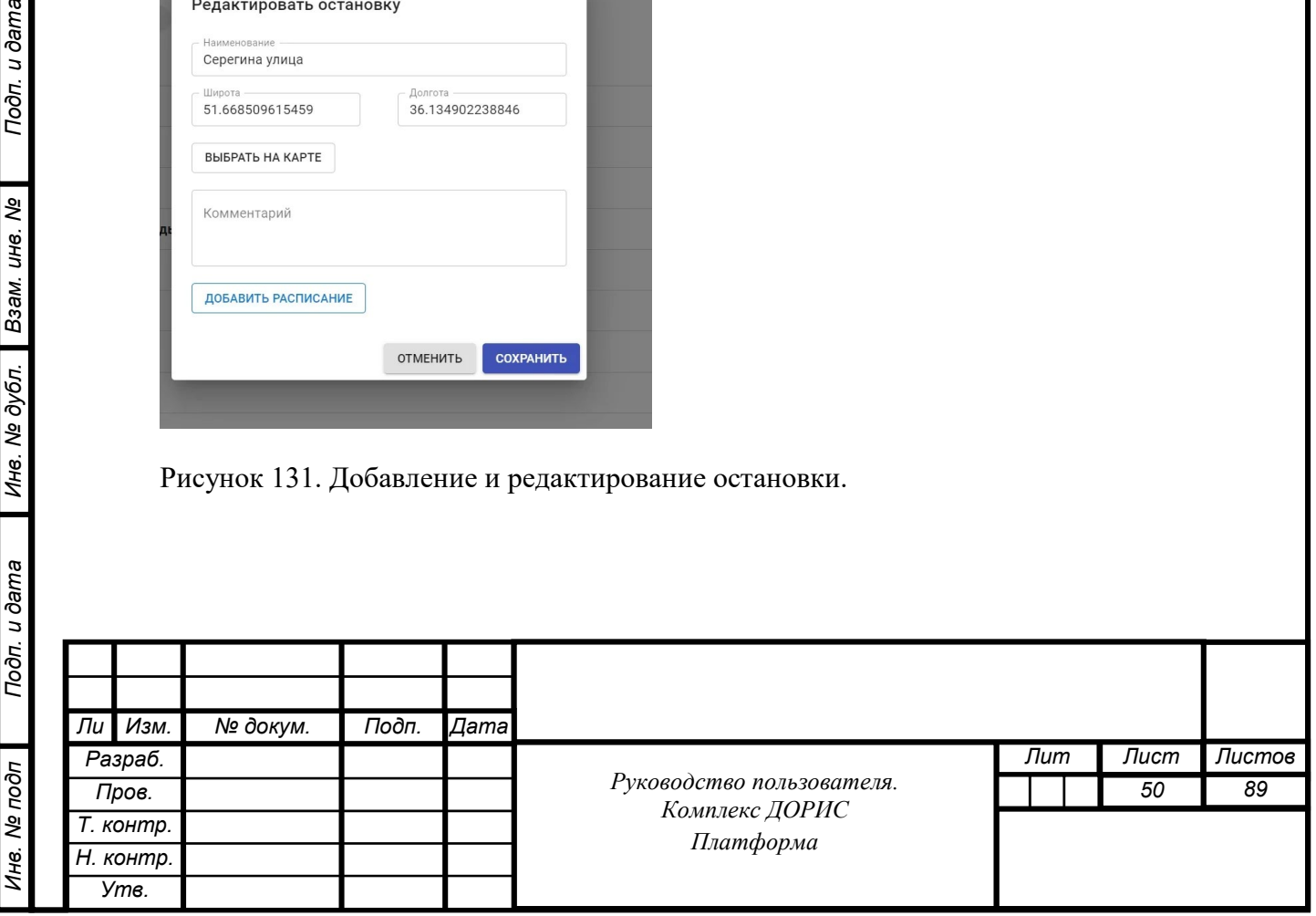

После нажатия метки «Выбрать на карте» на экране появляется карта с указанием метки по данным координатам (Рисунок132).

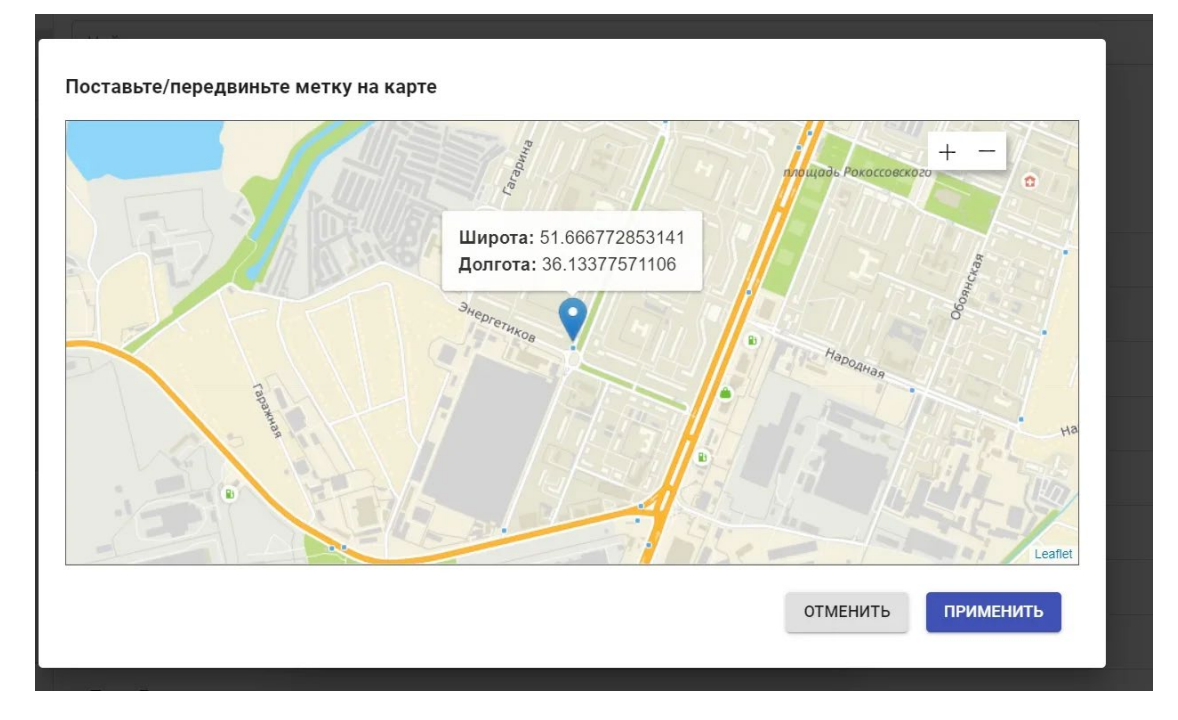

Рисунок 132. Остановка на карте.

Подп. и дата

Взам. инв. Ме

Инв. № дубл.

Нажав на кнопку «Добавить расписание» добавляем строку расписания прибытия ТС на данную остановку (по будням, субботам, воскресеньям и в праздничные дни).

Добавить Остановку можно также установив курсор по нужному адресу на карте и нажав правую кнопку мышки. Сохранить информацию об вновь добавленной остановке можно нажав кнопку «Применить»

#### $7.4.5$ **Операция «Пассажирский транспорт. Присвоение ТС маршруту»**

Перейдите в справочник «Пассажирский транспорт. Присвоение ТС маршруту» [\(Рисунок](#page-49-0)  [133](#page-49-0)).

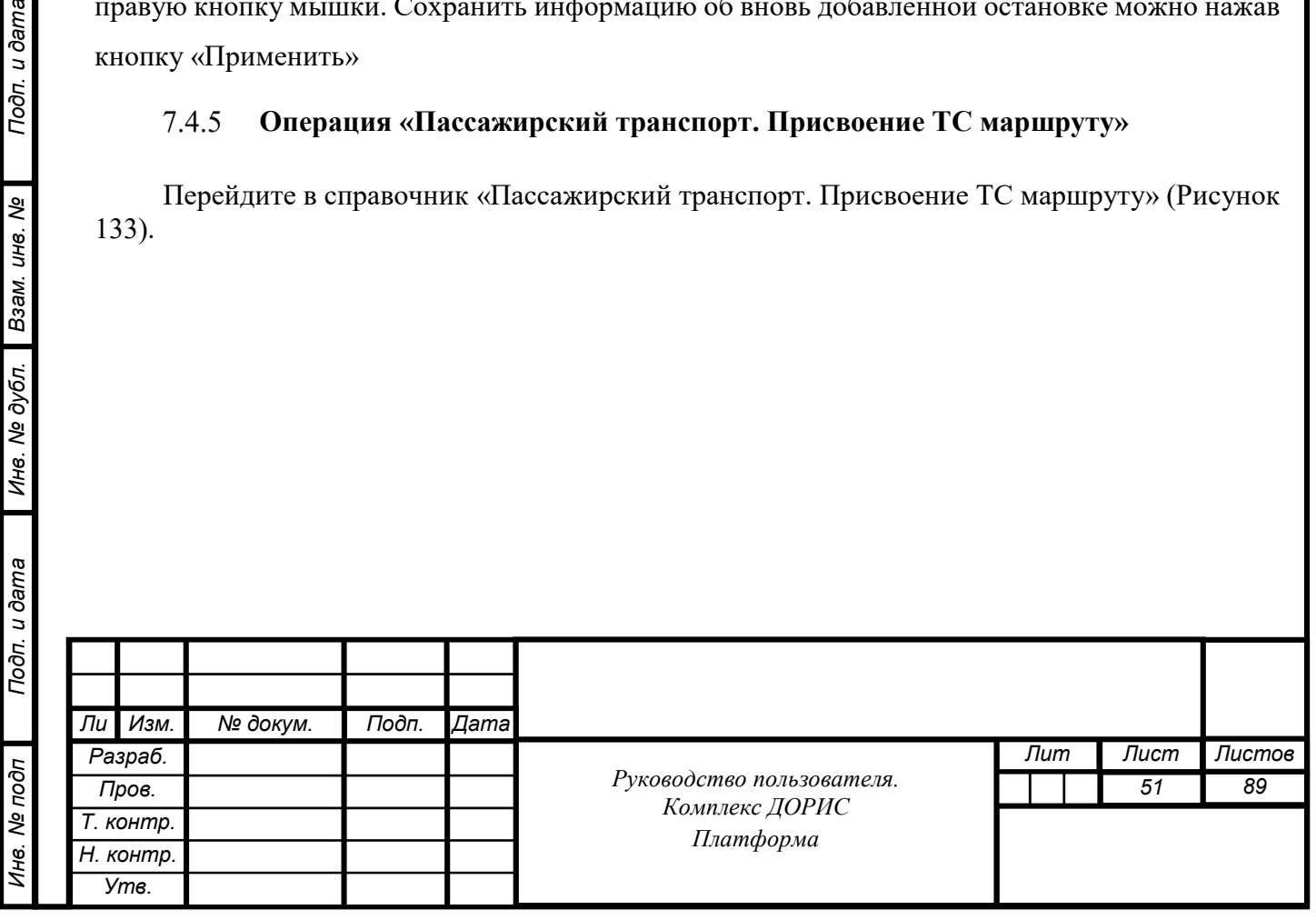

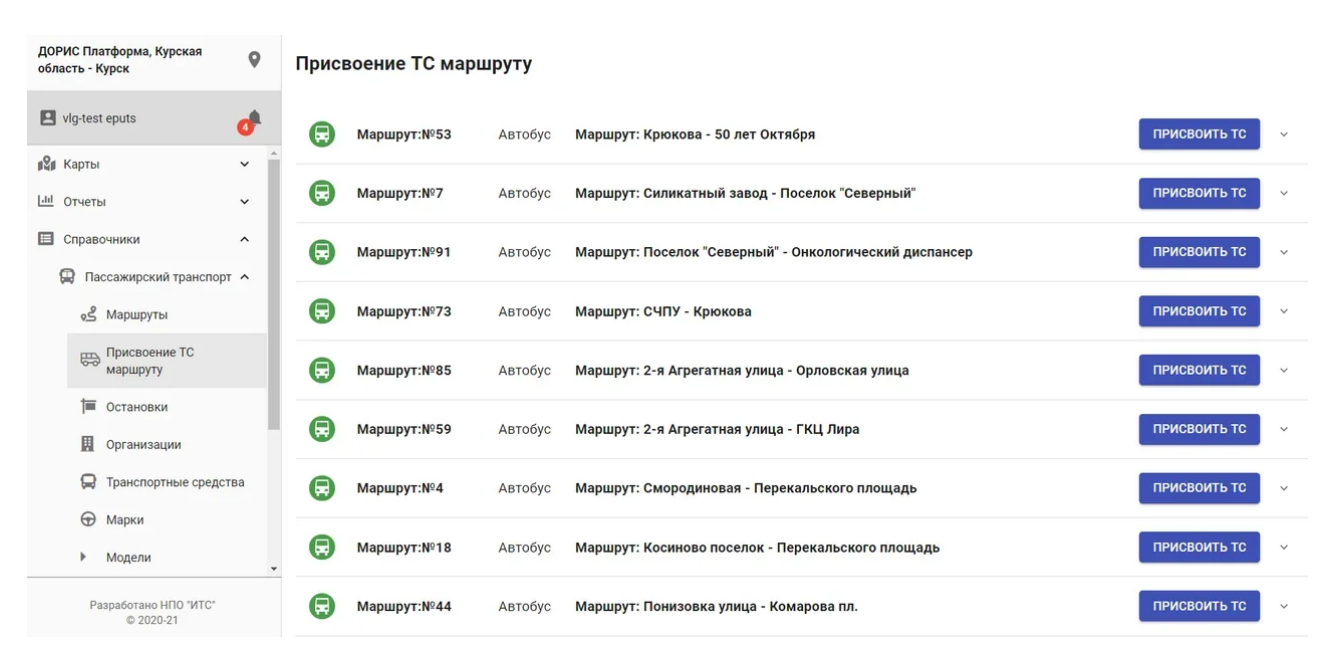

Рисунок 133. Присвоение ТС маршруту.

Рабочая область справочника содержит список маршрутных транспортных средств (ТС).

Каждую строку списка можно развернуть, нажав иконку при этом на экране появляются номера ТС приписанные к этому маршруту (Рисунок 134).

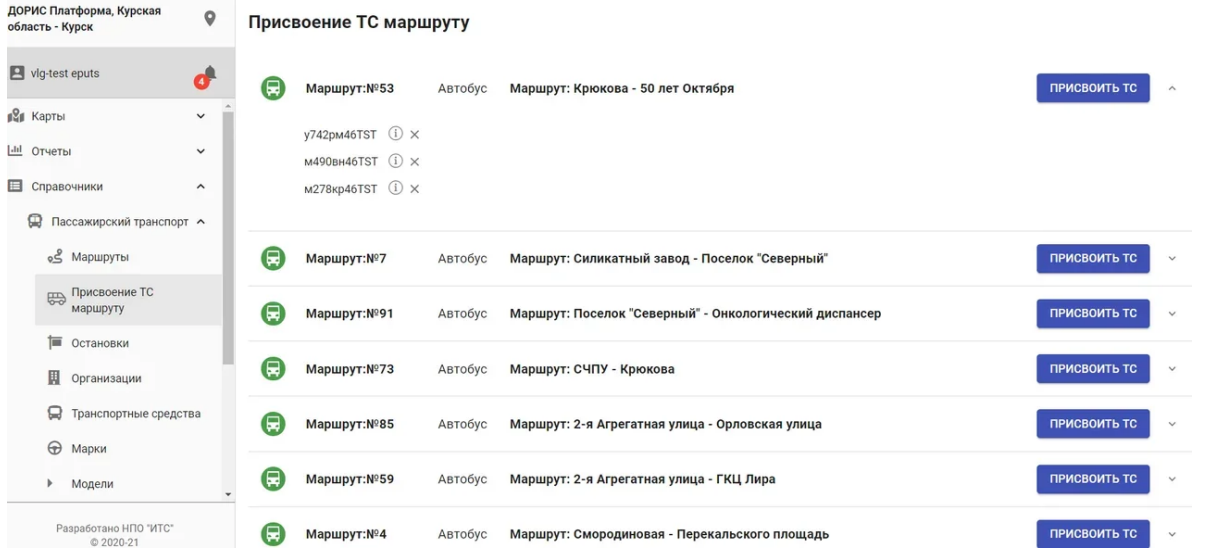

Рисунок 134. Номера ТС приписанные маршруту.

При нажатии кнопки Добавить ТС всплывает окно, в котором (Рисунок 135) выводятся номера ТС, которые используются на данном маршруте (номера с +).

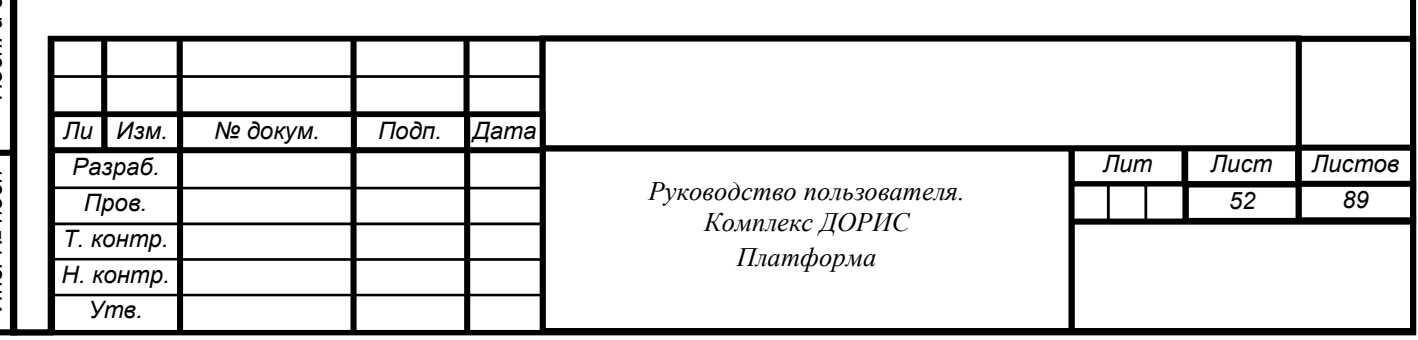

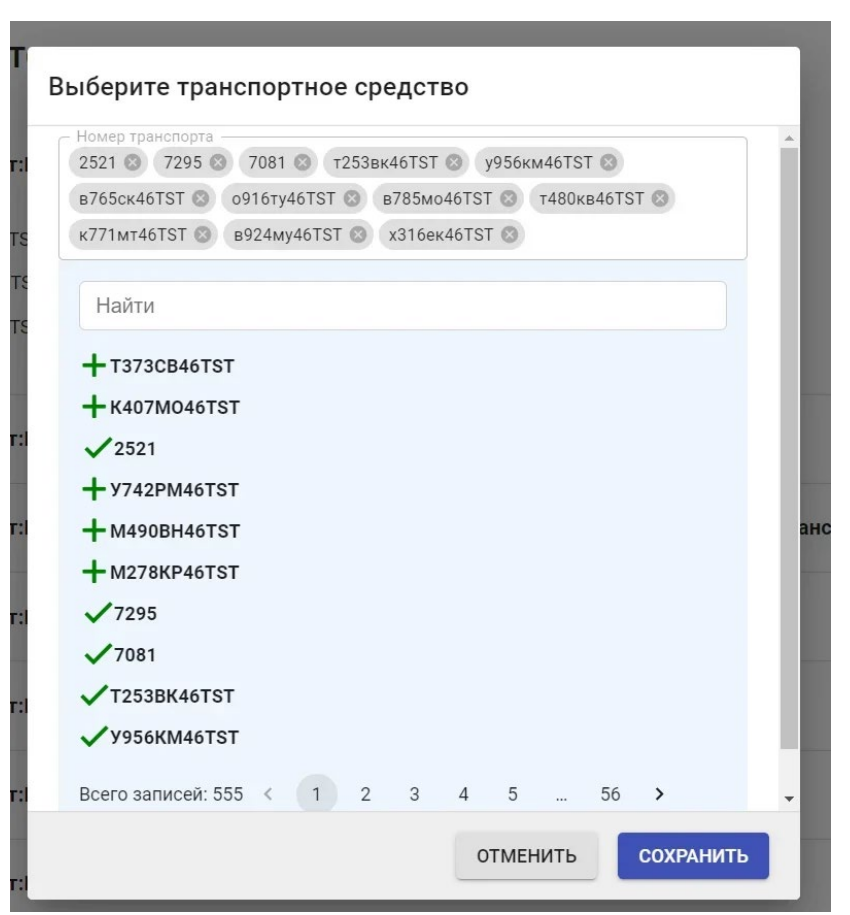

Рисунок 135. Добавить ТС.

Подп. и дата

Взам. инв. Ме

Инв. № дубл.

Выбрав номер с + или отменив выбор для номера без + можем сохранить новый список номеров и ТС на маршруте.

#### 7.4.6 **Операция «Пассажирский транспорт. Организации.»**

Перейдите в справочник «Пассажирский транспорт. Организации.» [\(Рисунок 1](#page-49-0)36).

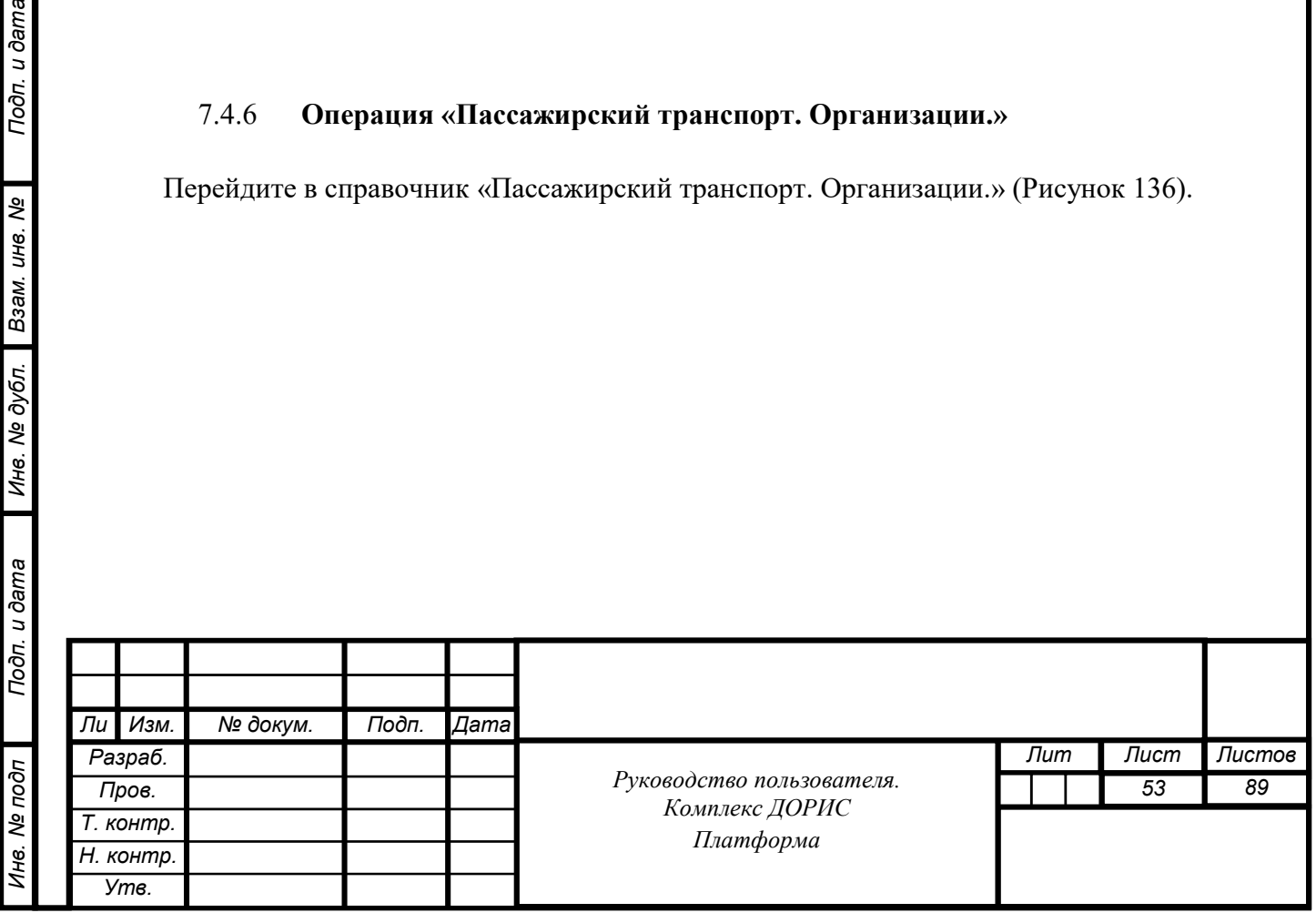

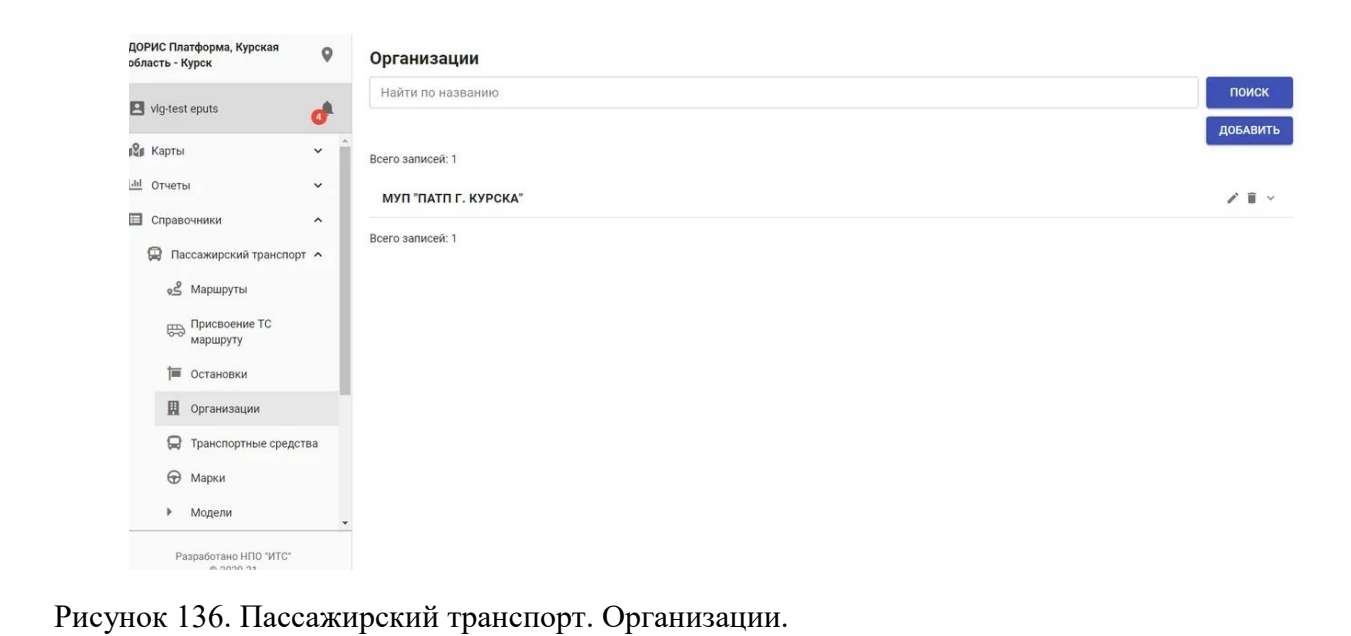

Рабочая область справочника содержит следующие блоки:

- Поиск Организации по названию;
- Добавить Организацию;
- Список названий Организаций.

Каждую строку списка можно развернуть, нажав иконку при этом на экране дополнительно появляются (Рисунок 137):

- ИНН организации;
- Телефон ответственного лица от организации;
- E-mail организации;

Подп. и дата

Взам. инв. Ме

Инв. № дубл.

• Юридический адрес организации.

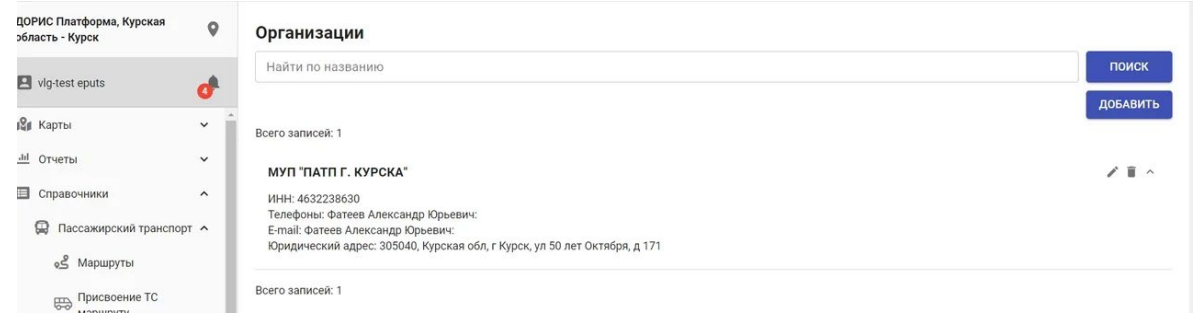

Рисунок 137. Дополнительные атрибуты организации.

При нажатии кнопки Поиск осуществляется поиск организации по названию.

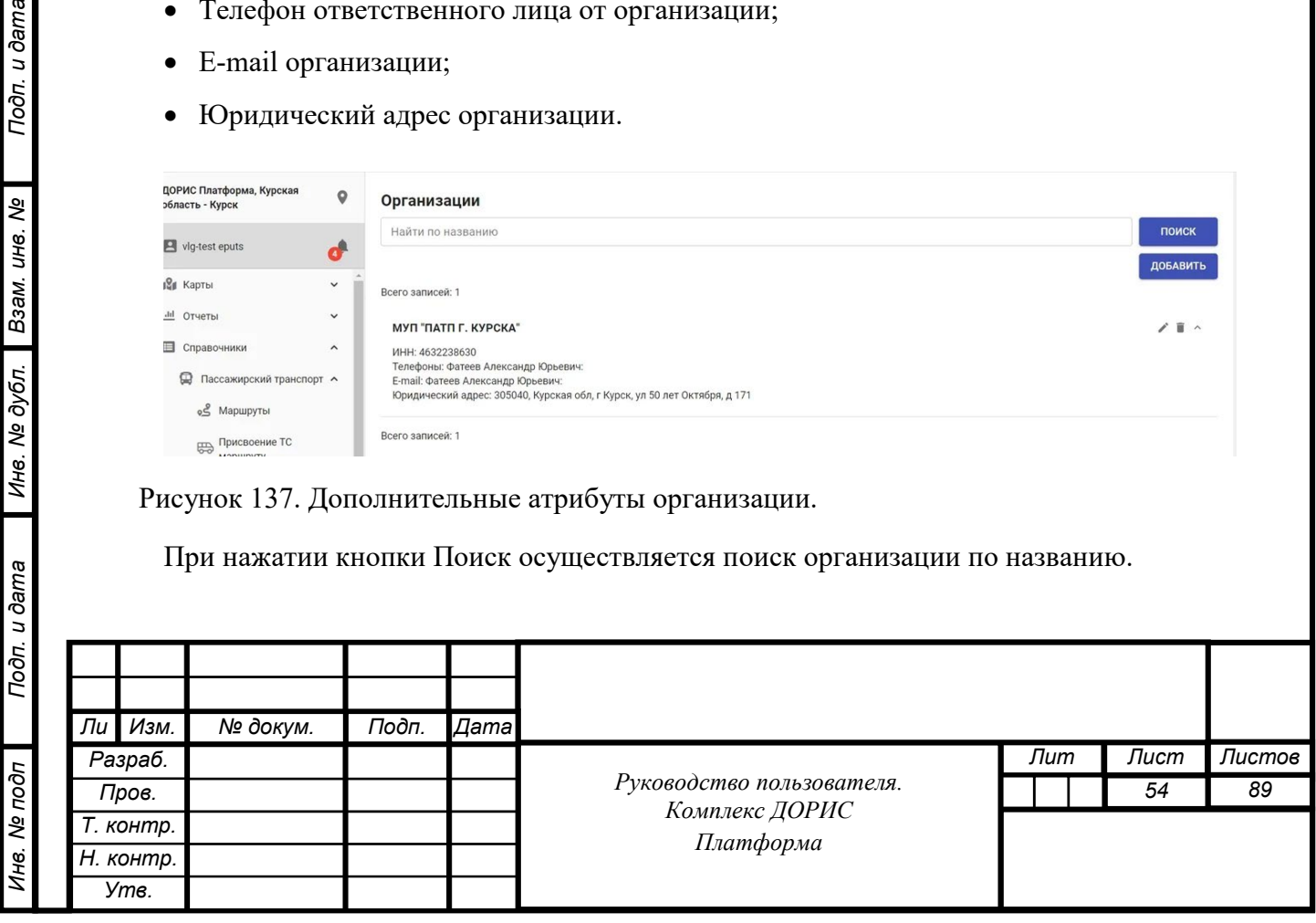

Добавление Организации также осуществляется по названию (рисунок 137).

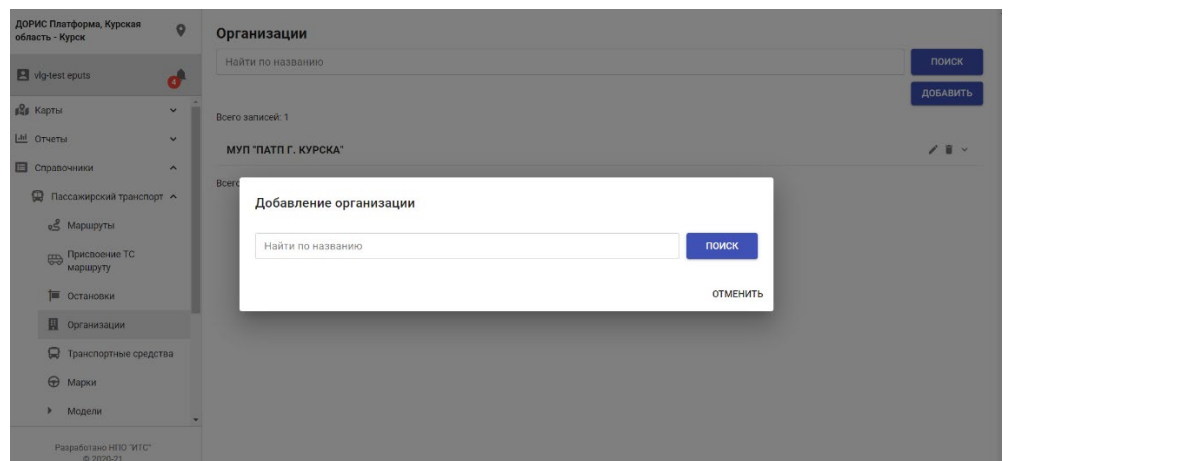

Рисунок 137. Добавление Организации

Изменение атрибутов организации выполняется после нажатия иконки . На экране появляется окно со следующими атрибутами (Рисунок 138):

- Наименование организации;
- ИНН организации;

Подп. и дата

Взам. инв. Ме

Инв. № дубл.

- Имя и телефон ответственного лица от организации;
- Имя и E-mail ответственного лица от организации;
- Юридический адрес организации.

После заполнения выше перечисленных полей пользователь может отменить или сохранить новые данные организации.

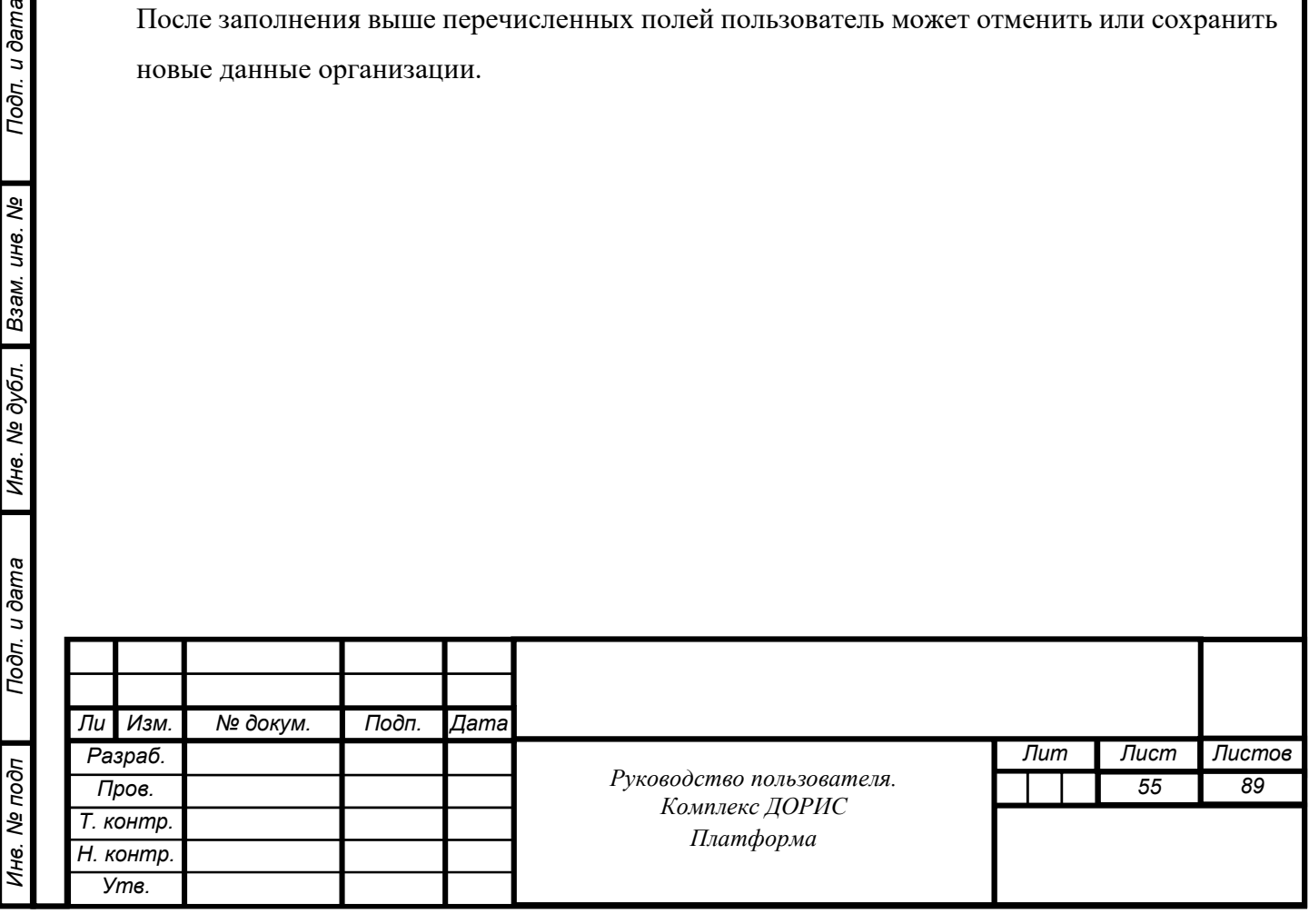

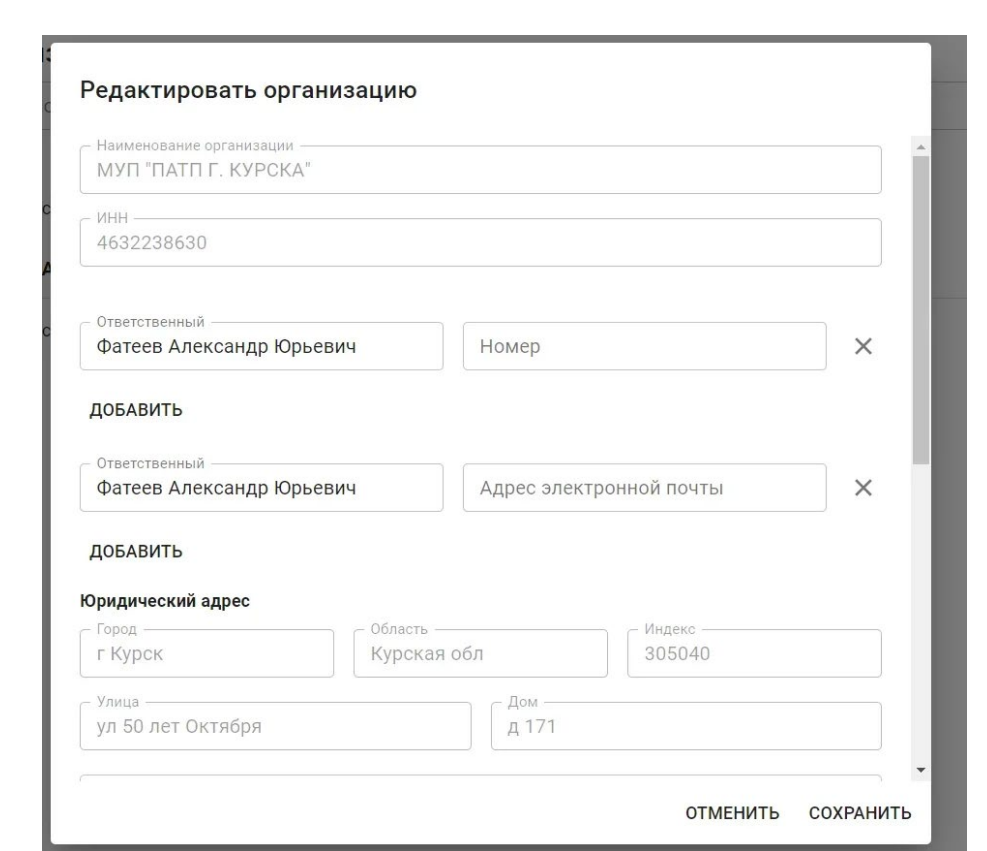

Рисунок 138. Редактирование атрибутов организации.

Удалить организацию из списка можно нажав иконку .

# **Операция «Пассажирский транспорт. Транспортные средства»**

Перейдите в справочник «Пассажирский транспорт. Транспортные средства» [\(Рисунок](#page-49-0)  [13](#page-49-0)9).

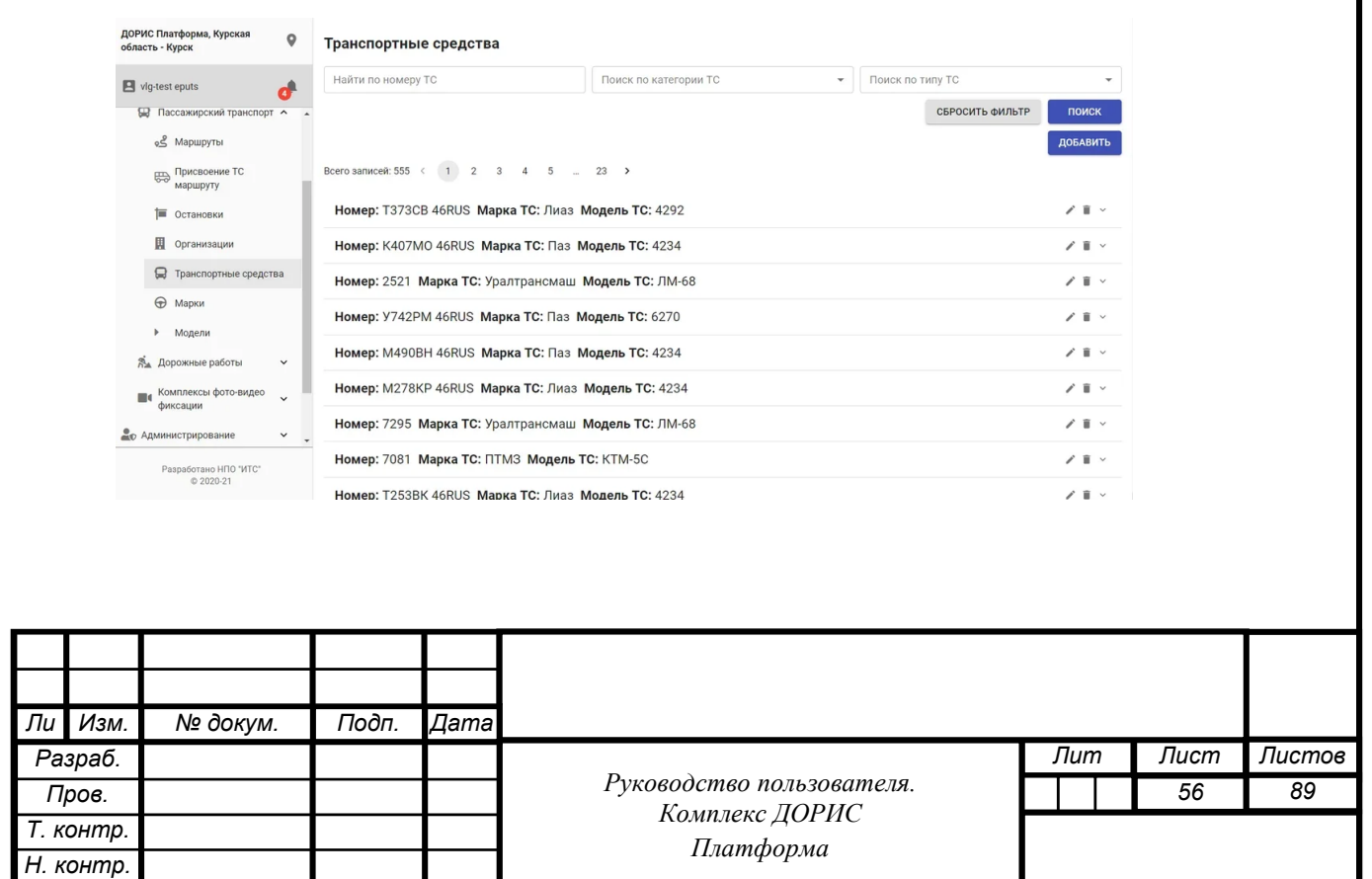

Подп. и дата

*Инв. № подп Подп. и дата Взам. инв. № Инв. № дубл. Подп. и дата*

Подп. и дата

1нв. Ме подп

Инв. № дубл.

Взам. инв. Ме

*Утв.*

[Рисунок](#page-49-0) 139. «Транспортные средства».

Рабочая область справочника содержит следующие блоки:

- Блок фильтра (поиск по номеру ТС, поиск по категории ТС, поиск по типу ТС);
- Добавить ТС;
- Список ТС.

Строки списка ТС содержат:

- Номер TC;
- Марку ТС;
- Модель ТС.

Подп. и дата

Взам. инв. Ме

Инв. № дубл.

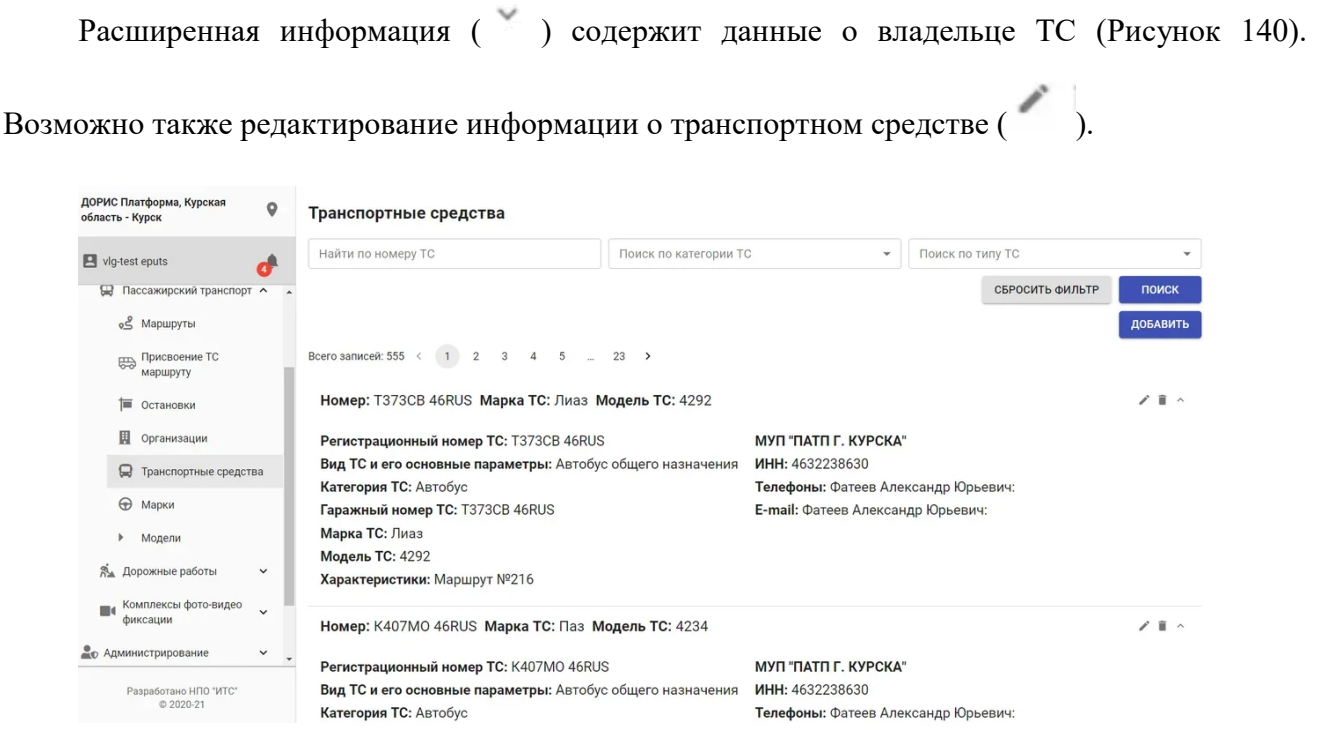

Рисунок 140. Расширение данных о дорожной технике.

Добавление ТС выполняется через окно «Добавить транспортное средство» вызываемое нажатием кнопки «Добавить» (Рисунок 141).

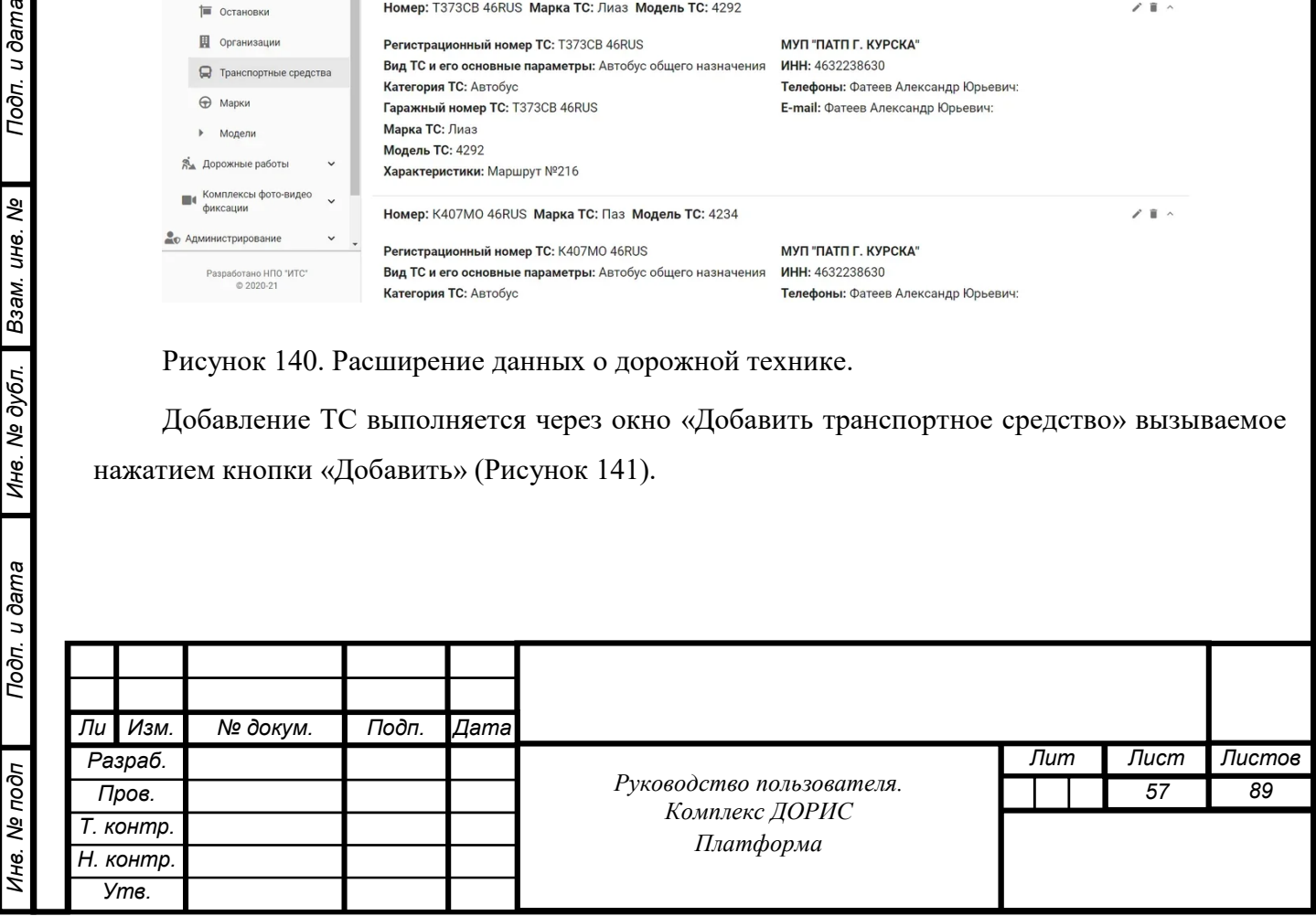

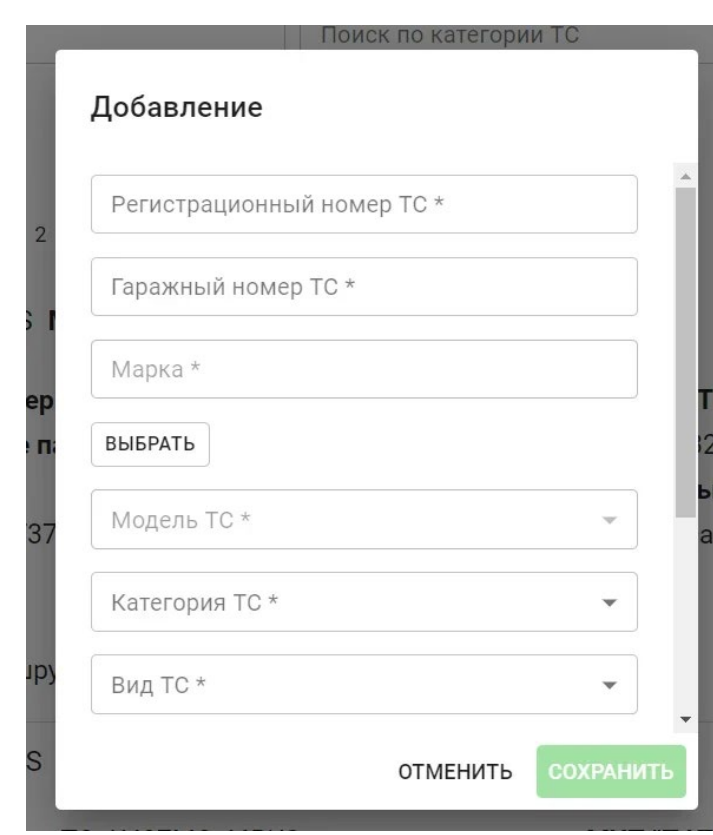

Рисунок 141. Добавление.

Список ТС содержит следующие данные о ТС:

- Регистрационный номер ТС;
- Гражданский номер ТС;
- Марка ТС;
- МодельТС;
- Категория ТС;
- Вид ТС;

Подп. и дата

Взам. инв. Ме

Инв. № дубл.

- Идентификатор БНСО;
- Идентификатор в Яндекс-транспорт;
- Организация.

Нажав кнопки «изменить» или «выбрать», пользователь может изменить марку ТС или выбрать организацию приписки ТС.

Поиск ТС выполняется по заполнению соответствующей строки фильтра и нажатию иконки «Поиск».

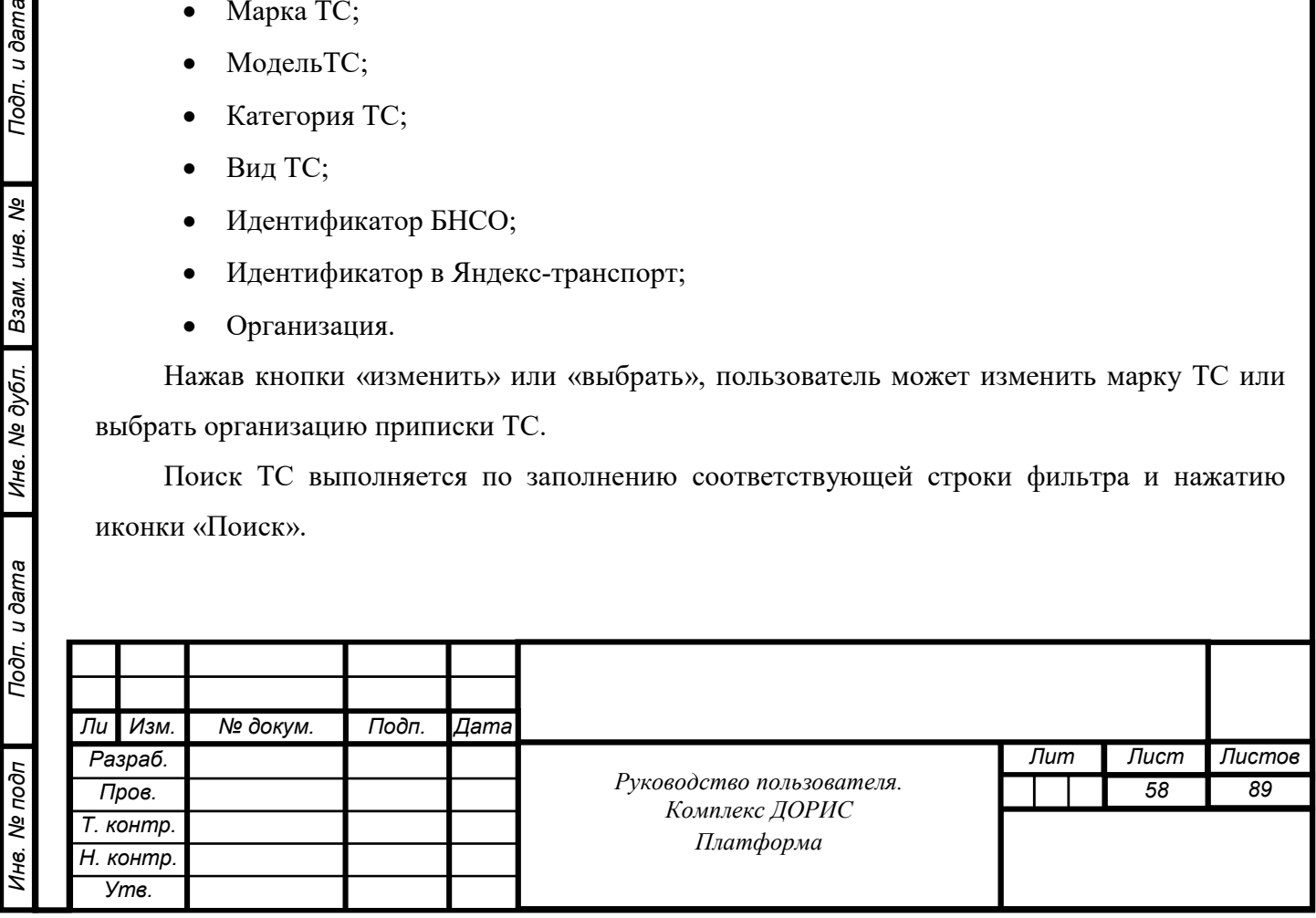

Удалить ТС из списка можно нажав иконку  $\blacksquare$ .

# **Операция «Пассажирский транспорт. Марки.»**

Перейдите в справочник «Пассажирский транспорт. Марки.» [\(Рисунок 1](#page-49-0)42).

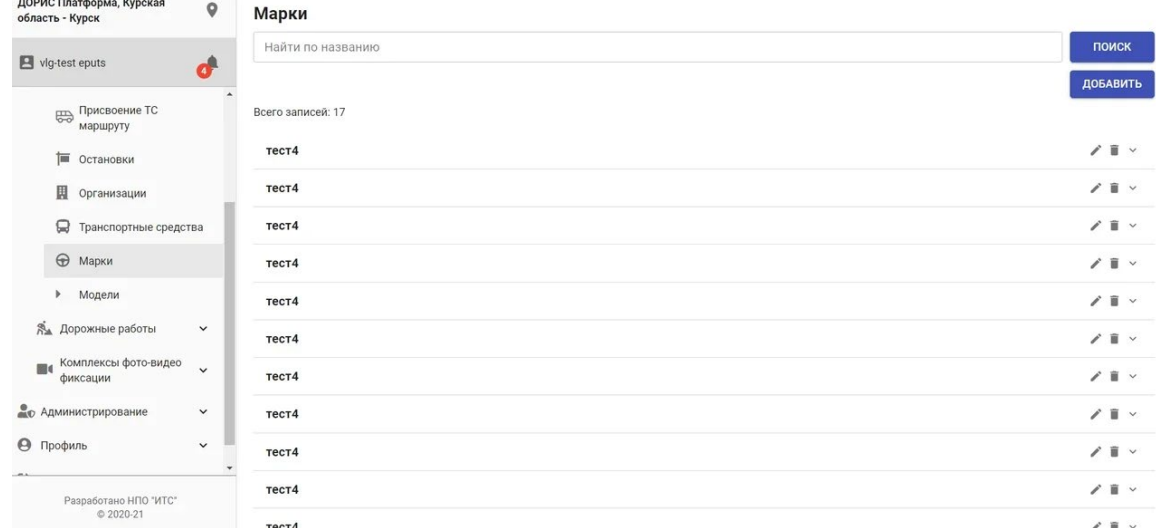

Рисунок 142. Пассажирский транспорт. Марки.

Рабочая область справочника содержит следующие блоки:

- Поиск по Названию марки;
- Добавить марку;
- Список марок.

*Инв. № подп Подп. и дата Взам. инв. № Инв. № дубл. Подп. и дата*

Инв. Ме подп

Подп. и дата

Строки списка марок содержат:

• Наименование марки.

Дополнительная информация содержит название марки на английском языке и алиасное

имя марки (Рисунок 143. Двойное нажатие на строки или ).

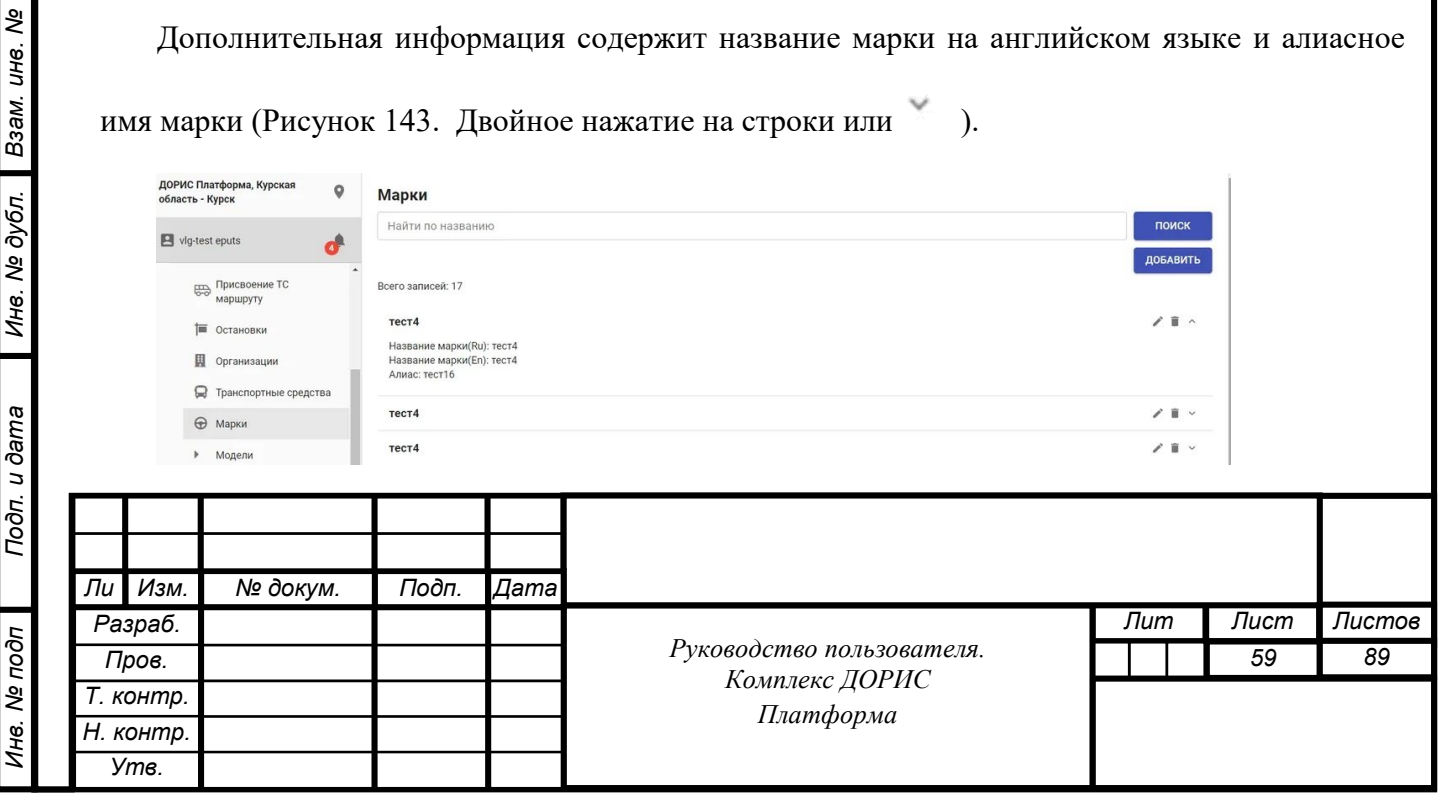

Рисунок 143. Дополнительная информация.

Возможно также редактирование информации о компании (кнопка «карандаш») (Рисунок 144).

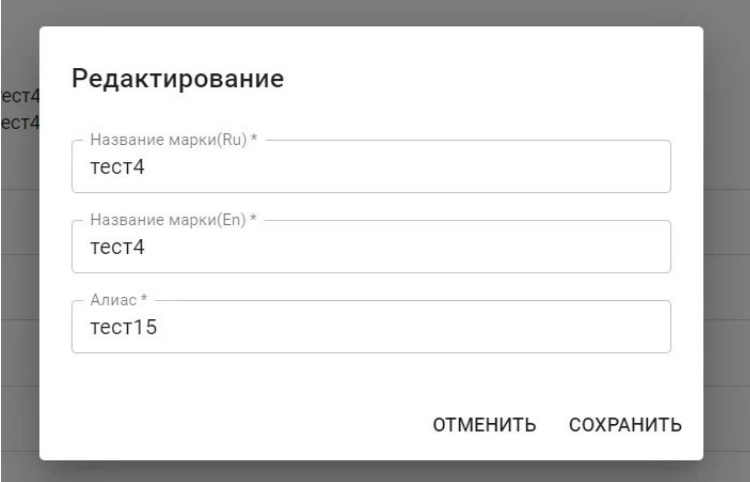

Рисунок 144. Редактирование.

Добавление марки выполняется через окно «Добавить» вызываемое нажатием кнопки «Добавить» (Рисунок 145).

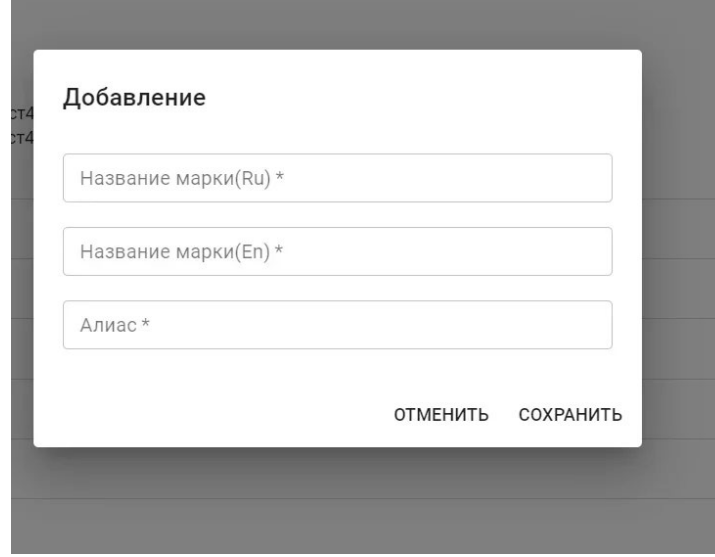

Рисунок 145. Добавление марки.

Атрибутами марки являются:

- Название марки на русском и английском языках;
- Алиас марки.

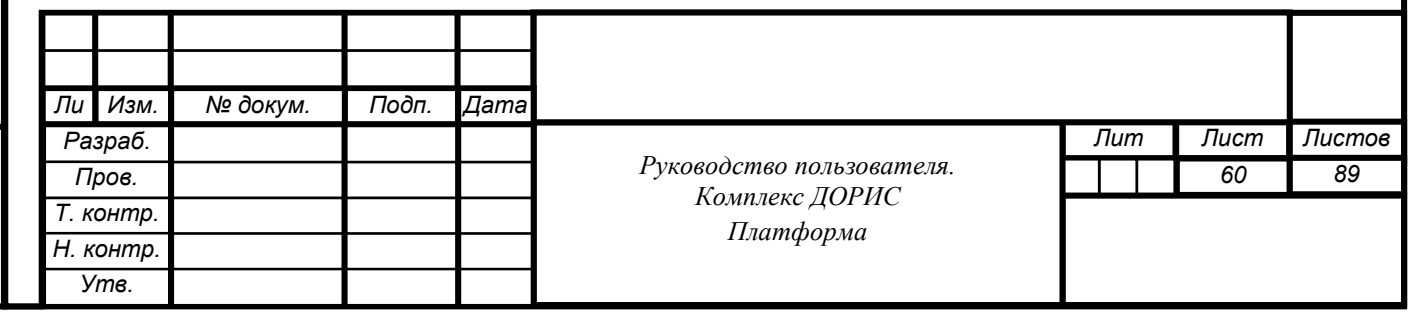

Подп. и дата *Инв. № подп Подп. и дата Взам. инв. № Инв. № дубл. Подп. и дата* Взам. инв. Ме Инв. № дубл. Подп. и дата Инв. Ме подп

#### 7.4.9 **Операция «Пассажирский транспорт. Модели»**

Перейдите в справочник «Пассажирский транспорт. Модели» [\(Рисунок 1](#page-49-0)46).

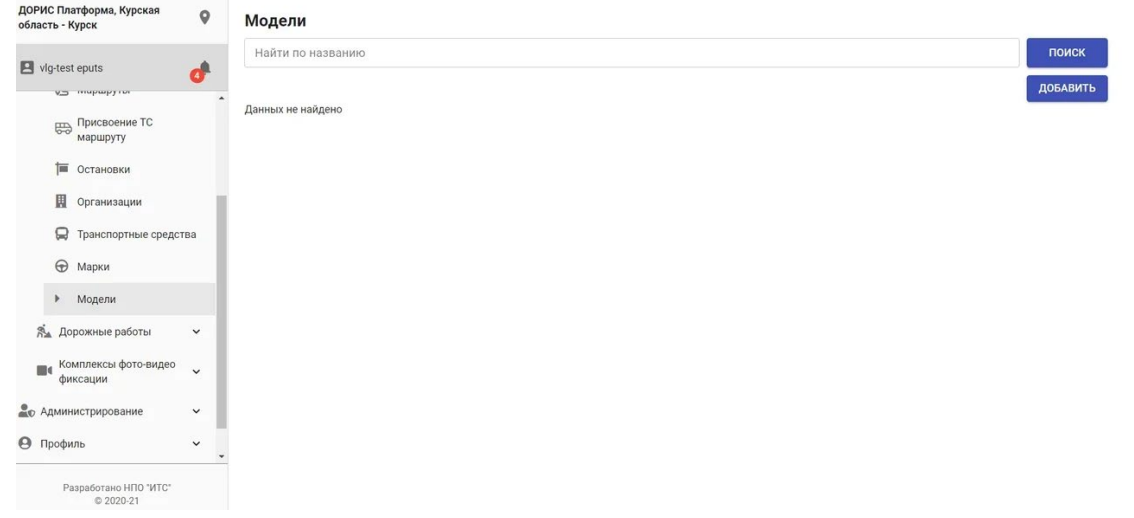

[Рисунок 1](#page-49-0)46. Справочник Пассажирский транспорт. Модели.

Рабочая область справочника содержит следующие блоки:

- Поиск по названию модели;
- Добавить модели;
- Список ТС по Модели.

Строки списка ТС содержат:

- Наименование модели на русском и английском языке;
- Алиас модели.

Подп. и дата

Взам. инв. Ме

Инв. № дубл.

Инв. Ме подп

Добавление модели выполняется через окно «Добавить» вызываемое нажатием кнопки «Добавить».

#### 7.4.10 **Операция «Справочник. Дорожные работы»**

Перейдите в «Справочник. Дорожные работы», который состоит из следующих подразделов (Рисунок 147):

- Дорожная техника;
- Обслуживающие организации;

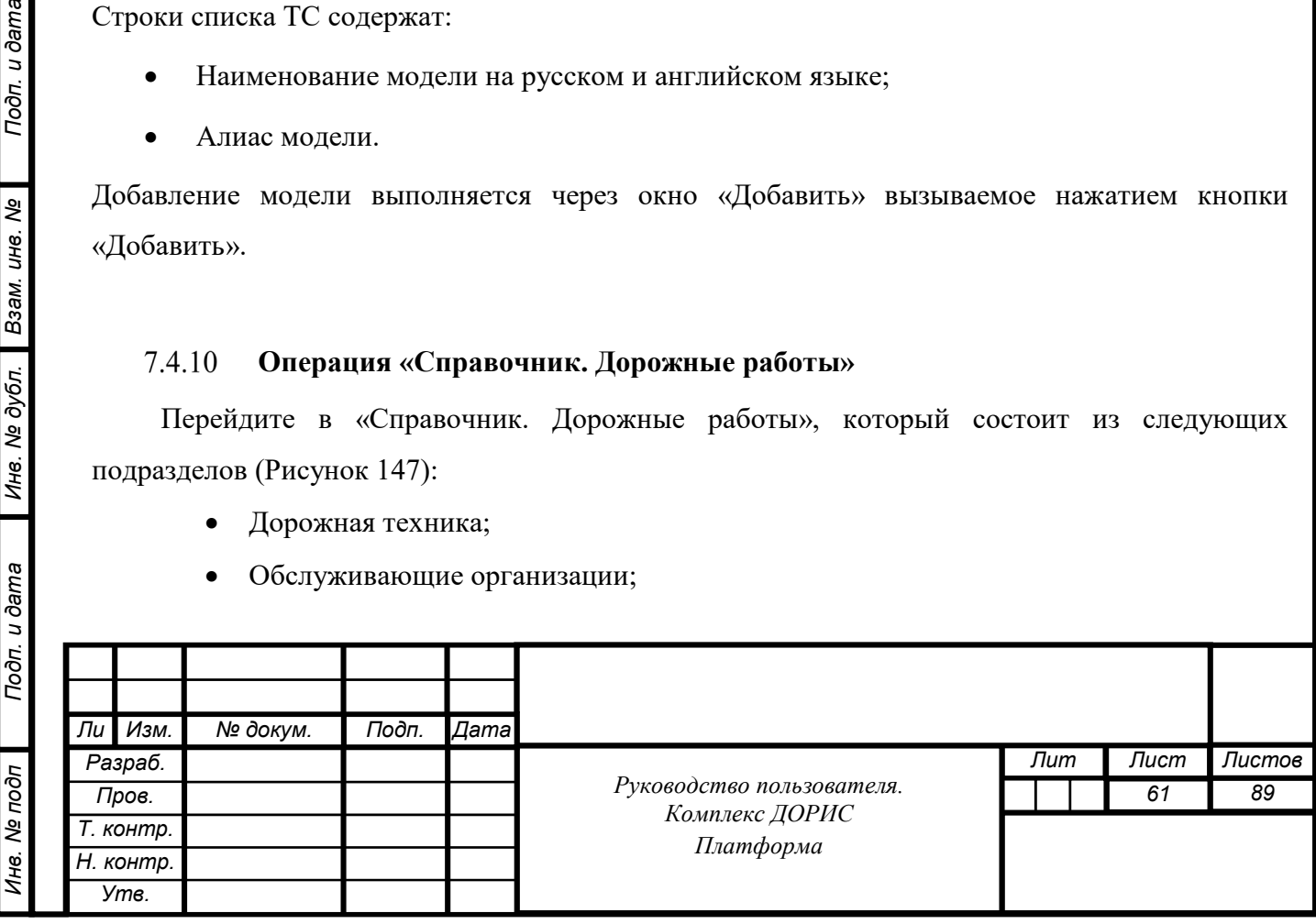

- Марки;
- Модели.

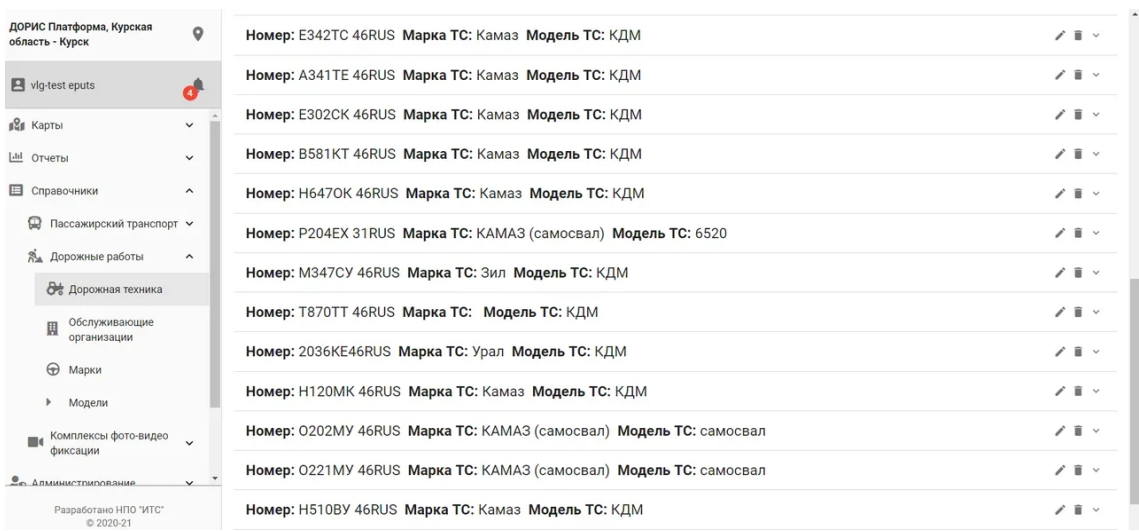

Рисунок 147. Справочник. Дорожные дороги.

# **Работа со справочником «Дорожные работы. Дорожная техника»**

Перейдите в справочник «Дорожные работы. Дорожная техника».

Рабочая область справочника содержит следующие блоки (Рисунок 148):

- Блок фильтра (поиск по номеру ТС, поиск по категории ТС, поиск по типу ТС);
- Добавить ТС;
- Список ТС.

Подп. и дата

Взам. инв. Ме

Инв. № дубл.

Строки списка ТС содержат:

- Номер ТС;
- Марку ТС;
- Модель ТС.

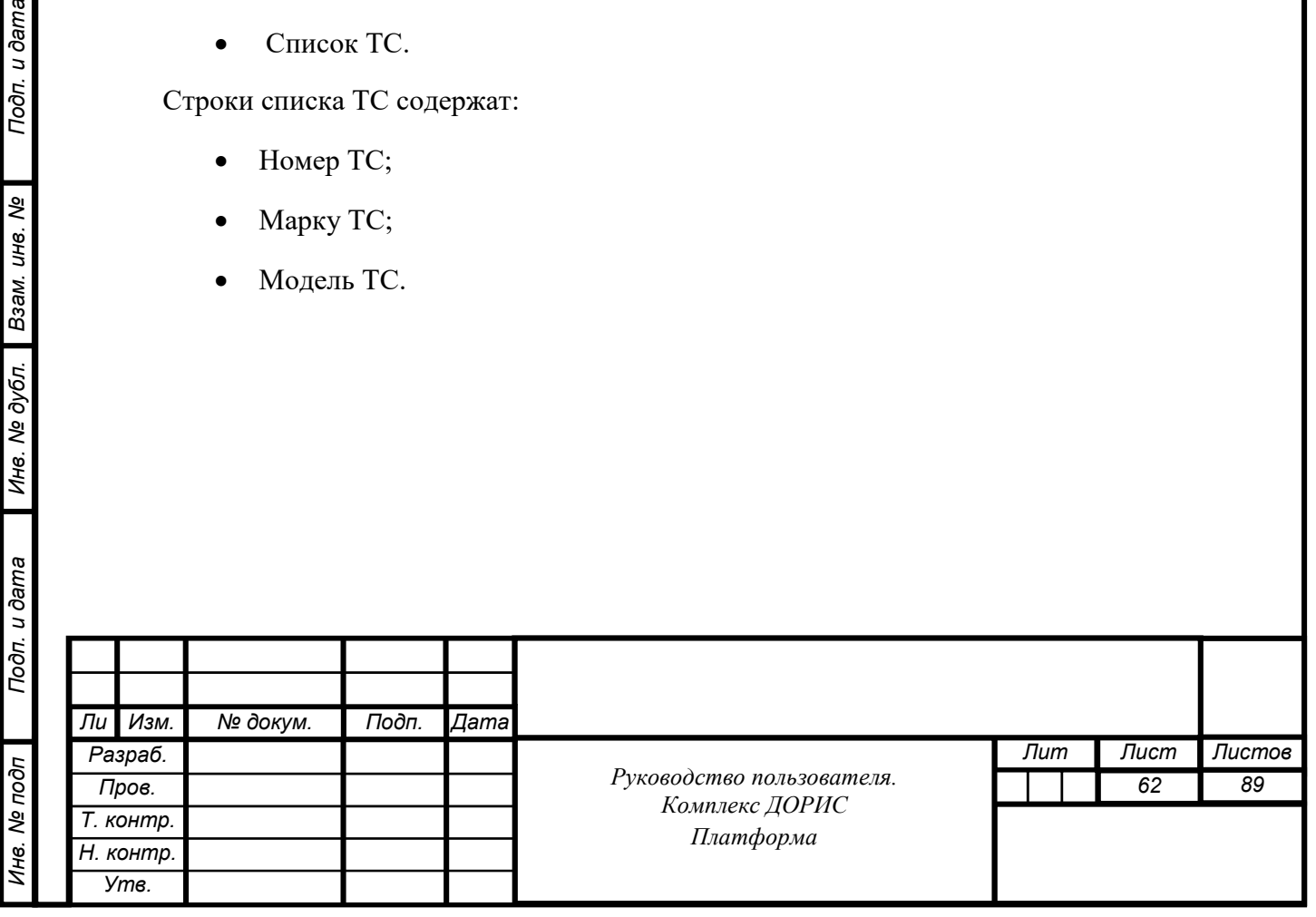

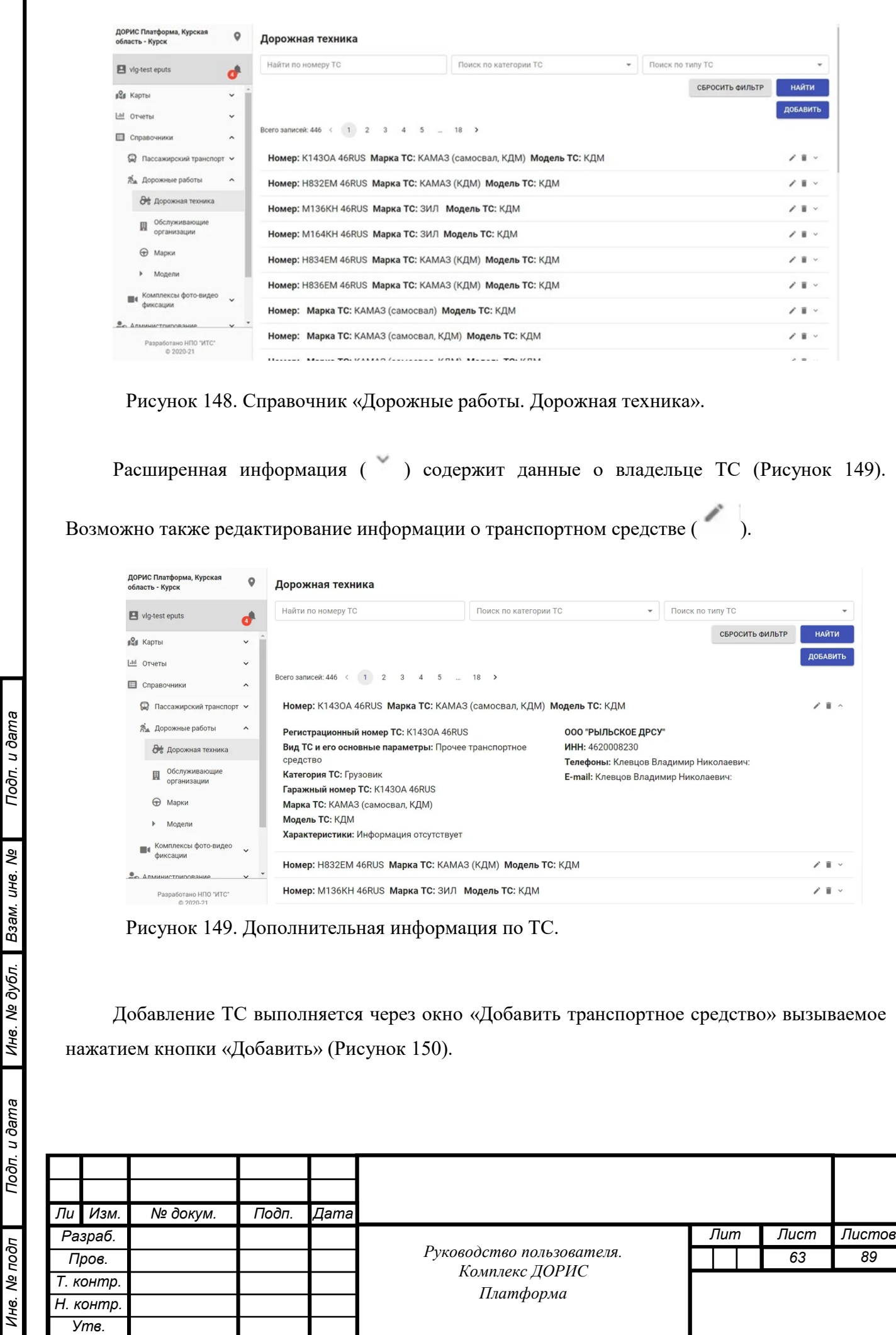

*Инв. № подп Подп. и дата Взам. инв. № Инв. № дубл. Подп. и дата*

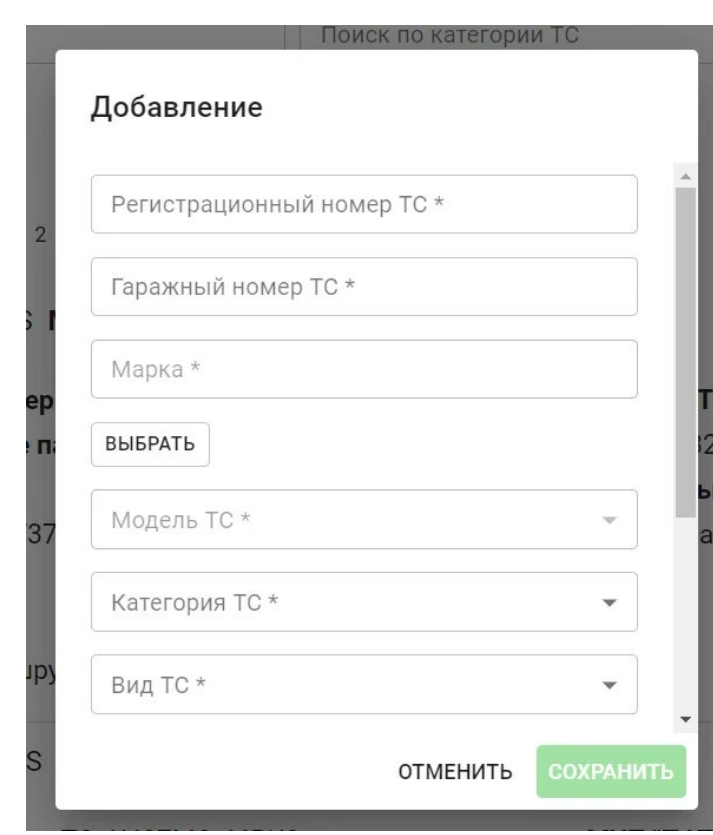

Рисунок 150. Добавление.

Список ТС содержит следующие данные о ТС:

- Регистрационный номер ТС;
- Гражданский номер ТС;
- Марка ТС;
- МодельТС;
- Категория ТС;
- Вид ТС;
- Идентификатор БНСО;
- Идентификатор в Яндекс-транспорт;
- Организация.

Нажав кнопки «изменить» или «выбрать», пользователь может изменить марку ТС или выбрать организацию приписки ТС.

Поиск ТС выполняется по заполнению соответствующей строки фильтра и нажатию иконки «Поиск».

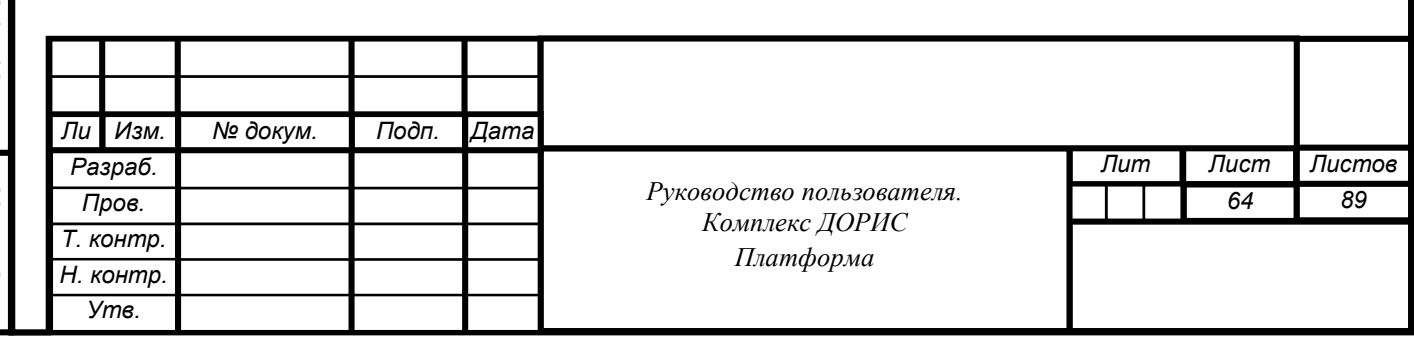

Удалить ТС из списка можно нажав иконку .

# **Работа со справочником «Дорожные работы. Обслуживающие организации»**

Перейдите в справочник «Дорожные работы. Обслуживающие организации» [\(Рисунок](#page-49-0)  [151\)](#page-49-0).

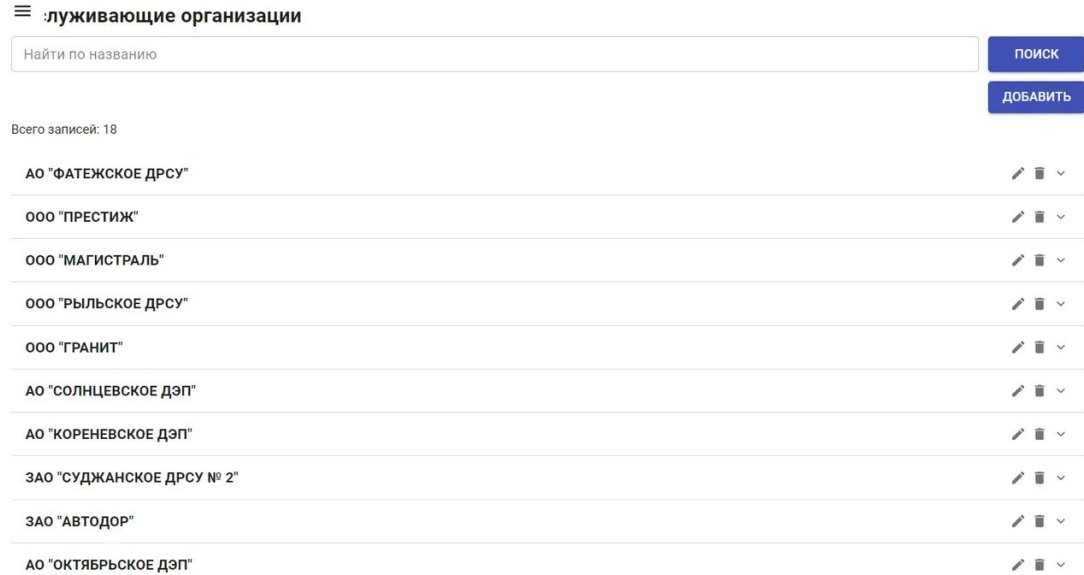

Рисунок 151. Справочник. Дорожные работы. Обслуживающие организации.

Рабочая область справочника содержит следующие блоки:

- Поиск Организации по названию;
- Добавить Организацию;

Подп. и дата

Взам. инв. Ме

Инв. № дубл.

- Список названий Организаций.
- Юридический адрес организации.

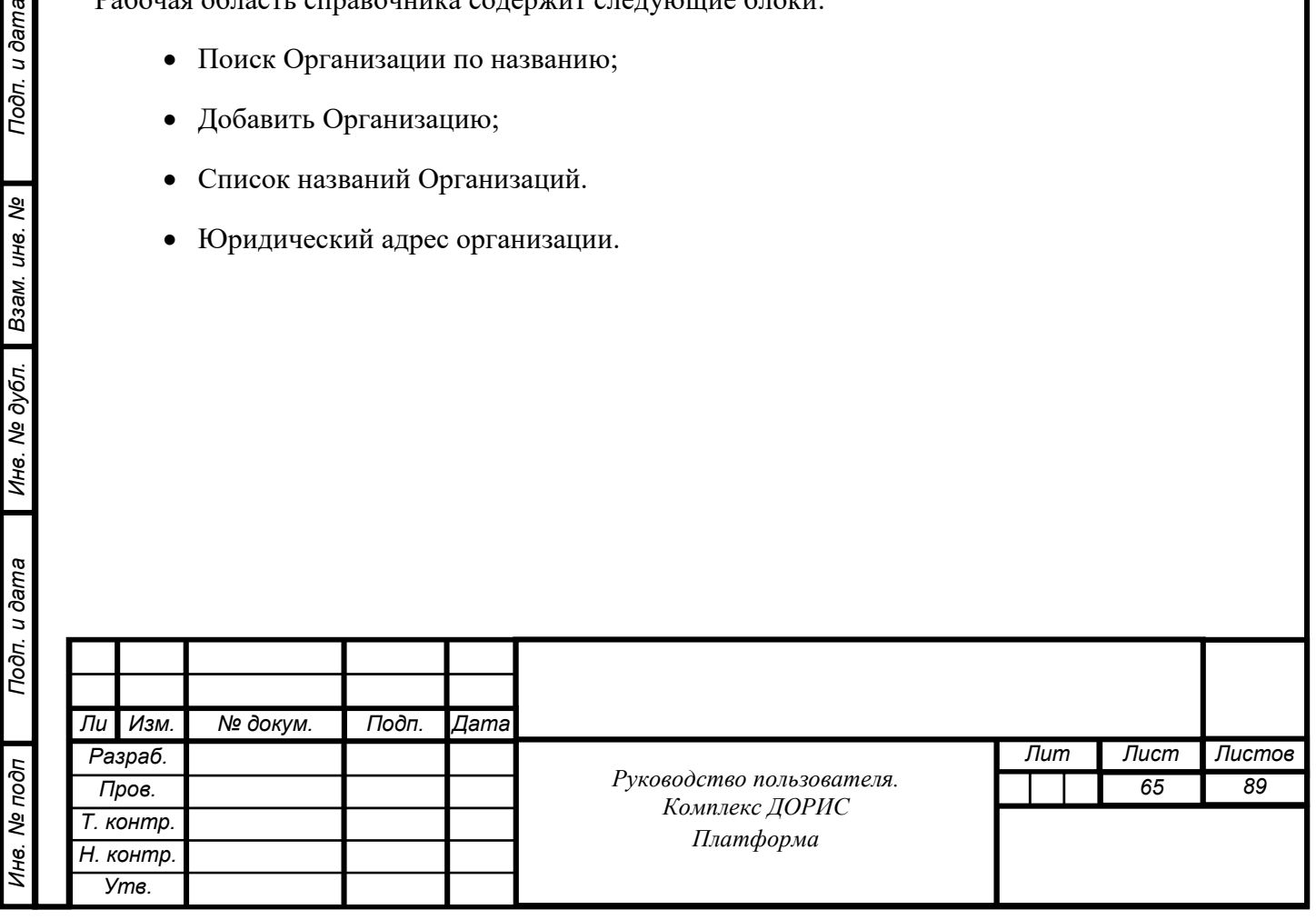

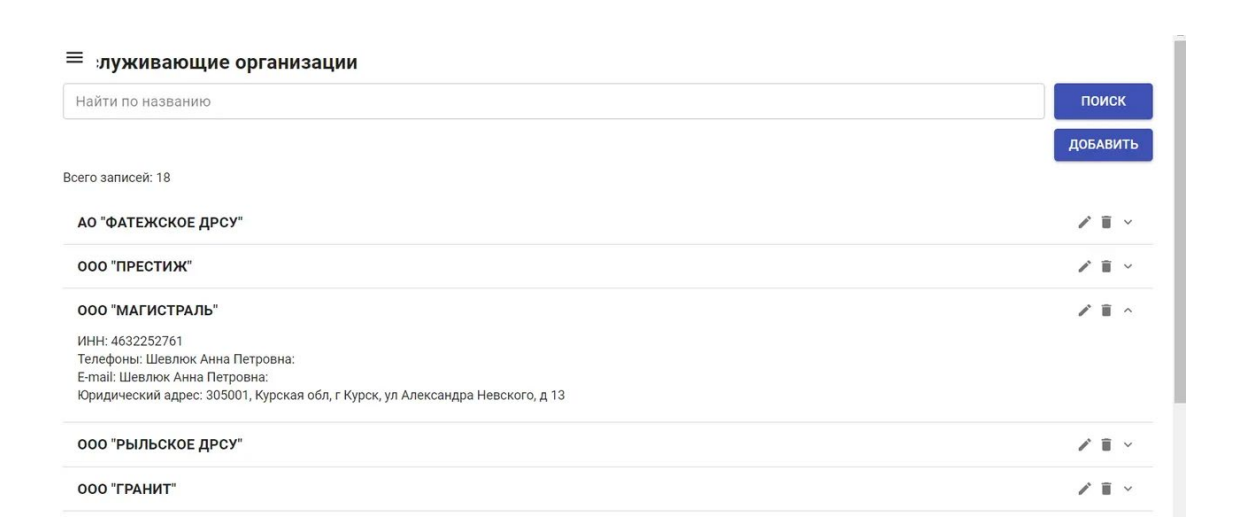

Рисунок 152. Дополнительные атрибуты организации.

При нажатии кнопки Поиск осуществляется поиск организации по названию.

Добавление Организации также осуществляется по названию (Рисунок 153).

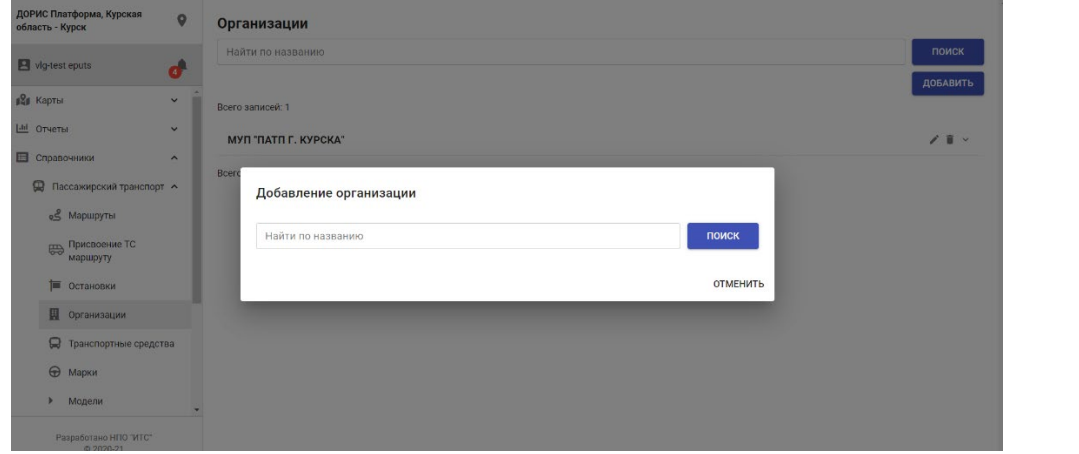

Рисунок 153. Добавление Организации

Изменение атрибутов организации выполняется после нажатия иконки . На экране появляется окно со следующими атрибутами (Рисунок 154):

- Наименование организации;
- ИНН организации;
- Имя и телефон ответственного лица от организации;
- Имя и E-mail ответственного лица от организации;
- Юридический адрес организации.

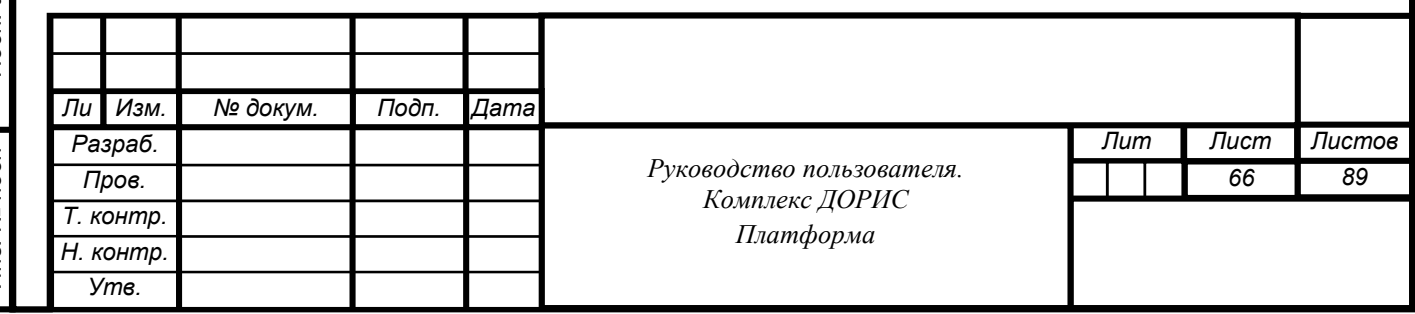

После заполнения выше перечисленных полей пользователь может отменить или сохранить новые данные организации.

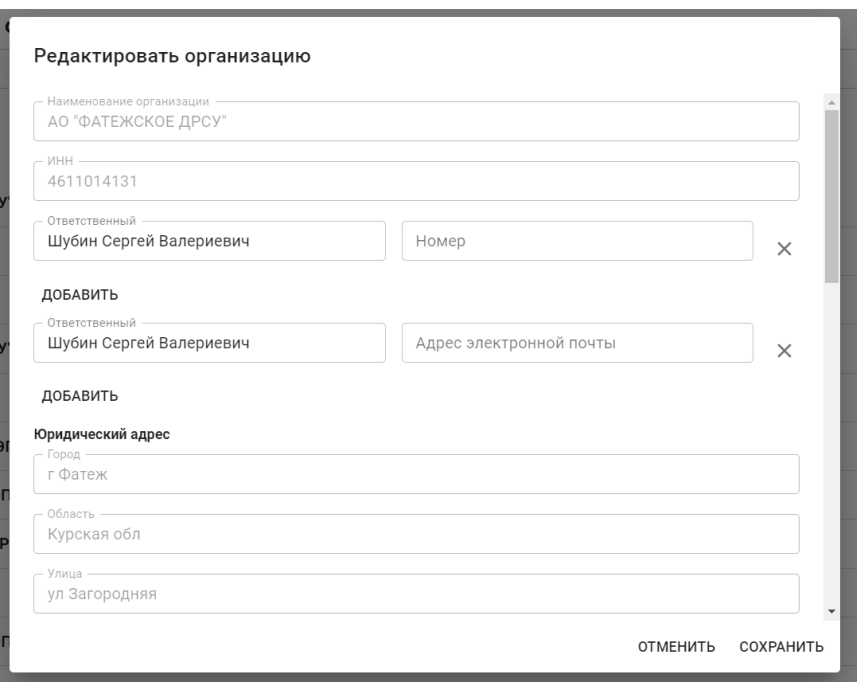

Рисунок 154. Редактирование атрибутов организации.

Удалить организацию из списка можно нажав иконку .

# **Работа со справочником «Дорожные работы. Марки»**

Перейдите в справочник «Дорожные работы. Марки.» [\(Рисунок 155\)](#page-49-0).

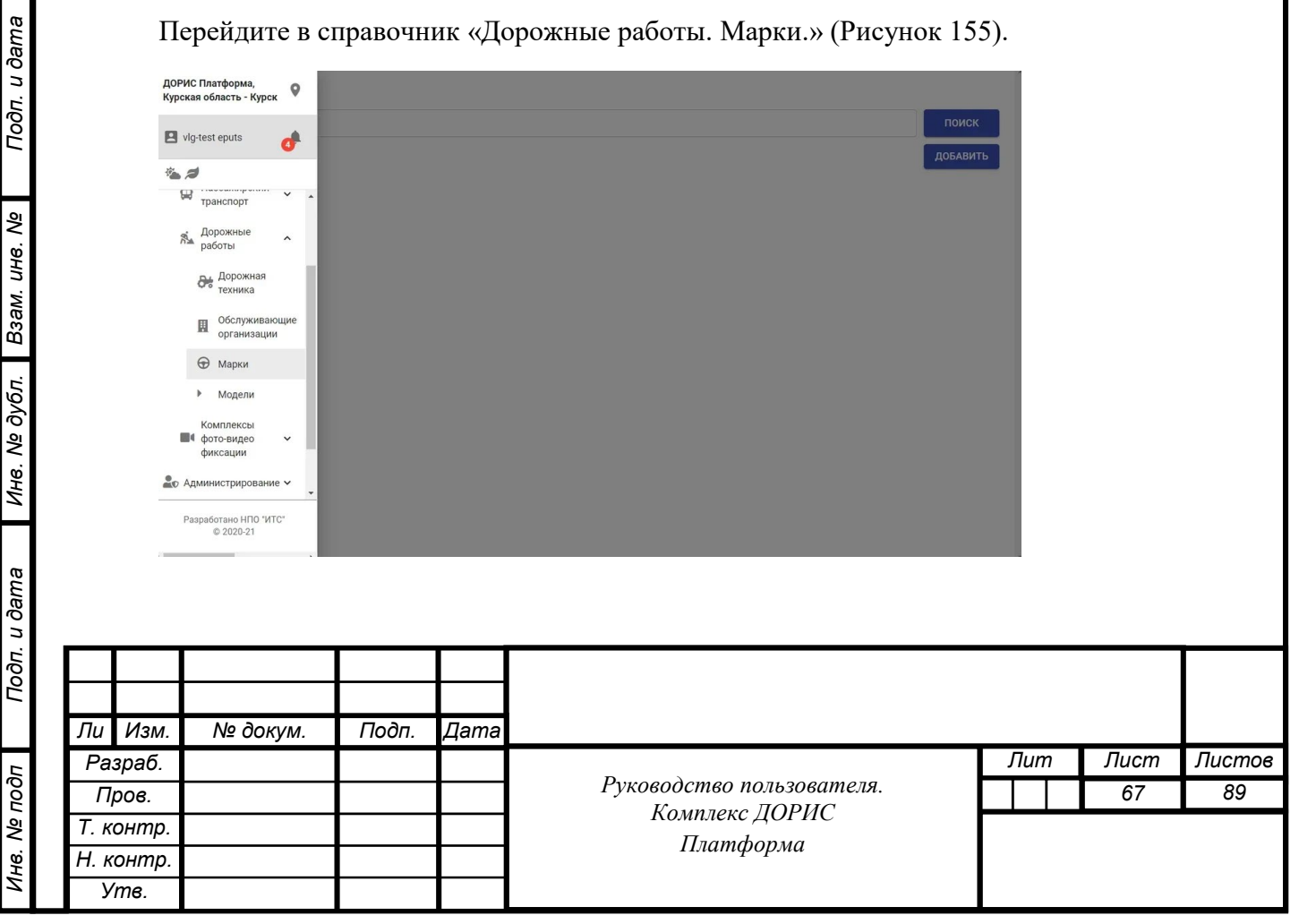

Рисунок 155. Дорожные работы. Марки.

Рабочая область справочника содержит следующие блоки:

- Поиск по Названию марки;
- Добавить марку;
- Список ТС по Марки.

Строки списка ТС содержат:

- Наименование марки на русском и английском языке;
- Алиас модели.

Дополнительная информация содержит название марки на английском языке и алиасное

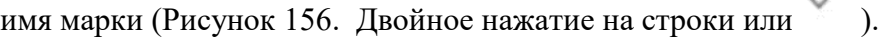

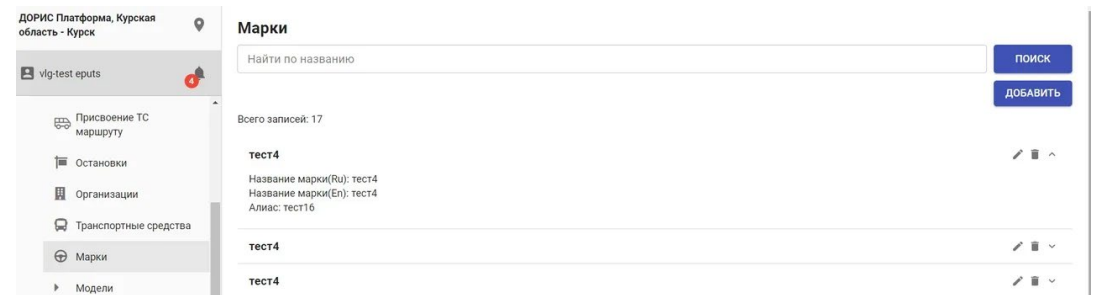

Рисунок 156. Дополнительная информация.

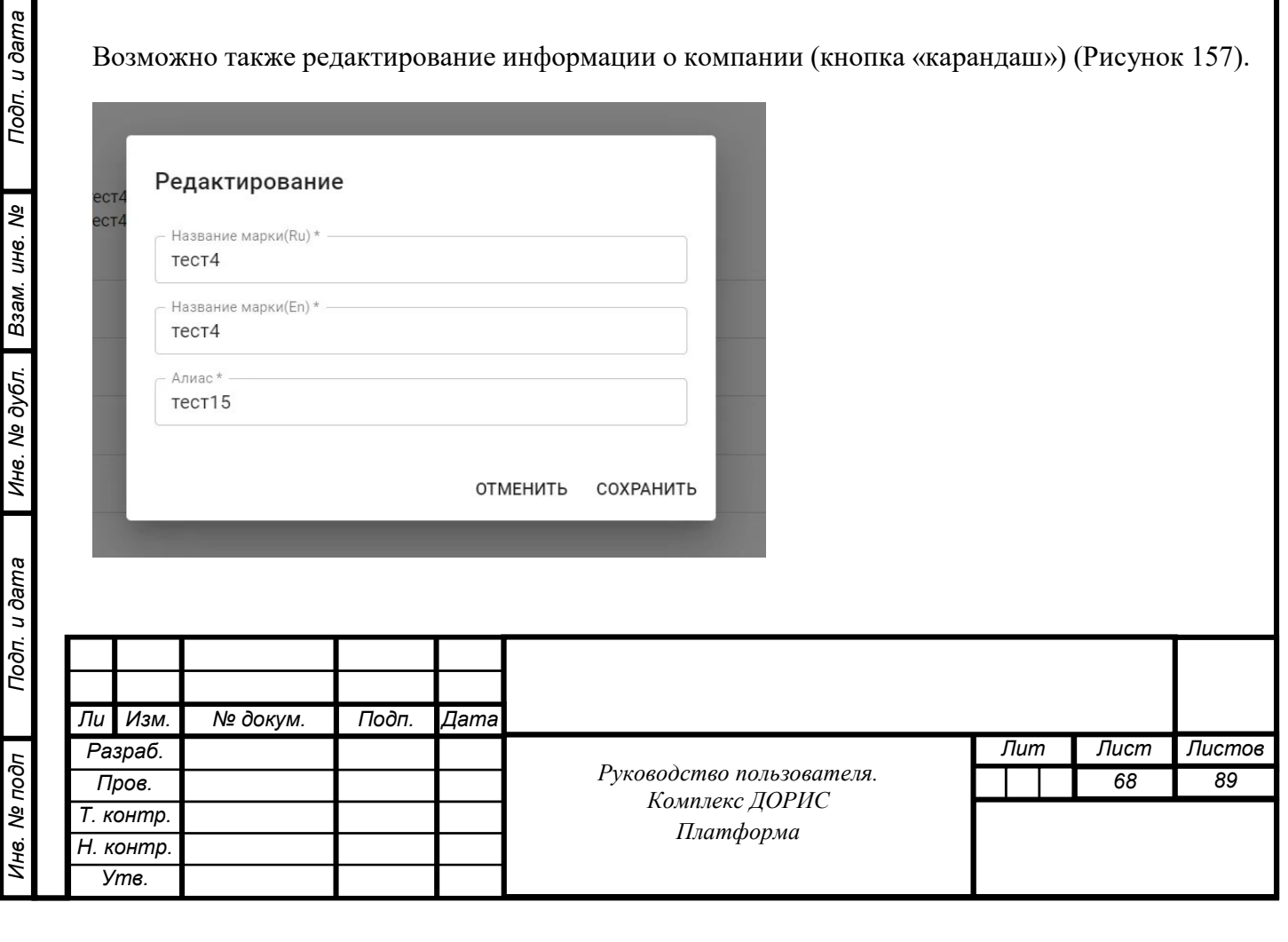

Рисунок 157. Редактирование.

Добавление марки выполняется через окно «Добавить» вызываемое нажатием кнопки «Добавить» (Рисунок 158).

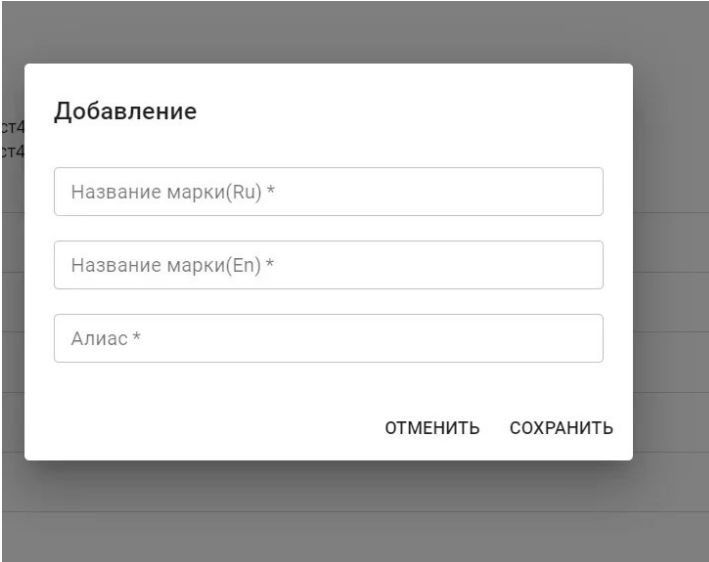

Рисунок 158. Добавление марки.

Атрибутами марки являются:

- Название марки на русском и английском языках;
- Алиас марки.

Подп. и дата

Взам. инв. Ме

Инв. № дубл.

Удалить организацию из списка можно нажав иконку .

# **Работа со справочником «Дорожные работы. Модели»**

Перейдите в справочник «Дорожные работы. Модели» [\(Рисунок 159\)](#page-49-0).

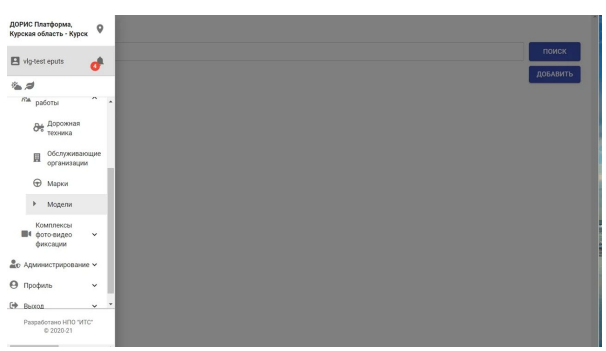

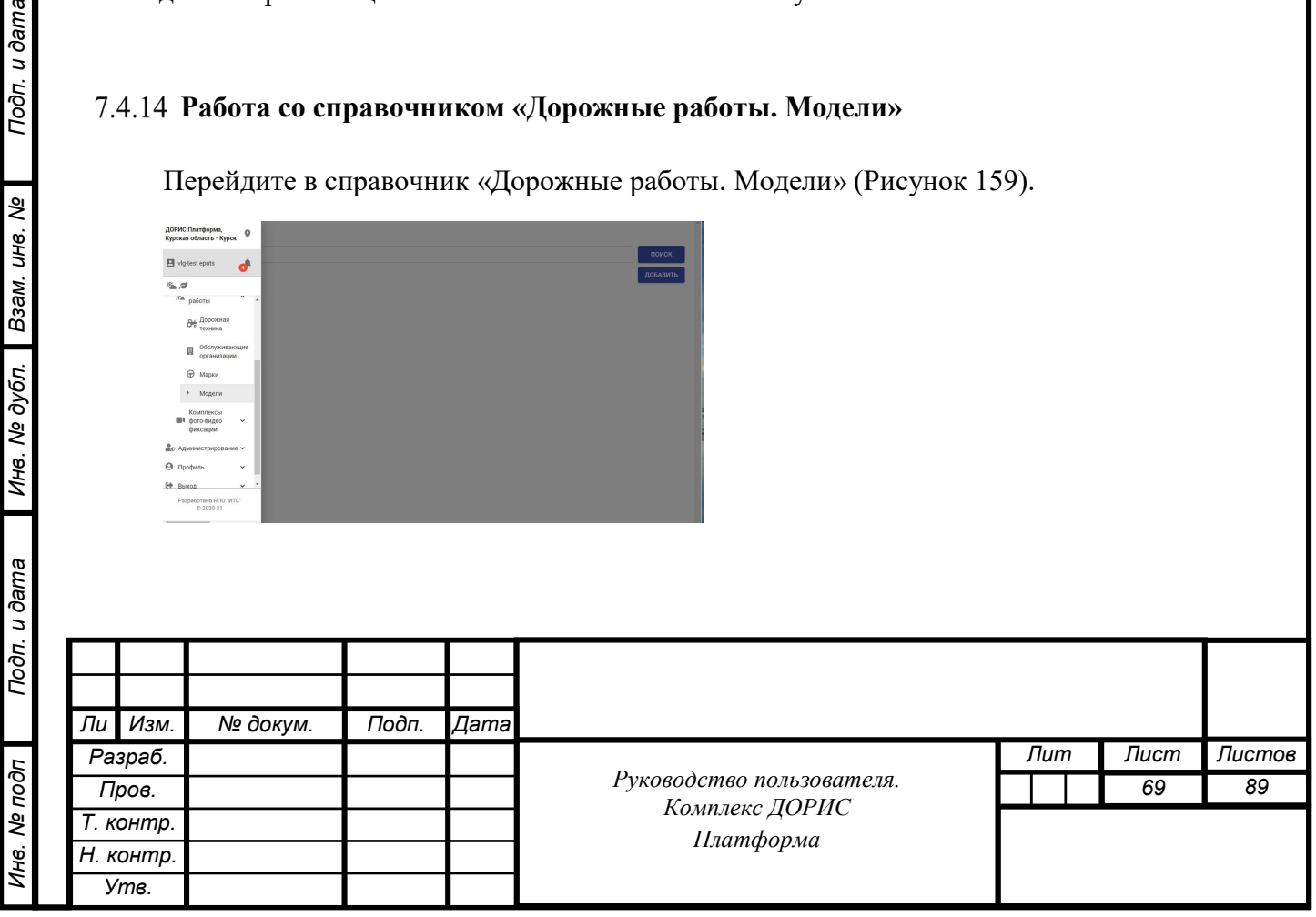

[Рисунок 159.](#page-49-0) Справочник Дорожные работы. Модели.

Рабочая область справочника содержит следующие блоки:

- Поиск по названию модели;
- Добавить модели;
- Список ТС по Модели.

Строки списка ТС содержат:

- Наименование модели на русском и английском языке;
- Алиас модели.

Подп. и дата

Взам. инв. Ме

Инв. № дубл.

Добавление модели выполняется через окно «Добавить» вызываемое нажатием кнопки «Добавить».

### **Работа со справочником «Комплексы фото-видеофиксации»**

Перейдите в справочник «Комплексы фото-видеофиксации» [\(Рисунок 160\)](#page-49-0).

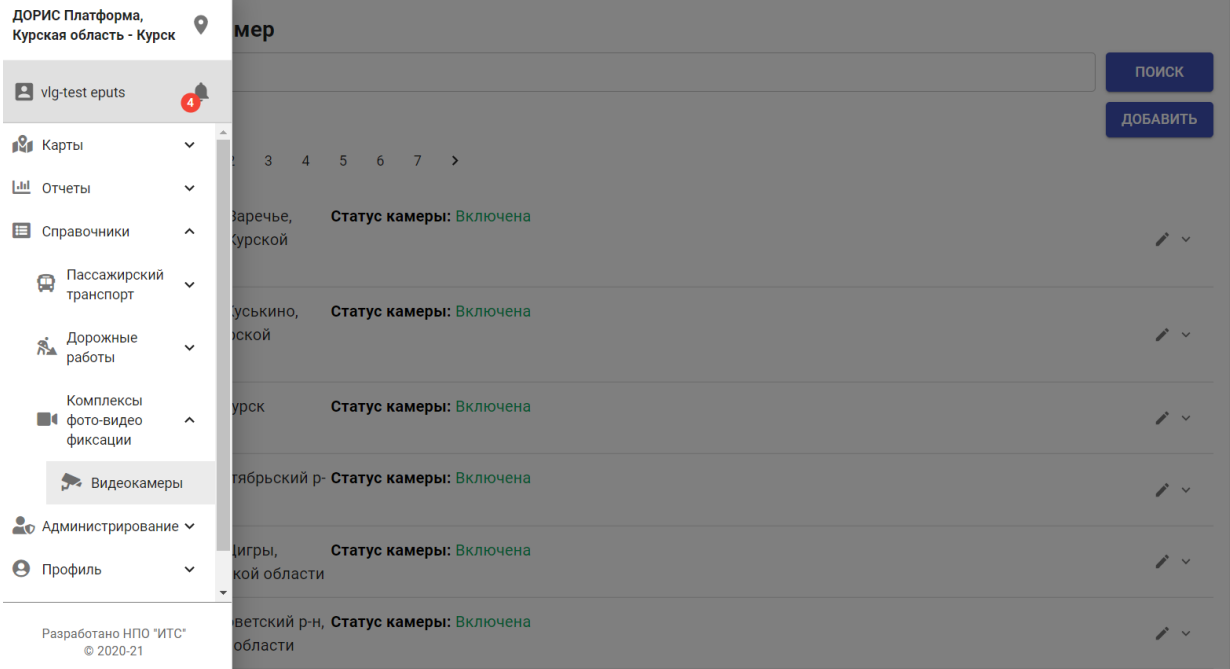

Рисунок 160. Справочник «Комплексы фото-видеофиксации».

# **Работа со справочником «Комплексы фото-видеофиксации. Видеокамеры»**

Рабочая область справочника «Комплексы фото-видеофиксации. Видеокамеры» содержит

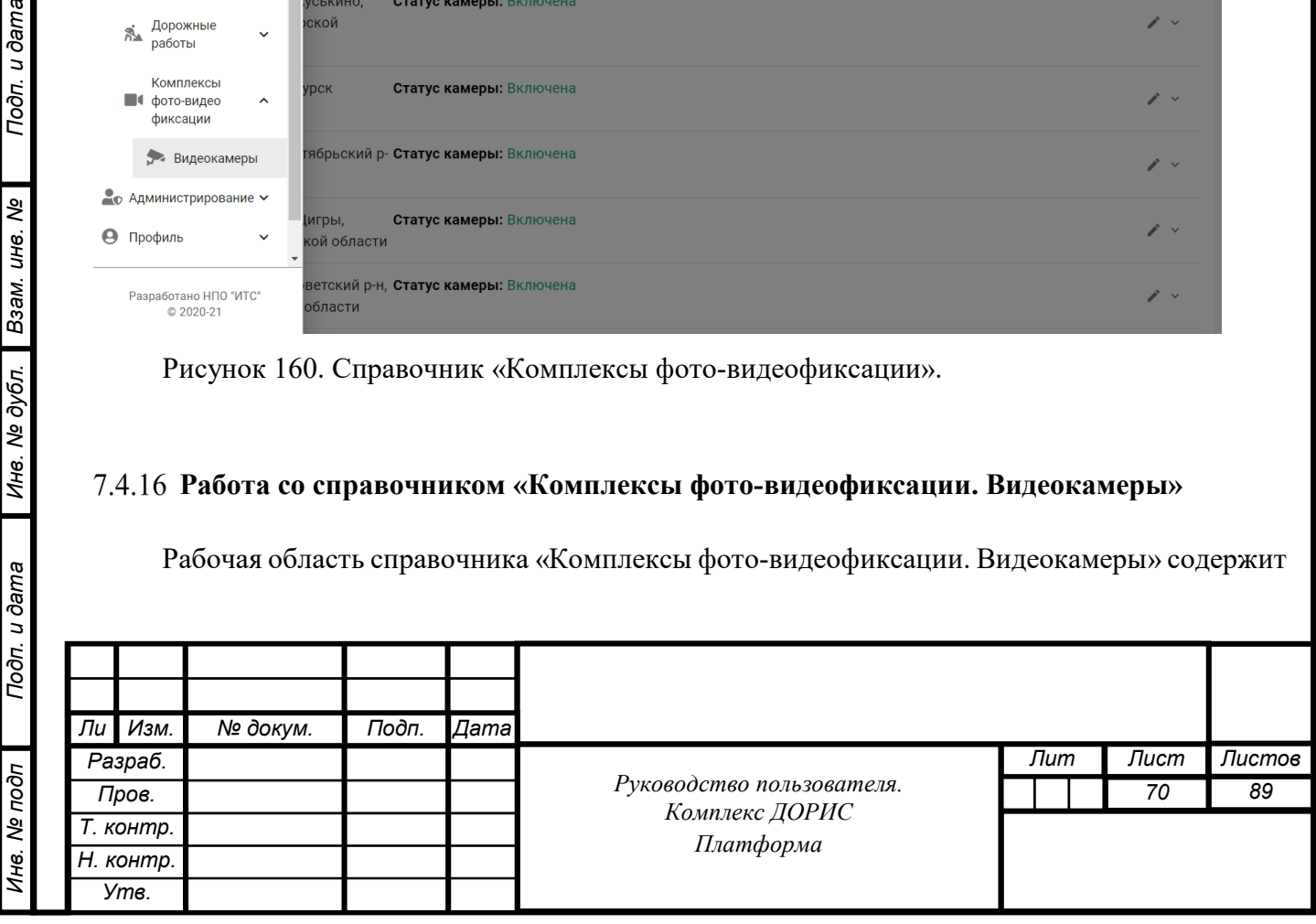

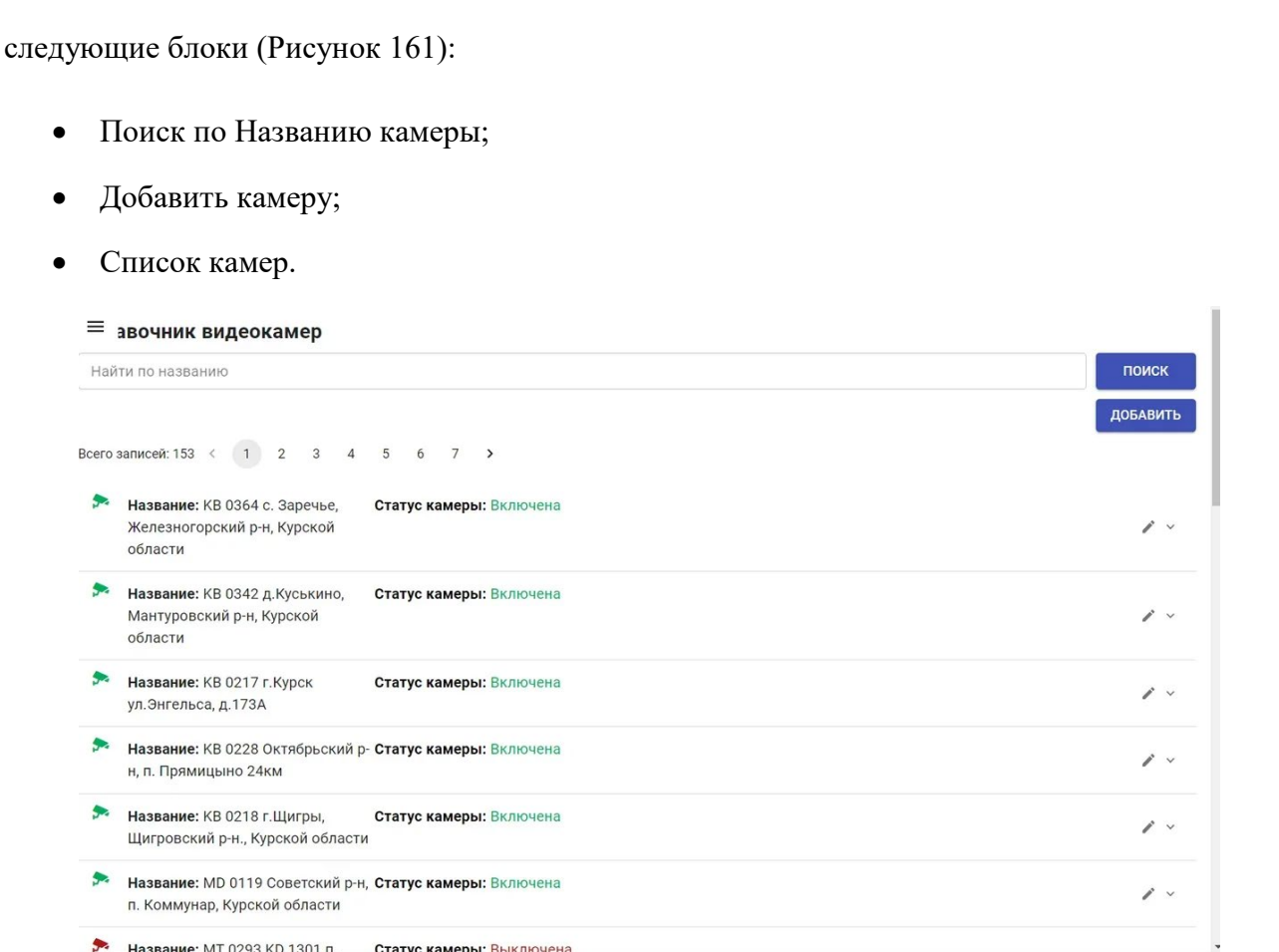

Рисунок 161. Список камер.

Строки списка камер содержат:

• Название;

Подп. и дата

Взам. инв. Ме

Инв. № дубл.

- Статус камеры (включена, выключена);
- Адрес камеры.

При нажатии иконки строки списка на экране появляется расширенная информация о камере. Расширение содержит основные параметры камеры (Рисунок 162).

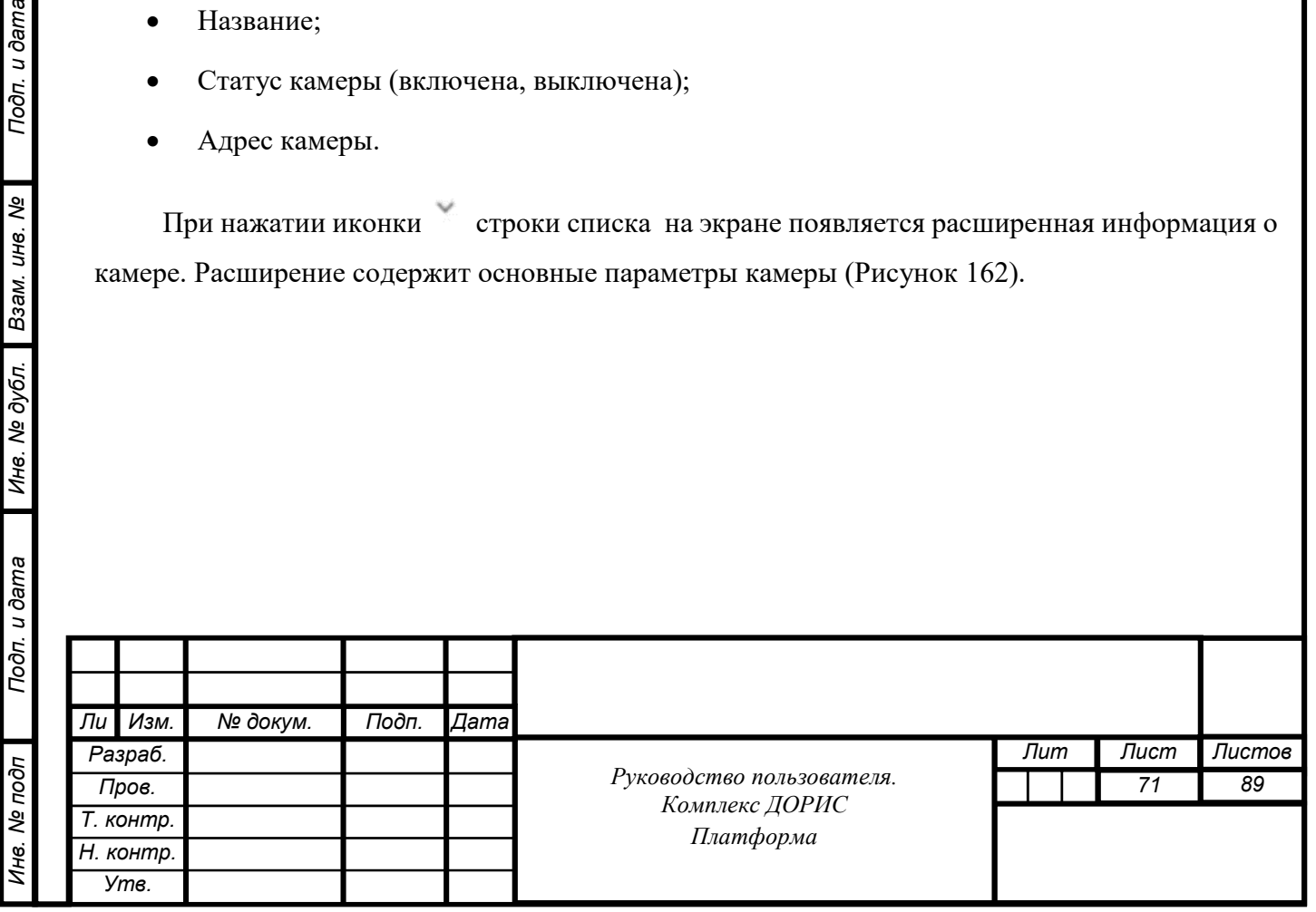

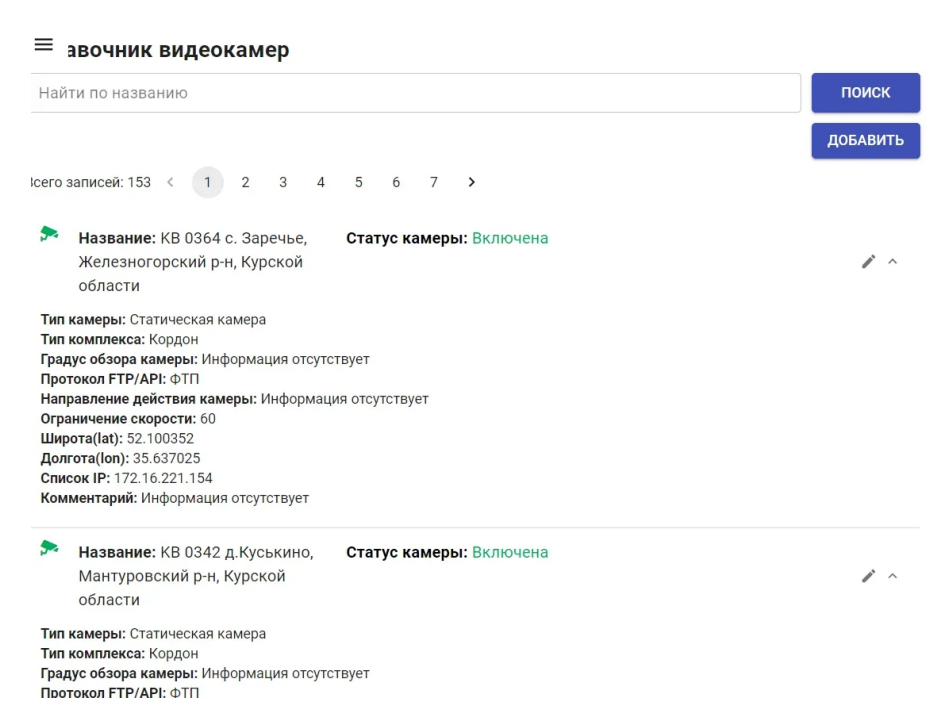

Рисунок 162. Расширение строки списка.

Добавление модели выполняется через окно «Добавить» вызываемое нажатием кнопки

#### «Добавить».

Подп. и дата

Взам. инв. Ме

Инв. № дубл.

В окне «Добавить» пользователь должен заполнить следующие поля (Рисунок163):

- Название камеры;
- Тип камеры;
- Тип комплекса видеофиксации;
- Протокол FTA/API;
- Ограничение скорости;
- Градус обзора камеры;
- Комментарий;
- Направление действия камеры;
- Логин;
- Пароль;
- Url для трансляции потокового видео;
- Тип потокового видео.

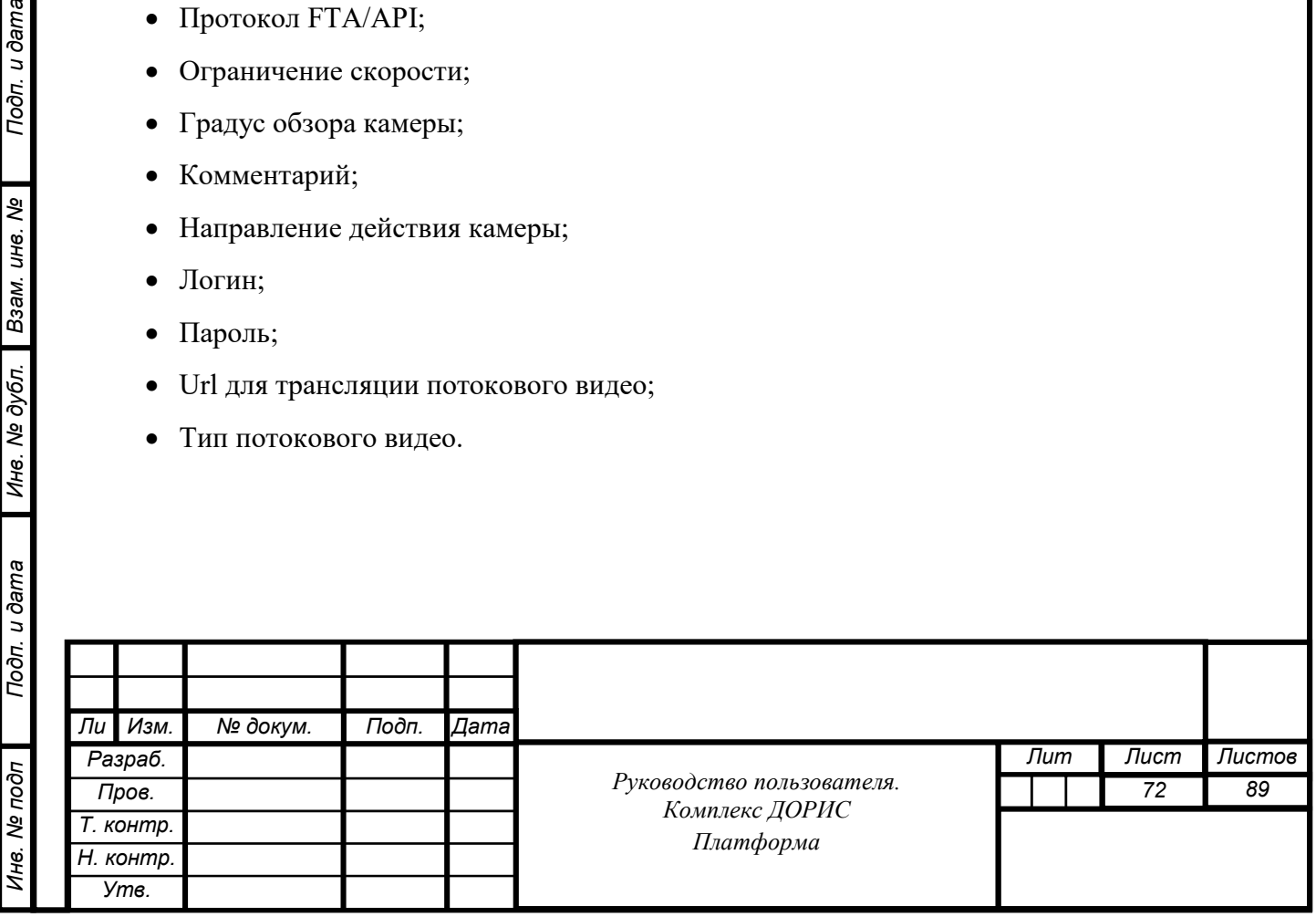
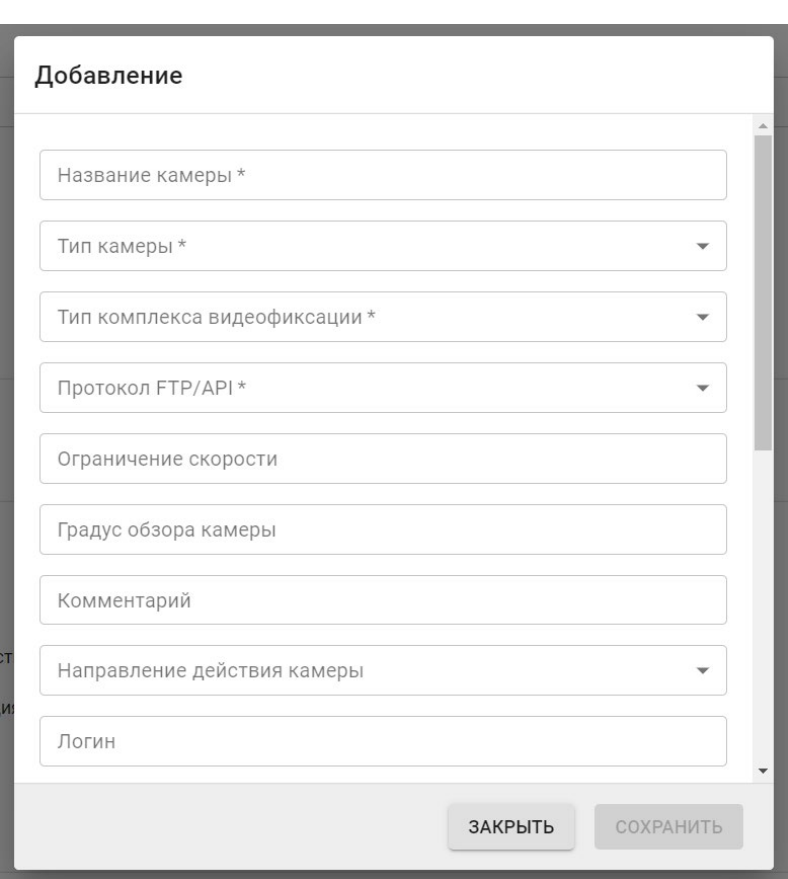

Рисунок 163. Добавление камеры.

При добавлении новой камеры пользователь может выбрать: Тип камеры из списка (Рисунок 164), Тип комплекса видеофиксации из списка (Рисунок 165), протокол обмена данными (ФТП, АПИ), направление действия камеры (все направления, в определенном направлении, два направления), тип потокового видео (потоковый протокол реального времени).

Статическая камера Встроенная в светофор Камера проверяющая проезд на красный свет Камера измеряющая скорость на отрезке дороги Мобильная камера Ограничение скорости Лежачий полицейский Плохая дорога Опасное изменение направления движения Опасный перекресток Другая опасность

#### Рисунок 164. Тип камеры.

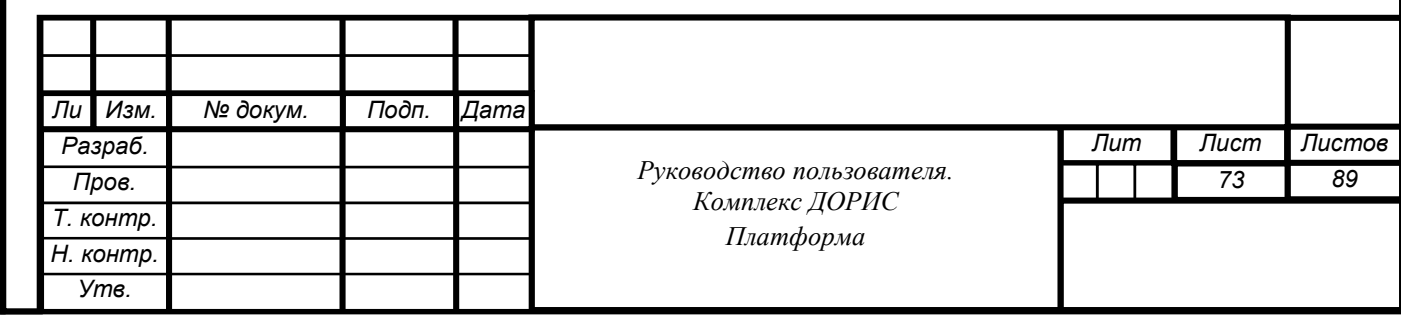

Взор Сова Кордон Кордон передвижной Крис-П Скат Сфинкс-С Автоуроган-ВСМ2 Трафик Сканер-СМ Автодория Архимед Дескарт

Птолема-СМ

Подп. и дата

Взам. инв. Ме

Инв. № дубл.

Рисунок 165. Тип комплекса видеофиксации из списка.

Кроме того, пользователь должен добавить дополнительные параметры для получения видео (Рисунок 166), координаты места расположения камеры и IP- адрес камеры (Рисунок 167).

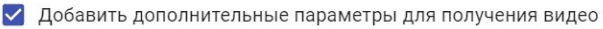

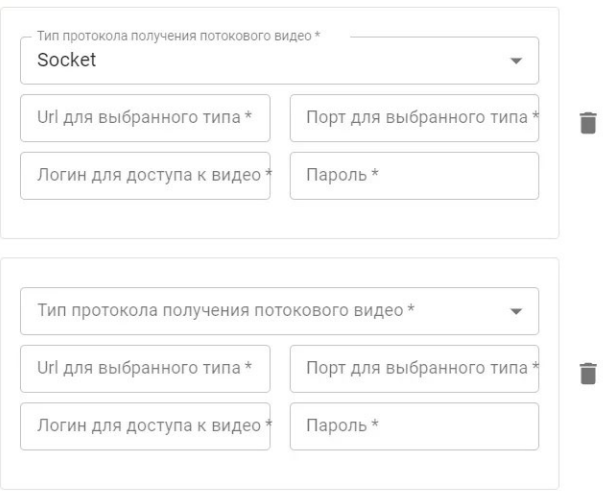

Рисунок 166. Дополнительные параметры для получения видео.

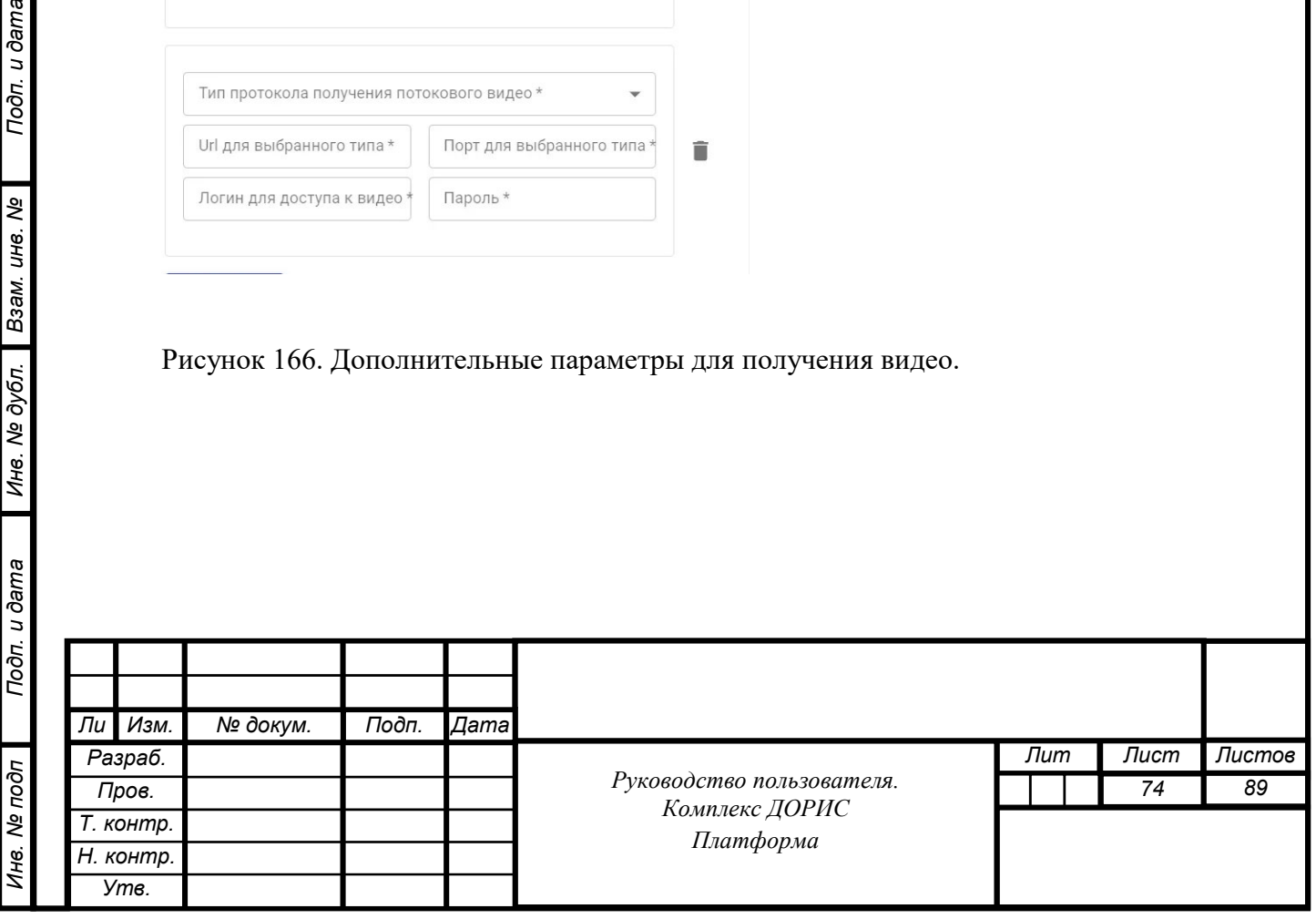

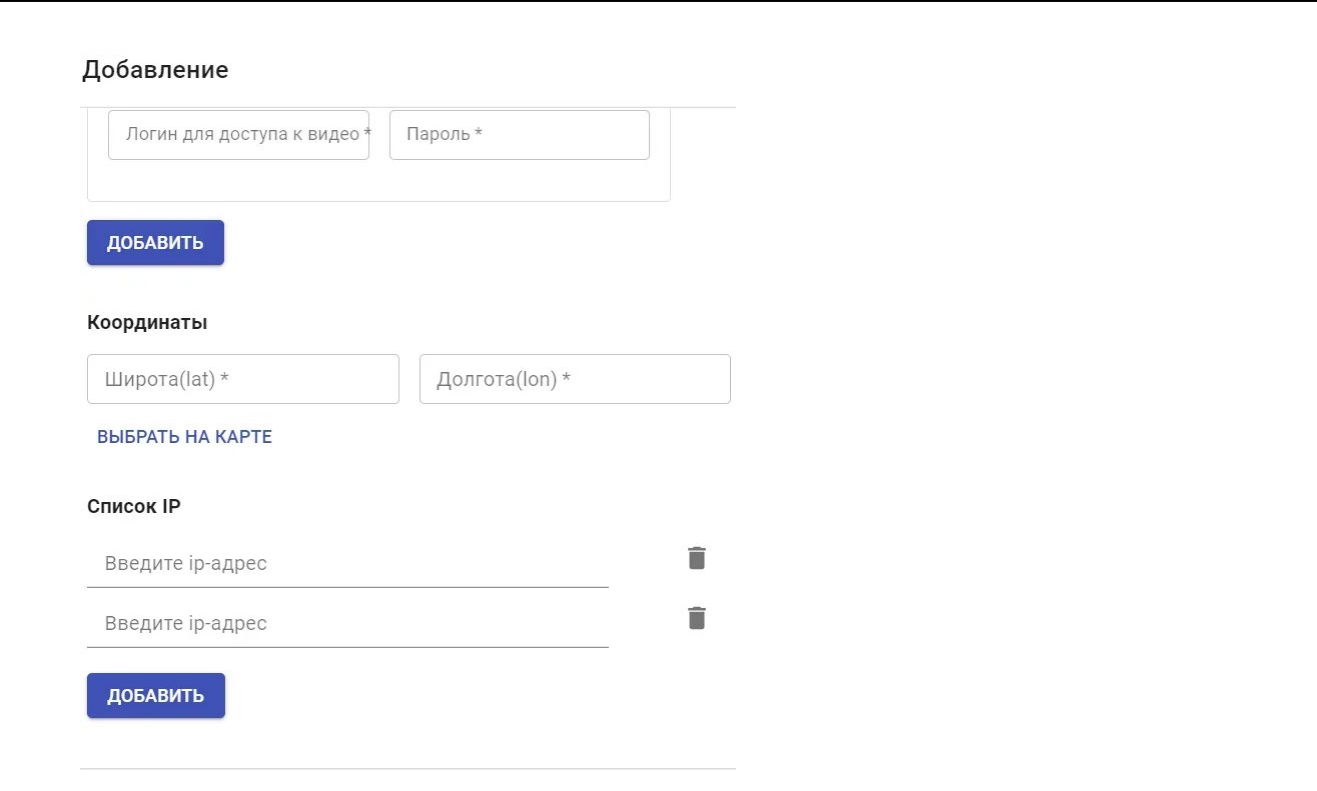

Рисунок 167. Дополнительные адресные параметры камеры.

Подп. и дата

взам. инв. Ме

Инв. № дубл.

Пользователь может выбрать место установки камеры на карте региона. Для этого он должен нажать метку «ВЫБРАТЬ НА КАРТЕ» (Рисунок 168) и указать курсором точку расположения камеры на карте.

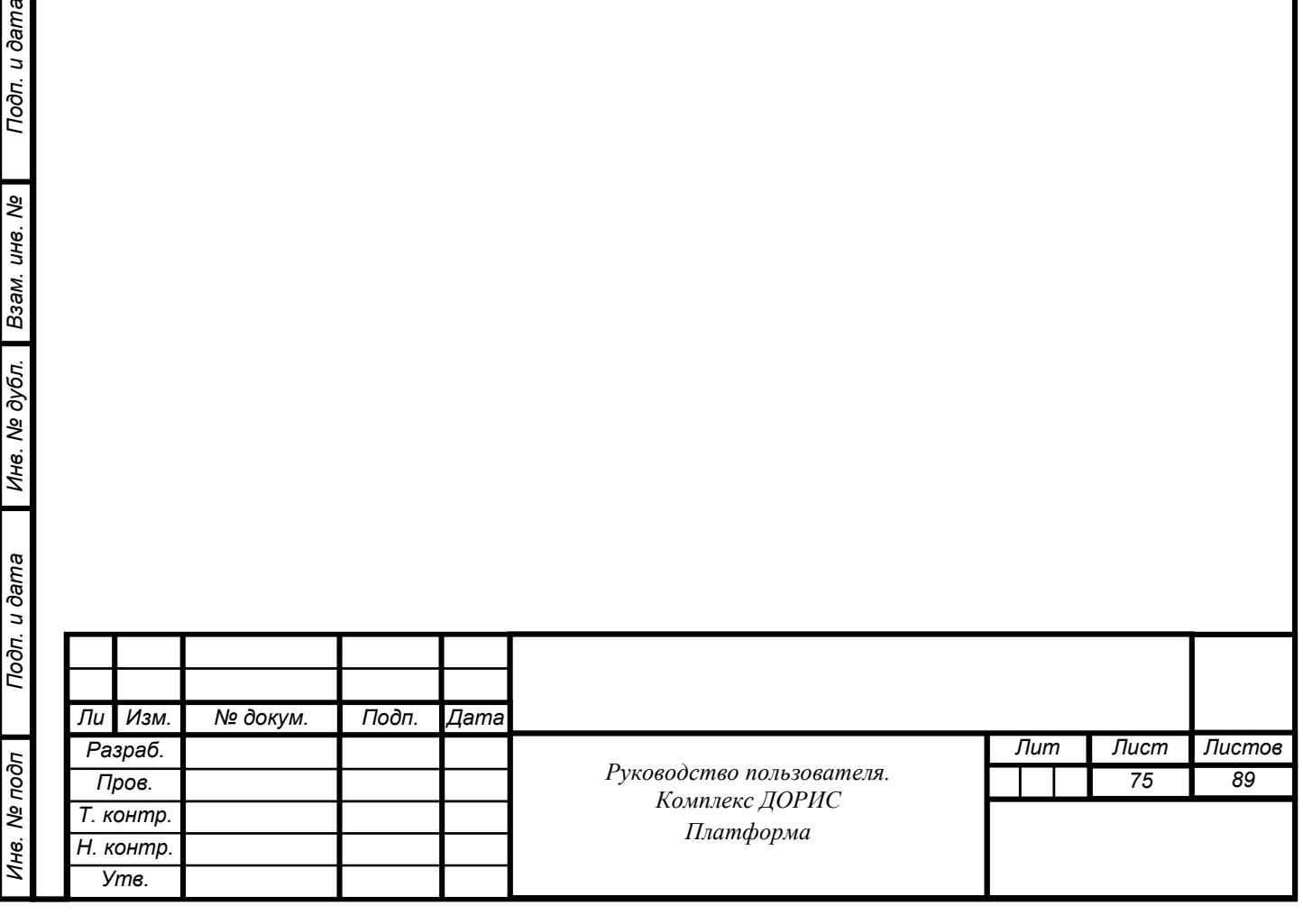

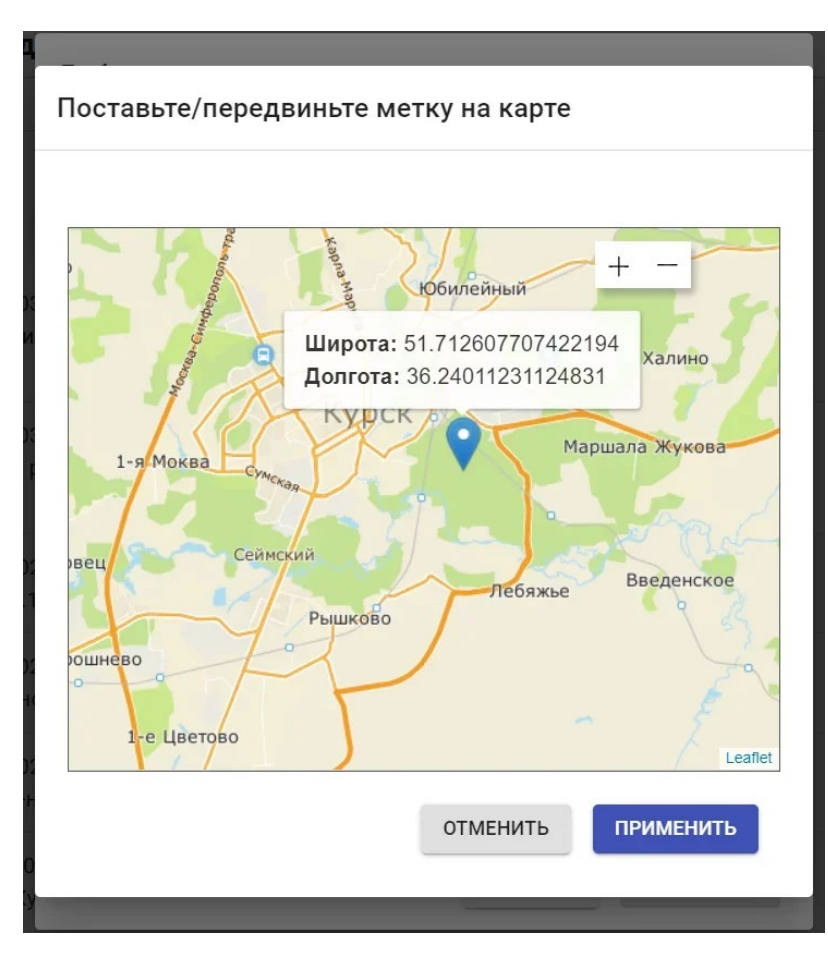

Рисунок 168. Место размещения камеры на карте района.

На экране появится карта с меткой указывающей на место установки камеры и ее координаты (широта и долгота).

Все вновь введенные параметры камеры могут быть сохранены или отменены нажатием меток «СОХРАНИТЬ» или «ЗАКРЫТЬ».

Возможно также редактирование параметров камеры ( ) и удаление камеры или ее параметров из списков путем нажатия иконки .

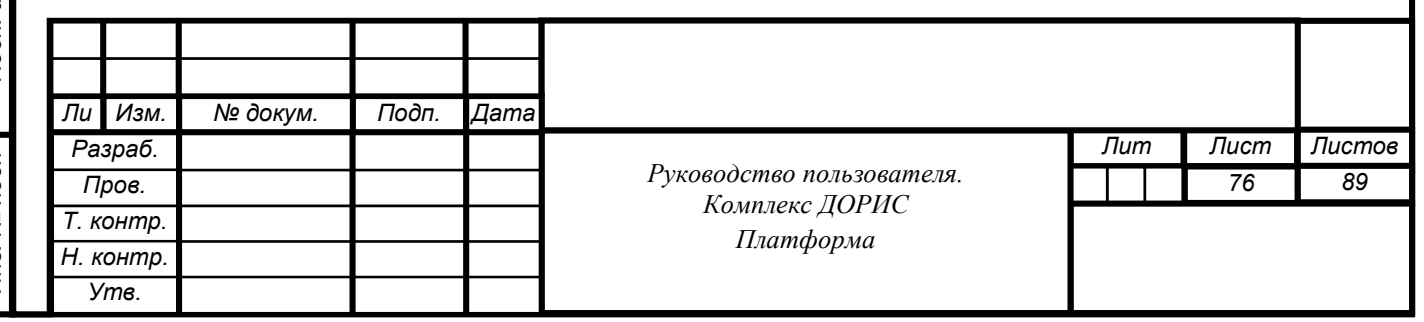

## **7.5 Раздел «Администрирование»**

#### **Общее описание**

Раздел предназначен для администрирования в комплексе ДОРИС Платформа. Основная функция раздела – управления правами доступа пользователей к информационным ресурсам комплекса ДОРИС Платформа и их ролями (Рисунок 170).

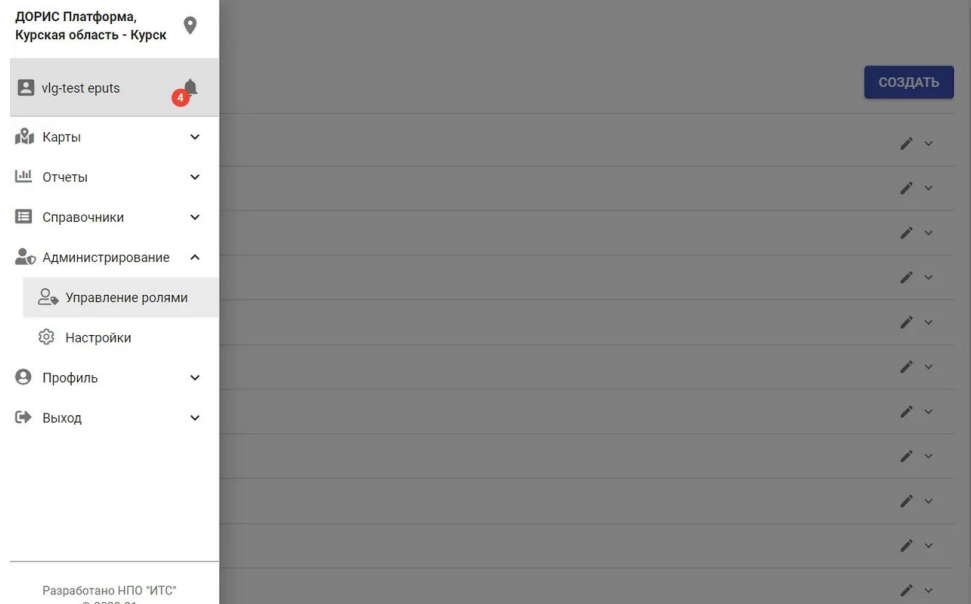

Рисунок 170. Страница раздела «Администрирование».

Страница раздела содержит следующие блоки:

- панель меню;
- вкладки раздела;
- рабочая область.

Раздел содержит следующие вкладки:

- Управление ролями;
- Настройки.

Рабочая область предназначена для отображения информации по вкладкам.

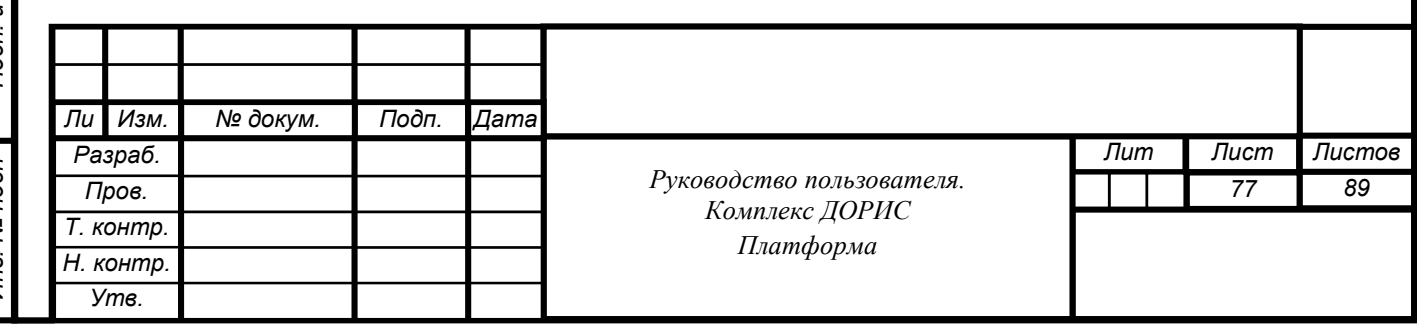

#### **Раздел «Администрирование. Управление ролями»**

Выберите вкладку «Управления ролями». Рабочая область [\(Рисунок 17](#page-77-0)1) вкладки содержит список пользователей.

 $\equiv$ авление ролям

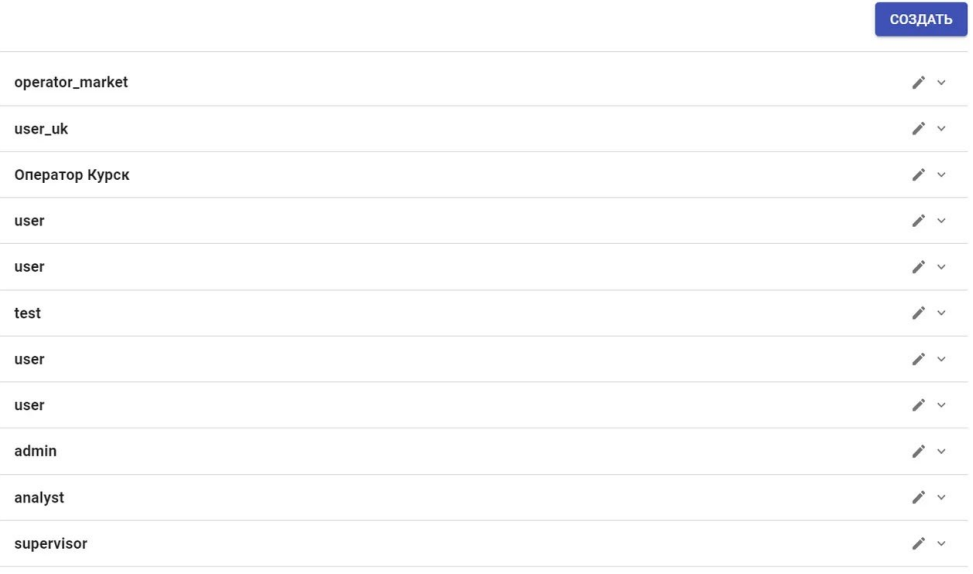

<span id="page-77-0"></span>Рисунок 171. Вкладка «Пользователи».

Каждую строку списка можно развернуть, нажав иконку при этом на экране появляется следующая информация (Рисунок 172):

- Описание пользователя;
- Время создания Роли;
- Время изменения Роли;
- Сервис.

Подп. и дата

Взам. инв. Ме

Инв. № дубл.

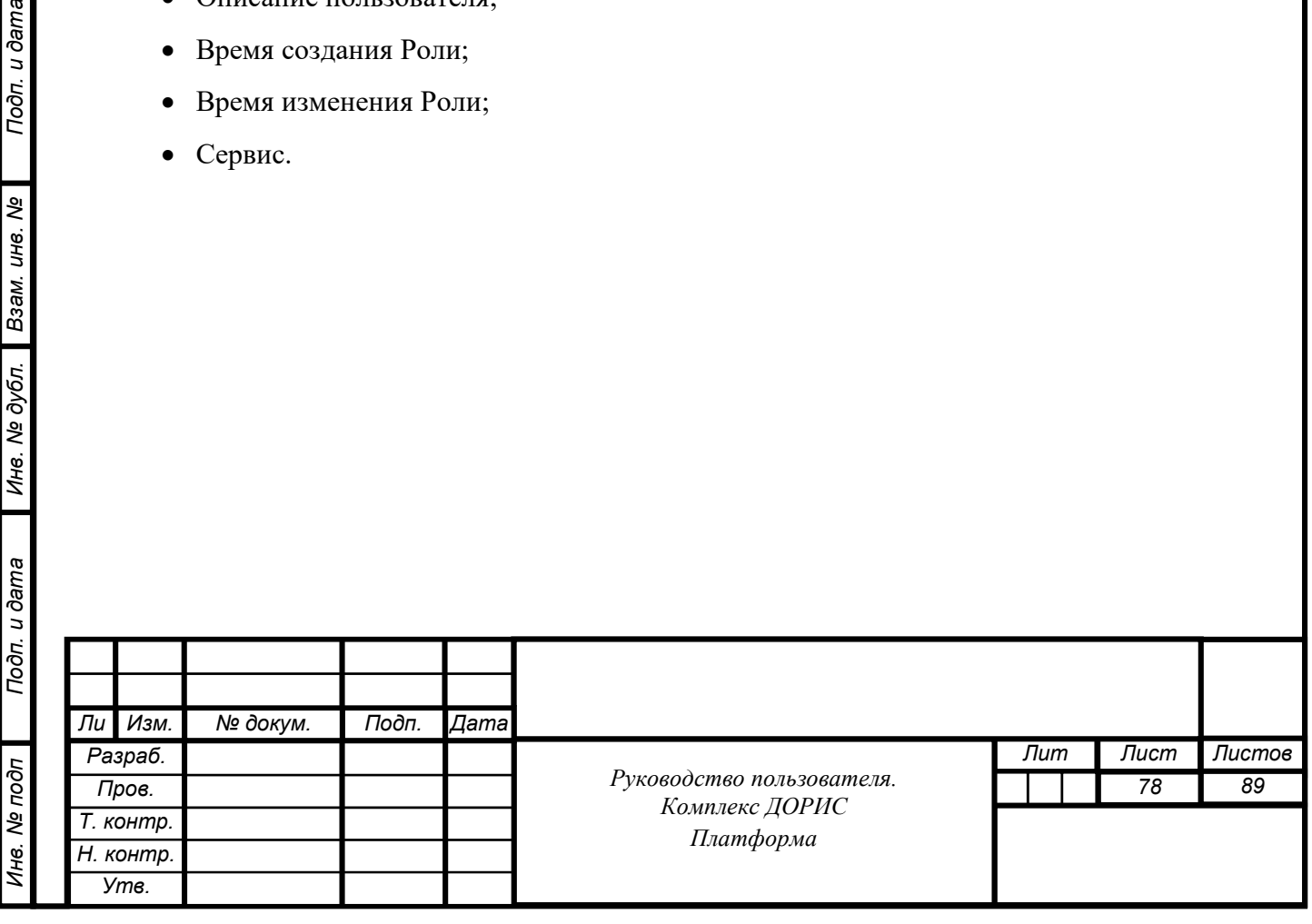

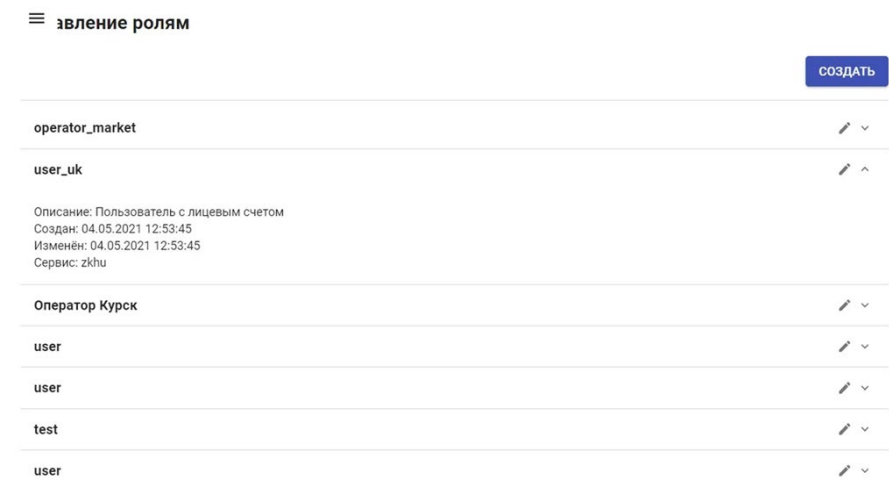

Рисунок 172. Дополнительная информация о роли пользователя.

Нажав иконку в строке из списка пользователей, можно отредактировать роль выбранного пользователя (Рисунок 173).

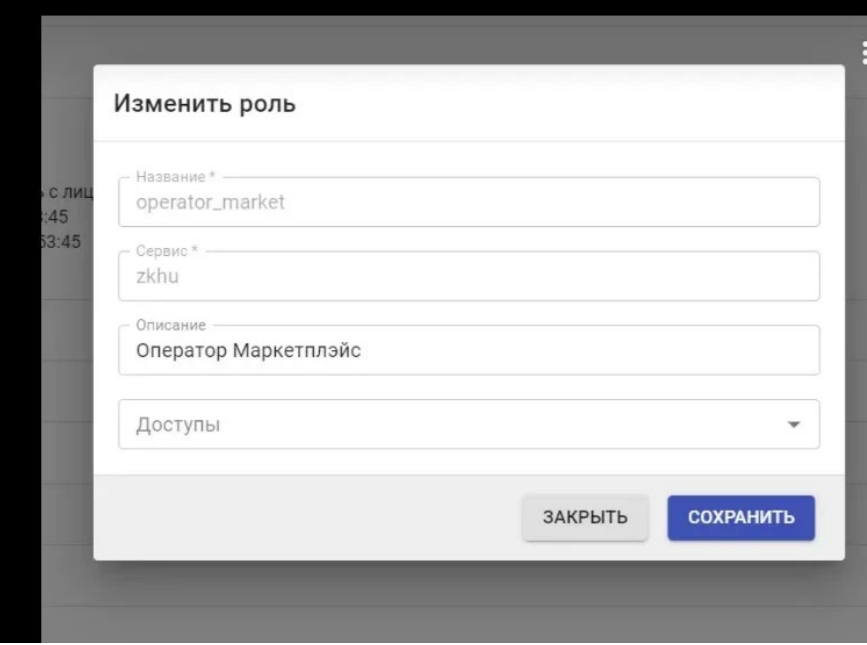

Рисунок 173. Изменение роли пользователя.

При изменении роли пользователя возможно выбрать режим доступа к данным определенного типа из предлагаемого списка (Рисунок 174).

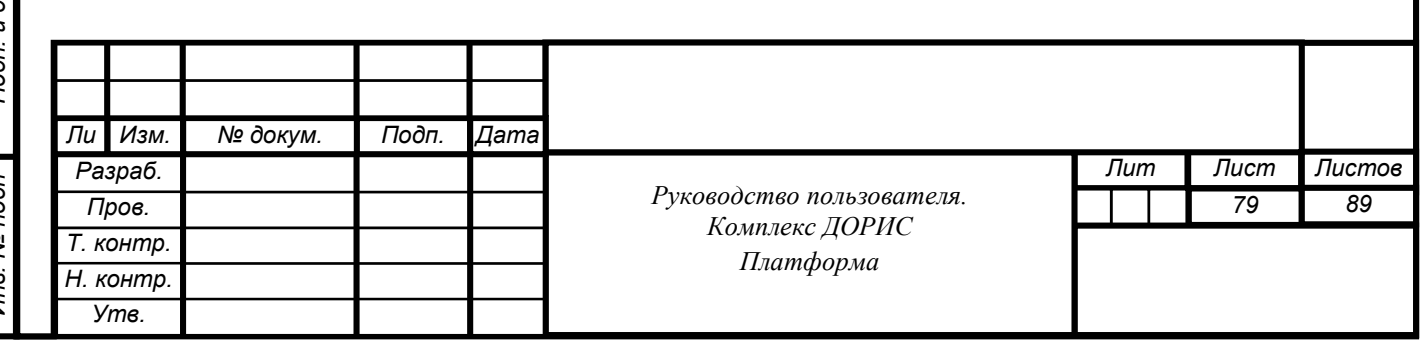

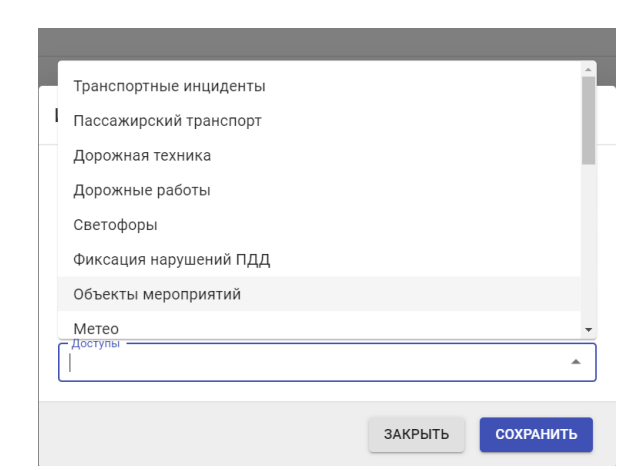

Рисунок 174. Режим доступа к данным определенного типа.

Нажав метку «создать», пользователь может добавить новую роль для пользователя (Рисунок 175).

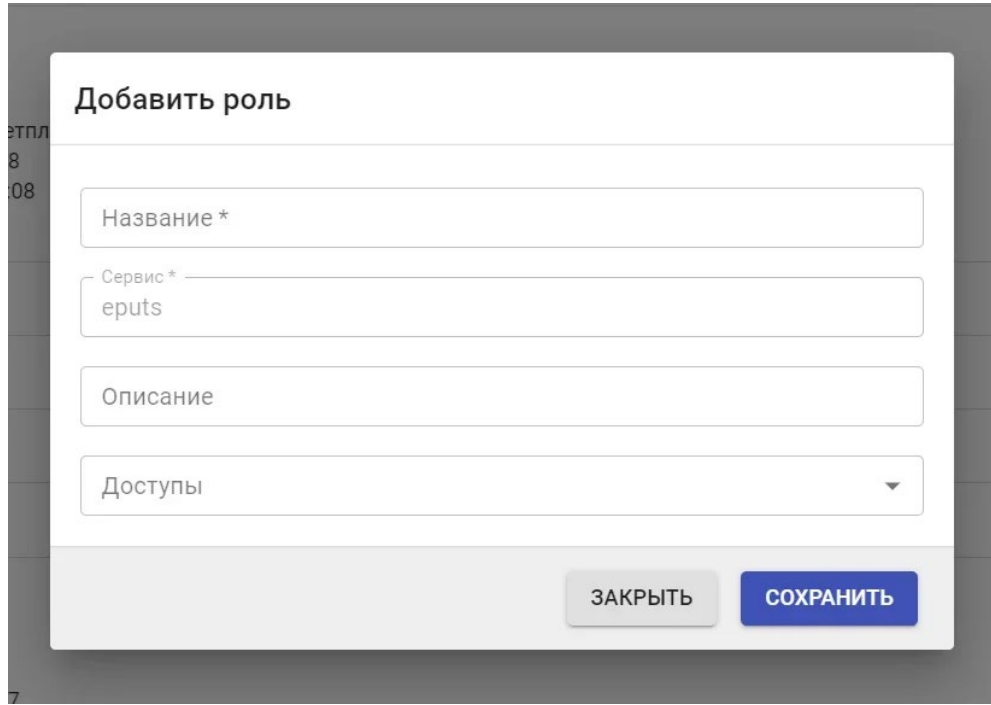

Рисунок 175. Добавить роль пользователю.

Все вновь введенные параметры роли могут быть сохранены или отменены нажатием меток «СОХРАНИТЬ» или «ЗАКРЫТЬ».

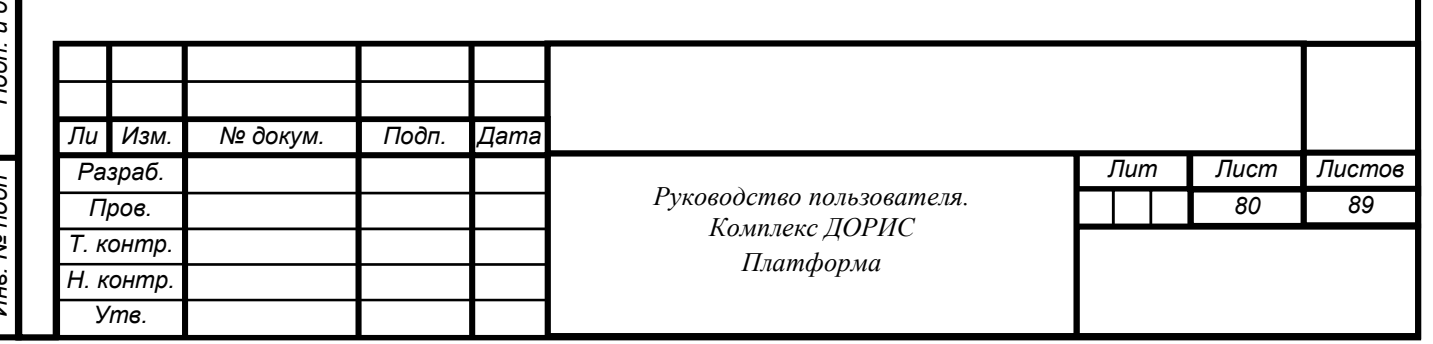

## **Раздел «Администрирование. Настройки»**

# **7.6 Раздел «Профиль»**

## **Общее описание**

Раздел предназначен для определения профиля пользователей комплекса ДОРИС Платформа. Основная функция раздела – управления правами доступа пользователей к информационным ресурсам комплекса ДОРИС Платформа (Рисунок 176).

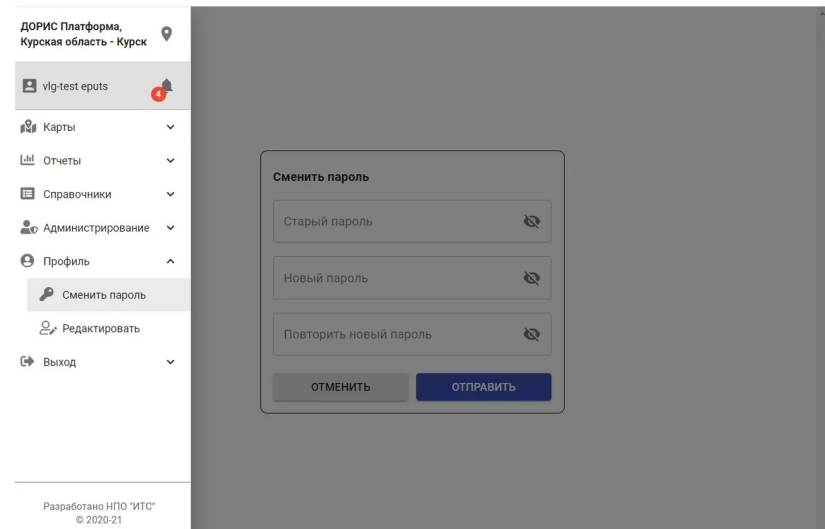

Рисунок 176. Страница раздела «Профиль».

Страница раздела содержит следующие блоки:

• панель меню;

Подп. и дата

Взам. инв. Ме

Инв. № дубл.

Инв. Ме подп

- вкладки раздела;
- рабочая область.

Раздел содержит следующие вкладки:

- Сменить пароль;
- Редактировать.

Рабочая область предназначена для отображения информации по вкладкам.

#### **Раздел «Профиль. Сменить пароль»**

Выберите вкладку «Профиль. Сменить пароль». Рабочая область [\(Рисунок 177\)](#page-77-0) вкладки содержит окно со следующим содержанием:

- Старый пароль;
- Новый пароль;

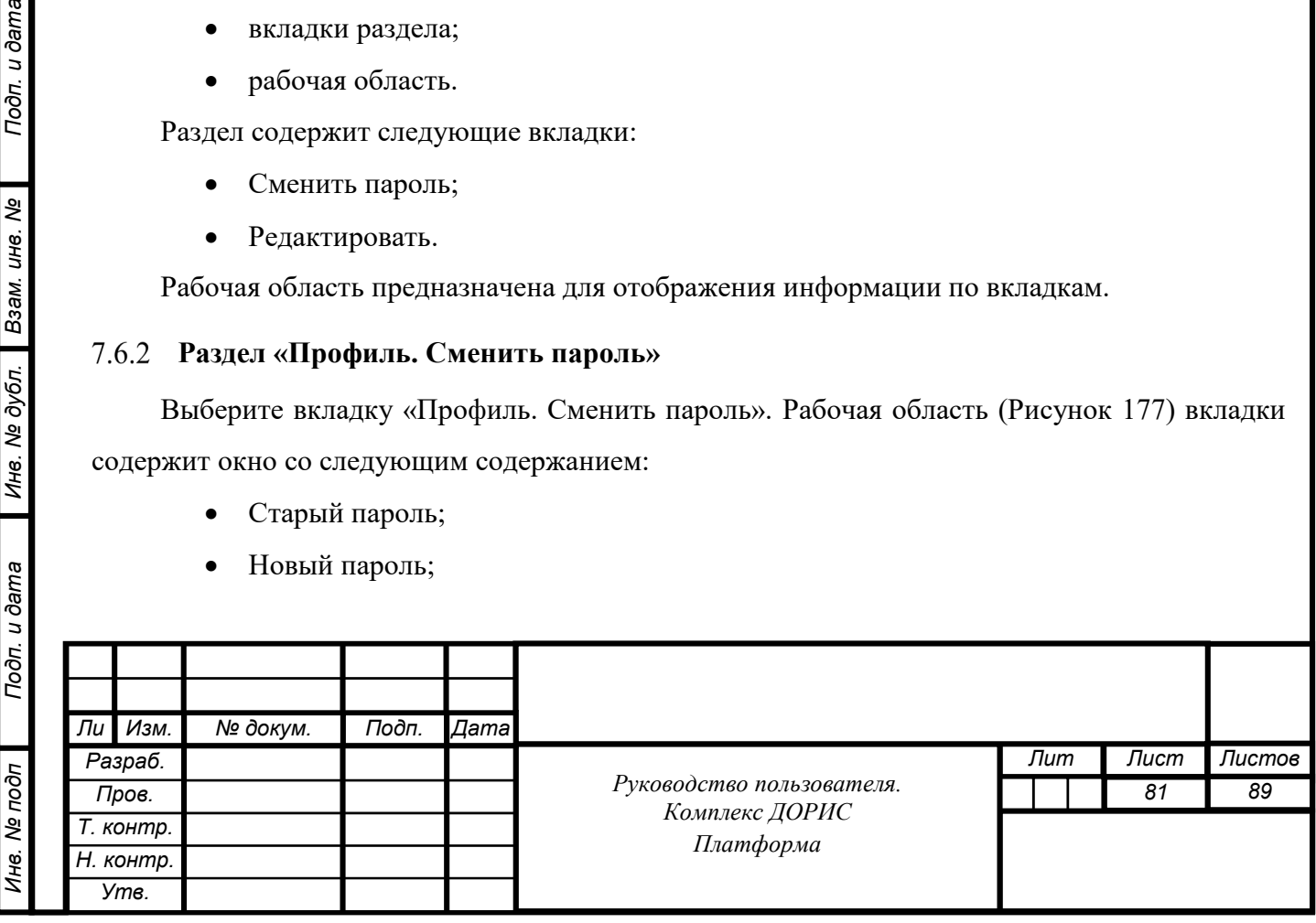

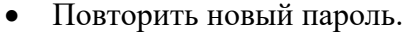

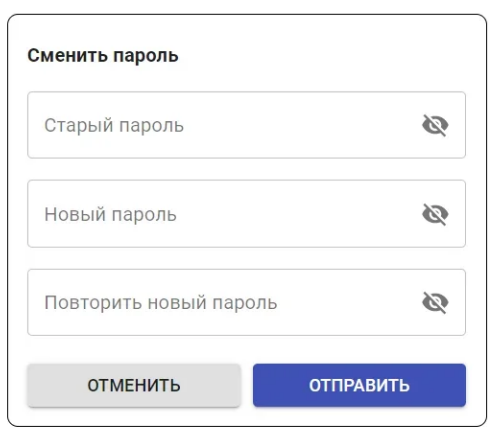

Рисунок 177. Профиль. Сменить пароль.

.

).

Подп. и дата

Взам. инв. Ме

Инв. № дубл.

Заполнив поля окна и нажав метку «отправить», пользователь может изменить текущий пароль пользователя.

Нажав метку «отменить», пользователь отказывается от изменений пароля

Ввод паролей может выполняться в защищенном режиме (без отображения на экране

## **Раздел «Профиль. Редактировать»**

Выберите вкладку «Профиль. Редактировать». Рабочая область [\(Рисунок 178\)](#page-77-0) вкладки содержит окно со следующим содержанием:

- Фотография пользователя;
- Имя пользователя;
- Фамилия пользователь;
- E-mail пользователя.

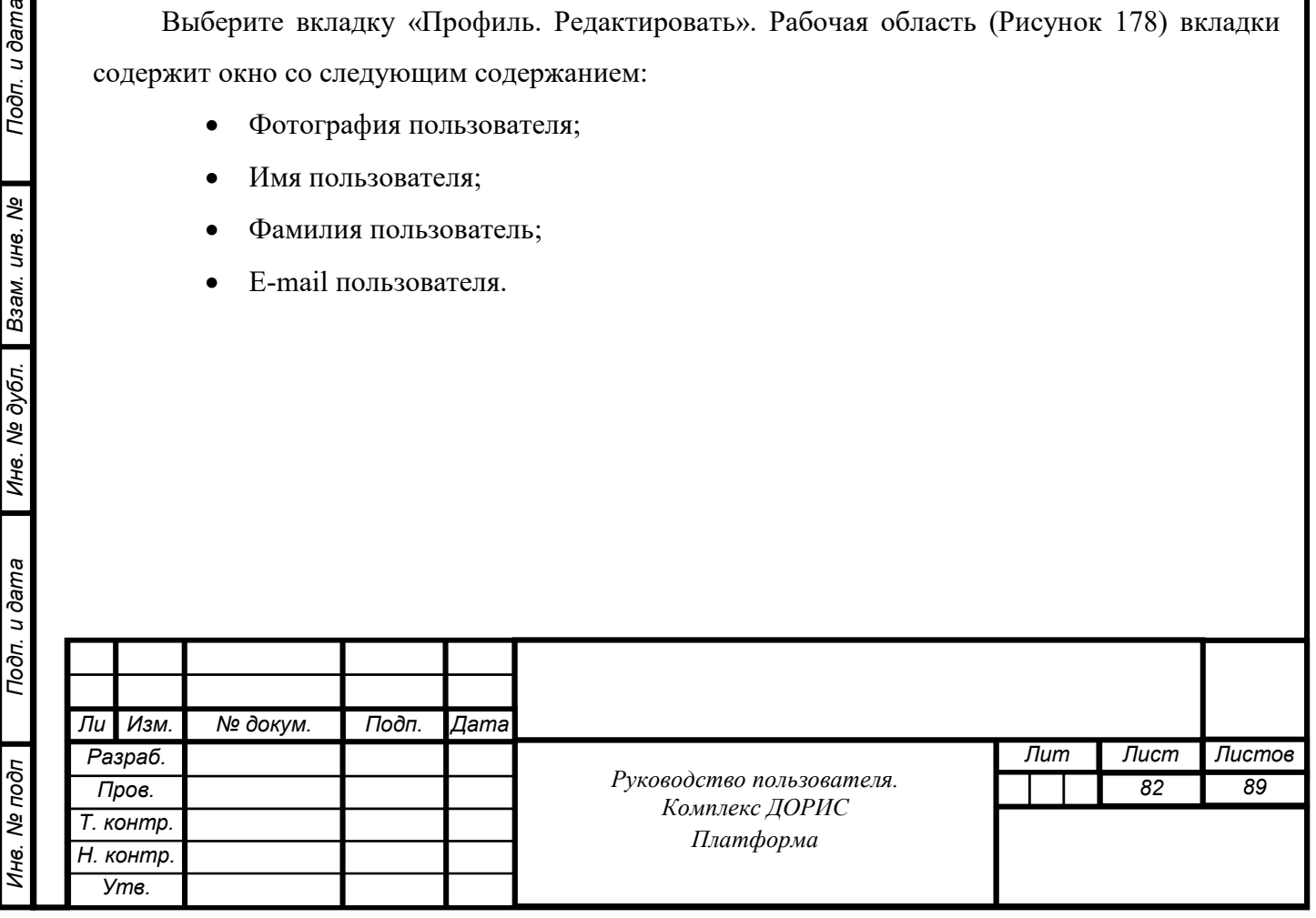

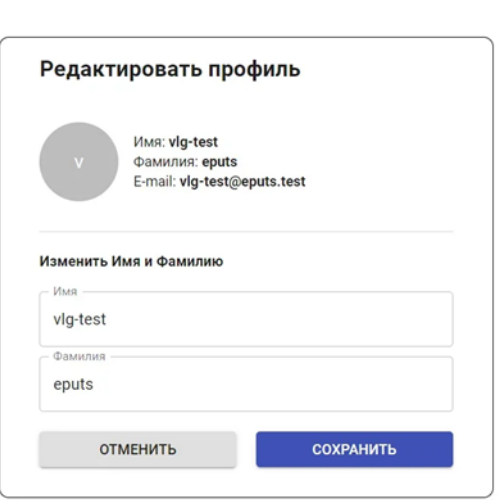

Рисунок 178. Редактирование профиля.

Заполнив поля окна и нажав метку «сохранить», пользователь сохраняет, введенные имя и Фамилию пользователя.

Нажав метку «отменить», пользователь отказывается от изменений.

#### **Раздел «Уведомления»**

Раздел предназначен для просмотра online уведомлений о событиях комплекса ДОРИС Платформа и настройки способа их получения.

Уведомления обозначены на панели меню иконкой ([Рисунок 190\)](#page-83-0). На иконке отображается количество непрочитанных уведомлений. Открыть окно уведомлений можно из любого открытого раздела.

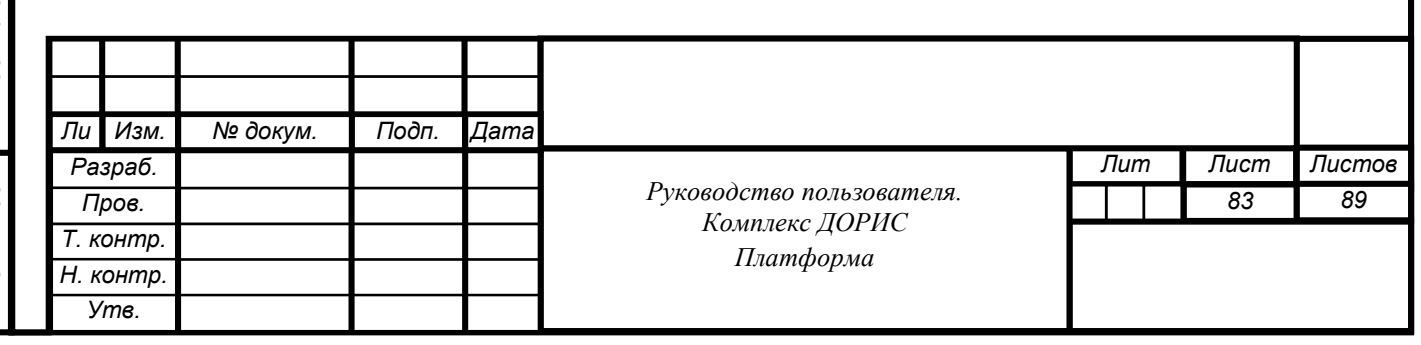

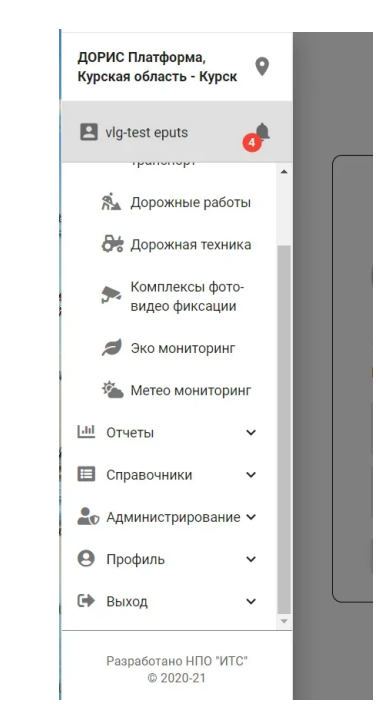

<span id="page-83-0"></span>Рисунок 190. Иконка уведомлений на панели меню

Нажав на звоночек получаем всплывающее окно со строчками уведомлений о случившихся событиях на маршрутах (Рисунок 191).

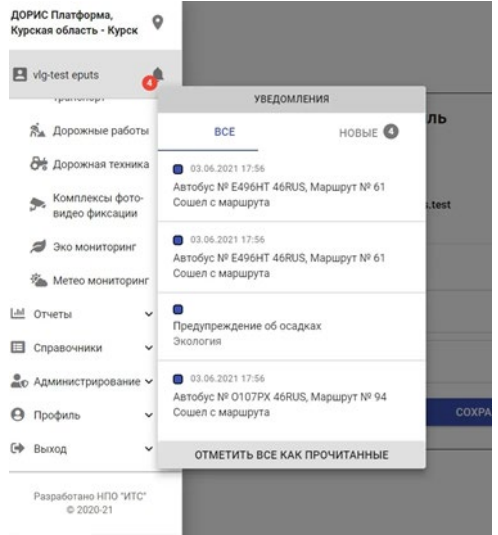

Рисунок 191. Иконка уведомлений на панели меню

В каждой строчке уведомлений указывается тип случившегося события, число и время его появления.

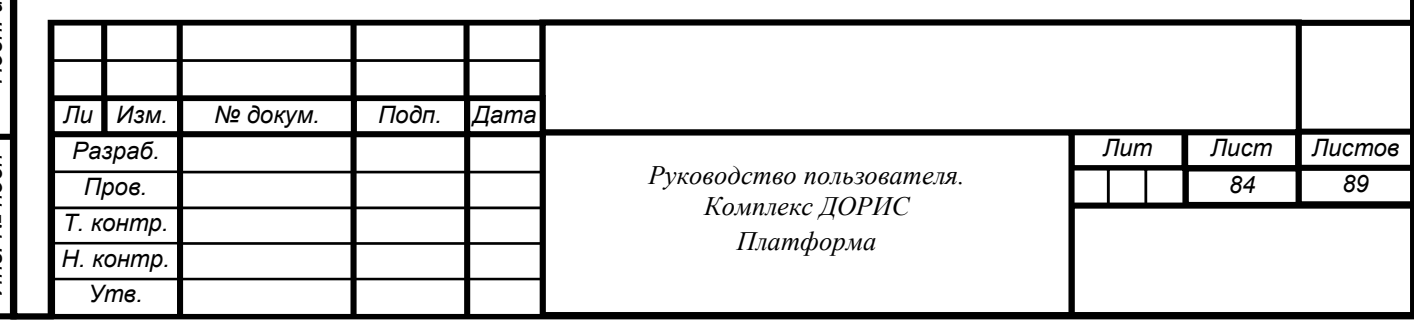

Подп. и дата *Инв. № подп Подп. и дата Взам. инв. № Инв. № дубл. Подп. и дата* Взам. инв. Ме Инв. № дубл. Инв. № подп Подп. и дата

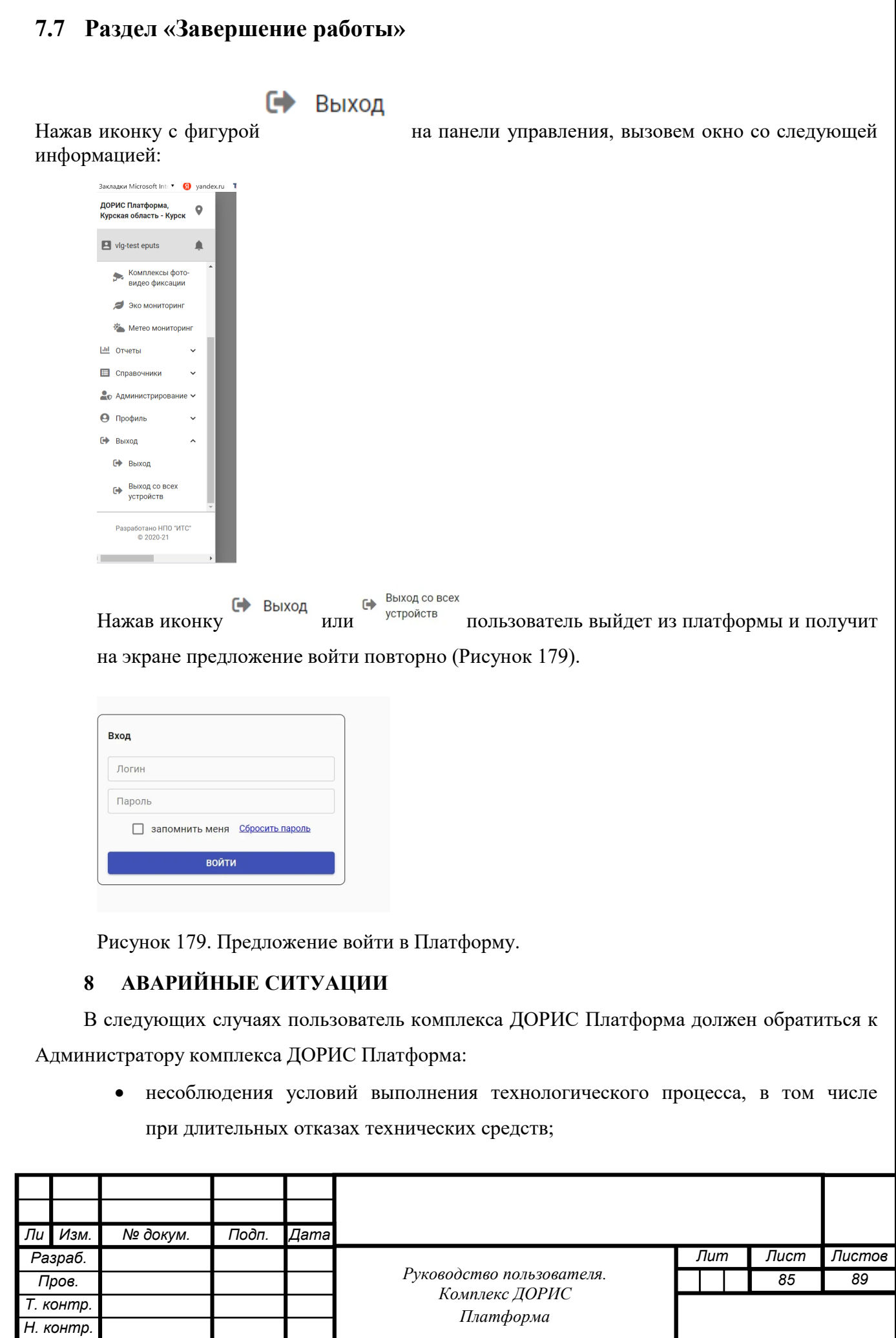

*Утв.*

- при обнаружении ошибок в данных;
- при обнаружении несанкционированного вмешательства в данные;
- при обнаружении других аварийных ситуаций.

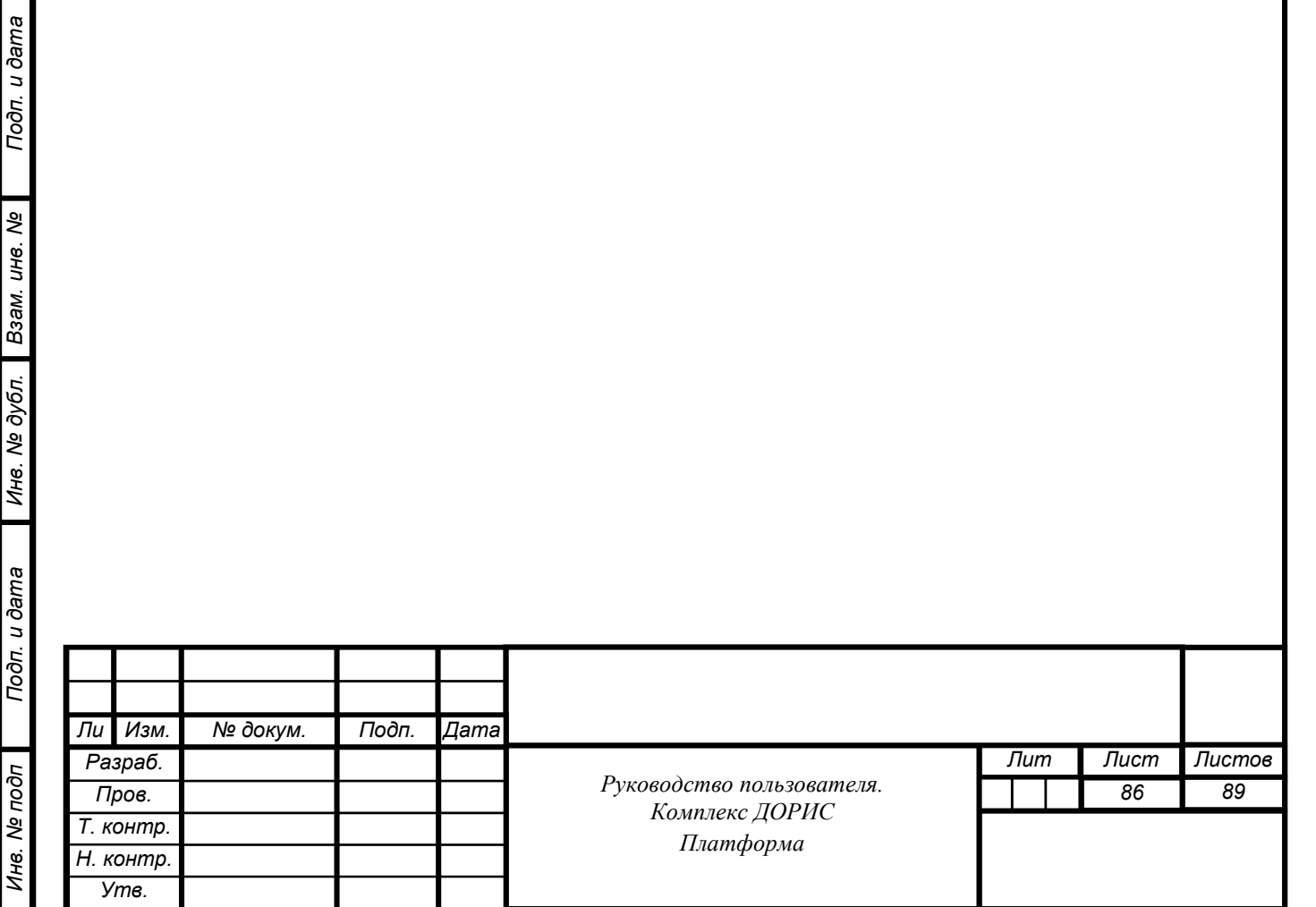

## **9 РЕКОМЕНДАЦИИ ПО ОСВОЕНИЮ**

Для успешного освоения способов работы в АС необходимо пройти семинар подготовки персонала (пользователей) АС и изучить настоящее «Руководство пользователя».

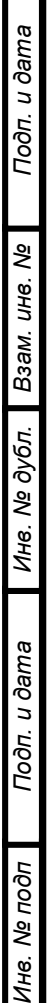

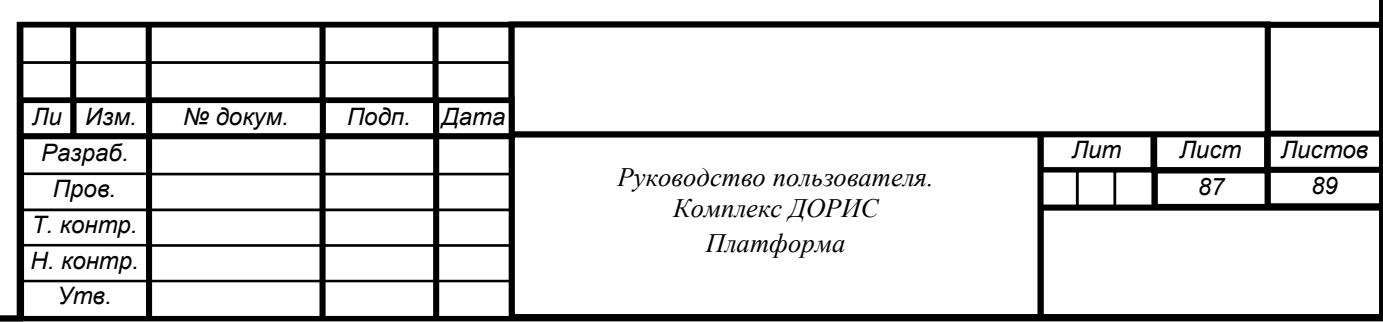

# **СОСТАВИЛИ**

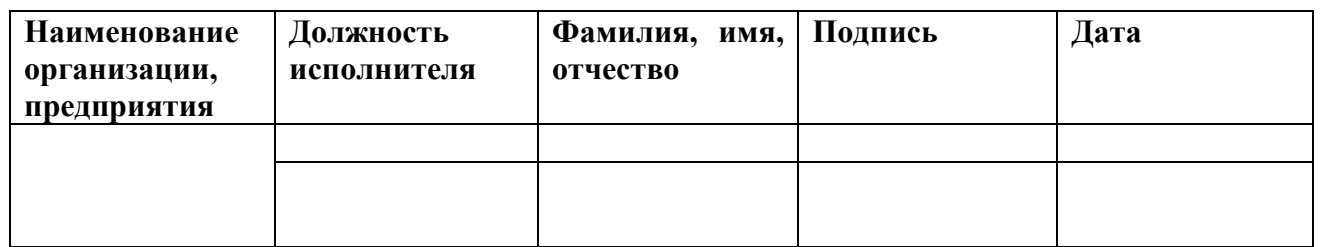

#### **СОГЛАСОВАНО**

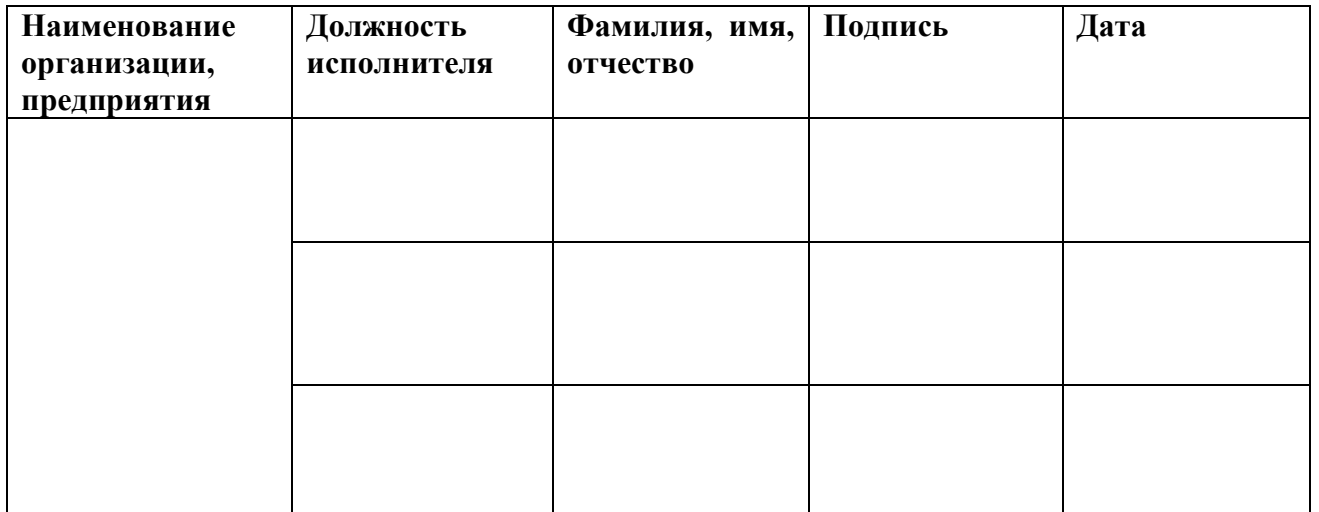

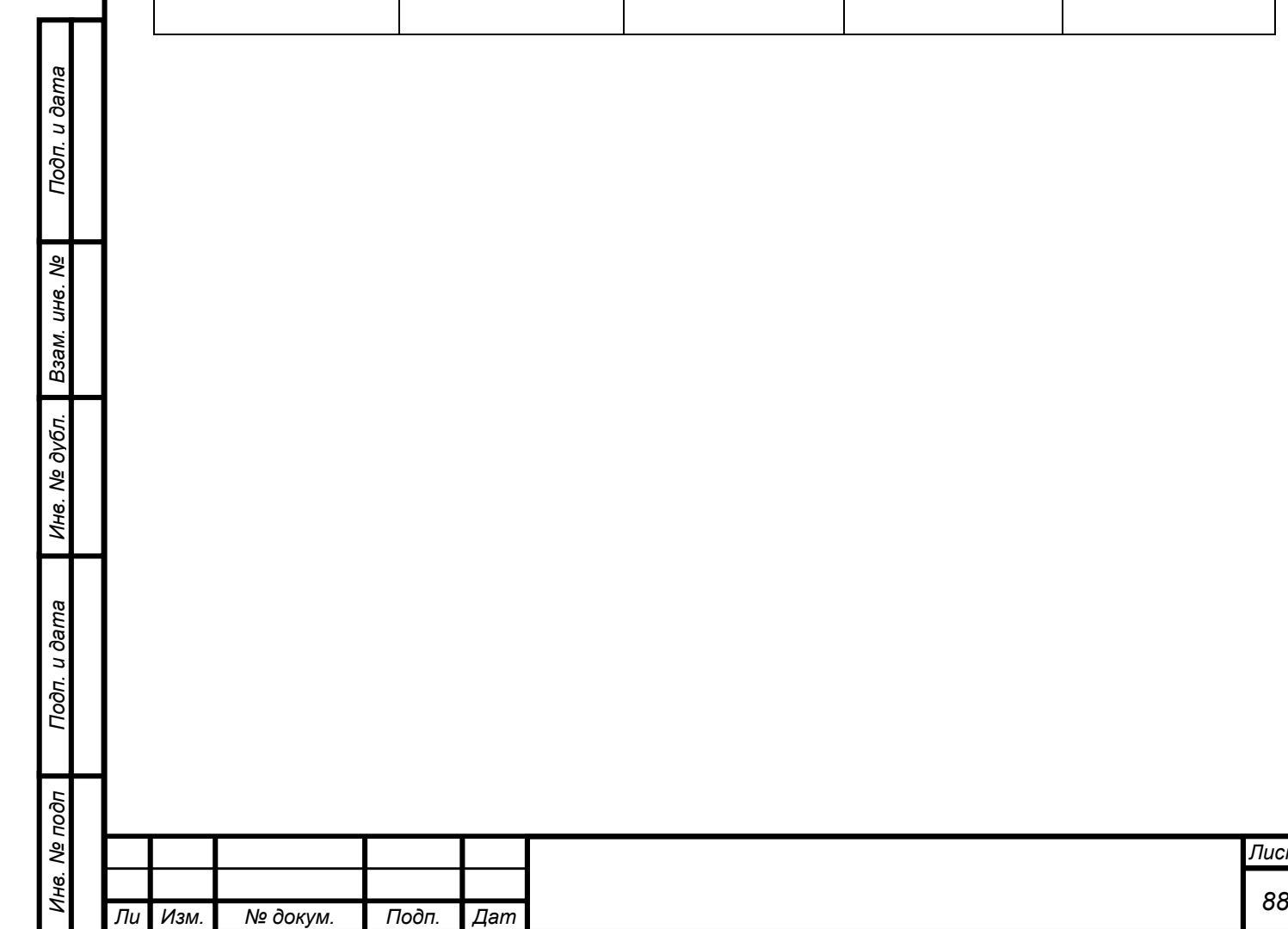

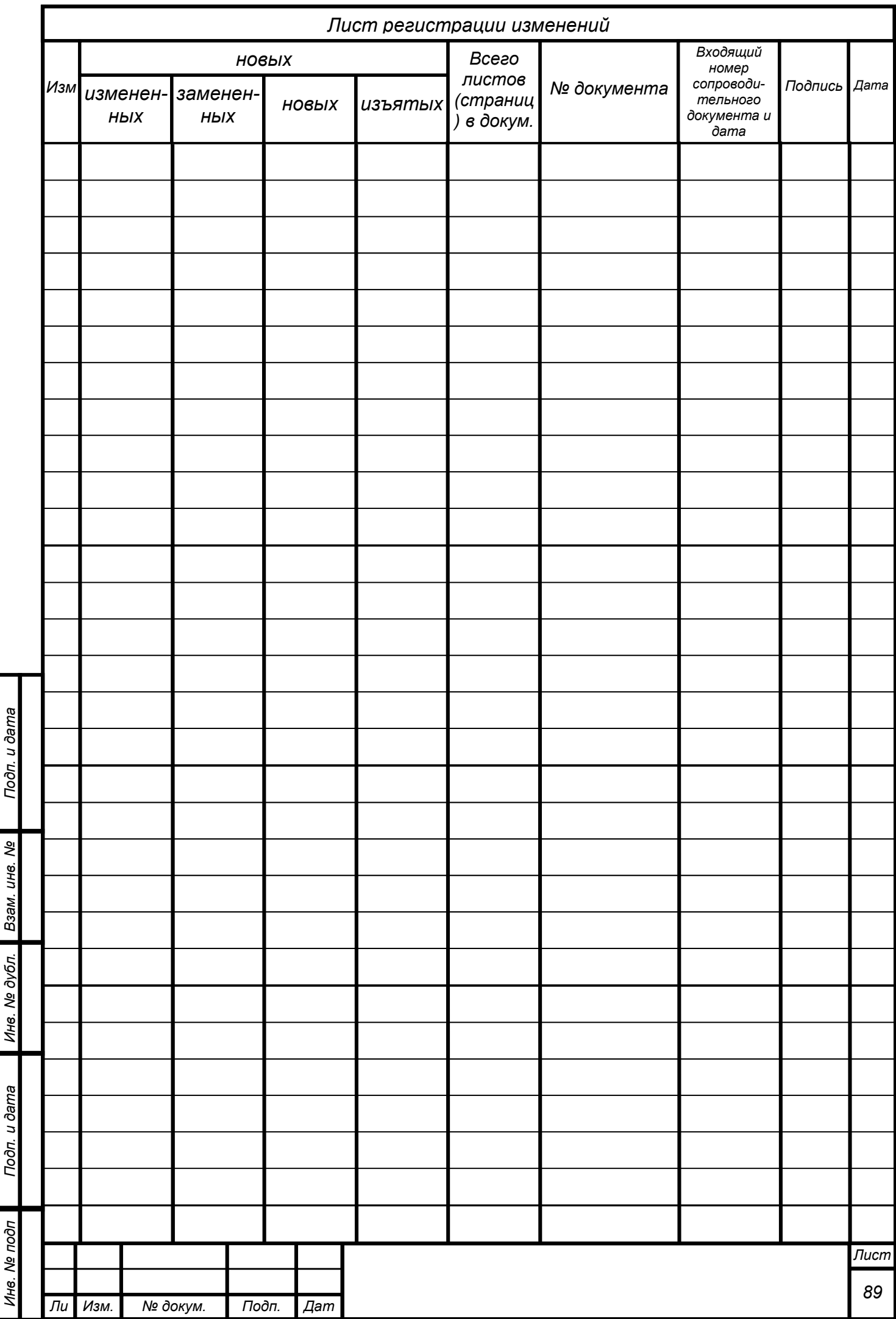

 $\ddot{\phantom{a}}$ 

 $\overline{a}$ 

Í